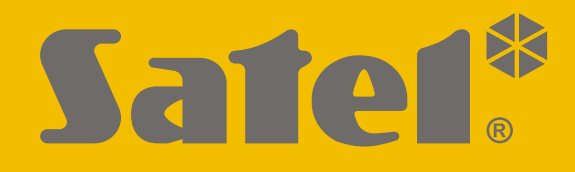

# **INT-TSH2**

# **Manipulator**

 $\epsilon$ 

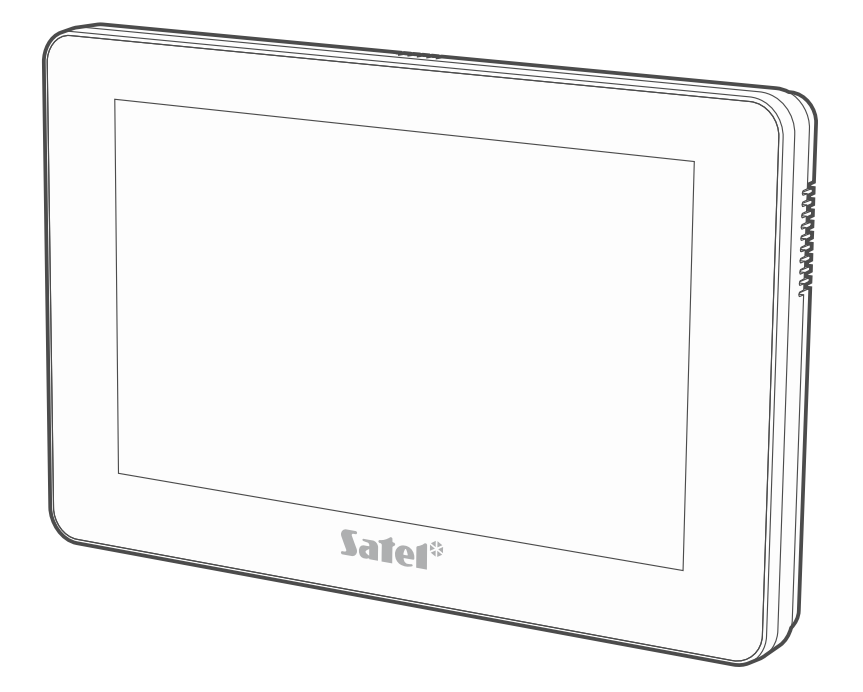

**Instrukcja instalatora**

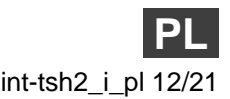

Wersja oprogramowania 2.00 int-tsh2\_i\_pl 12/21

SATEL sp. z o.o. • ul. Budowlanych 66 • 80-298 Gdańsk • POLSKA tel. 58 320 94 00 • serwis 58 320 94 30 • dz. techn. 58 320 94 20 **www.satel.pl**

# **WAŻNE**

Manipulator powinien być instalowany przez wykwalifikowany personel.

Przed przystąpieniem do montażu zapoznaj się z instrukcją.

Wprowadzanie w urządzeniu jakichkolwiek modyfikacji, które nie są autoryzowane przez producenta, lub dokonywanie samodzielnych napraw oznacza utratę uprawnień wynikających z gwarancji.

#### **Ostrzeżenie**

Urządzenie to jest urządzeniem klasy A. W środowisku mieszkalnym może ono powodować zakłócenia radioelektryczne.

Firma SATEL stawia sobie za cel nieustanne podnoszenie jakości swoich produktów, co może skutkować zmianami w ich specyfikacji technicznej i oprogramowaniu. Aktualna informacja o wprowadzanych zmianach znajduje się na naszej stronie internetowej. Proszę nas odwiedzić: https://support.satel.pl

#### **Deklaracja zgodności jest dostępna pod adresem www.satel.eu/ce**

W instrukcji mogą wystąpić następujące symbole:

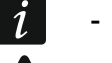

- uwaga;
- uwaga krytyczna.

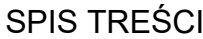

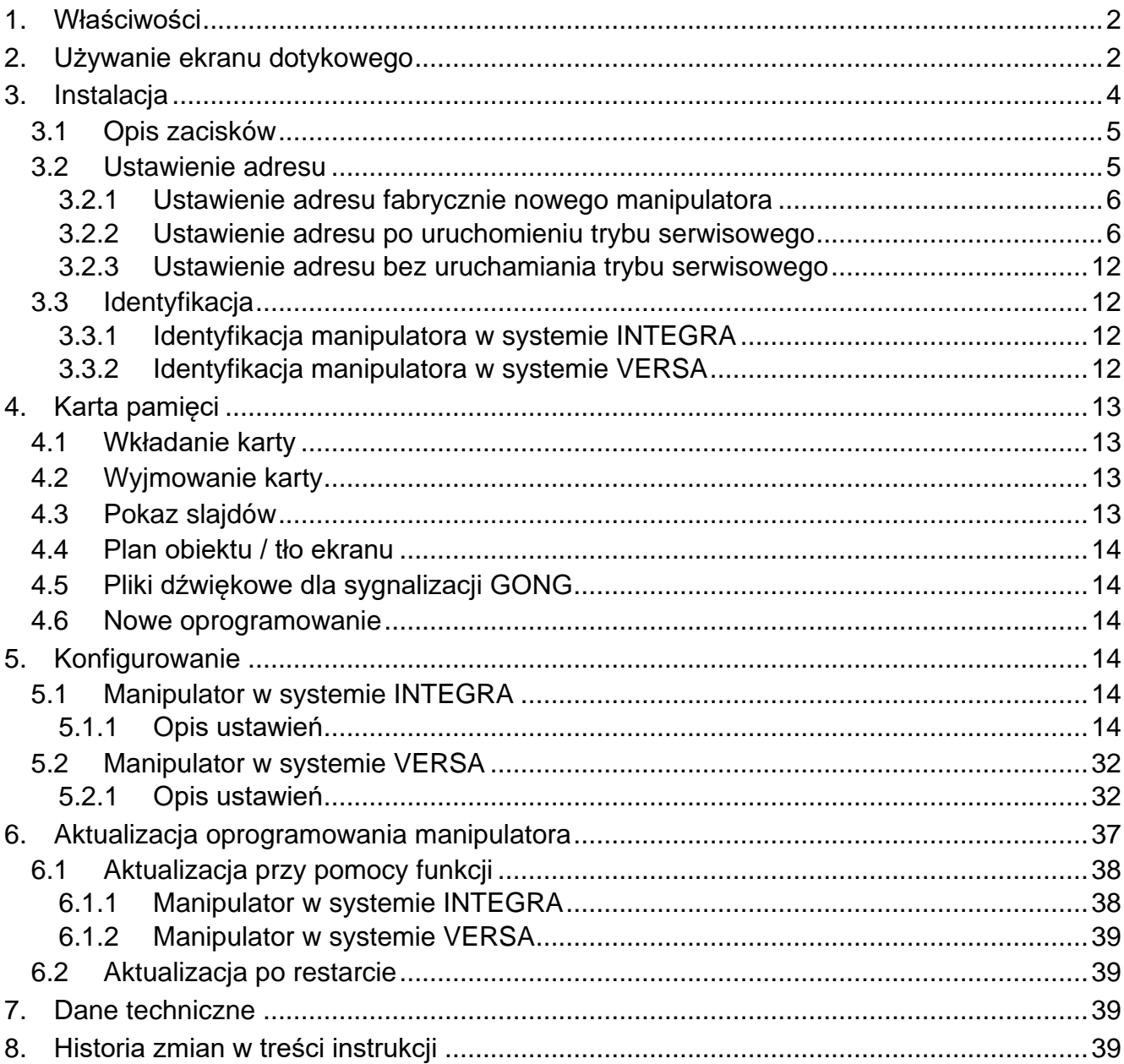

Manipulator INT-TSH2 umożliwia obsługę i programowanie central z serii INTEGRA (wersja oprogramowania 1.20 lub nowsza) i VERSA (wersja oprogramowania 1.06 lub nowsza).

# <span id="page-3-0"></span>**1. Właściwości**

- Ekran dotykowy:
	- przekątna: 7",
	- rozdzielczość: 1024 x 600,
	- głębia koloru: 24 bpp.
- Konfigurowalne ekrany użytkownika.
- Obsługa systemu alarmowego przy pomocy widżetów.
- Sterowanie systemem alarmowym przy pomocy makropoleceń upraszczających uruchamianie funkcji.
- Możliwość wyświetlania planów chronionego obiektu.
- Intuicyjne menu użytkownika z ikonami.
- Konfigurowalny wygaszacz.
- Możliwość wyświetlania pokazu slajdów.
- Wbudowany czytnik kart pamięci microSD.
- Wbudowany głośnik do sygnalizacji dźwiękowej.
- 2 programowalne wejścia przewodowe (obsługiwane przez centrale z serii INTEGRA):
	- obsługa czujek typu NO i NC oraz czujek roletowych i wstrząsowych,
	- obsługa konfiguracji EOL, 2EOL i 3EOL (3EOL w przypadku central INTEGRA Plus),
	- programowalna wartość rezystorów parametrycznych.
- Ochrona sabotażowa przed otwarciem obudowy i przed oderwaniem od podłoża.

# <span id="page-3-1"></span>**2. Używanie ekranu dotykowego**

Poniżej opisane zostały gesty, których możesz używać.

# **Dotknięcie**

Dotknij palcem element na ekranie.

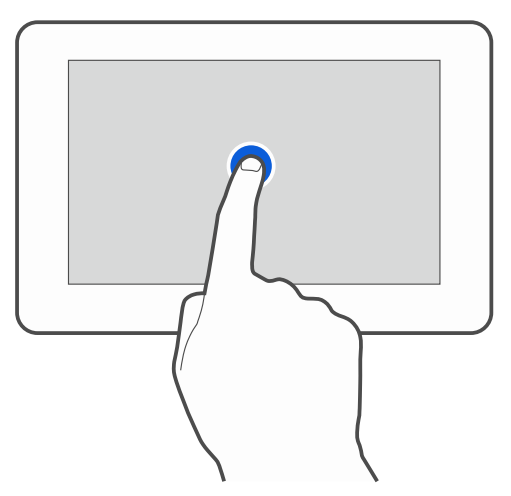

# **Dotknięcie i przytrzymanie**

Dotknij palcem element na ekranie i przytrzymaj przez 3 sekundy.

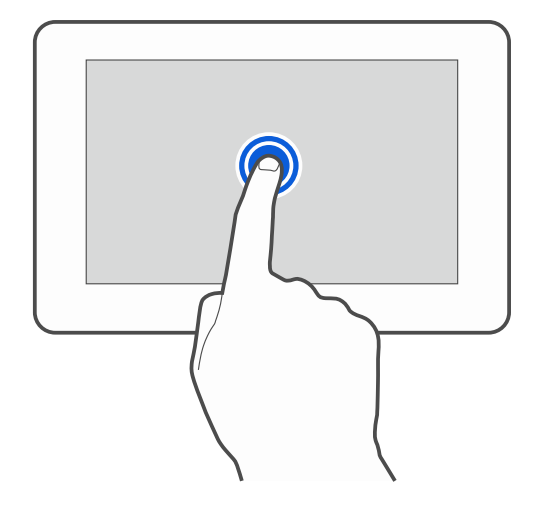

# **Przesunięcie w górę / dół**

Dotknij palcem ekran i przesuń palec w górę lub dół, aby:

- przewinąć ekran w górę / dół (poruszanie się między wygaszaczem / ekranem użytkownika / ekranem głównym menu użytkownika),
- przewinąć listę.

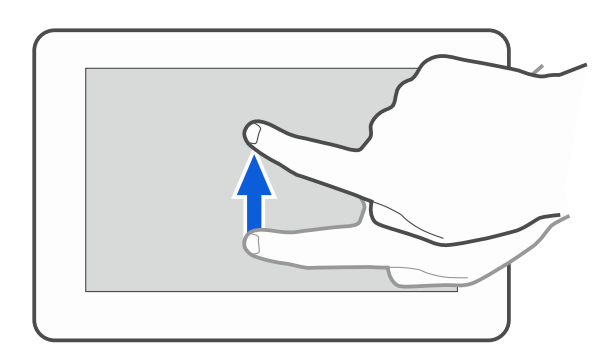

#### **Przesunięcie w prawo / lewo**

Dotknij palcem ekran i przesuń palec w prawo lub lewo, aby przewinąć ekran w prawo / lewo (wyświetlić poprzedni / następny ekran). W przypadku wygaszacza, gest ten umożliwia wyłączenie / włączenie pokazu slajdów.

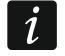

*Pokaz slajdów jest dostępny, jeżeli w manipulatorze jest zainstalowana karta pamięci, na której umieszczone są pliki graficzne.*

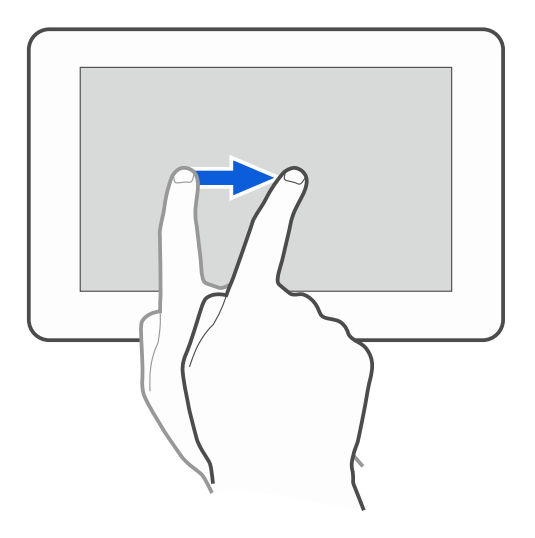

# **Przesunięcie w prawo od krawędzi (powrót na poprzedni ekran)**

Dotknij palcem ekran przy lewej krawędzi i przesuń palec w prawo, aby wrócić na poprzedni ekran. Gest obsługiwany w menu użytkownika i w menu serwisowym (nie dotyczy wyjścia z trybu serwisowego).

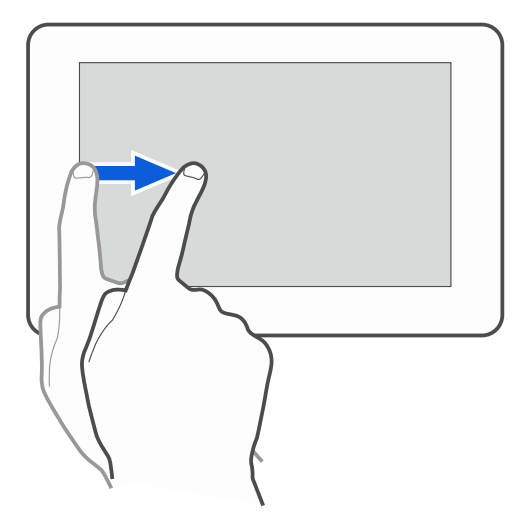

# <span id="page-5-0"></span>**3. Instalacja**

**Wszystkie połączenia elektryczne należy wykonywać przy wyłączonym zasilaniu.**

Manipulator INT-TSH2 przeznaczony jest do montażu wewnątrz pomieszczeń. Miejsce montażu powinno umożliwiać łatwy i wygodny dostęp użytkownikom systemu.

1. Otwórz obudowę manipulatora (rys. [1](#page-5-1)). Pokazane na rysunku narzędzie służące do otwierania obudowy jest dołączone do manipulatora.

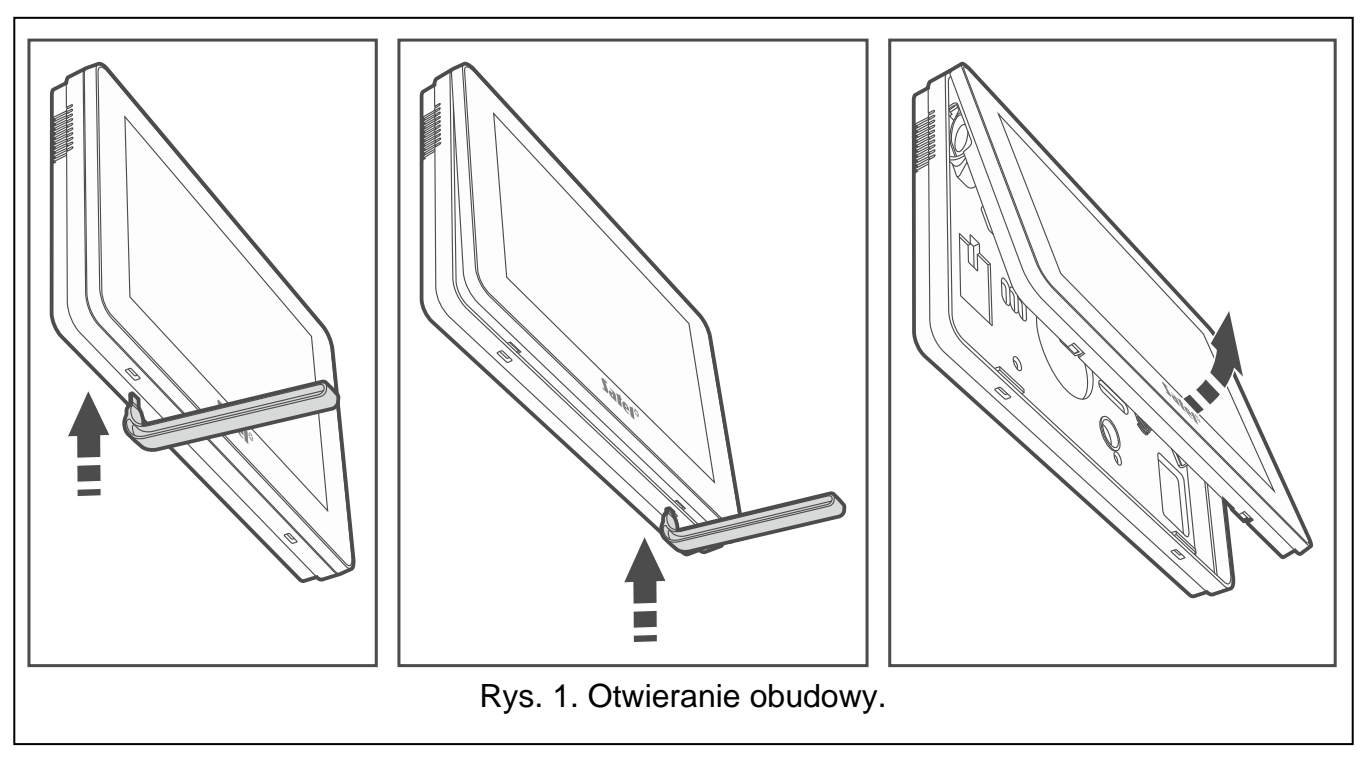

- <span id="page-5-1"></span>2. Przyłóż podstawę obudowy do ściany i zaznacz położenie otworów montażowych.
- 3. Wywierć w ścianie otwory na kołki montażowe.
- 4. Przeprowadź kable przez otwór w podstawie obudowy.
- 5. Zaciski DTM, CKM i COM manipulatora połącz z odpowiednimi zaciskami magistrali komunikacyjnej centrali alarmowej (rys. [2\)](#page-6-2). Do wykonania połączenia zaleca się stosowanie kabla prostego nieekranowanego. Jeśli użyjesz kabla typu "skrętka", pamiętaj, że jedną parą skręconych przewodów nie wolno przesyłać sygnałów CKM (zegar) i DTM (dane). Przewody muszą być prowadzone w jednym kablu. Długość przewodów nie powinna przekroczyć 300 m.
- 6. Podłącz przewody do zacisków wejść Z1 i Z2, jeśli mają być do nich podłączone czujki (czujki podłącz analogicznie jak do wejść na płycie głównej centrali).
- 7. Podłącz przewody zasilania do zacisków KPD i COM. Manipulator może być zasilany bezpośrednio z centrali alarmowej, z ekspandera z zasilaczem lub z dodatkowego zasilacza. Tabela przedstawia wymagania dotyczące przewodów zasilania (KPD i COM) w przypadku użycia przewodów o średnicy 0,5 mm.

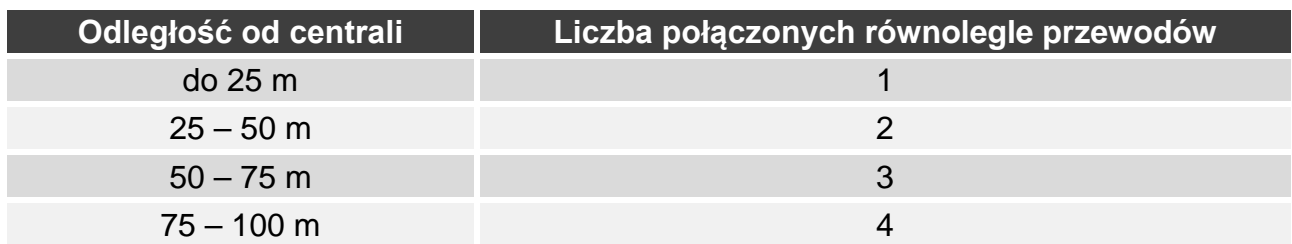

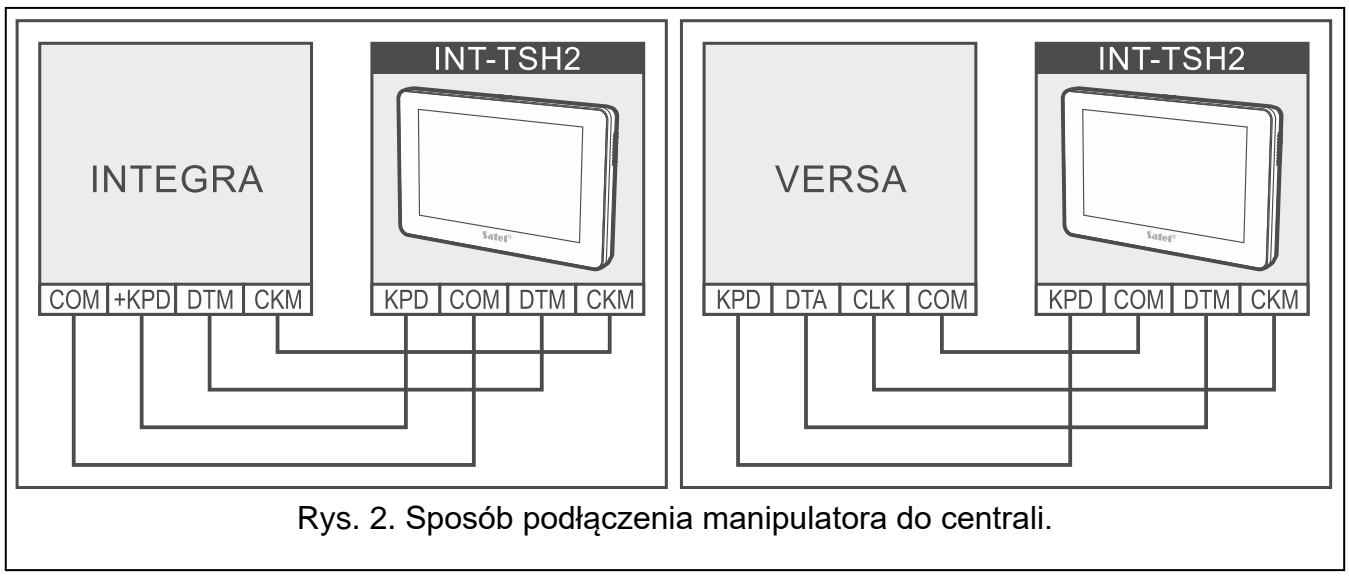

<span id="page-6-2"></span>8. Załóż panel przedni na zaczepach i zatrzaśnij obudowę.

# <span id="page-6-0"></span>**3.1 Opis zacisków**

- **KPD** wejście zasilania.
- **COM** masa.
- **DTM** dane.
- **CKM** zegar.
- **Z1, Z2** wejścia.

**RSA, RSB** - zaciski przewidziane do przyszłych zastosowań (RS-485).

# <span id="page-6-1"></span>**3.2 Ustawienie adresu**

Każdy manipulator podłączony do centrali alarmowej musi mieć ustawiony indywidualny adres. Fabrycznie w manipulatorze ustawiony jest adres 0.

- centrala INTEGRA 24 lub INTEGRA 32: z zakresu od 0 do 3,
- inna centrala INTEGRA lub INTEGRA Plus: z zakresu od 0 do 7.
- centrala z serii VERSA: z zakresu od 0 do 5.
	- *Tylko centrala z ustawieniami fabrycznymi po uruchomieniu obsługuje wszystkie manipulatory podłączone do magistrali, niezależnie od ustawionych w nich adresów. W każdym innym przypadku centrala blokuje obsługę manipulatorów z identycznymi adresami.*

W przypadku manipulatora podłączonego do centrali z serii INTEGRA, ustawiony adres określa, jakie numery otrzymają wejścia manipulatora (patrz instrukcja instalatora central INTEGRA lub INTEGRA Plus).

Adres możesz ustawić:

- po podłączeniu do centrali i uruchomieniu fabrycznie nowego manipulatora. Dopiero po ustawieniu adresu można używać manipulatora.
- po uruchomieniu trybu serwisowego. W menu serwisowym dostępna jest funkcja ustawienia adresu.
- bez uruchamiania trybu serwisowego. Gdy zablokowana jest obsługa manipulatorów i niemożliwe jest uruchomienie trybu serwisowego (np. adres nowego manipulatora jest taki sam jak adres wcześniej zainstalowanego manipulatora), jest to jedyny sposób, w jaki można ustawić adres.

# <span id="page-7-0"></span>**3.2.1 Ustawienie adresu fabrycznie nowego manipulatora**

*Manipulator musi być podłączony do magistrali komunikacyjnej centrali alarmowej.*

- 1. Włącz zasilanie manipulatora. Wyświetlony zostanie komunikat: "This LCD address (n, 0-x)" [n – adres manipulatora; 0-x – zakres obsługiwanych adresów].
- 2. Wprowadź adres manipulatora i dotknij $(\vee)$ . Manipulator zrestartuje się.

# <span id="page-7-1"></span>**3.2.2 Ustawienie adresu po uruchomieniu trybu serwisowego**

# **Manipulator w systemie INTEGRA**

#### <span id="page-7-2"></span>*Uruchomienie trybu serwisowego w systemie INTEGRA*

- 1. Dotknij ekran manipulatora. Wyświetlony zostanie ekran użytkownika.
- 2. Przewiń ekran w górę. Wyświetlona zostanie klawiatura (rys. [3\)](#page-8-0).

 $\boldsymbol{i}$ 

 $\tilde{l}$ 

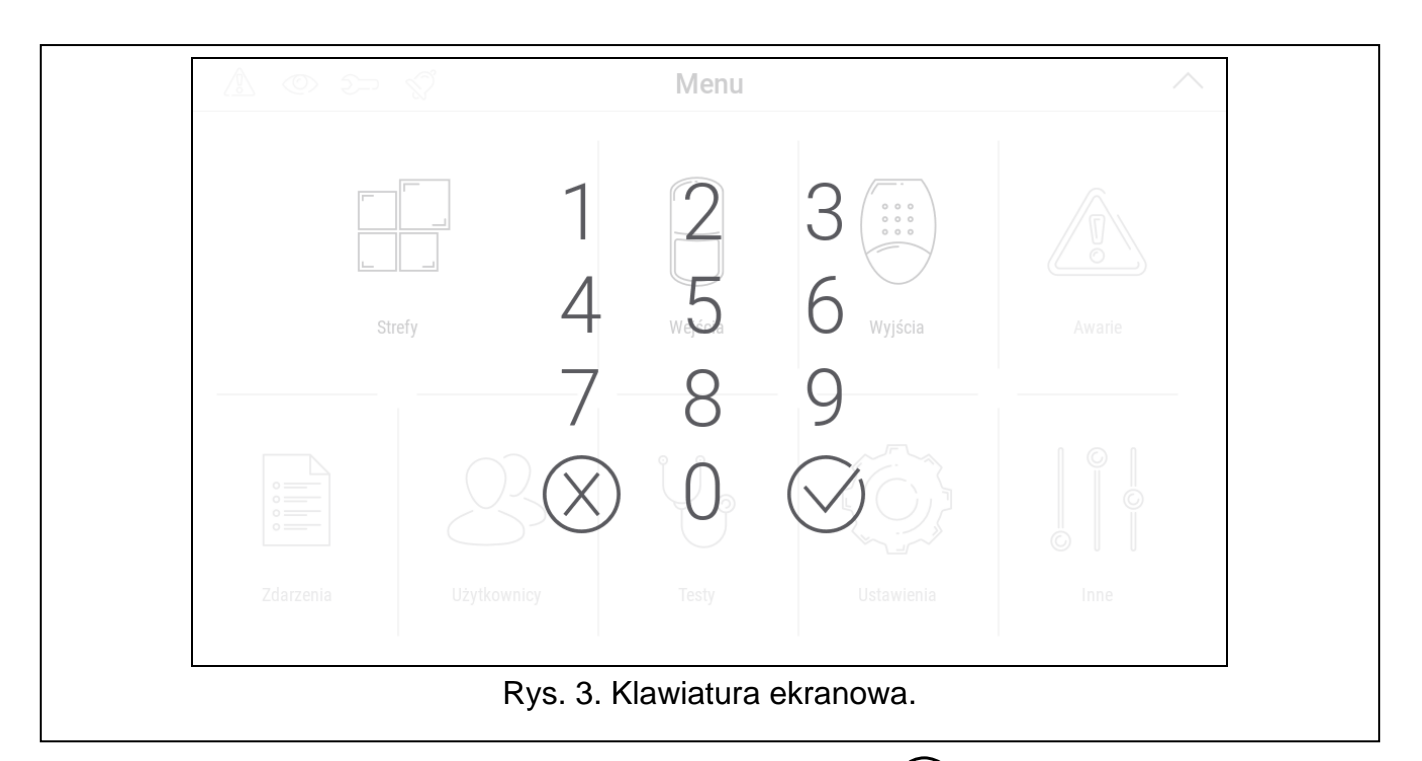

<span id="page-8-0"></span>3. Wprowadź hasło serwisowe (fabrycznie 12345) i dotknij $\bigvee$ . Wyświetlony zostanie ekran główny menu użytkownika (rys. [4\)](#page-8-1).

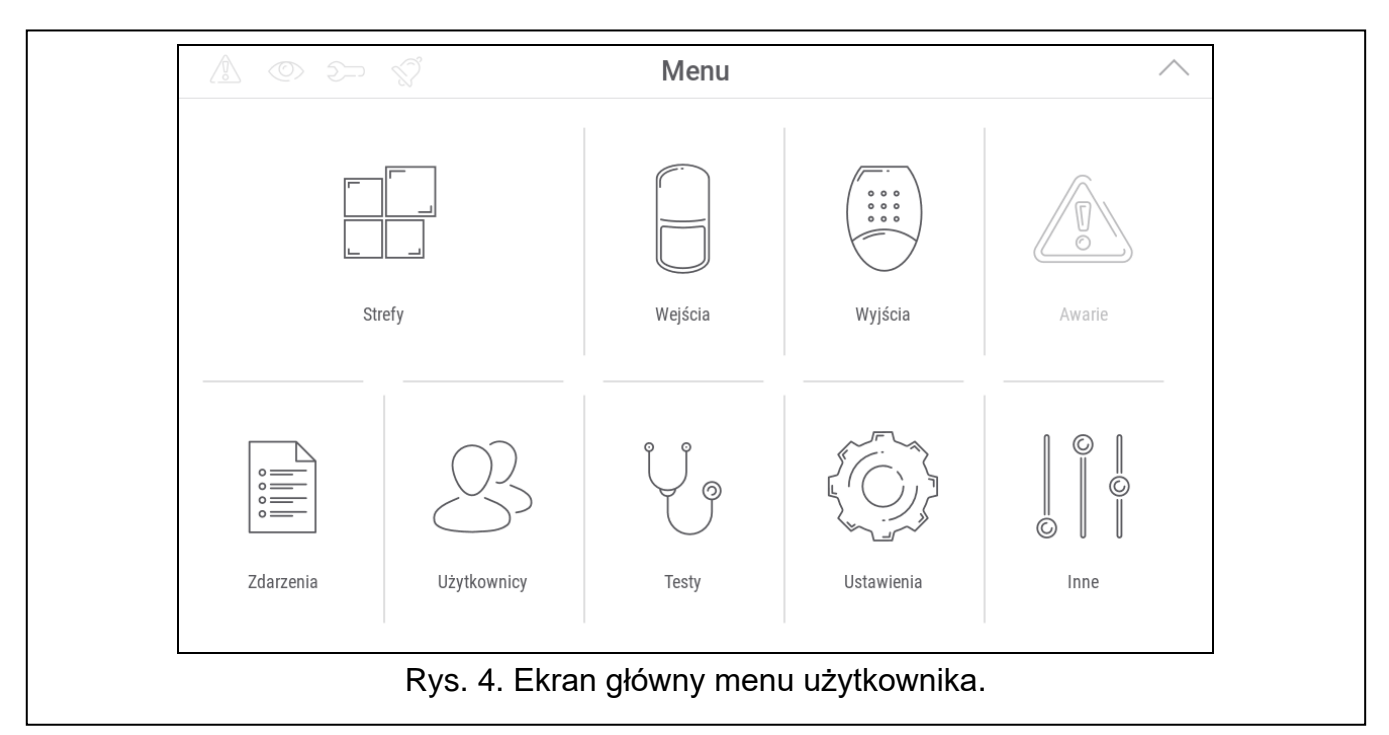

<span id="page-8-1"></span>4. Dotknij funkcję "Inne". Wyświetlona zostanie lista funkcji (rys. [5\)](#page-9-0).

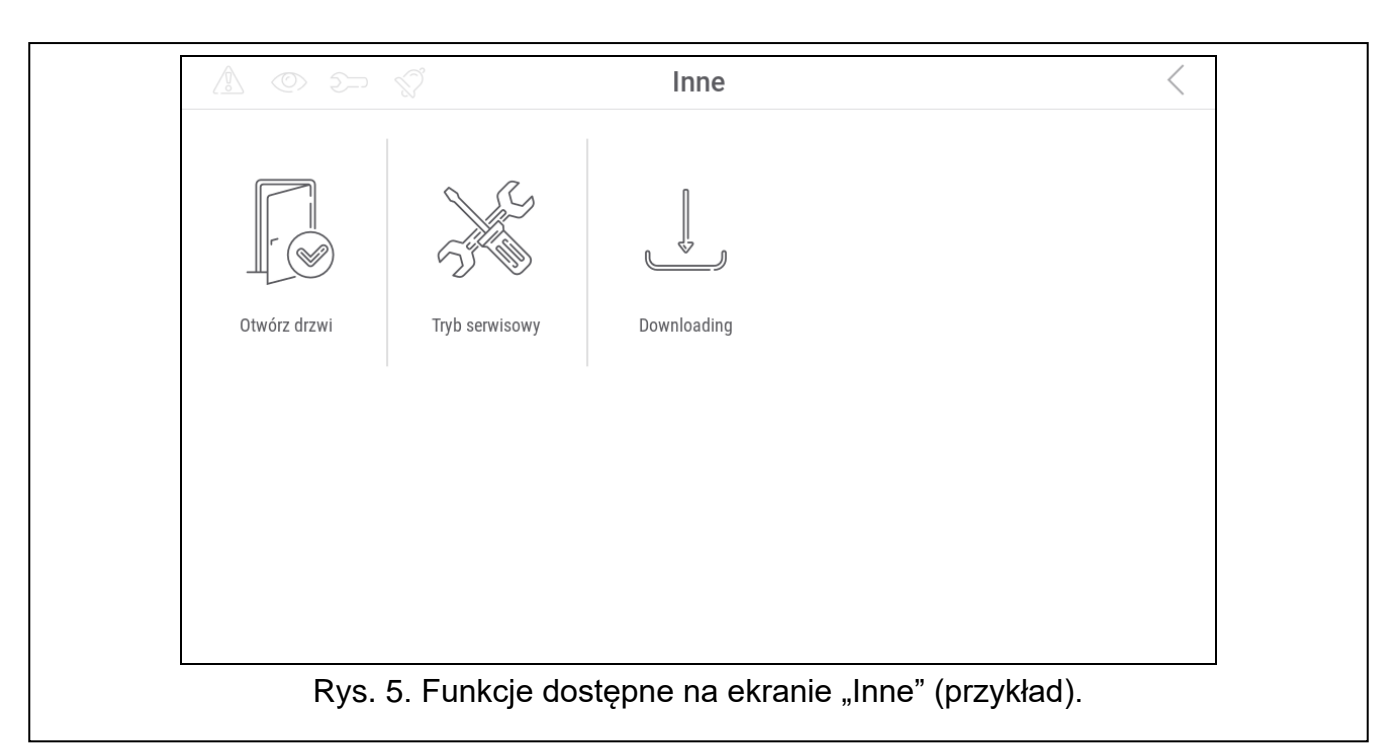

<span id="page-9-0"></span>5. Dotknij funkcję "Tryb serwisowy". Wyświetlone zostanie menu serwisowe (rys. [6\)](#page-9-1).

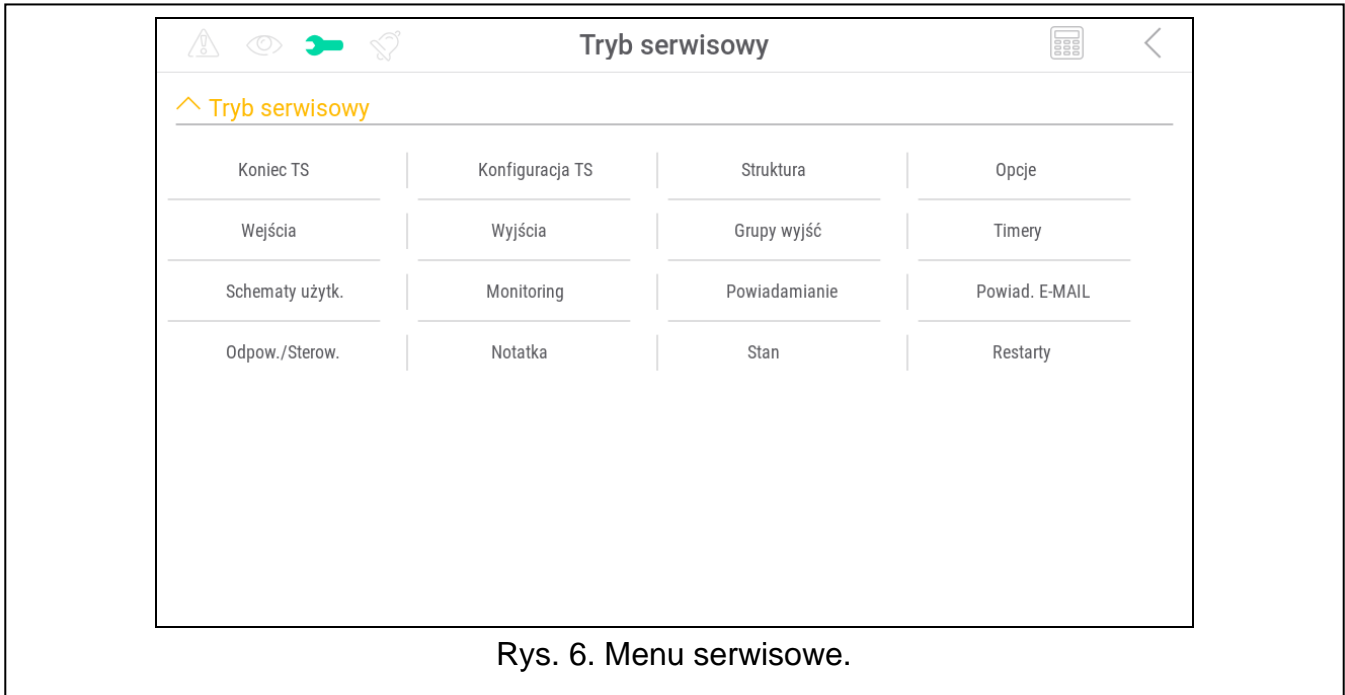

 $\lceil i \rceil$ 

<span id="page-9-1"></span>*Opisana wyżej procedura dotyczy manipulatora z ustawieniami fabrycznymi. Możesz tak skonfigurować manipulator, że dostęp do ekranu użytkownika będzie chroniony hasłem (klawiatura będzie wyświetlana przed wyświetleniem ekranu użytkownika).*

# *Ustawienie adresu w systemie INTEGRA*

1. Dotknij kolejno "Struktura" > "Sprzęt" > "Identyfikacja" > "Adresy manipul.". Na wyświetlaczach wszystkich manipulatorów pojawi się komunikat: "Adres tego LCD (n, 0x)" [n – adres manipulatora; 0-x – zakres obsługiwanych adresów] (rys. [7\)](#page-10-0).

 $\dot{1}$ 

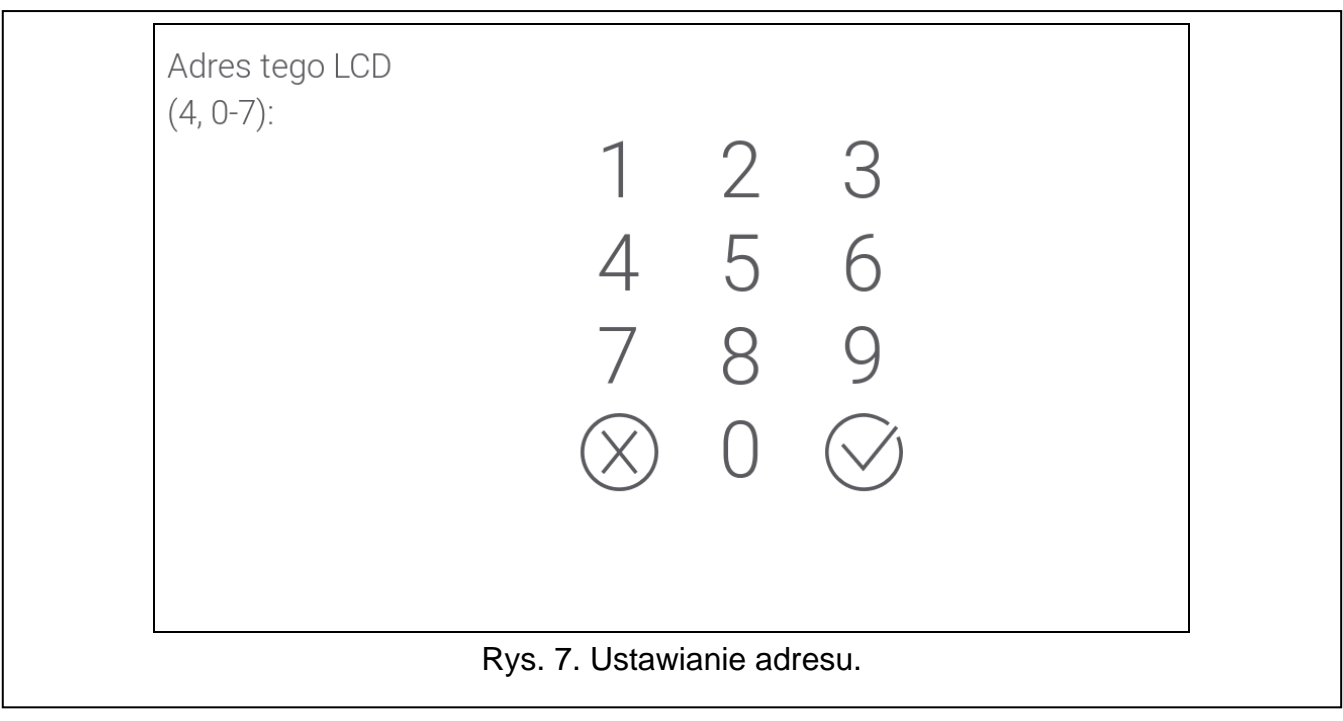

- <span id="page-10-0"></span>2. Wprowadź nowy adres manipulatora i dotknij  $\bigvee$ . Manipulator zrestartuje się. Wyświetlone zostanie menu serwisowe.
	- *Jeżeli nie ustawisz nowego adresu w ciągu 2 minut od uruchomienia funkcji "Adresy manipul.", funkcja zostanie zakończona automatycznie i manipulator zrestartuje się.*

# **Manipulator w systemie VERSA**

#### <span id="page-10-2"></span>*Uruchomienie trybu serwisowego w systemie VERSA*

- 1. Dotknij ekran manipulatora. Wyświetlony zostanie ekran użytkownika.
- 2. Przewiń ekran w górę. Wyświetlona zostanie klawiatura (rys. [8\)](#page-10-1).

<span id="page-10-1"></span>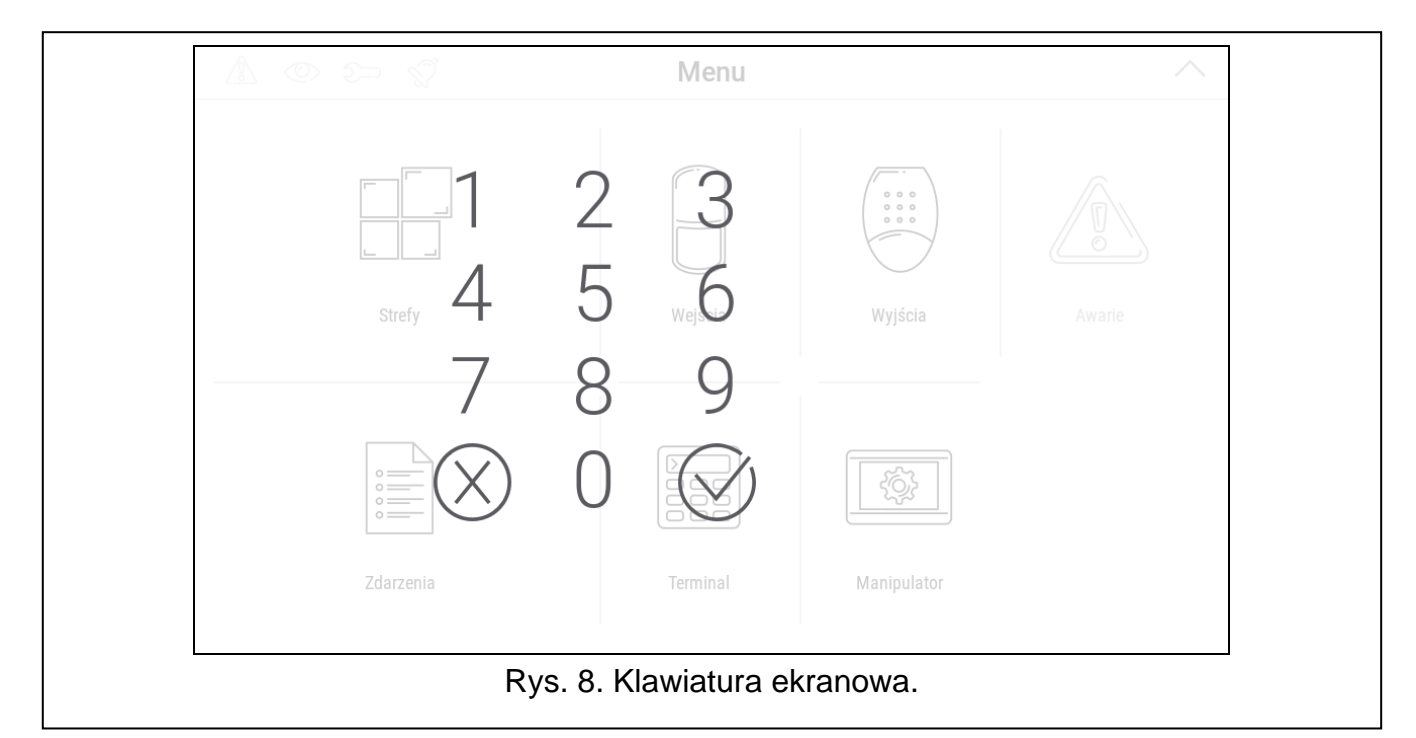

3. Wprowadź hasło serwisowe (fabrycznie 12345) i dotknij  $\bigvee$ . Wyświetlony zostanie ekran główny menu użytkownika (rys. [9\)](#page-11-0).

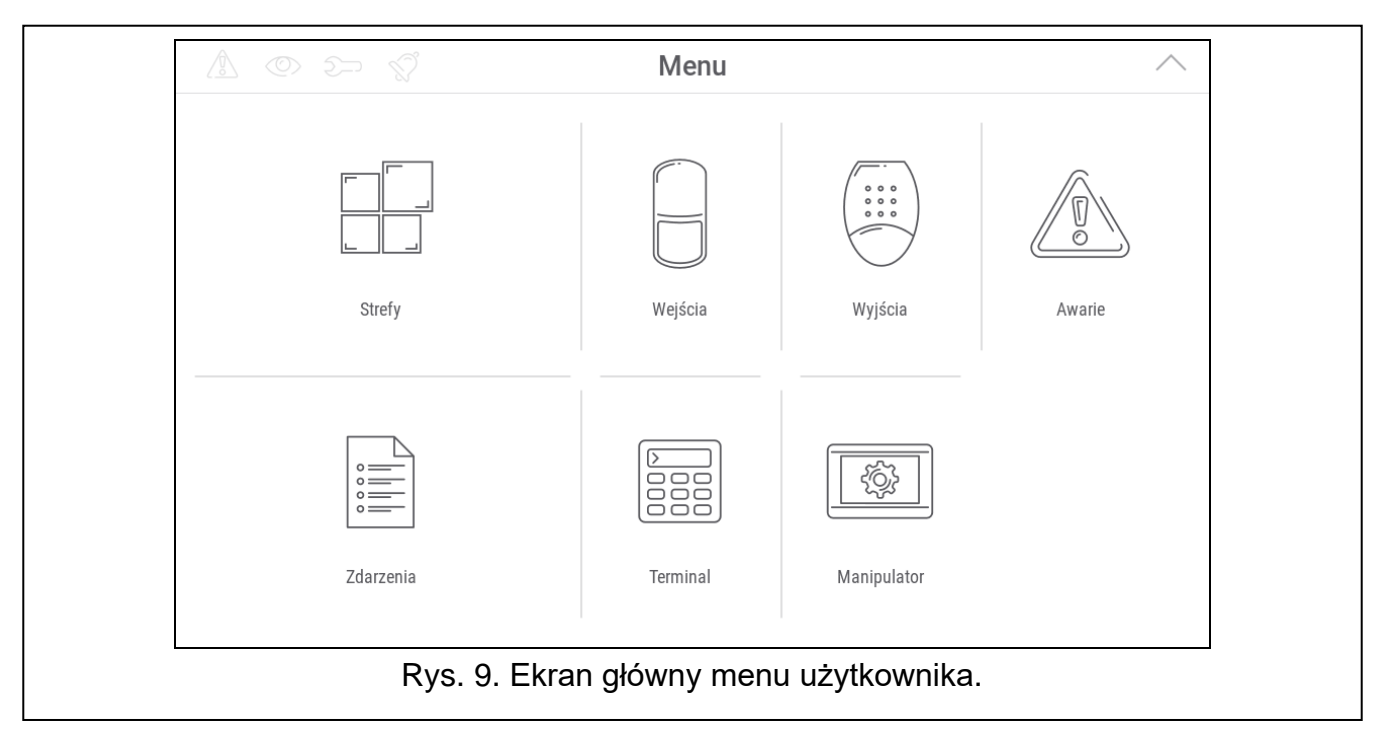

<span id="page-11-0"></span>4. Dotknij funkcję "Terminal". Wyświetlony zostanie terminal (rys. [10\)](#page-11-1).

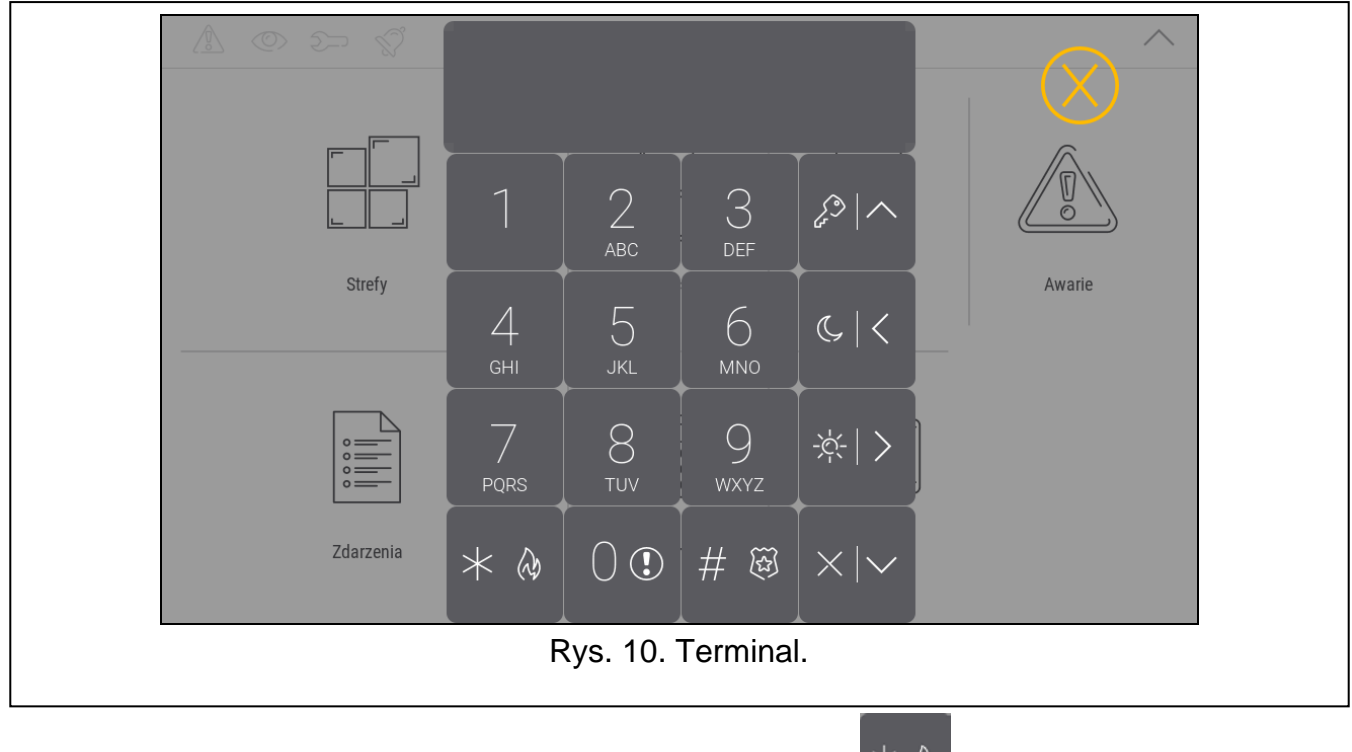

5. Wprowadź hasło serwisowe (fabrycznie 12345) i dotknij .

<span id="page-11-1"></span>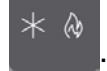

6. Dotknij kolejno  $\begin{bmatrix} 0 & 0 \\ 0 & \end{bmatrix}$   $\begin{bmatrix} \# & \mathbb{R} \\ \# & \mathbb{R} \end{bmatrix}$ . Wyświetlone zostanie menu serwisowe (rys. [11\)](#page-12-0).

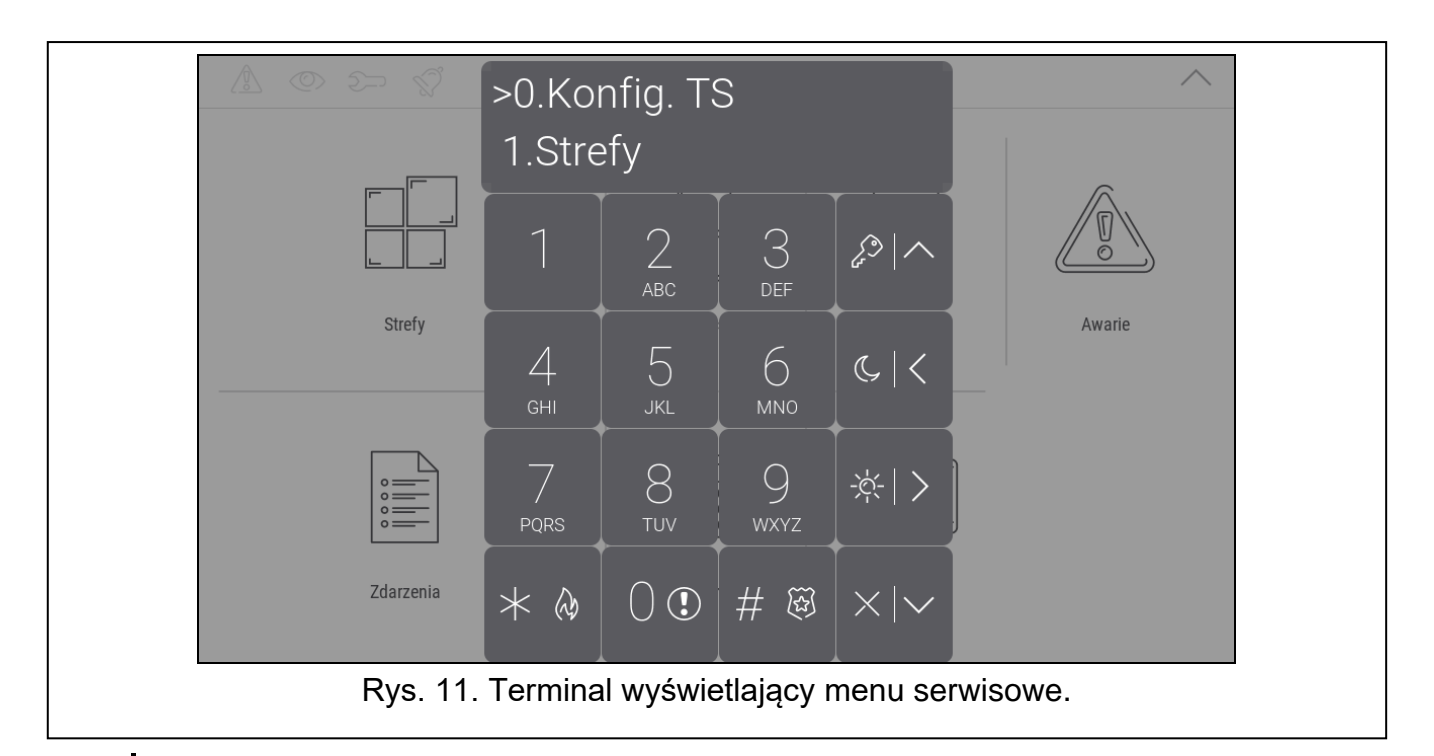

<span id="page-12-0"></span> $\mid i \mid$ *Opisana wyżej procedura dotyczy manipulatora z ustawieniami fabrycznymi. Możesz tak skonfigurować manipulator, że dostęp do ekranu użytkownika będzie chroniony hasłem (klawiatura będzie wyświetlana przed wyświetleniem ekranu użytkownika).* 

# *Ustawienie adresu w systemie VERSA*

2  $\overline{0}$ # 83 1. Dotknij kolejno  $\sqrt{2\pi}$  . Uruchomiona zostanie funkcja "Adresy manip.". Na wyświetlaczach wszystkich manipulatorów pojawi się komunikat: "Adres tego LCD (n, 0-5)" [n – adres manipulatora; 0-5 – zakres obsługiwanych adresów] (rys. [12\)](#page-12-1).

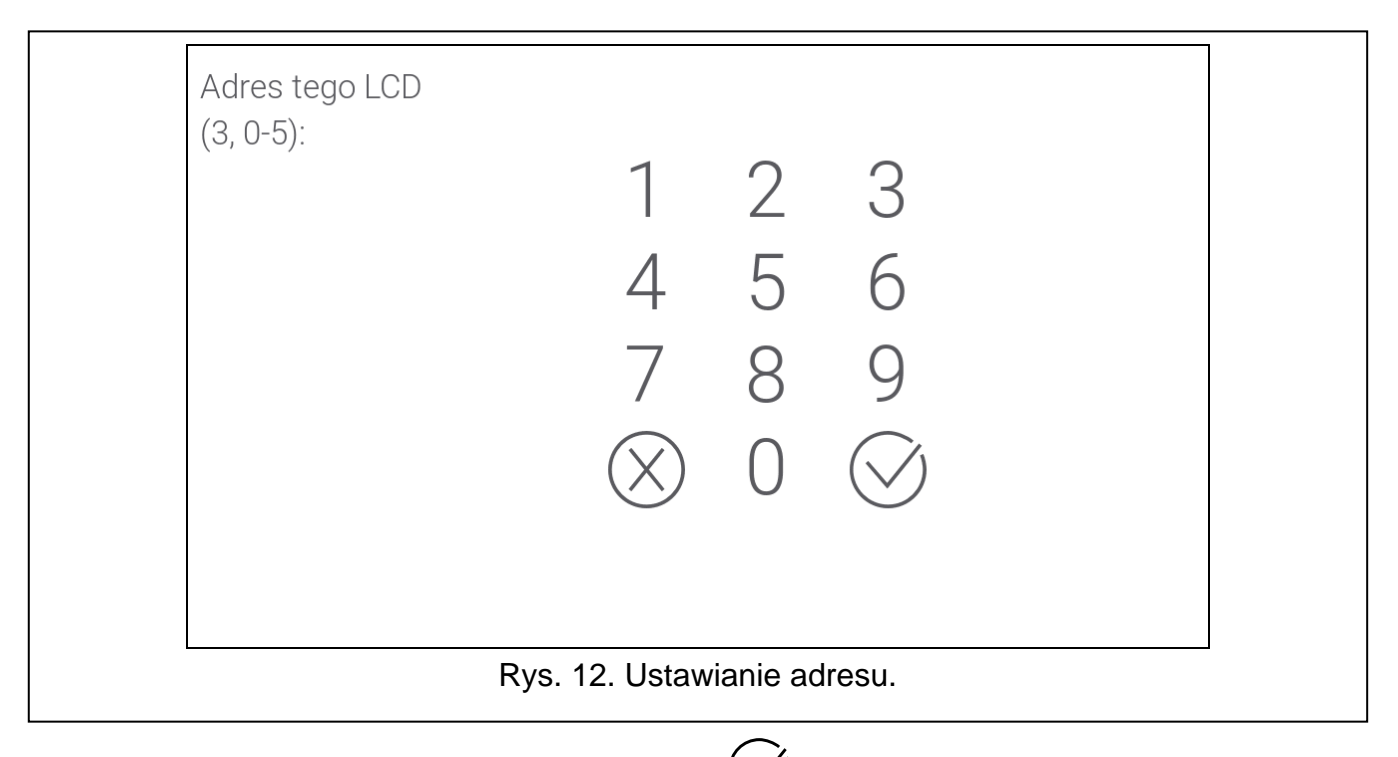

<span id="page-12-1"></span>2. Wprowadź nowy adres manipulatora i dotknij $\vee$ . Manipulator zrestartuje się.

 $\boldsymbol{i}$ 

*Jeżeli nie ustawisz nowego adresu w ciągu 2 minut od uruchomienia funkcji "Adresy manip.", funkcja zostanie zakończona automatycznie i manipulator zrestartuje się.*

# <span id="page-13-0"></span>**3.2.3 Ustawienie adresu bez uruchamiania trybu serwisowego**

- 1. Wyłącz zasilanie manipulatora.
- 2. Odłącz przewody od zacisków CKM i DTM manipulatora.
- 3. Zewrzyj zaciski CKM i DTM manipulatora.
- 4. Włącz zasilanie manipulatora. Wyświetlone zostaną informacja o ustawionym adresie i klawiatura.
- 5. Wprowadź nowy adres manipulatora i dotknij  $\vee$ . Manipulator zrestartuje się. Wyświetlone zostaną informacja o ustawionym adresie i klawiatura.
- 6. Wyłącz zasilanie manipulatora.
- 7. Rozewrzyj zaciski CKM i DTM manipulatora.
- 8. Podłącz przewody do zacisków CKM i DTM manipulatora.
- 9. Włącz zasilanie manipulatora.

# <span id="page-13-1"></span>**3.3 Identyfikacja**

Urządzenia podłączone do magistrali komunikacyjnej centrali alarmowej są obsługiwane poprawnie dopiero po ich zidentyfikowaniu. Identyfikacja urządzeń jest wymagana po pierwszym uruchomieniu centrali oraz każdorazowo w przypadku dodania nowego urządzenia lub zmiany adresu w urządzeniu obsługiwanym przez centralę. Funkcję identyfikacji możesz uruchomić przy pomocy manipulatora lub programu DLOADX.

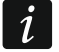

*Odłączenie zidentyfikowanego urządzenia od magistrali komunikacyjnej wywoła alarm sabotażowy.*

# <span id="page-13-2"></span>**3.3.1 Identyfikacja manipulatora w systemie INTEGRA**

# **Manipulator**

- 1. Uruchom tryb serwisowy (patrz ["Uruchomienie trybu serwisowego w systemie INTEGRA"](#page-7-2) s. [6\)](#page-7-2).
- 2. Dotknij kolejno "Struktura" ▶ "Sprzęt" ▶ "Identyfikacja" ▶ "Ident. manipul.". Uruchomiona zostanie funkcja identyfikacji. Wyświetlony zostanie terminal.
- 3. Gdy identyfikacja się zakończy, wyświetlona zostanie informacja o urządzeniach

podłaczonych do magistrali manipulatorów. Dotknij $(\vee)$ , aby wrócić do menu.

# **Program DLOADX**

- 1. Kliknij <sup>官官</sup> w menu głównym. Wyświetlone zostanie okno "Struktura".
- 2. Kliknij na zakładkę "Sprzęt".
- 3. Kliknij na gałąź "Manipulatory".
- 4. Kliknij "Identyfikacja LCD". Uruchomiona zostanie funkcja identyfikacji.
- 5. Gdy wyświetlone zostanie okno z informacją o zakończeniu identyfikacji, kliknij "OK".

# <span id="page-13-3"></span>**3.3.2 Identyfikacja manipulatora w systemie VERSA**

# **Manipulator**

1. Uruchom tryb serwisowy (patrz "Uruchomienie [trybu serwisowego w systemie VERSA"](#page-10-2) s. [9\)](#page-10-2).

- 2. Dotknij kolejno  $\begin{bmatrix} 2 & 1 & 1 \end{bmatrix}$   $\begin{bmatrix} 1 & 1 \end{bmatrix}$   $\begin{bmatrix} \# & \mathbb{R} \\ \end{bmatrix}$ . Uruchomiona zostanie funkcja identyfikacji.
- 3. Gdy identyfikacja się zakończy, wyświetlona zostanie informacja o znalezionych

urządzeniach. Dotknij  $\frac{\#}{\#}$  aby wrócić do menu.

# **Program DLOADX**

- 1. Kliknij  $\mathbb{F}^{\mathbb{Z}}$  w menu głównym. Wyświetlone zostanie okno "VERSA Struktura".
- 2. Kliknij na zakładkę "Sprzęt".
- 3. Kliknij na gałąź "Ekspandery".
- 4. Kliknij "Identyfikacja". Uruchomiona zostanie funkcja identyfikacji.
- 5. Po zakończeniu identyfikacji wyświetlone zostanie okno z pytaniem, czy odczytać dane. Kliknij "OK".

# <span id="page-14-0"></span>**4. Karta pamięci**

Manipulator obsługuje karty pamięci microSD i microSDHC. Na karcie pamięci możesz umieścić:

- pliki graficzne, które mają być wyświetlane podczas pokazu slajdów,
- pliki graficzne, które mają być wyświetlane na ekranach użytkownika (plan chronionego obiektu lub tło ekranu),
- pliki dźwiękowe, które mają być używane dla sygnalizacji GONG z wejść,
- plik z nową wersją oprogramowania manipulatora, gdy oprogramowanie ma zostać zaktualizowane.

*Kartę pamięci należy zakupić oddzielnie.*

*Gniazdo karty pamięci jest dostępne dopiero po otwarciu obudowy manipulatora. W przypadku pracującego systemu alarmowego, uruchom tryb serwisowy zanim otworzysz obudowę.*

Miejsce, w którym znajduje się gniazdo karty pamięci, oznaczone jest symbolem  $\frac{1}{2}$  v.

# <span id="page-14-1"></span>**4.1 Wkładanie karty**

 $\vert i \vert$ 

Styki karty, którą chcesz włożyć do gniazda, powinny być skierowane w stronę wyświetlacza. Wsuwaj kartę do gniazda, dopóki się nie zablokuje.

# <span id="page-14-2"></span>**4.2 Wyjmowanie karty**

Naciśnij kartę, aby ją odblokować, i wyjmij ją z gniazda.

# <span id="page-14-3"></span>**4.3 Pokaz slajdów**

Manipulator może wyświetlać pokaz slajdów, jeżeli na karcie pamięci umieścisz pliki graficzne. Możesz to zrobić przy pomocy programu DLOADX.

# <span id="page-15-0"></span>**4.4 Plan obiektu / tło ekranu**

Manipulator może wyświetlać na ekranach użytkownika obrazy, które przedstawiają plan chronionego obiektu lub mają być używane jako tło. Jeżeli chcesz używać innych obrazów, niż oferowane przez firmę SATEL, musisz je wskazać podczas konfigurowania ustawień manipulatora przy pomocy programu DLOADX i zapisać na kartę pamięci.

# <span id="page-15-1"></span>**4.5 Pliki dźwiękowe dla sygnalizacji GONG**

Manipulator może używać do sygnalizacji GONG innych dźwięków niż fabryczne. Przy pomocy programu DLOADX możesz przypisać indywidualne dźwięki do poszczególnych wejść systemu i zapisać pliki dźwiękowe na kartę pamięci.

# <span id="page-15-2"></span>**4.6 Nowe oprogramowanie**

Jeżeli na stronie www.satel.pl zostanie opublikowana nowa wersja oprogramowania manipulatora, możesz ją pobrać i zapisać na kartę, aby następnie zaktualizować oprogramowanie manipulatora (patrz ["Aktualizacja oprogramowania](#page-38-0) manipulatora" s. [37\)](#page-38-0).

# <span id="page-15-3"></span>**5. Konfigurowanie**

Niniejszy rozdział dotyczy ustawień, które dostępne są tylko dla instalatora / serwisu. Ustawienia, które dostępne są dla użytkowników manipulatora, opisane są w instrukcjach użytkownika.

# <span id="page-15-4"></span>**5.1 Manipulator w systemie INTEGRA**

Ustawienia manipulatora możesz skonfigurować przy pomocy:

- programu DLOADX:  $\rightarrow$ okno "Struktura"  $\rightarrow$ zakładka "Sprzęt"  $\rightarrow$ gałąż "Manipulatory" *[nazwa manipulatora]* (rys. [13\)](#page-16-0).
- manipulatora:  $\blacktriangleright$  Tryb serwisowy"  $\blacktriangleright$  Struktura"  $\blacktriangleright$  Sprzęt"  $\blacktriangleright$  Manipulatory"  $\blacktriangleright$  Ustawienia" *[nazwa manipulatora]*.

*Tylko program DLOADX umożliwia skonfigurowanie wszystkich ustawień.*

# <span id="page-15-5"></span>**5.1.1 Opis ustawień**

W nawiasach kwadratowych podane zostały nazwy parametrów i opcji prezentowane na wyświetlaczu manipulatora.

# **Manipulator**

**Nazwa** – indywidualna nazwa manipulatora (do 16 znaków).

**Strefy obsługiwane przez manipulator** [Obsług. strefy] – strefy, w których można załączyć / wyłączyć czuwanie lub skasować alarm przy pomocy manipulatora. Funkcje te są dostępne dla użytkowników posiadających odpowiednie uprawnienia i mających dostęp do tych stref.

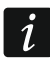

*Przy pomocy hasła serwisowego można obsługiwać wszystkie strefy, niezależnie od tego, jakie strefy obsługuje manipulator.* 

- **Sygnalizuje alarmy ze stref** [Alarmy stref] manipulator może informować o alarmach włamaniowych w wybranych strefach.
- **Sygnalizuje alarmy POŻAROWE stref** [Al.poż.stref] manipulator może informować o alarmach pożarowych w wybranych strefach.

**Sygnalizuje GONG z wejść** [Gongi wejść] – naruszenie wybranych wejść jest sygnalizowane przez manipulator przy pomocy dźwięków.

**Wejście blok. gong** [Wej. blok. gong] – wejście, którego naruszenie spowoduje zablokowanie sygnalizacji GONG.

 $\vert i \vert$ 

*Wejście 256 nie może blokować sygnalizacji GONG.* 

**Czas blokady** [Czas blok.gongu] – czas, przez który sygnalizacja GONG będzie zablokowana po naruszeniu wejścia blokującego tę sygnalizację (czas odliczany jest od końca naruszenia wejścia). Jeżeli wprowadzisz 0, sygnalizacja nie będzie blokowana.

<span id="page-16-0"></span>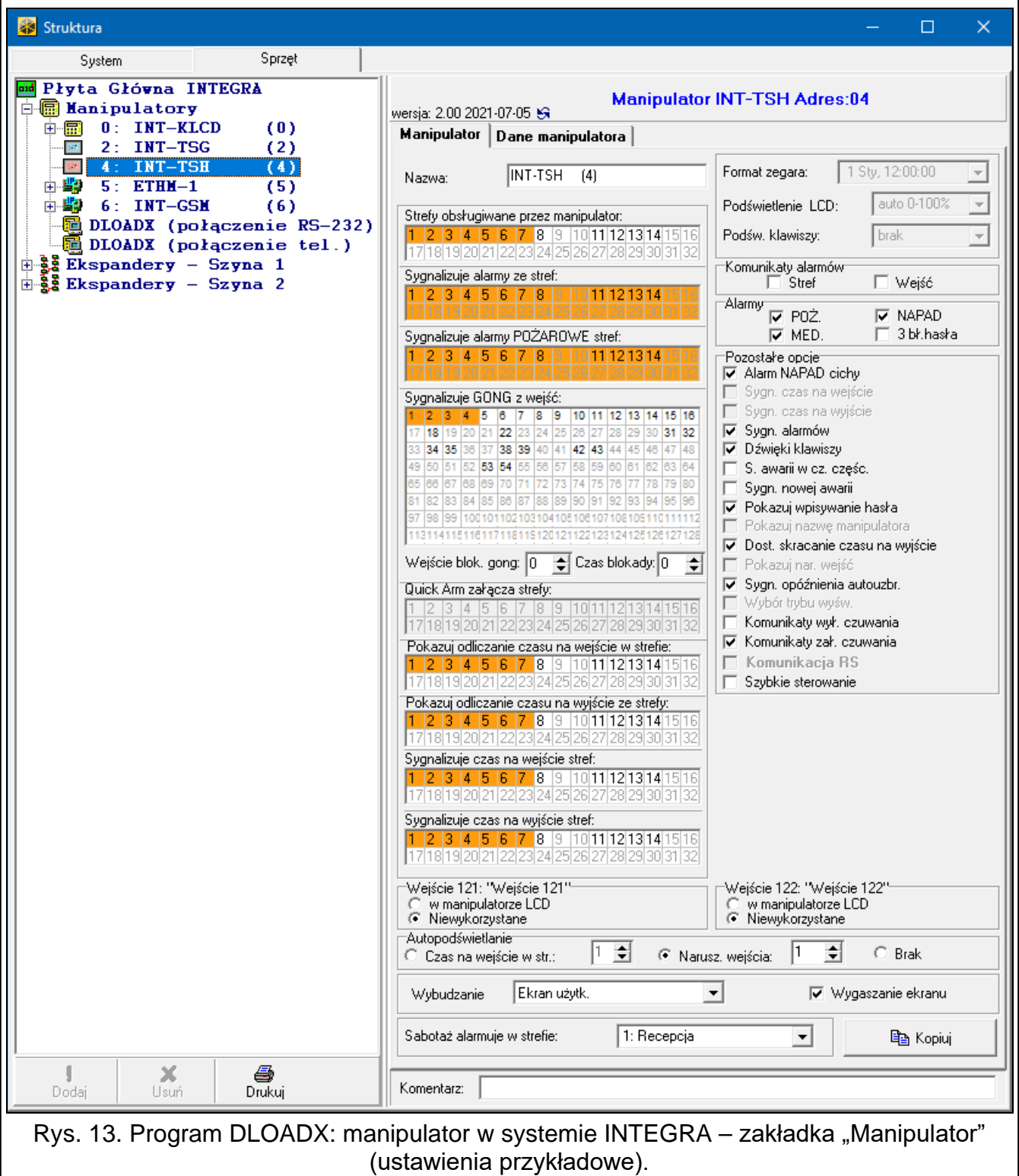

- **Pokazuj odliczanie czasu na wejście w strefie** [Pokaż cz.na we.] manipulator wyświetla informację o odliczaniu czasu na wejście w wybranych strefach.
- **Pokazuj odliczanie czasu na wyjście ze strefy** [Pokaż cz.na wy.] manipulator wyświetla informację o odliczaniu czasu na wyjście w wybranych strefach.
- **Sygnalizuje czas na wejście stref** [Sygn.cz.na we.] manipulator sygnalizuje dźwiękiem odliczanie czasu na wejście w wybranych strefach.
- **Sygnalizuje czas na wyjście stref** [Sygn.cz.na wy.] manipulator sygnalizuje dźwiękiem odliczanie czasu na wyjście w wybranych strefach.

#### *Komunikaty alarmów*

- **Stref** [Komun.al.str.] jeżeli opcja jest włączona, wyświetlane są komunikaty o alarmach w strefach (zawierają nazwę strefy).
- **Wejść** [Komun.al.wej.] jeżeli opcja jest włączona, wyświetlane są komunikaty o alarmach z wejść (zawierają nazwę wejścia). Komunikaty o alarmach z wejść mają pierwszeństwo.

### *Alarmy*

- **POŻ.** [Alarm pożarowy] jeżeli opcja jest włączona, można wywołać z manipulatora alarm pożarowy przy pomocy widżetu.
- **NAPAD** [Alarm napadowy] jeżeli opcja jest włączona, można wywołać z manipulatora alarm napadowy przy pomocy widżetu lub dotykając ekran przez 3 sekundy, gdy wyświetlany jest wygaszacz lub pokaz slajdów.
- **MED.** [Alarm medyczny] jeżeli opcja jest włączona, można wywołać z manipulatora alarm medyczny przy pomocy widżetu.
- **3 bł. hasła** [Al.3 bł.hasła] jeżeli opcja jest włączona, trzykrotne wprowadzenie błędnego hasła wywoła alarm.

# *Pozostałe opcje*

- **Alarm NAPAD cichy** [Al. napad. cichy] jeżeli opcja jest włączona, alarm napadowy wywołany z manipulatora będzie alarmem cichym tzn. manipulator o nim nie informuje, nie ma głośnej sygnalizacji, ale alarm jest raportowany do stacji monitorującej. Cichy alarm napadowy jest przydatny, gdy centrala wysyła zdarzenia do stacji monitorującej i osoby postronne nie mają się dowiedzieć o wywołaniu alarmu. Opcja dostępna, jeżeli włączona jest opcja NAPAD.
- **Sygn. alarmów** [Sygn. alarmów] jeżeli opcja jest włączona, manipulator sygnalizuje dźwiękiem alarmy.
- **Dźwięki klawiszy** [Dźwięki klaw.] jeżeli opcja jest włączona, dotykanie ekranu manipulatora jest sygnalizowane dźwiękiem.
- **S. awarii w cz. częśc.** [Aw. w cz.częśc.] jeżeli opcja jest włączona, informacja o awariach na pasku statusu jest ukrywana po załączeniu czuwania we wszystkich strefach obsługiwanych przez manipulator (jeżeli opcja jest wyłączona, informacja o awariach na pasku statusu jest ukrywana już po załączeniu czuwania w jednej ze stref).
- **Sygn. nowej awarii** [Sygn.nowej aw.] gdy opcja jest włączona, manipulator sygnalizuje dźwiękiem wystąpienie nowej awarii (jeżeli w centrali alarmowej włączona jest opcja "Pamięć awarii do skasowania"). Sygnalizacja nowej awarii zostanie zakończona po przejrzeniu awarii przez użytkownika.
- **Pokazuj wpisywanie hasła** [Pok.wpr.hasła] jeżeli opcja jest włączona, wprowadzanie hasła jest prezentowane na wyświetlaczu manipulatora przy pomocy gwiazdek.
- **Dost. skracanie czasu na wyjście** [Skr.cz.na wy.] jeżeli opcja jest włączona, użytkownik może skrócić czas na wyjście przy pomocy widżetu lub funkcji. Czas na wyjście można skrócić w strefach, dla których włączona jest opcja "Skracanie cz. na wy.", gdy trwa jego odliczanie.
- **Sygn. opóźnienia autouzbr.** [Odl. autouzbr.] jeżeli opcja jest włączona, manipulator informuje użytkowników o odliczaniu czasu opóźnienia autouzbrojenia strefy (komunikat / dźwięk).
- **Komunikaty wył. czuwania** [Komun.wył.cz.] jeżeli opcja jest włączona, manipulator wyświetla komunikat o wyłączeniu czuwania niezależnie od tego, w jaki sposób zostało wyłączone czuwanie. Jeżeli opcja jest wyłączona, komunikat jest wyświetlany tylko w przypadku wyłączenia czuwania przy pomocy tego manipulatora.
- **Komunikaty zał. czuwania** [Komun.zał.cz.] jeżeli opcja jest włączona, manipulator wyświetla komunikat o załączeniu czuwania. Jeżeli opcja jest wyłączona, komunikat nie jest wyświetlany.
- **Szybkie sterowanie** [Sterowanie 8#] jeżeli opcja jest włączona, użytkownik może sterować wyjściami przy pomocy widżetów bez wprowadzania hasła.

#### *Wejście*

- **W manipulatorze LCD** jeżeli wybierzesz tę opcję, wejście manipulatora będzie obsługiwane.
- **Niewykorzystane** jeżeli wybierzesz tę opcję, wejście manipulatora nie będzie obsługiwane.

### *Autopodświetlanie*

- **Czas na wejście w str.** jeżeli wybierzesz tę opcję, manipulator zostanie wybudzony, gdy w wybranej strefie rozpocznie się odliczanie czasu na wejście.
- **Narusz. wejścia** jeżeli wybierzesz tę opcję, manipulator zostanie wybudzony, gdy naruszone zostanie wybrane wejście.
- **Brak** jeżeli wybierzesz tę opcję, manipulator będzie wybudzany tylko po dotknięciu ekranu przez użytkownika.
- **Wybudzanie** reakcja manipulatora na wybudzenie (po dotknięciu ekranu przez użytkownika lub wystąpieniu określonego zdarzenia w systemie):

**Wygaszacz** – wyświetlony zostanie wygaszacz.

**Ekran użytkownika** – wyświetlony zostanie główny ekran użytkownika.

- **Wygaszanie ekranu** jeżeli opcja jest włączona, ekran manipulatora jest wygaszany po 10 minutach bezczynności.
- **Sabotaż alarmuje w strefie** [Sabotaż w str.] strefa, w której wywołany zostanie alarm w przypadku sabotażu manipulatora, uruchomienia alarmu z manipulatora itp.

#### **Dane manipulatora**

W zakładce możesz skonfigurować ustawienia, które są przechowywane w manipulatorze. Ustawienia te możesz skonfigurować tylko w programie DLOADX.

Na dole okna wyświetlane są przyciski, które dotyczą wszystkich ustawień przechowywanych w manipulatorze.

**Odczyt** – kliknij, aby odczytać dane z manipulatora.

**Zapis** – kliknij, aby zapisać dane do manipulatora.

**Przerwij** – kliknij, aby przerwać odczyt/zapis danych.

**Reset** – kliknij, aby przywrócić ustawienia fabryczne manipulatora (polecenie dotyczy ustawień prezentowanych w zakładce "Dane manipulatora").

**Eksport do pliku** – kliknij, aby wyeksportować dane manipulatora do pliku.

**Import z pliku** – kliknij, aby zaimportować dane manipulatora z pliku.

 $\lfloor i \rfloor$ 

*Przed wprowadzeniem jakichkolwiek zmian, kliknij na przycisk "Odczyt", a po wprowadzeniu zmian – na przycisk "Zapis". Ustawienia przechowywane w manipulatorze nie są odczytywane / zapisywane po kliknięciu w menu głównym na* 

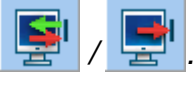

#### <span id="page-19-0"></span>*Makropolecenia*

Makropolecenie to sekwencja działań, które ma wykonać centrala alarmowa. Po skonfigurowaniu makropolecenia, będziesz mógł je umieścić na ekranie użytkownika jako widżet. Dzięki makropoleceniom uprościsz obsługę systemu alarmowego. Zamiast wykonywania wielu operacji (np. w celu załączenia czuwania w wybranych strefach), użytkownik dotknie widżet, co uruchomi makropolecenie, a centrala wykona funkcje przypisane do makropolecenia.

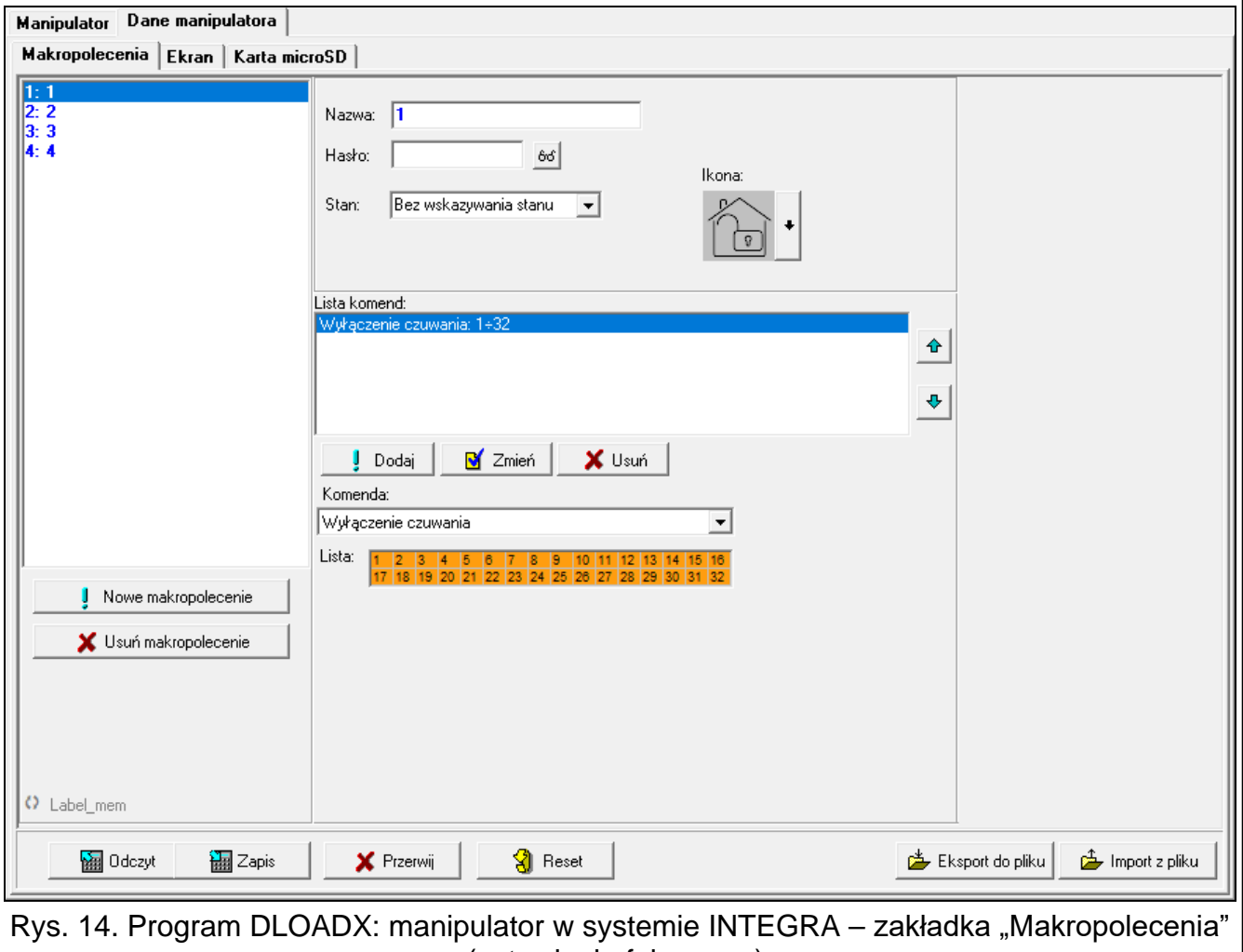

(ustawienia fabryczne).

**Nowe makropolecenie** – kliknij, aby utworzyć nowe makropolecenie.

**Usuń makropolecenie** – kliknij, aby usunąć zaznaczone makropolecenie.

**Nazwa** – indywidualna nazwa makropolecenia (do 16 znaków).

**Hasło** – hasło, które ma być używane podczas wykonywania komend zawartych w makropoleceniu. Musi posiadać odpowiednie uprawnienia, aby możliwe było realizowanie tych komend. Kliknij <sup>66</sup>, aby zobaczyć wprowadzone hasło.

 $\vert i \vert$ 

*Jeżeli podczas uruchamiania makropolecenia okaże się, że hasło jest błędne (np. zostało w międzyczasie zmienione), użytkownik będzie mógł podać poprawne hasło. Zostanie ono automatycznie zapisane w pamięci manipulatora (zastąpi błędne hasło).*

- **Stan** widżet może informować użytkownika przy pomocy ikon o stanie wybranego elementu systemu alarmowego (np. strefy, w której makropolecenie załącza czuwanie, lub wyjścia sterowanego przy pomocy makropolecenia).
	- **Bez wskazywania stanu** jeżeli wybierzesz tę opcję, widżet nie będzie prezentował stanu (będzie używana tylko jedna ikona).
	- **Stan według wejścia** jeżeli wybierzesz tę opcję, widżet będzie prezentował stan na podstawie stanu wejścia (używane będą dwie ikony).

**Stan według wyjścia** – jeżeli wybierzesz tę opcję, widżet będzie prezentował stan na podstawie stanu wyjścia (używane będą dwie ikony).

- Wejście wejście, którego stan prezentuje widżet, jeżeli wybrałeś opcję "Stan według wejścia". Wybierz wejście, na którego stan wpływa makropolecenie (np. wejście nadzorujące pracę urządzenia, które jest włączane / wyłączane przy pomocy makropolecenia).
- **Wyjście** wyjście, którego stan prezentuje widżet, jeżeli wybrałeś opcję "Stan według wyjścia". Wybierz wyjście, na którego stan wpływa makropolecenie (np. wyjście typu "21. Wskaźnik czuwania", które jest włączane po załączeniu czuwania w strefie).
- **Ikona** piktogram używany do wyświetlania makropolecenia na ekranie. Kliknij | |, aby wybrać piktogram.
- **Nieaktywne** piktogram używany do wyświetlania makropolecenia na ekranie, gdy widżet

prezentuje stan nieaktywny. Kliknij |, aby wybrać piktogram.

**Aktywne** – piktogram używany do wyświetlania makropolecenia na ekranie, gdy widżet

prezentuje stan aktywny. Kliknij | , aby wybrać piktogram.

**Lista komend** – komendy przypisane do aktualnie zaznaczonego makropolecenia. Przyciski

 $\|\cdot\|$ i  $\|\cdot\|$  umożliwiają zmianę kolejności komend (przesuwanie zaznaczonej komendy w dół i w górę).

- **Dodaj** kliknij, aby do listy komend dodać nową, wybraną w polu "Komenda".
- **Zmień**  kliknij, aby zapisać zmiany w ustawieniach komendy wprowadzone już po dodaniu jej do listy (w innym przypadku wprowadzone zmiany nie zostaną zachowane).
- **Usuń**  kliknij, aby usunąć z listy zaznaczoną komendę.
- **Komenda** funkcja, którą możesz przypisać do makropolecenia. Kliknij •, aby wyświetlić listę dostępnych funkcji, a następnie kliknij na funkcję, którą chcesz przypisać do makropolecenia.
- $\vert j \vert$ *Funkcje "Telegram KNX" i "Telegram KNX (v2)" umożliwiają sterowanie systemem KNX, jeżeli do centrali alarmowej podłączony jest moduł INT-KNX lub INT-KNX-2.*
- **Lista** tabela, której pola reprezentują elementy systemu (strefy / wejścia / wyjścia), którymi może sterować funkcja. Numery pól w tabeli odpowiadają numerom elementów w systemie. Kolor pola oznacza:
	- pomarańczowy funkcja steruje tym elementem systemu,

biały – funkcja nie steruje tym elementem systemu.

Kliknij dwukrotnie na pole, aby zmienić jego kolor.

W zależności od wybranej funkcji:

**Załączenie czuwania** – wybierz strefy, w których ma zostać załączone czuwanie i określ typ czuwania (kolejne kliknięcia na pole). Cyfra w środku pola oznacza:

0 - pełne czuwanie,

1 – pełne czuwanie + blokady,

2 – czuwanie bez wewnętrznych,

3 - czuwanie bez wewnętrznych i bez czasu na wejście.

**Wyłączenie czuwania** – wybierz strefy, w których ma zostać wyłączone czuwanie.

**Kasowanie alarmu** – wybierz strefy, w których ma zostać skasowany alarm.

**Blokowanie wejść** – wybierz wejścia, które mają zostać czasowo zablokowane.

**Odblokowanie wejść** – wybierz wejścia, które mają zostać odblokowane.

**Załączenie wyjść** – wybierz wyjścia, które mają zostać włączone.

**Wyłączenie wyjść** – wybierz wyjścia, które mają zostać wyłączone.

**Zmień stan wyjść** – wybierz wyjścia, których stan ma się zmienić.

*Strefy muszą być sterowane hasłem użytkownika.*

*Wejścia nie mogą mieć włączonej opcji "Użytkownik nie blokuje".*

*Wyjścia muszą być typu "24: Przełącznik MONO", "25: Przełącznik BI", "105: Roleta w górę", "106: Roleta w dół" lub "Przekaźnik telefoniczny" (nie muszą być przypisane do żadnej grupy wyjść).*

**Telegram KNX** – jeżeli wybierzesz tę funkcję, skonfiguruj następujące parametry telegramu KNX:

**Moduł INT-KNX** – moduł INT-KNX, który ma wysłać telegram.

**Adres grupowy** – adres grupowy, który umieszczony zostanie w telegramie.

**Typ** – typ telegramu.

**Wartość** – wartość, która umieszczona będzie w telegramie (parametr dostępny dla niektórych typów telegramu).

**Priorytet** – priorytet telegramu (jeżeli dwa elementy magistrali zaczną nadawać równocześnie, telegram z wyższym priorytetem będzie miał pierwszeństwo).

**Telegram KNX (v2)** – jeżeli wybierzesz tę funkcję, skonfiguruj następujące parametry dotyczące ustawiania wartości obiektu komunikacyjnego KNX:

**Moduł INT-KNX** – moduł INT-KNX-2, w którym ma zostać ustawiona wartość.

**Makropolecenie** – nazwa obiektu typu "Wirtualny (makro)" zdefiniowana w module INT-KNX-2.

**Typ danych** – rozmiar i znaczenie danych obiektu komunikacyjnego zdefiniowane w module INT-KNX-2 dla wybranego obiektu.

**Wartość** – wartość, która ma zostać ustawiona (jeśli typ danych przewiduje wysłanie ciągu znaków, możesz wprowadzić do 13 znaków).

# *Utworzenie makropolecenia*

- 1. Kliknij na przycisk "Odczyt", aby odczytać z manipulatora ustawienia makropoleceń.
- 2. Kliknij na przycisk "Nowe makropolecenie". Wyświetlone zostanie nowe makropolecenie na liście.
- 3. Wprowadź nazwę nowego makropolecenia.
- 4. Jeżeli makropolecenie ma być uruchamiane bez podawania hasła przez użytkownika, wprowadź hasło użytkownika. Możesz utworzyć dodatkowego użytkownika, którego hasło

 $\boldsymbol{i}$ 

będzie używane w tym celu. Użytkownik musi posiadać uprawnienia, które pozwolą na uruchamianie funkcji, które chcesz przypisać do makropolecenia.

- 5. Określ, czy widżet na ekranie manipulatora ma prezentować stan:
	- wybierz opcję "Bez wskazywania stanu", jeżeli widżet nie ma prezentować stanu,
	- wybierz opcję "Stan według wejścia" lub "Stan według wyjścia", jeżeli widżet ma prezentować stan.
- 6. Jeżeli wybrałeś opcję "Stan według wejścia" / "Stan według wyjścia", wybierz wejście / wyjście, którego stan ma sterować ikonami widżetu.
- 7. Wybierz ikonę (jeżeli wybrałeś opcję "Bez wskazywania stanu") / ikony (jeżeli wybrałeś opcję "Stan według wejścia" / "Stan według wyjścia"), które będą używane do wyświetlania makropolecenia na ekranie.
- 8. Kliknij v w polu "Komenda" i wybierz z listy funkcję, którą ma uruchamiać nowe makropolecenie.
- 9. Skonfiguruj parametry komendy (np. zaznacz strefy, w których ma zostać wyłączone czuwanie).
- 10. Kliknij na przycisk "Dodaj". Na liście komend przypisanych do makropolecenia pojawi się nowa. Po kliknięciu na komendę możesz jeszcze skorygować jej parametry (po wprowadzeniu korekt kliknij na przycisk "Zmień").
- 11.Powtórz czynności z punktów 8-10, jeżeli makropolecenie ma uruchamiać dodatkowe funkcje.
- 12. Kliknij na przycisk "Zapis", aby zapisać do manipulatora ustawienia makropoleceń.

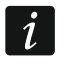

*Użytkownik będzie mógł używać makropolecenia, jeżeli umieścisz je na ekranie użytkownika jako widżet.*

# *Ekran*

W zakładce możesz przygotować ekrany, które posłużą użytkownikowi do codziennej obsługi systemu alarmowego przy pomocy manipulatora.

- + | kliknij, aby dodać ekran użytkownika.
- $-$  kliknij, aby usunąć aktualnie wyświetlany ekran użytkownika.
- $\boldsymbol{i}$

*Ekran dodatkowy możesz dodać po umieszczeniu na ekranie użytkownika widżetu typu odsyłacz.*

#### *Motyw*

Motyw to zestaw kolorów i obrazów tła, który ma być używany na ekranie manipulatora.

**Wybrany motyw** – nazwa aktualnie używanego motywu.

- **Kolor czcionki/ikon** kolor używany do wyświetlania tekstu i ikon, jeżeli element jest nieaktywny.
- **Podśw. czcionki/ikon** kolor używany do wyświetlania tekstu i ikon, jeżeli element jest aktywny.

**Tło** – używany kolor tła.

- **Obraz** nazwa obrazu używanego jako tło.
- **Wybór motywu** lista dostępnych motywów. Kliknij na motyw, aby go zaznaczyć i zobaczyć jego podgląd.
- **Wybierz** kliknij, jeżeli w manipulatorze ma być używany motyw, który wcześniej zaznaczyłeś na liście dostępnych motywów.

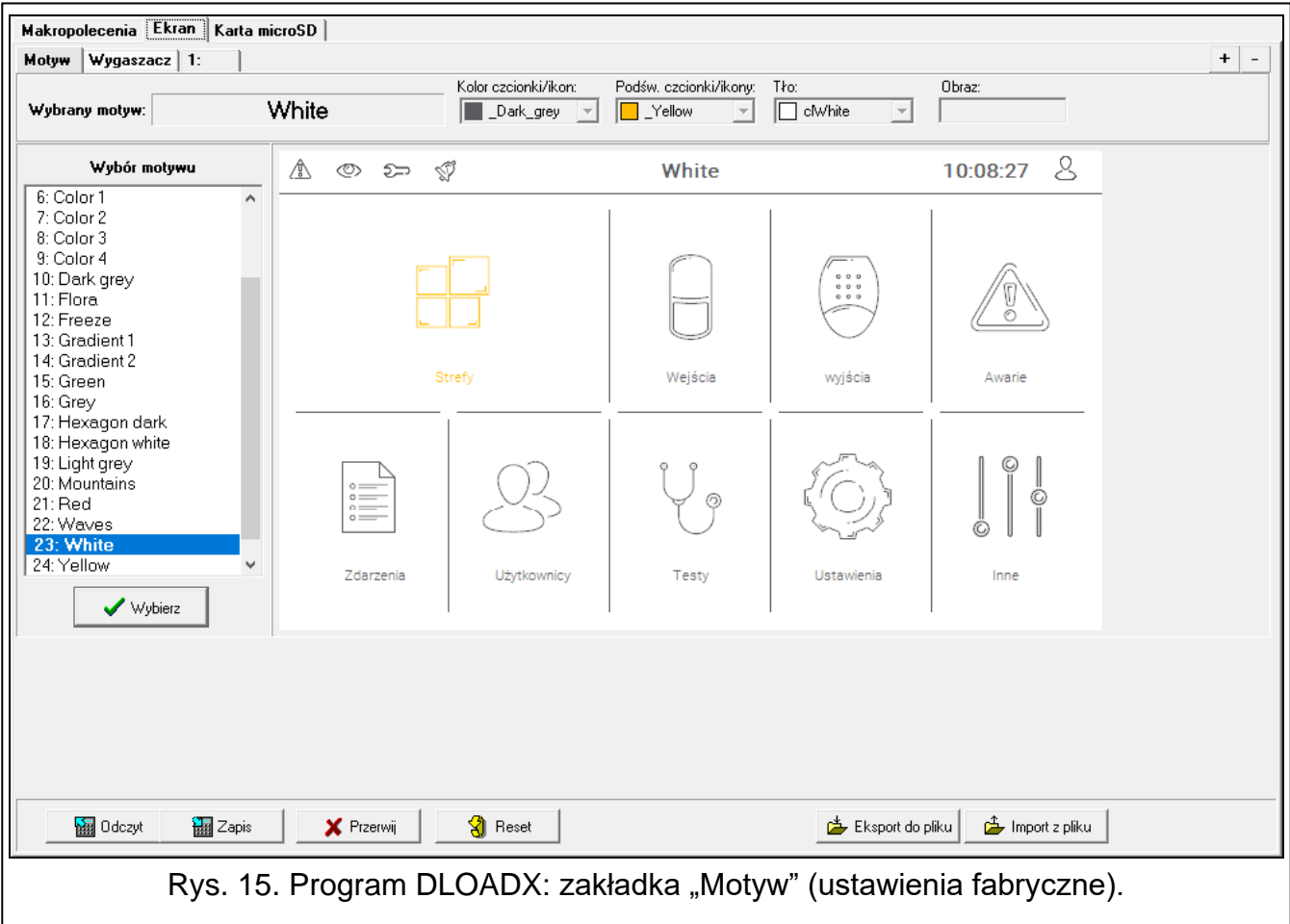

#### *Motyw użytkownika*

Jeżeli na liście dostępnych motywów w polu "Wybór motywu" klikniesz na motyw "Użytkownika", będziesz mógł utworzyć własny motyw.

- **Kolor czcionki/ikon** kolor używany do wyświetlania tekstu i ikon, jeżeli element jest nieaktywny. Kliknij v, aby wyświetlić listę dostępnych kolorów, a następnie kliknij na kolor, którego chcesz użyć.
- **Podśw. czcionki/ikon** kolor używany do wyświetlania tekstu i ikon, jeżeli element jest aktywny. Kliknij •, aby wyświetlić listę dostępnych kolorów, a następnie kliknij na kolor, którego chcesz użyć.
- **Tło** używany kolor tła. Kliknij •, aby wyświetlić listę dostępnych kolorów, a następnie kliknij na kolor, którego chcesz użyć.
- **Obraz** nazwa obrazu używanego jako tło. Kliknij ... , aby wybrać obraz z listy lub dodać nowy obraz. Jeżeli chcesz dodać nowy obraz, kliknij "Z pliku...", a następnie wskaż plik JPG. Program umożliwia kadrowanie dodawanych obrazów, aby dopasować je do wymagań ekranu manipulatora.

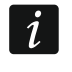

*Jeżeli dodasz nowy obraz, musisz go zapisać na kartę pamięci, która będzie zamontowana w manipulatorze (patrz ["Karta microSD"](#page-30-0) s. [29\)](#page-30-0).*

#### *Wygaszacz / Ekran użytkownika / Ekran dodatkowy*

Wygaszacz jest wyświetlany, gdy manipulator nie jest używany. Może informować użytkownika o stanie systemu alarmowego, ale nie umożliwia jego obsługi. Ekrany użytkownika i ekrany dodatkowe mają umożliwić użytkownikowi obsługę systemu alarmowego i sterowanie urządzeniami automatyki. Na ekranach tych również mogą być

wyświetlane informacje o stanie systemu. Ekran dodatkowy będziesz mógł dodać dopiero po umieszczeniu na ekranie użytkownika widżetu typu odsyłacz (użytkownik będzie mógł przejść na ekran użytkownika po dotknięciu tego widżetu). Ekrany użytkownika mogą mieć dwa różne obrazy tła (w tej liczbie uwzględniany jest także obraz tła wygaszacza). Każdy ekran dodatkowy może mieć inny obraz tła. Dzięki temu ekrany dodatkowe mogą być używane do wyświetlania planów obiektu (plik graficzny z planem użyj jako tła i umieść na nim widżety informujące o stanie elementów systemu: stref, wejść lub wyjść).

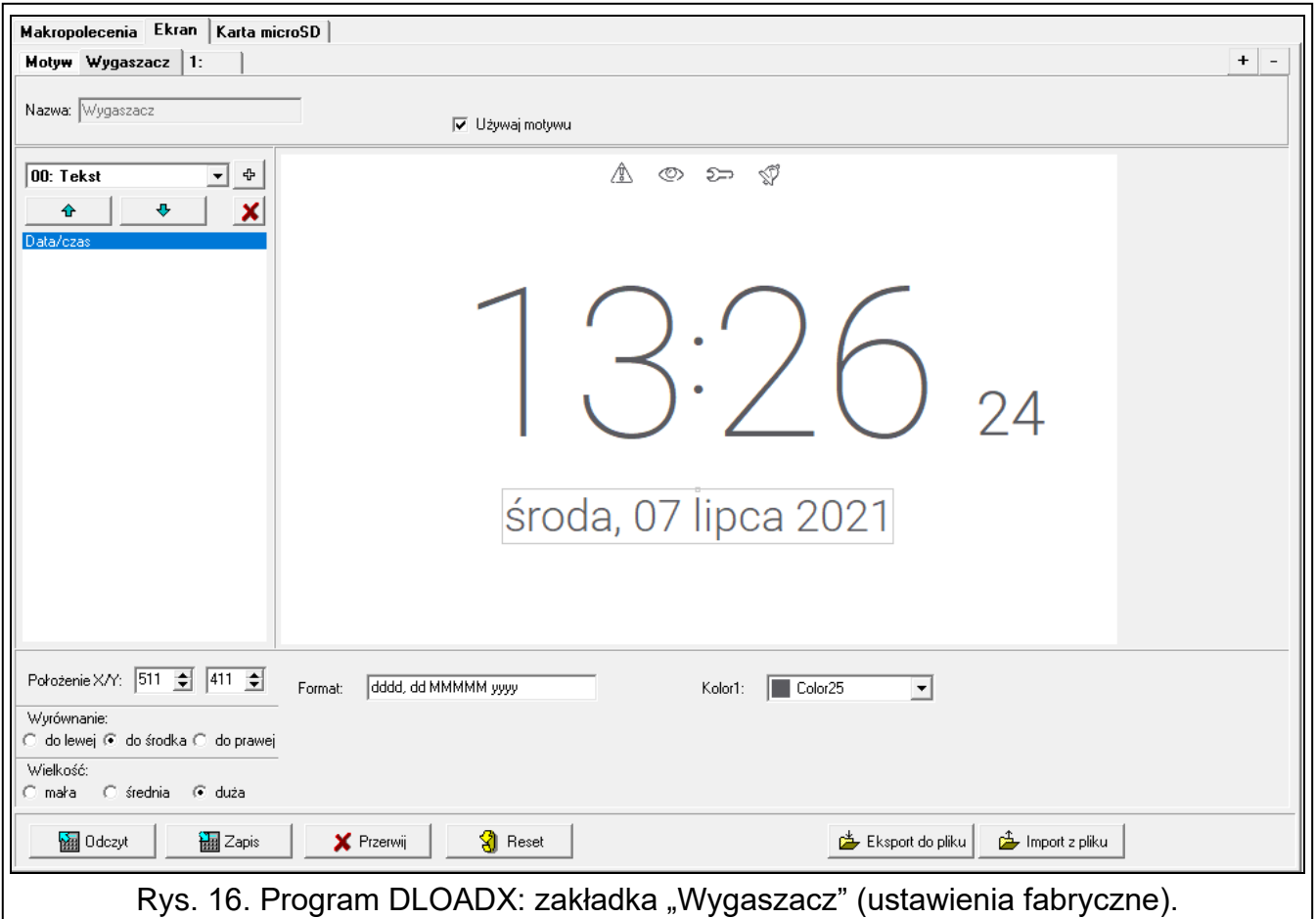

- **Nazwa** nazwa ekranu. Jeżeli ją wprowadzisz, będzie wyświetlana na pasku statusu ekranu. Pole niedostępne w przypadku wygaszacza.
- **Ekran główny** jeżeli opcja jest włączona, wybrany ekran użytkownika jest ekranem głównym tzn. jest wyświetlany jako pierwszy po dotknięciu przez użytkownika wygaszacza. Opcja dostępna tylko dla ekranu użytkownika. Możesz ją włączyć tylko dla jednego ekranu użytkownika.
- **Pokaż siatkę** jeżeli opcja jest włączona, na ekranie jest wyświetlana siatka. Opcja dostępna tylko dla ekranu użytkownika.
- **Dostępny po zalogowaniu** jeżeli opcja jest włączona, użytkownik będzie musiał wprowadzić hasło, aby uzyskać dostęp do ekranu. Opcja dostępna dla ekranu użytkownika i ekranu dodatkowego.
- **Używaj motywu** jeżeli opcja jest włączona, używany jest motyw wybrany w zakładce "Motyw". Jeżeli opcja jest wyłaczona, możesz wybrać kolory i obraz tła dla wygaszacza / ekranu.
- **Kolor czcionki/ikon** kolor używany do wyświetlania tekstu i ikon, jeżeli element jest nieaktywny. Kliknij  $\blacktriangledown$ , aby wyświetlić listę dostępnych kolorów, a następnie kliknij na kolor, którego chcesz użyć. Pole wyświetlane, gdy opcja "Używaj motywu" jest wyłączona.
- **Podśw. czcionki/ikon** kolor używany do wyświetlania tekstu i ikon, jeżeli element jest aktywny. Kliknij v, aby wyświetlić listę dostępnych kolorów, a następnie kliknij na kolor, którego chcesz użyć. Pole wyświetlane, gdy opcja "Używaj motywu" jest wyłączona.
- **Tło** używany kolor tła. Kliknij <sup>– I</sup>. aby wyświetlić liste dostepnych kolorów, a nastepnie kliknij na kolor, którego chcesz użyć. Pole wyświetlane, gdy opcja "Używaj motywu" jest wyłączona.
- **Obraz** nazwa obrazu używanego jako tło. Kliknij ... , aby wybrać obraz z listy lub dodać nowy obraz. Jeżeli chcesz dodać nowy obraz, kliknij "Z pliku...", a następnie wskaż plik JPG. Program umożliwia kadrowanie dodawanych obrazów, aby dopasować je do wymagań ekranu manipulatora. Pole wyświetlane, gdy opcja "Używaj motywu" jest wyłączona.

 $\boldsymbol{j}$ 

*Jeżeli dodasz nowy obraz, musisz go zapisać na kartę pamięci, która będzie zamontowana w manipulatorze (patrz ["Karta microSD"](#page-30-0) s. [29\)](#page-30-0).*

*Dla wygaszacza i ekranów użytkownika może być używany obraz tła przewidziany przez motyw lub obraz, który wybierzesz, gdy wyłączysz opcję "Używaj motywu". Możesz wybrać tylko jeden dodatkowy obraz. Jeżeli wybierzesz go dla wygaszacza, dla ekranów użytkownika nie będziesz mógł wybrać kolejnego obrazu. Na liście wyboru wyświetlanej po kliknięciu na przycisk w wyświetlana będzie tylko jedna pozycja, którą możesz wybrać (jeżeli wybrałeś wcześniej obraz z pliku, pozycja ta będzie nazwana "Użytkownika").* 

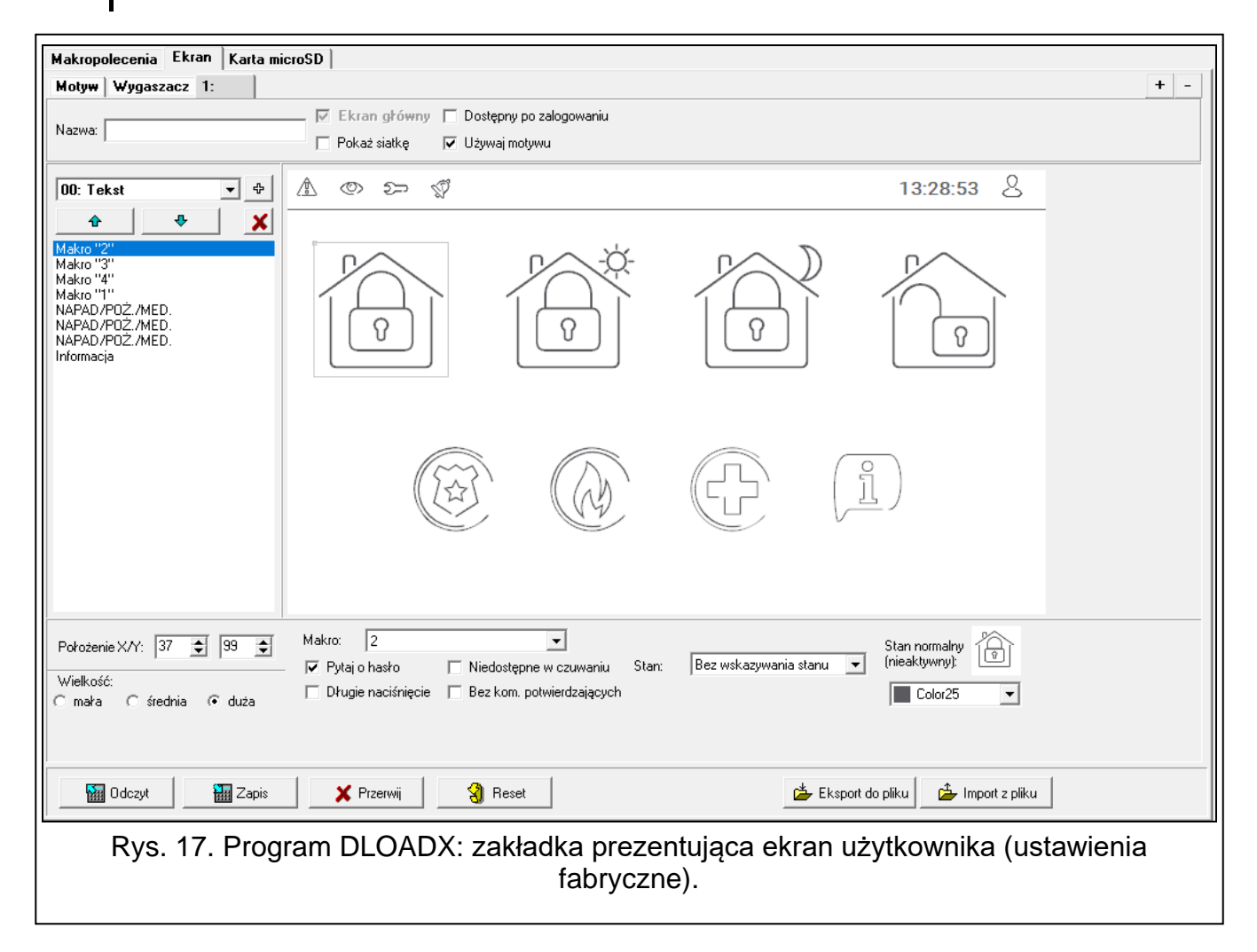

**[Widżet]** – widżet, który możesz umieścić na ekranie. Kliknij v, aby wyświetlić listę dostępnych widżetów, a następnie kliknij na widżet, który chcesz dodać.

**Tekst** – widżet wyświetla tekst, który wprowadzisz, lub nazwę elementu systemu.

**Stan strefy** – widżet prezentuje stan strefy.

**Stan wejścia** – widżet prezentuje stan wejścia.

**Stan wyjścia** – widżet prezentuje stan wyjścia.

**Temperatura** – widżet wyświetla temperaturę. Informacje o temperaturze uzyskiwane są z czujki bezprzewodowej ABAX 2 / ABAX.

**Data/czas** – widżet wyświetla czas i datę.

**Przełącznik** – widżet umożliwia włączenie / wyłączenie wyjścia.

**Prostokąt** – widżet wyświetla prostokąt na ekranie.

**Makro** – widżet umożliwia uruchomienie makropolecenia.

**NAPAD/POŻ./MED.** – widżet umożliwia wywołanie alarmu napadowego / pożarowego / medycznego.

**Informacja** – widżet umożliwia wyświetlenie komunikatu, który wprowadzisz.

**Odsyłacz** – widżet umożliwia przejście na ekran dodatkowy / powrót na ekran użytkownika.

⊕ |- kliknij, aby dodać widżet wybrany w polu obok. Zostanie on umieszczony na podglądzie ekranu obok.

- $\triangle$ - kliknij, aby przesunąć widżet w górę na liście.
- $\ddot{\phantom{0}}$ - kliknij, aby przesunąć widżet w dół na liście.

**X** - kliknij, aby usunąć widżet.

**[Podgląd ekranu]** – podgląd ekranu pokazuje, co zobaczy użytkownik na ekranie manipulatora. Przy pomocy metody "przeciągnij i upuść" możesz przemieszczać widżety na ekranie. Możesz też użyć klawiszy ze strzałkami, aby przesunąć zaznaczony widżet.

*Ustawienia widżetu "Tekst"*

**Położenie X/Y** – położenie widżetu na ekranie.

**Typ** – typ informacji wyświetlanej przez widzet:

**Tekst** – widżet wyświetla tekst, który możesz wprowadzić.

**Nazwa tego manipulatora** – widżet wyświetla nazwę manipulatora.

**Nazwa strefy** – widżet wyświetla nazwę strefy.

**Nazwa wejścia** – widżet wyświetla nazwę wejścia.

**Nazwa wyjścia** – widżet wyświetla nazwę wyjścia.

**Nazwa ekspandera** – widżet wyświetla nazwę modułu rozszerzeń.

**Nazwa manipulatora** – widżet wyświetla nazwę manipulatora.

**Nazwa timera** – widżet wyświetla nazwę timera.

Tekst – tekst, który będzie wyświetlał widżet. Pole dostępne, jeżeli wybrałeś typ "Tekst".

- **Nazwa strefy** strefa, której nazwę wyświetla widżet. Kliknij v, aby wybrać strefę. Pole dostępne, jeżeli wybrałeś typ "Nazwa strefy".
- **Nazwa wejścia** wejście, którego nazwę wyświetla widżet. Kliknij v, aby wybrać wejście. Pole dostępne, jeżeli wybrałeś typ "Nazwa wejścia".
- Nazwa wyjścia wyjście, którego nazwę wyświetla widżet. Kliknij v, aby wybrać wyjście. Pole dostępne, jeżeli wybrałeś typ "Nazwa wyjścia".

**Nazwa modułu** – moduł, którego nazwę wyświetla widżet. Kliknij •, aby wybrać moduł. Pole dostępne, jeżeli wybrałeś typ "Nazwa ekspandera".

- **Nazwa manip.** manipulator, którego nazwę wyświetla widżet. Kliknij •, aby wybrać manipulator. Pole dostępne, jeżeli wybrałeś typ "Nazwa manipulatora".
- **Nazwa timera** timer, którego nazwę wyświetla widżet. Kliknij •, aby wybrać timer. Pole dostepne, jeżeli wybrałeś typ "Nazwa timera".

**Kolor1** – kolor używany do wyświetlania widżetu.

**Wielkość** – rozmiar widżetu na ekranie. Możesz wybrać jeden z trzech rozmiarów.

#### *Ustawienia widżetu "Stan strefy"*

**Położenie X/Y** – położenie widżetu na ekranie.

**Strefa** – strefa, której stan prezentuje widżet. Kliknij •, aby wybrać strefę.

**Wielkość** – rozmiar widżetu na ekranie. Możesz wybrać jeden z trzech rozmiarów.

#### *Ustawienia widżetu "Stan wejścia"*

**Położenie X/Y** – położenie widżetu na ekranie.

**Typ** – sposób prezentowania stanu wejścia:

- **Wskaźnik** stan wejścia będzie prezentowany przy pomocy ikon wybranych przez firmę SATEL. Widżet będzie wyświetlał różne stany.
- **Tekst** stan wejścia będzie prezentowany przy pomocy komunikatów tekstowych. Komunikaty możesz wprowadzić. Widżet będzie wyświetlał tylko stan normalny i naruszenie.
- **Ikona** stan wejścia będzie prezentowany przy pomocy ikon. Ikony możesz wybrać. Widżet będzie wyświetlał tylko stan normalny i naruszenie.

**Wejście** – wejście, którego stan prezentuje widżet. Kliknij ▼, aby wybrać wejście.

- **Stan normalny** tekst / ikona wyświetlana, gdy wejście jest w stanie normalnym. Pole dostępne, jeżeli wybrałeś typ "Tekst" / "Ikona".
- **Naruszenie** tekst / ikona wyświetlana, gdy wejście jest naruszone. Pole dostępne, jeżeli wybrałeś typ "Tekst" / "Ikona".
- **Kolor1** kolor używany do wyświetlania widżetu, gdy wejście jest w stanie normalnym.

**Kolor2** – kolor używany do wyświetlania widżetu, gdy wejście jest naruszone.

- **Wyrównanie** sposób wyrównania tekstu. Tekst może być wyrównany do lewej krawędzi, do środka lub do prawej krawędzi. Parametr dostępny, jeżeli wybrałeś typ "Tekst".
- **Wielkość** rozmiar widżetu na ekranie. Możesz wybrać jeden z trzech rozmiarów.

#### *Ustawienia widżetu "Stan wyjścia"*

**Położenie X/Y** – położenie widżetu na ekranie.

**Typ** – sposób prezentowania stanu wyjścia:

- **Wskaźnik** stan wyjścia będzie prezentowany przy pomocy ikon wybranych przez firmę SATEL.
- **Tekst** stan wyjścia będzie prezentowany przy pomocy komunikatów tekstowych. Komunikaty możesz wprowadzić.
- **Ikona** stan wyjścia będzie prezentowany przy pomocy ikon. Ikony możesz wybrać.

Wyjście – wyjście, którego stan prezentuje widżet. Kliknij v, aby wybrać wyjście.

**Nieaktywne** – tekst / ikona wyświetlana, gdy wyjście jest wyłączone. Pole dostępne, jeżeli wybrałeś typ "Tekst" / "Ikona".

**Aktywne** – tekst / ikona wyświetlana, gdy wyjście jest włączone. Pole dostępne, jeżeli wybrałeś typ "Tekst" / "Ikona".

**Kolor1** – kolor używany do wyświetlania widżetu, gdy wyjście jest wyłączone.

**Kolor2** – kolor używany do wyświetlania widżetu, gdy wyjście jest włączone.

**Wyrównanie** – sposób wyrównania tekstu. Tekst może być wyrównany do lewej krawędzi, do środka lub do prawej krawędzi. Parametr dostępny, jeżeli wybrałeś typ "Tekst".

**Wielkość** – rozmiar widżetu na ekranie. Możesz wybrać jeden z trzech rozmiarów.

#### *Ustawienia widżetu "Temperatura"*

**Położenie X/Y** – położenie widżetu na ekranie.

**Wejście** – wejście, do którego przypisana jest czujka bezprzewodowa ABAX2 / ABAX dostarczająca informacji o temperaturze. Kliknij v, aby wybrać wejście.

- **°C** jeżeli wybierzesz tę opcję, temperatura będzie prezentowana w stopniach Celsjusza.
- **°F** jeżeli wybierzesz tę opcję, temperatura będzie prezentowana w stopniach Fahrenheita.

**Kolor1** – kolor używany do wyświetlania widżetu.

**Wyrównanie** – sposób wyrównania tekstu. Tekst może być wyrównany do lewej krawędzi, do środka lub do prawej krawędzi.

**Wielkość** – rozmiar widżetu na ekranie. Możesz wybrać jeden z trzech rozmiarów.

#### *Ustawienia widżetu "Data/czas"*

**Położenie X/Y** – położenie widżetu na ekranie.

- **Format** sposób prezentowania daty i czasu na wyświetlaczu. Możesz użyć poniższych znaków, aby zdefiniować format daty i czasu (liczba liter wpływa na wyświetlaną informację):
	- **d** dzień/data (od 1 do 6 liter),
	- **M** miesiąc (od 1 do 4 liter),
	- **y** rok (od 1 do 3 liter),
	- **s** sekundy (1 lub 2 litery),
	- **m** minuty (1 lub 2 litery),
	- **h** godzina (1 lub 2 litery),
	- $t c$ zas (1 lub 2 litery),
	- **c** data i czas.

**Kolor1** – kolor używany do wyświetlania widżetu.

**Wielkość** – rozmiar widżetu na ekranie. Możesz wybrać jeden z trzech rozmiarów.

**Wyrównanie** – sposób wyrównania tekstu. Tekst może być wyrównany do lewej krawędzi, do środka lub do prawej krawędzi.

#### *Ustawienia widżetu "Przełącznik"*

**Położenie X/Y** – położenie widżetu na ekranie.

**Steruje wyjściem** – wyjście, którym steruje widżet. Kliknij •, aby wybrać wyjście (wybierz wyjście sterowalne).

**Nieaktywne** – ikona wyświetlana, gdy wyjście jest wyłączone.

**Aktywne** – ikona wyświetlana, gdy wyjście jest włączone.

**Kolor1** – kolor używany do wyświetlania widżetu, gdy wyjście jest wyłączone.

**Kolor2** – kolor używany do wyświetlania widżetu, gdy wyjście jest włączone.

**Wielkość** – rozmiar widżetu na ekranie. Możesz wybrać jeden z trzech rozmiarów.

*Ustawienia widżetu "Prostokąt"*

**Położenie X/Y** – położenie widżetu na ekranie.

**Przezroczystość** – skala umożliwia określenie stopnia przezroczystości prostokąta.

**Kolor** – kolor wypełnienia prostokąta.

**Kolor ramki** – kolor ramki wokół prostokąta.

**Grubość** – grubość ramki wokół prostokąta.

**Wymiary S/W** – rozmiar prostokąta w pikselach (szerokość / wysokość).

# *Ustawienia widżetu "Makro"*

**Położenie X/Y** – położenie widżetu na ekranie.

- **Makro** makropolecenie, które uruchamia widżet. Kliknij •, aby wybrać<br>makropolecenie (makropolecenie musisz naipierw przygotować patrz makropolecenie (makropolecenie musisz najpierw przygotować – patrz ["Makropolecenia"](#page-19-0) s. [18\)](#page-19-0).
- **Pytaj o hasło** jeżeli opcja jest włączona, makropolecenie zostanie uruchomione dopiero po wprowadzeniu hasła przez użytkownika.
- **Niedostępne w czuwaniu**  jeżeli opcja jest włączona, makropolecenie będzie niedostępne, gdy czuwa dowolna ze stref obsługiwanych przez manipulator.
- **Długie naciśnięcie** jeżeli opcja jest włączona, widżet należy dotknąć i przytrzymać przez 3 sekundy, aby uruchomić makropolecenie.
- **Bez kom. potwierdzających** jeżeli opcja jest włączona, po uruchomieniu makropolecenia nie są wyświetlane komunikaty informujące o wykonaniu polecenia lub o błędzie.
- **Stan** informacja o ustawieniu parametru "Stan" w zakładce "Makropolecenia".
- Wejście informacja o ustawieniu parametru "Wejście" w zakładce "Makropolecenia".

Wyjście – informacja o ustawieniu parametru "Wyjście" w zakładce "Makropolecenia".

- **Stan normalny (nieaktywny)** piktogram wybrany dla makropolecenia w zakładce "Makropolecenia" w polu "Ikona" albo "Nieaktywne". W polu poniżej możesz wybrać kolor piktogramu.
- **Aktywne** piktogram wybrany dla makropolecenia w zakładce "Makropolecenia" w polu "Aktywne". W polu poniżej możesz wybrać kolor piktogramu.

**Wielkość** – rozmiar widżetu na ekranie. Możesz wybrać jeden z trzech rozmiarów.

# *Ustawienia widżetu "NAPAD/POŻ./MED."*

**Położenie X/Y** – położenie widżetu na ekranie.

**Typ** – typ alarmu, który ma zostać wywołany po uruchomieniu widżetu ("Alarm NAPAD" / "Alarm POŻAR" / "Wezw. pom. medycznej").

**Kolor1** – kolor używany do wyświetlania widżetu.

**Wielkość** – rozmiar widżetu na ekranie. Możesz wybrać jeden z trzech rozmiarów.

# *Ustawienia widżetu "Informacja"*

**Położenie X/Y** – położenie widżetu na ekranie.

**Komunikat** – treść komunikatu, który zostanie wyświetlony po uruchomieniu widżetu. **Wielkość** – rozmiar widżetu na ekranie. Możesz wybrać jeden z trzech rozmiarów.

*Ustawienia widżetu "Odsyłacz"*

**Położenie X/Y** – położenie widżetu na ekranie.

**Odsyłacz** – reakcja na dotknięcie widżetu przez użytkownika:

**Powrót** – wyświetlony zostanie ekran użytkownika.

**[nazwa ekranu dodatkowego]** – wyświetlony zostanie wybrany ekran dodatkowy.

**Nowy ekran dodatkowy** – kliknij, aby dodać ekran dodatkowy.

**Ikona** – piktogram używany do wyświetlania odsyłacza na ekranie. Kliknij | |, aby wybrać piktogram.

**Kolor1** – kolor używany do wyświetlania widżetu, jeżeli jest on nieaktywny.

- **Kolor2** kolor używany do wyświetlania widżetu, jeżeli jest on aktywny.
- **Wielkość** rozmiar widżetu na ekranie. Możesz wybrać jeden z trzech rozmiarów.

#### <span id="page-30-0"></span>*Karta microSD*

W zakładce możesz przygotować dodatkowe obrazy i dźwięki, które mają być zapisane na karcie pamięci.

**Zapisz na kartę SD** – kliknij, aby zapisać na kartę pamięci przygotowane pliki graficzne i dźwiękowe.

#### *Obrazy/tła*

W zakładce wyświetlane są obrazy tła, które dodałeś z pliku podczas przygotowywania ekranów w zakładce "Ekran". Zakładka jest dostępna, jeżeli jakikolwiek ekran używa obrazu tła, który dodałeś z pliku.

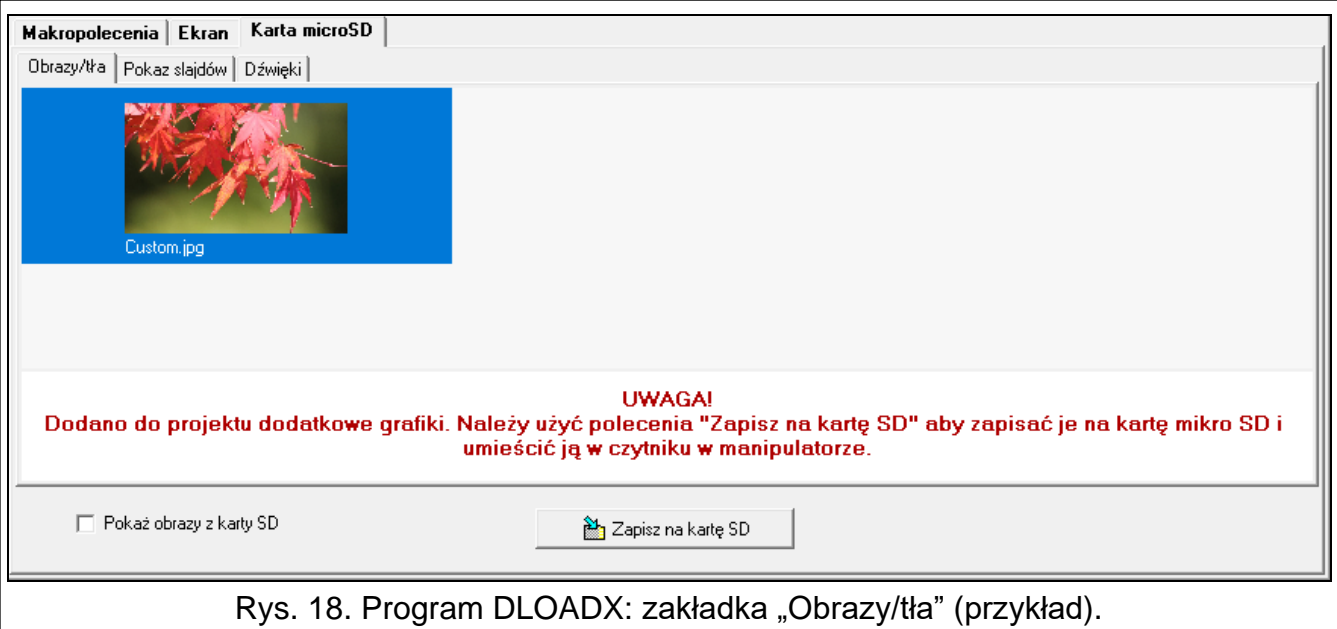

#### *Pokaz slajdów*

W zakładce możesz przygotować obrazy na potrzeby pokazu slajdów w manipulatorze.

**Dodaj** – kliknij, aby dodać nowy obraz do pokazu slajdów.

**Usuń** – kliknij, aby usunąć zaznaczony obraz z pokazu slajdów.

**Wyczyść** – kliknij, aby usunąć wszystkie obrazy.

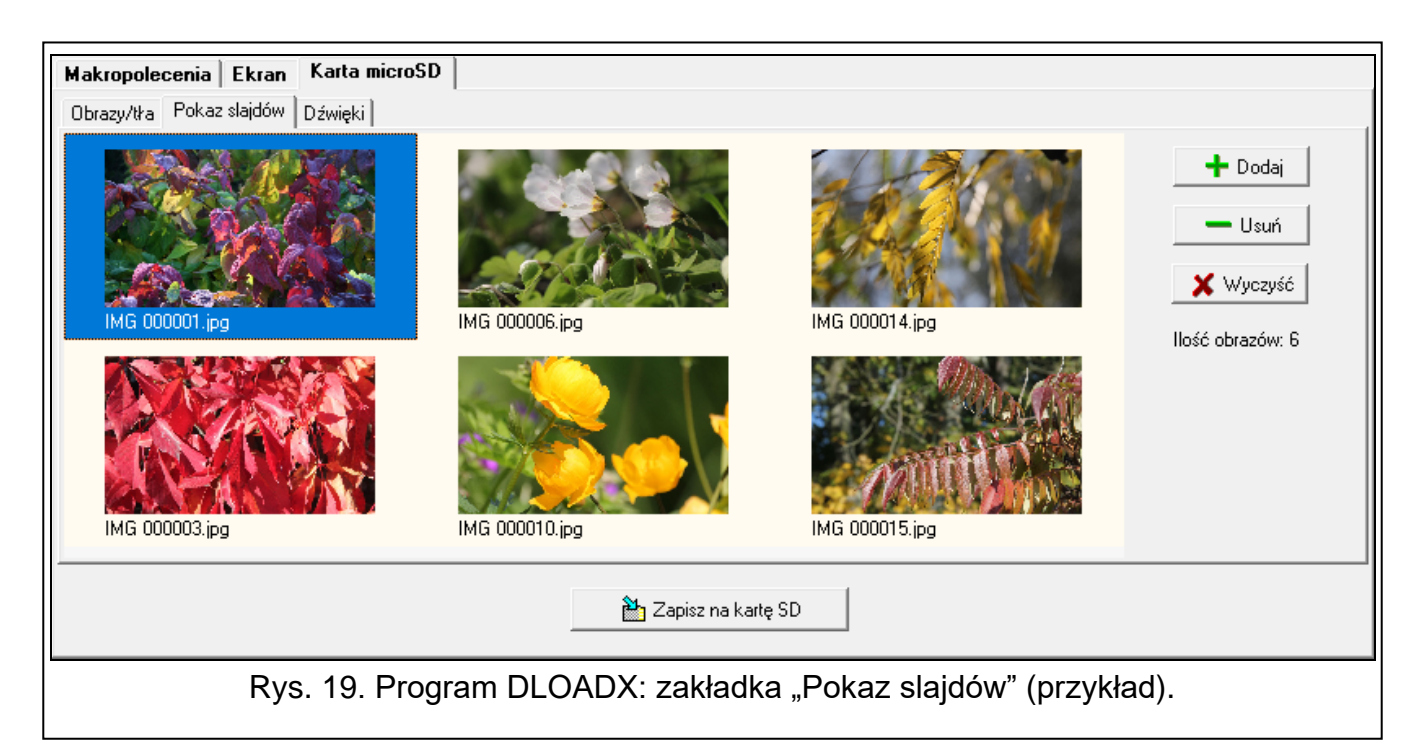

# *Dźwięki*

W zakładce możesz przygotować dodatkowe dźwięki, które mają być używane do sygnalizacji GONG.

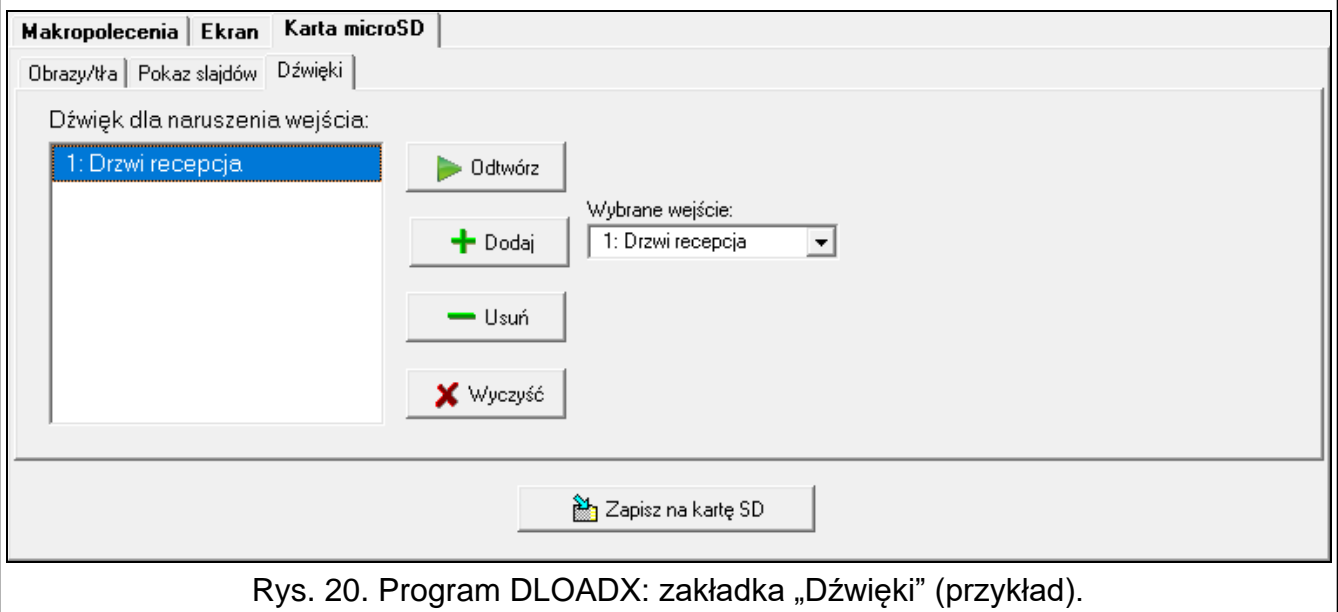

**Dźwięki dla naruszenia wejścia** – lista dodatkowych dźwięków. Nazwa dźwięku to nazwa wejścia, którego naruszenie uruchomi odtwarzanie tego dźwięku jako sygnalizacji GONG.

**Odtwórz** – kliknij, aby odtworzyć dźwięk.

- **Dodaj** kliknij, aby dodać nowy dźwięk (wcześniej wybierz wejście w polu "Wybrane wejście").
- **Wybrane wejście** wejście, do którego ma zostać przypisany dodawany dźwięk. Kliknij aby wybrać wejście.
- **Usuń** kliknij, aby usunąć zaznaczony dźwięk.
- **Wyczyść** kliknij, aby usunąć wszystkie dźwięki.

### *Rezystor parametryczny*

W zakładce możesz zaprogramować wartość rezystorów parametrycznych, jeżeli manipulator jest podłączony do centrali INTEGRA.

*W centrali INTEGRA Plus wartość rezystorów parametrycznych możesz określić dla wejść płyty głównej. Te same rezystory należy stosować dla wszystkich wejść w systemie alarmowym, dla których można zaprogramować wartość rezystorów parametrycznych (także dla wejść manipulatora).*

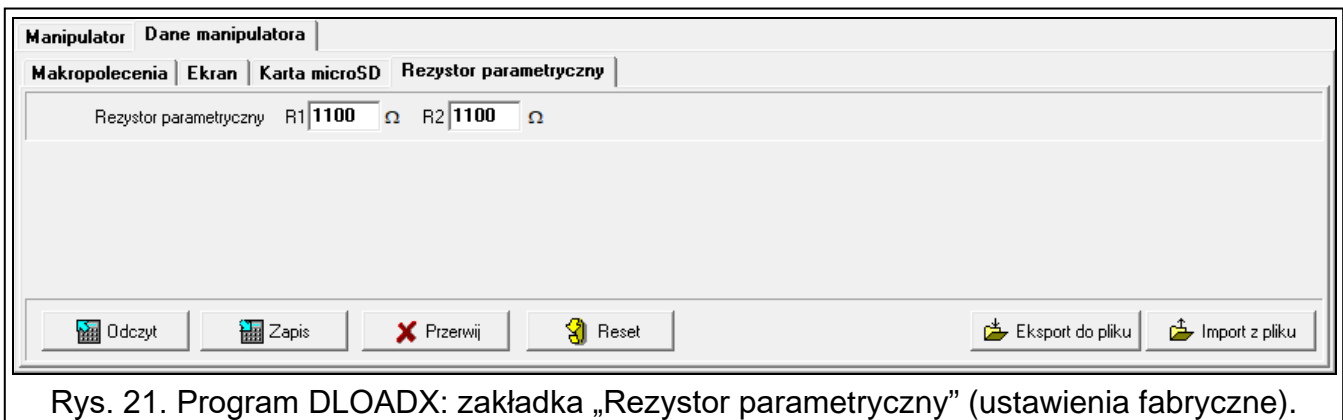

- **R1** wartość rezystora R1 (patrz rys. [22](#page-32-0)). Możesz wprowadzić od 500 Ω do 15 kΩ. Fabrycznie: 1,1 kΩ.
- **R2** wartość rezystora R2 (patrz rys. [22\)](#page-32-0). Możesz wprowadzić od 500 Ω do 15 kΩ lub 0. Jeżeli wprowadzisz 0, rezystory używane w konfiguracji 2EOL muszą mieć wartość równą połowie wartości zaprogramowanej dla rezystora R1 (pojedynczy rezystor nie może być mniejszy niż 500 Ω). Fabrycznie: 1,1 kΩ.
	- *Wartość rezystora dla konfiguracji EOL to suma rezystorów R1 i R2.*

<span id="page-32-0"></span>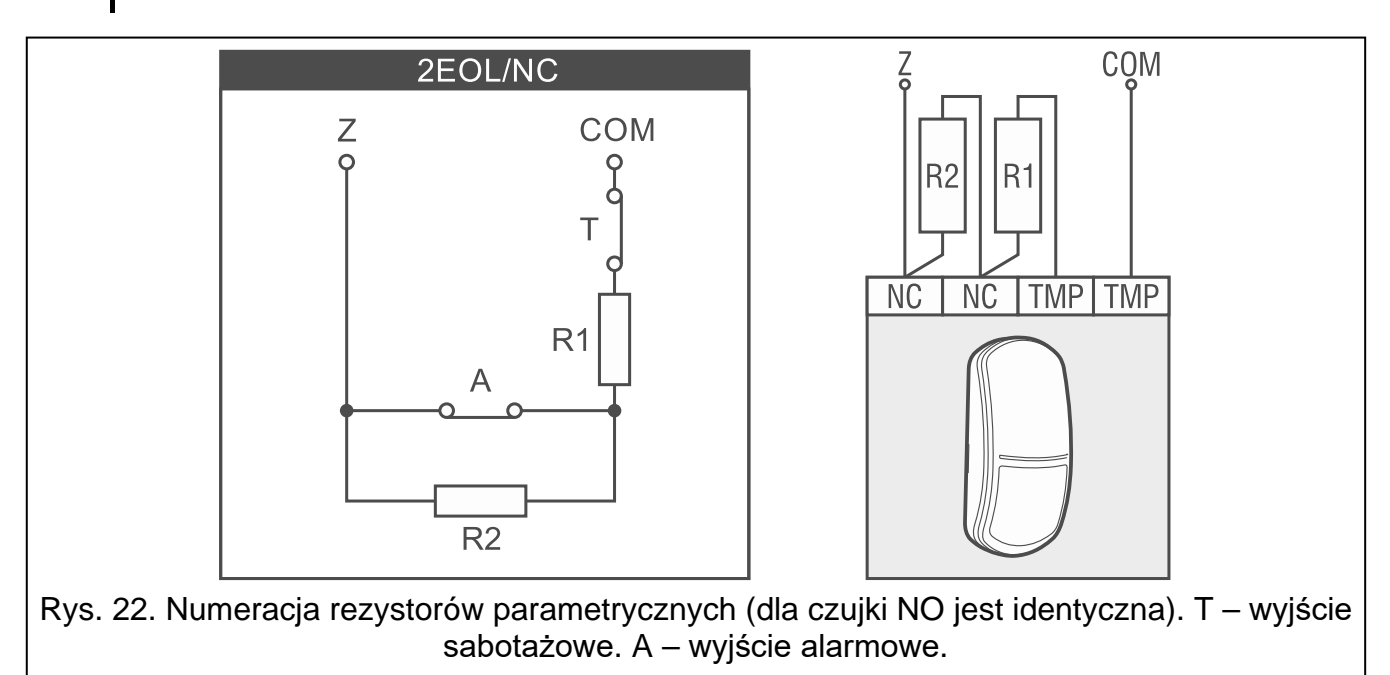

 $\boldsymbol{i}$ 

 $\mathcal{I}$ 

# <span id="page-33-0"></span>**5.2 Manipulator w systemie VERSA**

Ustawienia manipulatora możesz skonfigurować przy pomocy:

- programu DLOADX:  $\rightarrow$ okno "VERSA Struktura"  $\rightarrow$ zakładka "Sprzęt"  $\rightarrow$ gałąź "Ekspandery" → [nazwa manipulatora] (rys. [23\)](#page-33-2),
- manipulatora LCD:  $\blacktriangleright$  Tryb serwisowy"  $\blacktriangleright$  2.Sprzęt"  $\blacktriangleright$  1.Manip. i eksp."  $\blacktriangleright$  2.Ustawienia" *[nazwa manipulatora]*.

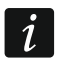

*Tylko program DLOADX umożliwia skonfigurowanie wszystkich ustawień.*

# <span id="page-33-1"></span>**5.2.1 Opis ustawień**

W nawiasach kwadratowych podane zostały nazwy parametrów i opcji prezentowane na wyświetlaczu manipulatora.

# **INT-TSH2**

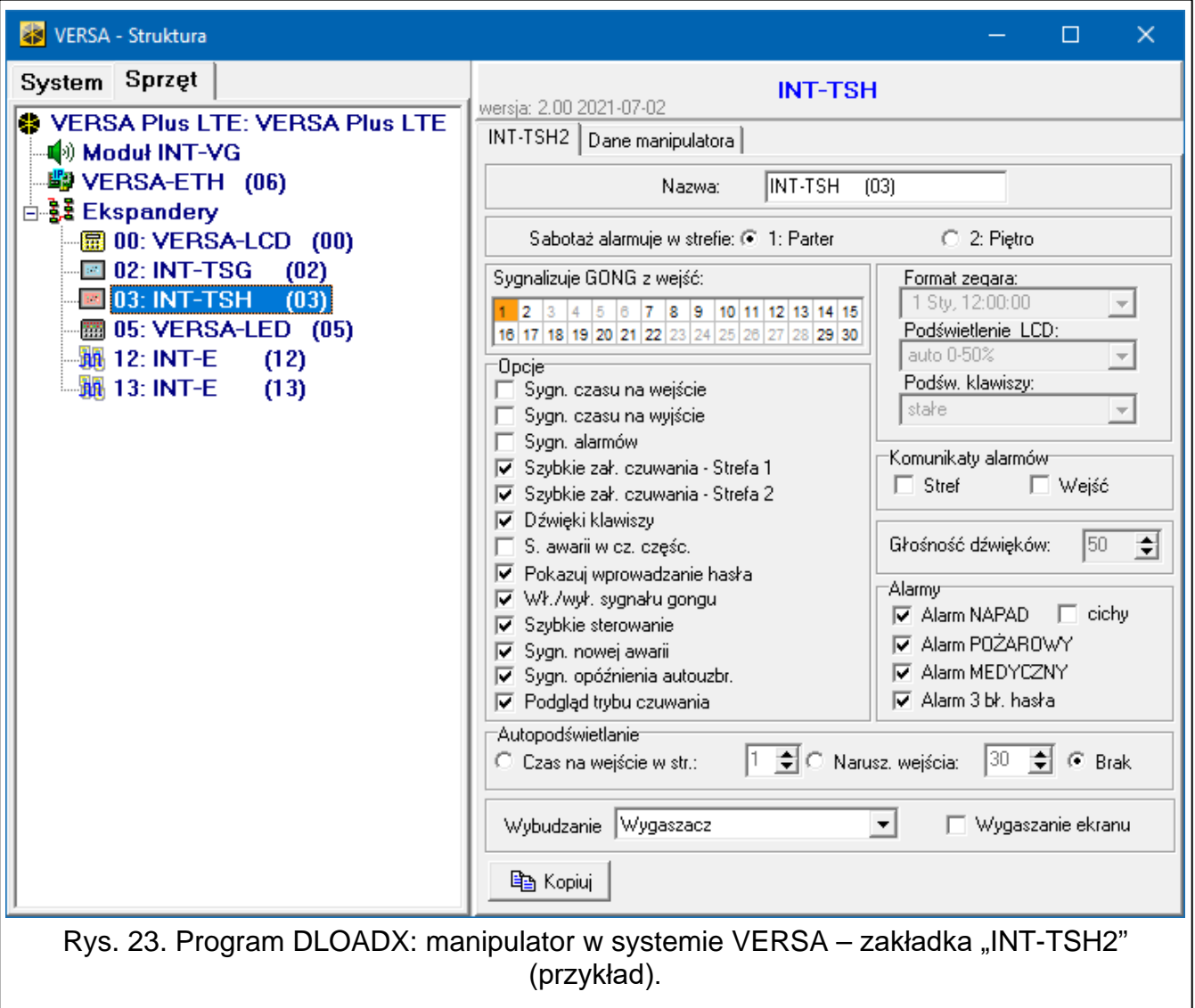

<span id="page-33-2"></span>**Nazwa** – indywidualna nazwa manipulatora (do 16 znaków).

**Sabotaż alarmuje w strefie** [Sab.w strefie] – strefa, w której wywołany zostanie alarm sabotażowy w przypadku otwarcia styku sabotażowego manipulatora lub braku obecności manipulatora.

**Sygnalizuje GONG z wejść** [Gongi wejść] – manipulator może sygnalizować przy pomocy dźwięków naruszenie wybranych wejść. Jeżeli wejście czuwa, naruszenie nie wywoła sygnalizacji GONG.

# *Opcje*

- **Sygn. czasu na wejście** [Sygn. cz.na wej.] jeżeli opcja jest włączona, manipulator sygnalizuje dźwiękiem odliczanie czasu na wejście.
- **Sygn. czasu na wyjście** [Sygn. cz.na wyj.] jeżeli opcja jest włączona, manipulator sygnalizuje dźwiękiem odliczanie czasu na wyjście.
- **Sygn. alarmów**  gdy opcja jest włączona, manipulator sygnalizuje dźwiękiem alarmy.
- **Szybkie zał. czuwania – Strefa 1** gdy opcja jest włączona, w strefie 1 można załączać czuwanie bez wprowadzania hasła.
- **Szybkie zał. czuwania – Strefa 2** gdy opcja jest włączona, w strefie 2 można załączać czuwanie bez wprowadzania hasła.
- **Dźwięki klawiszy** jeżeli opcja jest włączona, dotykanie ekranu manipulatora jest potwierdzane dźwiękiem.
- **S. awarii w cz. częśc.** [Aw.w czuw.częśc.] jeżeli opcja jest włączona, informacja o awariach na pasku statusu jest ukrywana po załączeniu pełnego czuwania w obu strefach (jeżeli opcja jest wyłączona, informacja o awariach jest ukrywana już po załączeniu dowolnego typu czuwania w jednej ze stref).
- **Pokazuj wprowadzanie hasła** [Pokaz.wpr.hasła] gdy opcja jest włączona, wprowadzanie hasła jest prezentowane na wyświetlaczu manipulatora przy pomocy gwiazdek.
- **Wł./wył. sygnału gongu** gdy opcja jest włączona, sygnalizację GONG można

włączyć/wyłączyć przy pomocy klawisza | 8 | terminala (dotknij i przytrzymaj przez 3 sekundy).

- **Szybkie sterowanie** jeżeli opcja jest włączona, użytkownik może sterować wyjściami bez wprowadzania hasła:
	- przy pomocy widżetów,
	- przy pomocy klawiszy oznaczonych cyframi z terminala. Podczas programowania centrali przypisz wyjścia typu "15: Sterowalne" do klawiszy (patrz instrukcja programowania centrali alarmowej).
- **Sygn. nowej awarii** jeżeli opcja jest włączona, manipulator sygnalizuje dźwiękiem wystąpienie nowej awarii (dodatkowo w centrali musi być włączona opcja "Pamięć awarii do skasowania" – patrz instrukcja programowania centrali alarmowej). Sygnalizacja zostanie wyłączona po przejrzeniu awarii przy pomocy funkcji użytkownika "Stan systemu".
- **Sygn. opóźnienia autouzbr.** [Sygn.auto.zał.cz] gdy opcja jest włączona, manipulator sygnalizuje dźwiękiem odliczanie opóźnienia autouzbrojenia.
- **Podgląd trybu czuwania** [Podgląd tr.czuw.] jeżeli opcja jest włączona, dotknięcie

i przytrzymanie przez 3 sekundy klawisza skutkuje wyświetleniem informacji o stanie stref. Funkcja niedostępna, gdy włączona jest opcja "Grade 2".

#### *Komunikaty alarmów*

- **Stref** [Komunik. al.str.] jeżeli opcja jest włączona, wyświetlane są komunikaty o alarmach w strefach (zawierają nazwę strefy).
- **Wejść** [Komunik. al.wej.] jeżeli opcja jest włączona, wyświetlane są komunikaty o alarmach z wejść (zawierają nazwę wejścia). Komunikaty o alarmach z wejść mają pierwszeństwo.

# *Alarmy*

- **Alarm NAPAD** jeżeli opcja jest włączona, można wywołać z manipulatora alarm napadowy przy pomocy widżetu.
- **cichy** [Al. napad. cichy] jeżeli opcja jest włączona, alarm napadowy wywołany z manipulatora będzie alarmem cichym tzn. manipulator o nim nie informuje, nie ma głośnej sygnalizacji, ale alarm jest raportowany do stacji monitorującej. Cichy alarm napadowy jest przydatny, gdy centrala wysyła zdarzenia do stacji monitorującej i osoby postronne nie mają się dowiedzieć o wywołaniu alarmu. Opcja dostępna, jeżeli włączona jest opcja "Alarm NAPAD".
- **Alarm POŻAROWY** jeżeli opcja jest włączona, można wywołać z manipulatora alarm pożarowy przy pomocy widżetu.
- **Alarm MEDYCZNY** jeżeli opcja jest włączona, można wywołać z manipulatora alarm medyczny przy pomocy widżetu.
- **Alarm 3 bł. hasła** jeżeli opcja jest włączona, trzykrotne wprowadzenie błędnego hasła wywoła alarm.

# *Autopodświetlanie*

- **Czas na wejście w str.** jeżeli wybierzesz tę opcję, manipulator zostanie wybudzony, gdy w wybranej strefie rozpocznie się odliczanie czasu na wejście.
- **Narusz. wejścia** jeżeli wybierzesz tę opcję, manipulator zostanie wybudzony, gdy naruszone zostanie wybrane wejście.
- **Brak** jeżeli wybierzesz tę opcję, manipulator będzie wybudzany tylko po dotknięciu ekranu przez użytkownika.
- **Wybudzanie** reakcja manipulatora na wybudzenie (po dotknięciu ekranu przez użytkownika lub wystąpieniu określonego zdarzenia w systemie):

**Wygaszacz** – wyświetlony zostanie wygaszacz.

**Ekran użytkownika** – wyświetlony zostanie główny ekran użytkownika.

**Wygaszanie ekranu** – jeżeli opcja jest włączona, ekran manipulatora jest wygaszany po 10 minutach bezczynności.

# **Dane manipulatora**

W zakładce możesz skonfigurować ustawienia, które są przechowywane w manipulatorze. Ustawienia te możesz skonfigurować tylko w programie DLOADX.

Na dole okna wyświetlane są przyciski, które dotyczą wszystkich ustawień przechowywanych w manipulatorze.

**Odczyt** – kliknij, aby odczytać dane z manipulatora.

**Zapis** – kliknij, aby zapisać dane do manipulatora.

**Przerwij** – kliknij, aby przerwać odczyt/zapis danych.

**Reset** – kliknij, aby przywrócić ustawienia fabryczne manipulatora (polecenie dotyczy ustawień prezentowanych w zakładce "Dane manipulatora").

**Eksport do pliku** – kliknij, aby wyeksportować dane manipulatora do pliku.

**Import z pliku** – kliknij, aby zaimportować dane manipulatora z pliku.

*Przed wprowadzeniem jakichkolwiek zmian, kliknij na przycisk "Odczyt", a po wprowadzeniu zmian – na przycisk "Zapis". Ustawienia przechowywane w manipulatorze nie są odczytywane / zapisywane po kliknięciu w menu głównym na* 

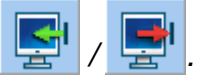
#### **Makropolecenia**

Makropolecenie to sekwencja działań, które ma wykonać centrala alarmowa. Po skonfigurowaniu makropolecenia, będziesz mógł je umieścić na ekranie użytkownika jako widżet. Dzięki makropoleceniom uprościsz obsługę systemu alarmowego. Zamiast wykonywania wielu operacji (np. w celu załączenia różnego typu czuwania w strefach), użytkownik dotknie widżet, co uruchomi makropolecenie, a centrala wykona funkcje przypisane do makropolecenia.

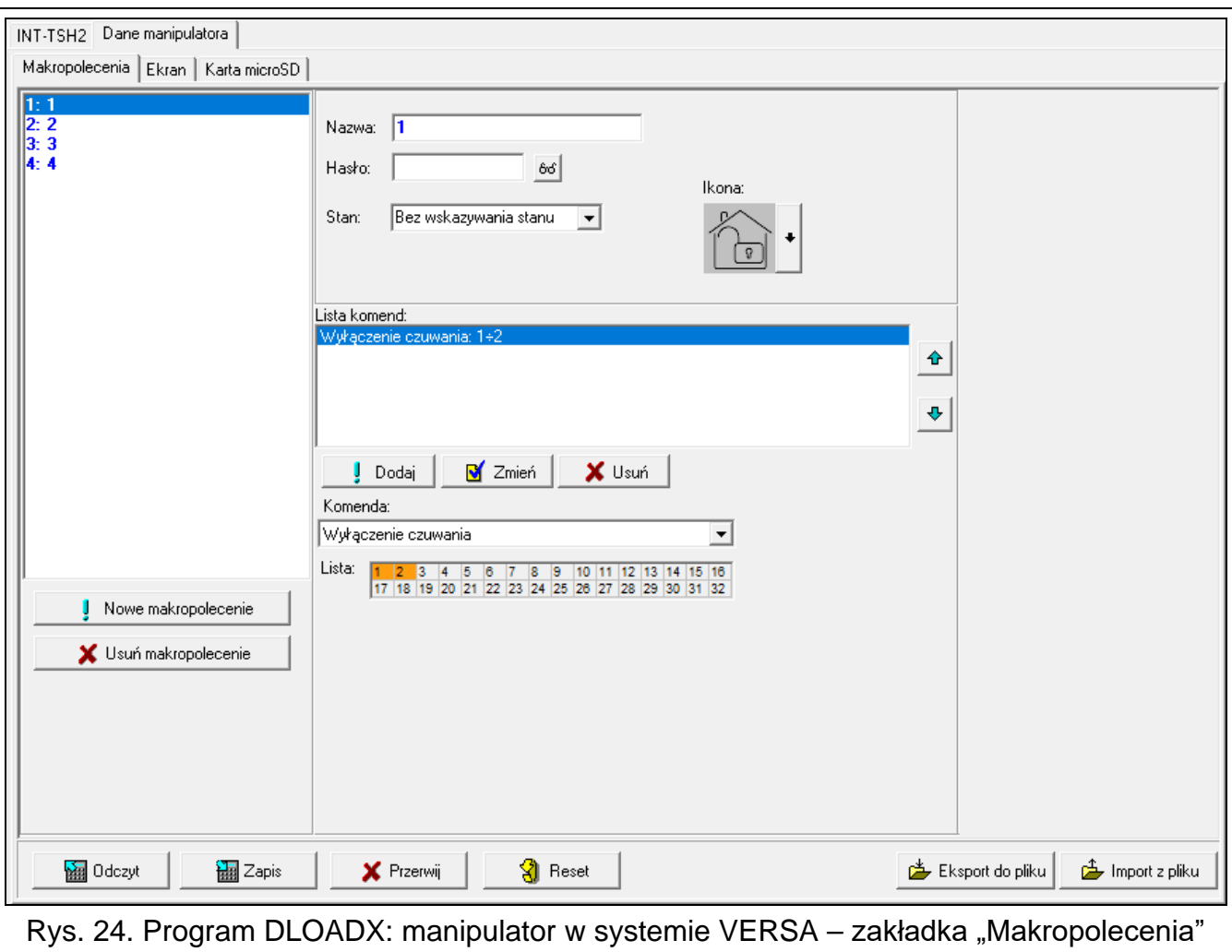

(ustawienia fabryczne).

**Nowe makropolecenie** – kliknij, aby utworzyć nowe makropolecenie.

**Usuń makropolecenie** – kliknij, aby usunąć zaznaczone makropolecenie.

**Nazwa** – indywidualna nazwa makropolecenia (do 16 znaków).

**Hasło** – hasło, które ma być używane podczas wykonywania komend zawartych w makropoleceniu. Musi posiadać odpowiednie uprawnienia, aby możliwe było realizowanie tych komend. Kliknij 66, aby zobaczyć wprowadzone hasło.

 $\boldsymbol{i}$ 

*Jeżeli podczas uruchamiania makropolecenia okaże się, że hasło jest błędne (np. zostało w międzyczasie zmienione), użytkownik będzie mógł podać poprawne hasło. Zostanie ono automatycznie zapisane w pamięci manipulatora (zastąpi błędne hasło).*

- **Stan** widżet może informować użytkownika przy pomocy ikon o stanie wybranego elementu systemu alarmowego (np. strefy, w której makropolecenie załącza czuwanie, lub wyjścia sterowanego przy pomocy makropolecenia).
	- **Bez wskazywania stanu** jeżeli wybierzesz tę opcję, widżet nie będzie prezentował stanu (będzie używana tylko jedna ikona).
	- **Stan według wejścia** jeżeli wybierzesz tę opcję, widżet będzie prezentował stan na podstawie stanu wejścia (używane będą dwie ikony).
	- **Stan według wyjścia** jeżeli wybierzesz tę opcję, widżet będzie prezentował stan na podstawie stanu wyjścia (używane będą dwie ikony).
- Wejście wejście, którego stan prezentuje widżet, jeżeli wybrałeś opcję "Stan według wejścia". Wybierz wejście, na którego stan wpływa makropolecenie (np. wejście nadzorujące pracę urządzenia, które jest włączane / wyłączane przy pomocy makropolecenia).
- Wyjście wyjście, którego stan prezentuje widżet, jeżeli wybrałeś opcję "Stan według wyjścia". Wybierz wyjście, na którego stan wpływa makropolecenie (np. wyjście typu "18: Wskaźnik czuwania", które jest włączane po załączeniu czuwania w strefie).
- **Ikona** piktogram używany do wyświetlania makropolecenia na ekranie. Kliknij | , aby wybrać piktogram.
- **Nieaktywne** piktogram używany do wyświetlania makropolecenia na ekranie, gdy widżet

prezentuje stan nieaktywny. Kliknij |, aby wybrać piktogram.

**Aktywne** – piktogram używany do wyświetlania makropolecenia na ekranie, gdy widżet

prezentuje stan aktywny. Kliknij | , aby wybrać piktogram.

- **Lista komend** komendy przypisane do aktualnie zaznaczonego makropolecenia. Przyciski  $\|\cdot\|^2$  i  $\|\cdot\|^2$  umożliwiają zmianę kolejności komend (przesuwanie zaznaczonej komendy w dół i w górę).
- **Dodaj** kliknij, aby do listy komend dodać nową, wybraną w polu "Komenda".
- **Zmień**  kliknij, aby zapisać zmiany w ustawieniach komendy wprowadzone już po dodaniu jej do listy (w innym przypadku wprowadzone zmiany nie zostaną zachowane).
- **Usuń**  kliknij, aby usunąć z listy zaznaczoną komendę.
- **Komenda** funkcja, którą można przypisać do makropolecenia. Kliknij v, aby wyświetlić listę dostępnych funkcji, a następnie kliknij na funkcję, którą chcesz przypisać do makropolecenia.
- **Strefa 1 / Strefa 2** funkcja uruchamiana w strefie w przypadku komendy "Załączenie czuwania":

**bez zmian** – żadna,

**Czuwanie pełne** – załączenie pełnego czuwania,

**Czuwanie nocne** – załączenie czuwania nocnego,

**Czuwanie dzienne** – załączenie czuwania dziennego.

- **bez czasu na wyjście** jeżeli opcja jest włączona, czuwanie zostanie załączone natychmiast (czas na wyjście nie będzie odliczany),
- **bez czasu na wyjście i wejście** jeżeli opcja jest włączona, czuwanie zostanie załączone natychmiast (czas na wyjście nie będzie odliczany), a wejścia opóźnione będą działały jak natychmiastowe (nie będzie czasu na wejście).

**Lista** – tabela, której pola reprezentują elementy systemu (strefy / wejścia / wyjścia), którymi może sterować funkcja. Numery pól w tabeli odpowiadają numerom elementów w systemie. Kolor pola oznacza:

pomarańczowy – funkcja steruje tym elementem systemu,

biały – funkcja nie steruje tym elementem systemu.

Kliknij dwukrotnie na pole, aby zmienić jego kolor.

W zależności od wybranej funkcji:

**Wyłączenie czuwania** – wybierz strefy, w których ma zostać wyłączone czuwanie.

**Kasowanie alarmu** – wybierz strefy, w których ma zostać skasowany alarm.

**Blokowanie wejść** – wybierz wejścia, które mają zostać czasowo zablokowane.

**Odblokowanie wejść** – wybierz wejścia, które mają zostać odblokowane.

**Załączenie wyjść** – wybierz wyjścia, które mają zostać włączone.

**Wyłączenie wyjść** – wybierz wyjścia, które mają zostać wyłączone.

**Zmień stan wyjść** – wybierz wyjścia, których stan ma się zmienić.

*Wejścia nie mogą mieć włączonej opcji "Użytkownik nie blokuje".*

*Wyjścia muszą być typu "15: Sterowalne".*

#### *Utworzenie makropolecenia*

Makropolecenie utworzysz tak samo jak w przypadku manipulatora w systemie INTEGRA (patrz s. [20\)](#page-21-0).

#### **Ekran**

 $\boldsymbol{i}$ 

W zakładce możesz przygotować ekrany, które posłużą użytkownikowi do codziennej obsługi systemu alarmowego przy pomocy manipulatora. Zrobisz to tak samo jak w przypadku manipulatora w systemie INTEGRA (patrz s. [21](#page-22-0) i następne).

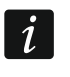

*W systemie alarmowym VERSA widżet "Temperatura" jest niedostępny.*

#### *Karta microSD*

W zakładce możesz przygotować dodatkowe obrazy i dźwięki, które mają być zapisane na karcie pamięci. Zrobisz to tak samo jak w przypadku manipulatora w systemie INTEGRA (patrz s. [29](#page-30-0) i następne).

# **6. Aktualizacja oprogramowania manipulatora**

#### $\vert i \vert$

*W trakcie aktualizacji oprogramowania nie można używać manipulatora.*

*Uruchom tryb serwisowy zanim otworzysz obudowę manipulatora, aby wyjąć / włożyć kartę pamięci (patrz "[Uruchomienie trybu serwisowego w systemie INTEGRA"](#page-7-0) s. [6](#page-7-0) lub "Uruchomienie [trybu serwisowego w systemie VERSA"](#page-10-0) s. [9](#page-10-0)). Tryb serwisowy musi być uruchomiony w trakcie aktualizacji oprogramowania.*

- 1. Pobierz ze strony www.satel.pl nową wersję oprogramowania manipulatora.
- 2. Zapisz nową wersję oprogramowania na kartę pamięci.
- 3. Otwórz obudowę manipulatora i włóż kartę pamięci do gniazda.
- 4. Użyj funkcji albo zrestartuj manipulator, aby zaktualizować oprogramowanie.

# **6.1 Aktualizacja przy pomocy funkcji**

#### **6.1.1 Manipulator w systemie INTEGRA**

- 1. Uruchom funkcję "Ukryj TS teraz" ( $\blacktriangleright$  "Konfiguracja TS"  $\blacktriangleright$  "Ukryj TS teraz"). Wyświetlony zostanie wygaszacz.
- 2. Dotknij ekran manipulatora. Wyświetlony zostanie ekran użytkownika.
- 3. Przewiń ekran w górę. Wyświetlona zostanie klawiatura.
- 4. Wprowadź hasło serwisowe i dotknij  $\bigvee$ . Wyświetlony zostanie ekran główny menu użytkownika.
- 5. Dotknij funkcję "Ustawienia". Wyświetlony zostanie ekran "Ustawienia" (rys. [25\)](#page-39-0).

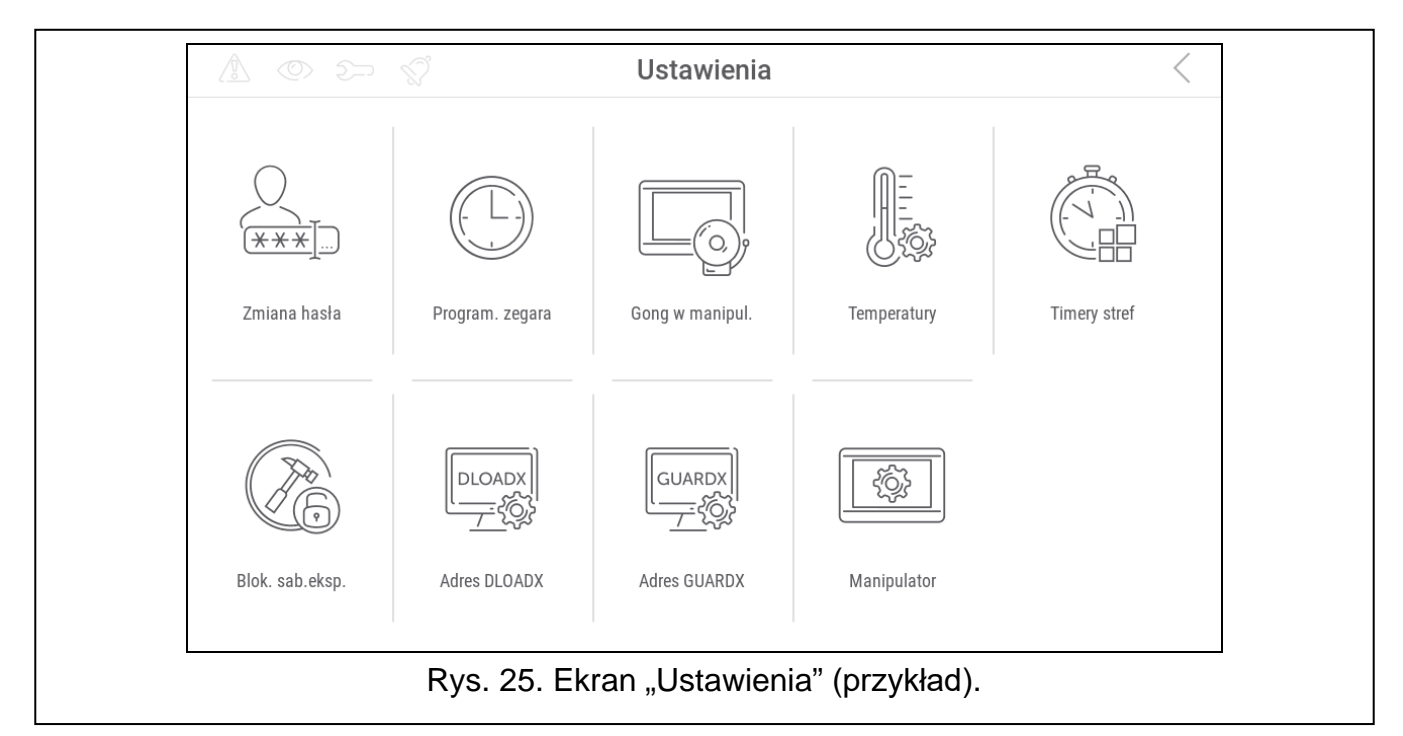

<span id="page-39-0"></span>6. Dotknij funkcję "Manipulator". Wyświetlony zostanie ekran "Manipulator" (rys. [26\)](#page-39-1).

<span id="page-39-1"></span>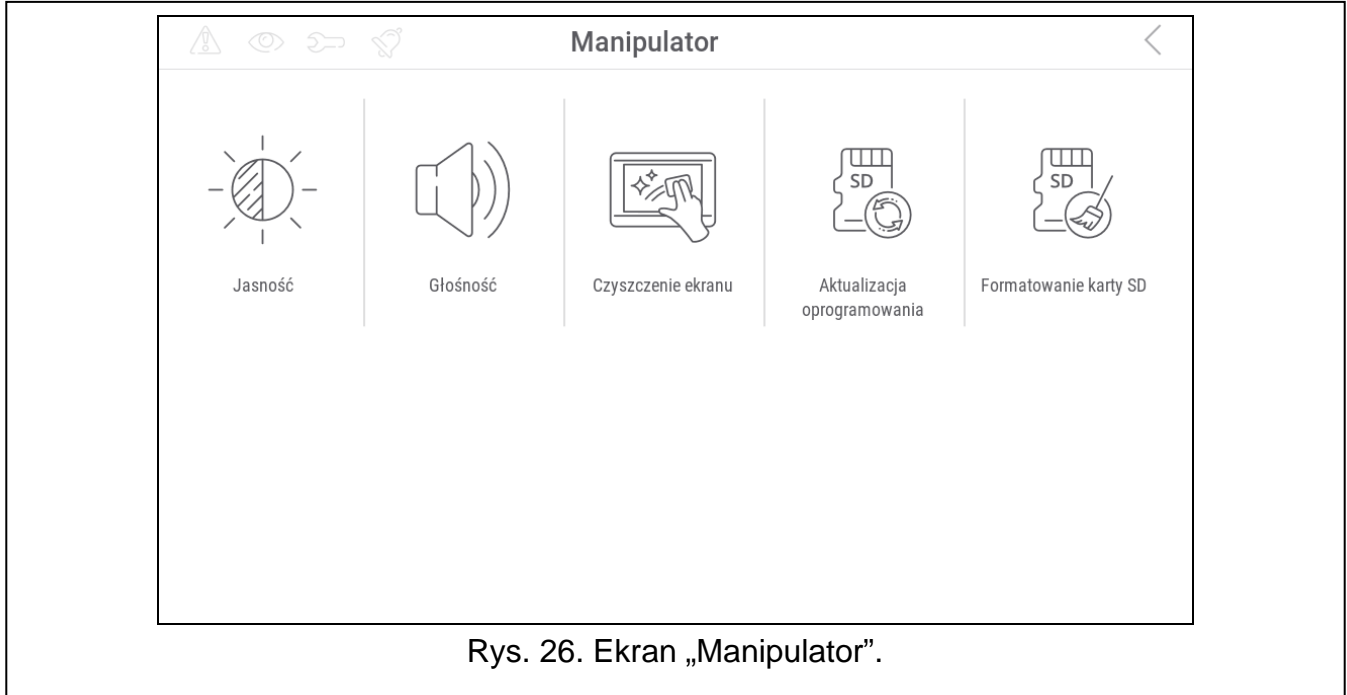

- 7. Dotknij funkcję "Aktualizacja oprogramowania". Na dole ekranu wyświetlone zostaną dwa przyciski.
- 8. Dotknij przycisk z ikona  $\vee$ . Manipulator zrestartuje się i rozpocznie się aktualizacja oprogramowania.

#### **6.1.2 Manipulator w systemie VERSA**

- 1. Uruchom funkcję "A.Ukryj TS" (▶ "0.Konfig. TS" ▶ "A.Ukryj TS"). Menu zostanie ukryte.
- 2. Dotknij  $(X)$  na prawo od terminala, aby zamknąć terminal. Wyświetlony zostanie ekran główny menu użytkownika.
- 3. Dotknij funkcję "Manipulator". Wyświetlony zostanie ekran "Manipulator" (rys. [26\)](#page-39-1).
- 4. Dotknij funkcję "Aktualizacja oprogramowania". Na dole ekranu wyświetlone zostaną dwa przyciski.
- 5. Dotknij przycisk z ikoną  $\bigvee$ . Manipulator zrestartuje się i rozpocznie się aktualizacja oprogramowania.

# **6.2 Aktualizacja po restarcie**

- 1. Odłącz manipulator od zasilania.
- 2. Podłącz manipulator do zasilania. Manipulator uruchomi się i rozpocznie się aktualizacja oprogramowania.

# **7. Dane techniczne**

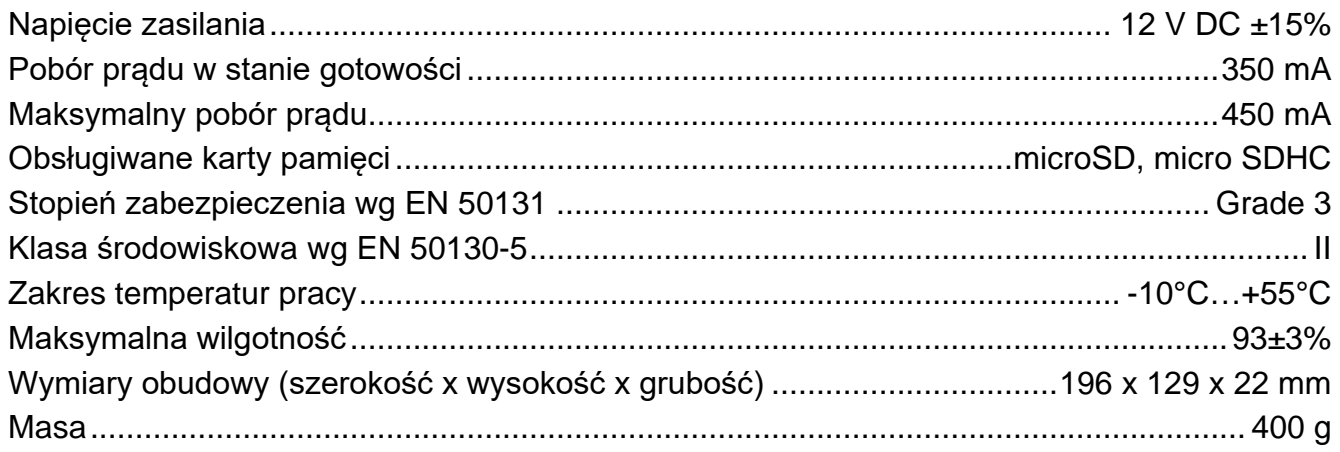

# **8. Historia zmian w treści instrukcji**

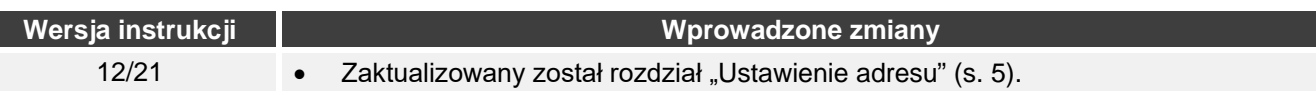

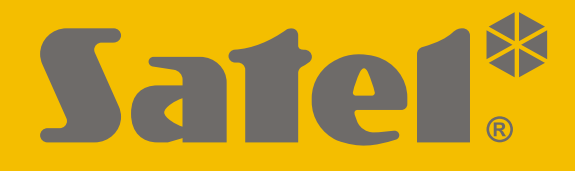

# **INT-TSH2**

# **Manipulator**

 $\epsilon$ 

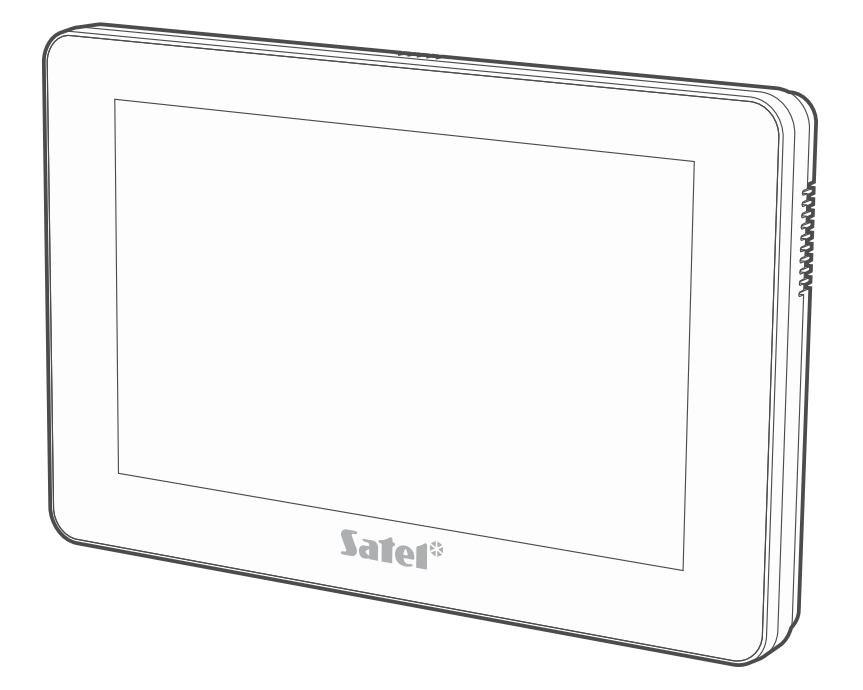

**Skrócona instrukcja obsługi**

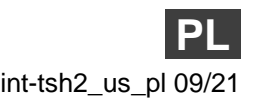

Wersja oprogramowania 2.00 int-tsh2\_us\_pl 09/21

SATEL sp. z o.o. • ul. Budowlanych 66 • 80-298 Gdańsk • POLSKA tel. 58 320 94 00 • serwis 58 320 94 30 • dz. techn. 58 320 94 20 **www.satel.pl**

**Pełna instrukcja dostępna jest na stronie www.satel.pl. Zeskanuj kod QR, aby przejść na naszą stronę internetową i pobrać instrukcję.**

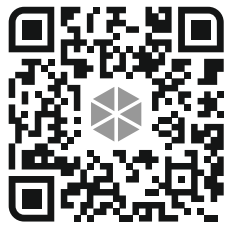

Wprowadzanie w urządzeniu jakichkolwiek modyfikacji, które nie są autoryzowane przez producenta, lub dokonywanie samodzielnych napraw oznacza utratę uprawnień wynikających z gwarancji.

**Deklaracja zgodności jest dostępna pod adresem www.satel.eu/ce**

W instrukcji mogą wystąpić następujące symbole:

uwaga,

 $\boldsymbol{i}$ 

uwaga krytyczna.

#### **SPIS TREŚCI**

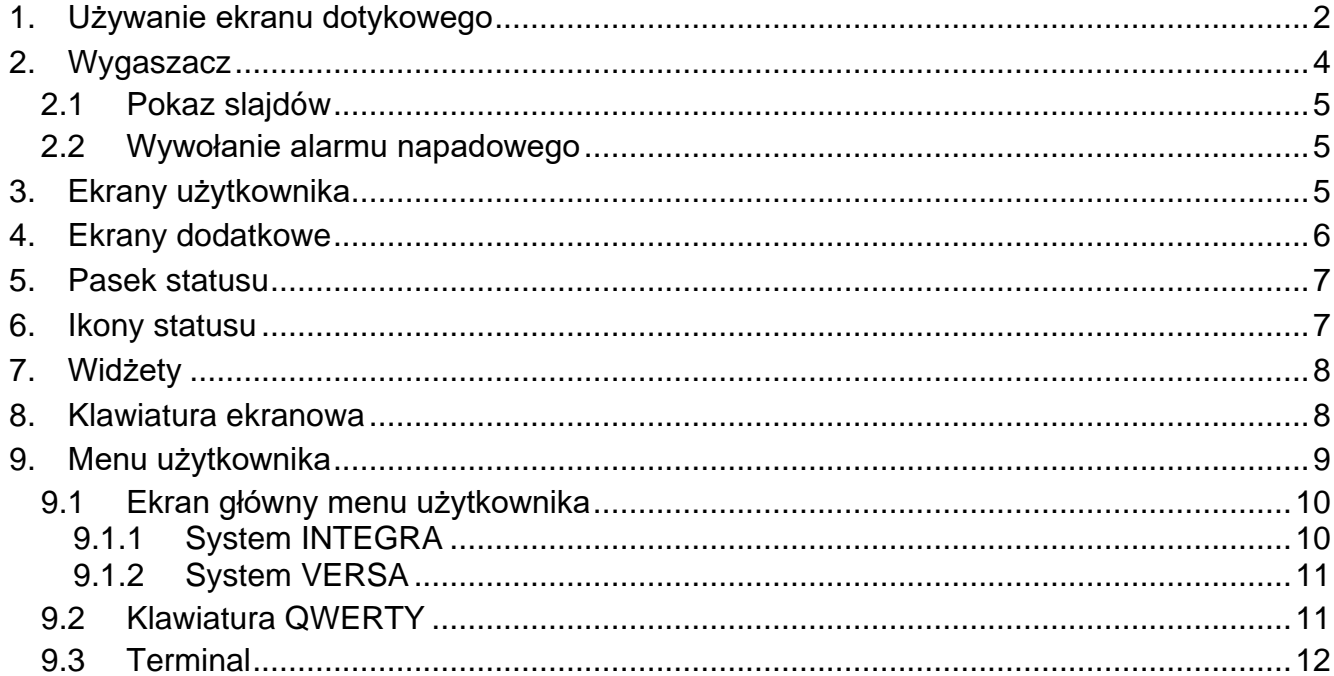

Niniejsza instrukcja zawiera podstawowe informacje dotyczące użytkowania manipulatora INT-TSH2 z ustawieniami fabrycznymi. Dzięki funkcjom dostępnym w menu użytkownika, manipulator umożliwia obsługę dowolnie skonfigurowanego systemu alarmowego. Dodatkowo, manipulator oferuje możliwość przygotowania ekranów użytkownika, dzięki którym instalator lepiej dostosuje manipulator do potrzeb użytkowników danego systemu alarmowego. Instalator może dodawać nowe ekrany użytkownika i umieszczać na nich widżety, których będziesz używał do codziennej obsługi systemu alarmowego. Może również stosownie do Twoich upodobań spersonalizować wygląd ekranu, czyli odpowiednio dobrać kolory widżetów, czcionki i tła. Jako tło ekranu mogą być używane wskazane przez Ciebie pliki graficzne.

Poproś instalatora, aby przygotował instrukcję użytkowania manipulatora, który skonfigurował. Powinna ona uwzględniać wszystkie zmiany w stosunku do ustawień fabrycznych. Instalator powinien również przeszkolić Cię z obsługi systemu alarmowego przy pomocy manipulatora INT-TSH2.

# <span id="page-44-0"></span>**1. Używanie ekranu dotykowego**

Ekran dotykowy prezentuje informacje o stanie systemu, a równocześnie służy do obsługi i programowania systemu alarmowego oraz sterowania urządzeniami automatyki domowej. Do obsługi systemu alarmowego możesz używać:

- ekranów użytkownika i ekranów dodatkowych, które przygotował dla Ciebie instalator,
- menu użytkownika, które przygotowała firma SATEL.

Po 10 minutach bezczynności manipulatora ekran może być wygaszany (ustawienie dostępne dla serwisu).

Poniżej opisane zostały gesty, których możesz używać.

#### **Dotknięcie**

Dotknij palcem element na ekranie.

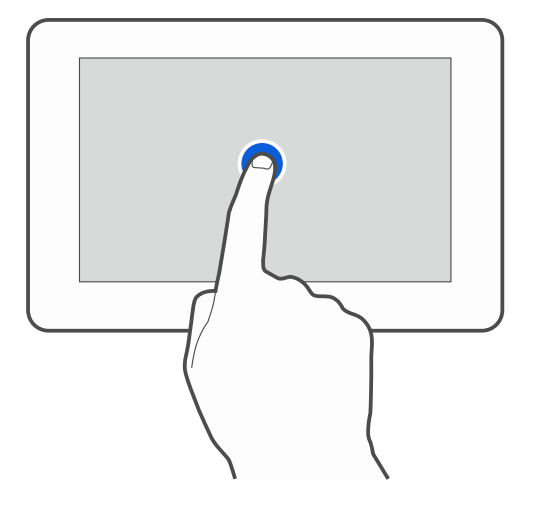

#### **Dotknięcie i przytrzymanie**

Dotknij palcem element na ekranie i przytrzymaj przez 3 sekundy.

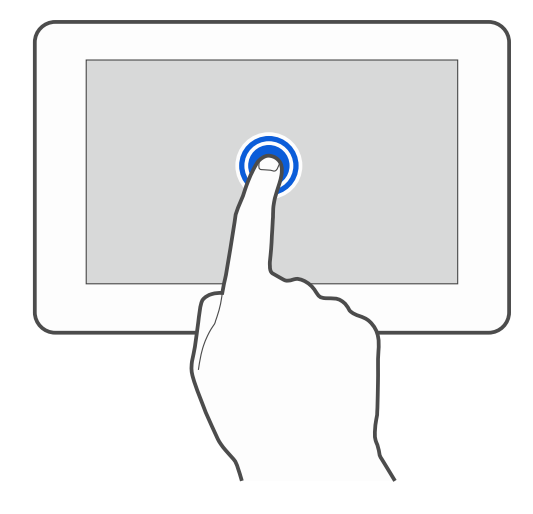

#### **Przesunięcie w górę / dół**

Dotknij palcem ekran i przesuń palec w górę lub dół, aby:

- przewinąć ekran w górę / dół (poruszanie się między wygaszaczem / ekranem użytkownika / ekranem głównym menu użytkownika),
- przewinąć listę.

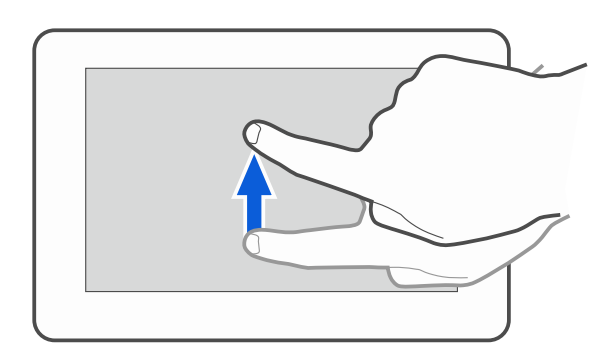

#### **Przesunięcie w prawo / lewo**

Dotknij palcem ekran i przesuń palec w prawo lub lewo, aby przewinąć ekran w prawo / lewo (wyświetlić poprzedni / następny ekran). W przypadku wygaszacza, gest ten umożliwia wyłączenie / włączenie pokazu slajdów.

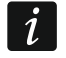

*Pokaz slajdów jest dostępny, jeżeli w manipulatorze jest zainstalowana karta pamięci, na której umieszczone są pliki graficzne.*

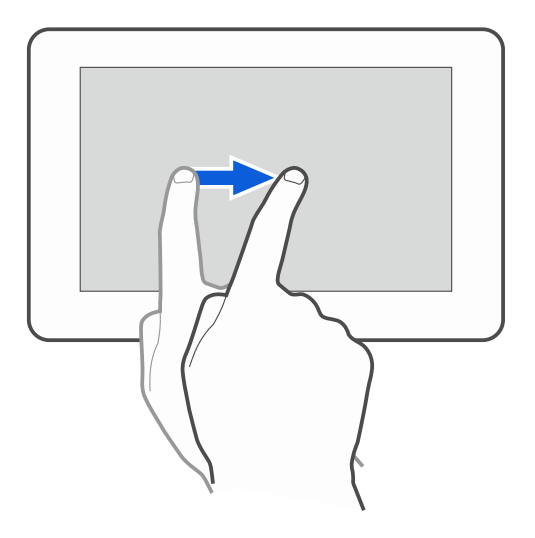

# **Przesunięcie w prawo od krawędzi (powrót na poprzedni ekran)**

Dotknij palcem ekran przy lewej krawędzi i przesuń palec w prawo, aby wrócić na poprzedni ekran. Gest obsługiwany w menu użytkownika i w menu serwisowym (nie dotyczy wyjścia z trybu serwisowego).

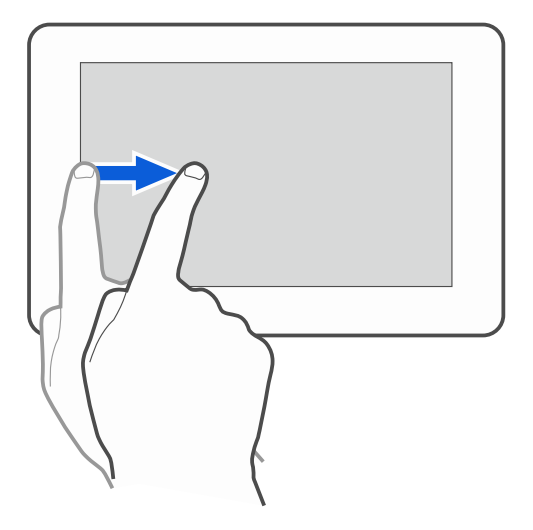

# <span id="page-46-0"></span>**2. Wygaszacz**

 $\boldsymbol{i}$ 

Wygaszacz jest wyświetlany:

- po przewinięciu w dół ekranu użytkownika,
- po przewinięciu w prawo pokazu slajdów,
- po 60 sekundach od wykonania ostatniej operacji na ekranie (wyjątkiem jest menu serwisowe).

*Jeżeli byłeś zalogowany, po wyświetleniu wygaszacza zostaniesz wylogowany.*

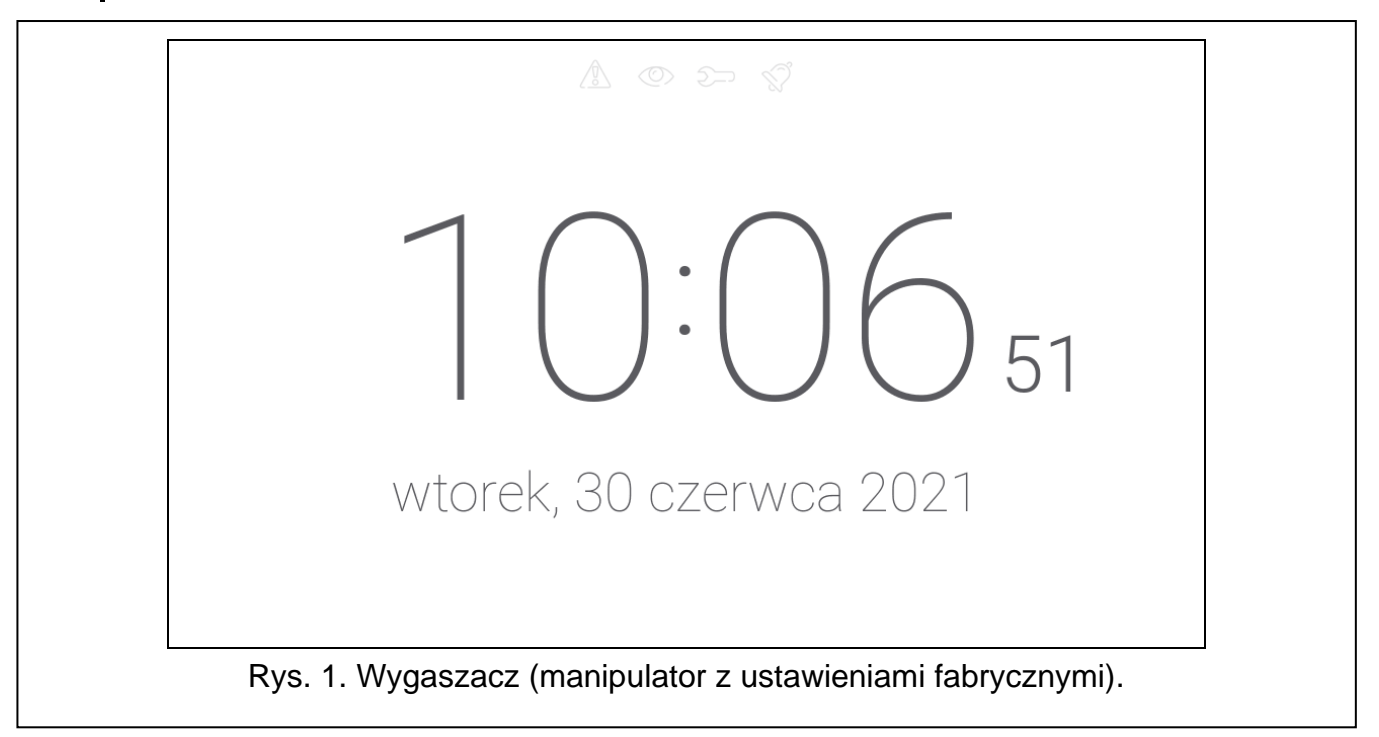

<span id="page-46-1"></span>Wygaszacz manipulatora z ustawieniami fabrycznymi (rys. [1\)](#page-46-1) prezentuje:

- ikony statusu (patrz s. [7\)](#page-49-1),
- czas i datę.

Instalator może umieścić na ekranie dodatkowe widżety, które będą informować o stanie systemu alarmowego (patrz "[Widżety](#page-50-0)" s. [8\)](#page-50-0).

Dotknij ekran, aby wyświetlić ekran użytkownika.

Przewiń ekran w lewo, aby włączyć pokaz slajdów.

#### <span id="page-47-0"></span>**2.1 Pokaz slajdów**

Manipulator może wyświetlać pokaz slajdów, jeżeli instalator zainstalował w manipulatorze kartę pamięci, na której zapisał pliki graficzne.

Dotknij ekran, aby wyświetlić ekran użytkownika.

Przewiń ekran w prawo, aby wyświetlić wygaszacz.

#### <span id="page-47-1"></span>**2.2 Wywołanie alarmu napadowego**

Gdy na ekranie wyświetlany jest wygaszacz lub pokaz slajdów, możesz wywołać alarm napadowy dotykając ekran przez 3 sekundy. Instalator określa, czy wywołany zostanie alarm napadowy głośny (sygnalizowany przez system alarmowy) czy cichy (bez jakiejkolwiek sygnalizacji). Cichy alarm napadowy jest przydatny, gdy centrala raportuje zdarzenia do stacji monitorującej i osoby postronne nie mają się dowiedzieć o wywołaniu alarmu.

# <span id="page-47-2"></span>**3. Ekrany użytkownika**

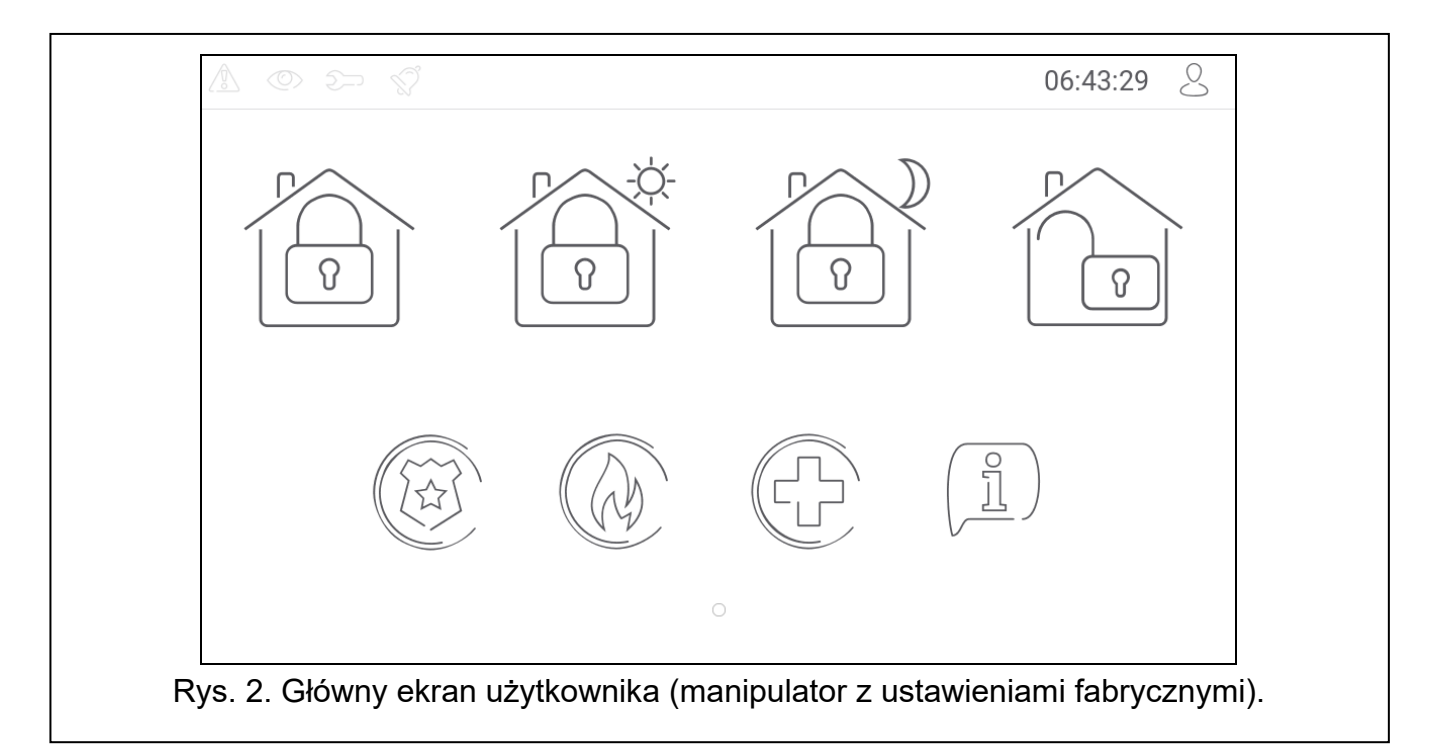

Jeżeli dotkniesz ekran, gdy wyświetlany jest wygaszacz lub pokaz slajdów, przejdziesz na główny ekran użytkownika. W manipulatorze z ustawieniami fabrycznymi dostępny jest tylko jeden ekran użytkownika. Instalator może utworzyć kolejne ekrany użytkownika i wskazać jeden z nich jako główny, czyli wyświetlany jako pierwszy. Przewiń ekran w lewo / prawo, aby przejść na inny ekran użytkownika (jeżeli instalator go utworzył). Na dole ekranu, w formie graficznej, prezentowana jest informacja, który z ekranów użytkownika jest aktualnie wyświetlany.

Na ekranie użytkownika wyświetlane są:

• pasek statusu (patrz s. [7\)](#page-49-0),

• widżety służące do obsługi systemu alarmowego, informujące o stanie systemu alarmowego itp. (patrz "[Widżety](#page-50-0)" s. [8\)](#page-50-0).

Uruchomienie funkcji przy pomocy widżetu może wymagać wprowadzenia hasła, dlatego po dotknięciu widżetu może zostać wyświetlona klawiatura (patrz s. [8](#page-50-1)). Po wprowadzeniu hasła funkcja zostanie uruchomiona, a ponadto zostaniesz zalogowany. Gdy jesteś zalogowany, uruchamianie funkcji przy pomocy widżetu nie wymaga ponownego wprowadzania hasła.

Poniżej opisane zostały widżety dostępne na głównym ekranie użytkownika w manipulatorze z ustawieniami fabrycznymi.

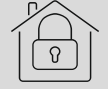

dotknij, aby załączyć pełne czuwanie.

dotknij, aby:

- system INTEGRA: załączyć czuwanie bez wewnętrznych,
- system VERSA: załączyć czuwanie dzienne.

dotknij, aby:

- system INTEGRA: załączyć czuwanie bez wewnętrznych i bez czasu na wejście,
- system VERSA: załączyć czuwanie nocne.

dotknij, aby wyłączyć czuwanie / skasować alarm.

dotknij i przytrzymaj przez 3 sekundy, aby wywołać alarm napadowy. Instalator określa, czy wywołany zostanie alarm napadowy głośny (sygnalizowany przez system alarmowy) czy cichy (bez jakiejkolwiek sygnalizacji).

dotknij i przytrzymaj przez 3 sekundy, aby wywołać alarm pożarowy.

dotknij i przytrzymaj przez 3 sekundy, aby wywołać alarm medyczny (pomocniczy).

dotknij, aby wyświetlić komunikat.

 $\boldsymbol{i}$ 

*Uzgodnij z instalatorem, jakie dodatkowe widżety ułatwiłyby obsługę systemu alarmowego lub sterowanie urządzeniami automatyki domowej podłączonymi do centrali alarmowej. Tylko instalator może dodawać nowe ekrany użytkownika, umieszczać na nich widżety itd.*

*Instalator może tak skonfigurować manipulator, że dostęp do ekranu użytkownika będzie chroniony hasłem (przed wyświetleniem ekranu użytkownika wyświetlana będzie klawiatura).*

Na ekranach użytkownika mogą być używane dwa różne obrazy tła.

# <span id="page-48-0"></span>**4. Ekrany dodatkowe**

Ekrany dodatkowe różnią się od ekranów użytkownika tylko tym, że każdy ekran dodatkowy może mieć inny obraz tła. Dzięki temu ekrany dodatkowe mogą być używane do wyświetlania planów obiektu. Jeżeli mają być wyświetlane inne obrazy, niż oferowane przez firmę SATEL, instalator musi je zapisać na karcie pamięci, którą zainstaluje w manipulatorze.

# $\beta$ 10:14:51 Rys. 3. Ekran z planem (przykład).

#### Ekran dodatkowy zostanie wyświetlony po dotknięciu widżetu typu odsyłacz.

# <span id="page-49-0"></span>**5. Pasek statusu**

Pasek statusu jest wyświetlany na górze ekranów użytkownika i ekranów dodatkowych. Znajdują się na nim:

- ikony statusu,
- tytuł ekranu (opcjonalnie, jeżeli wprowadził go instalator),
- czas,
- ikona  $\bigcirc$ . Jeżeli nie jesteś zalogowany, dotknij ikonę, aby się zalogować (wyświetlona zostanie klawiatura – patrz s. [8](#page-50-1)). Jeżeli jesteś zalogowany, dotknij ikonę, aby się wylogować albo przejść do menu użytkownika.

# <span id="page-49-1"></span>**6. Ikony statusu**

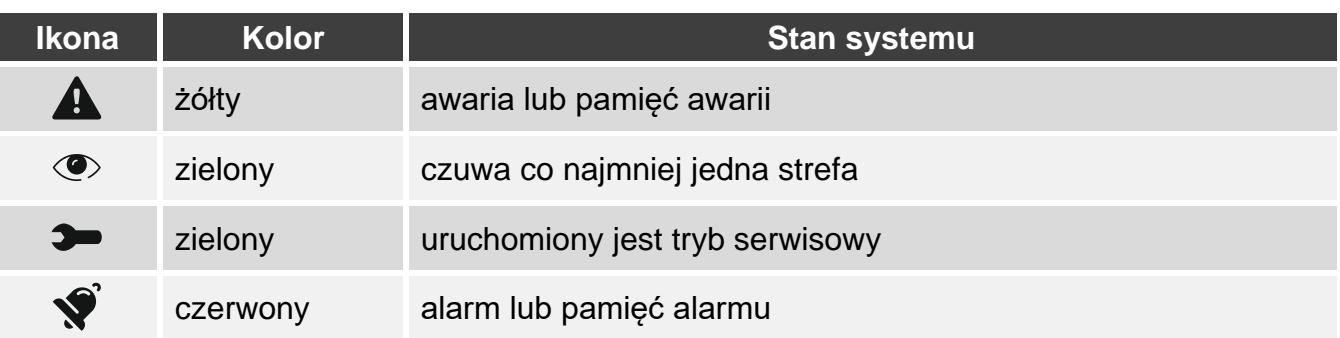

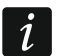

*Informacja o czuwaniu może być ukrywana po czasie zdefiniowanym przez instalatora.*

*Jeżeli instalator włączył opcję "Grade 2" (INTEGRA / VERSA) / "Grade 3" (INTEGRA Plus):*

- − *informacja o alarmie nie jest prezentowana,*
- − *ikona informuje o awarii / pamięci awarii / alarmie / pamięci alarmu / zablokowanych wejściach.*

# <span id="page-50-0"></span>**7. Widżety**

Na ekranie mogą być wyświetlane opisane niżej widżety.

**Tekst** – widżet wyświetla dowolny, wprowadzony przez instalatora tekst lub nazwę elementu systemu.

**Stan strefy** – widżet prezentuje stan strefy przy pomocy ikon.

**Stan wejścia** – widżet może prezentować stan wejścia przy pomocy:

- ikon wybranych przez firmę SATEL (wskaźnik) prezentowane są różne stany,
- komunikatów tekstowych (tekst) komunikaty informują tylko o stanie normalnym i naruszeniu,
- ikon wybranych przez instalatora (ikona) prezentowane są tylko stan normalny i naruszenie.

**Stan wyjścia** – widżet może prezentować stan wyjścia przy pomocy:

- ikon wybranych przez firmę SATEL (wskaźnik),
- komunikatów tekstowych (tekst),
- ikon wybranych przez instalatora (ikona).
- **Temperatura** widżet wyświetla temperaturę. Informacje o temperaturze uzyskiwane są z czujki bezprzewodowej ABAX 2 / ABAX. Widżet niedostępny w systemie VERSA.

**Data/czas** – widżet wyświetla czas i datę w formacie określonym przez instalatora.

- **Przełącznik** ikonę dla widżetu wybiera instalator. Dotknij widżet, aby włączyć / wyłączyć wyjście.
- **Prostokąt** widżet wyświetla prostokąt, który może mieć dowolny kolor i może być półprzezroczysty. Jest to dodatkowy element graficzny na ekranie, który może zostać użyty np. do wyróżnienia części ekranu.
- **Makro** ikonę dla widżetu wybiera instalator. Dotknij widżet, aby uruchomić makropolecenie. Makropolecenie to sekwencja działań, które ma wykonać centrala alarmowa. Makropolecenia tworzy instalator.

**NAPAD/POŻ./MED.** – widżet umożliwia wywołanie alarmu ( $\left(\begin{matrix} \cdots \\ \cdots \end{matrix}\right)$  - alarm napadowy;  $\overline{\mathbb{\emptyset}}$  - alarm pożarowy;  $\overline{\mathbb{G}}$  - alarm medyczny).

- **Informacja** widżet prezentowany jest na ekranie przy pomocy ikony  $\downarrow\stackrel{\bot}{=}\!\!\!$  . Dotknij widżet, aby zobaczyć komunikat wprowadzony przez instalatora.
- **Odsyłacz** ikonę dla widżetu wybiera instalator. Dotknij widżet, aby przejść na ekran dodatkowy / wrócić z ekranu dodatkowego na ekran użytkownika.

# <span id="page-50-1"></span>**8. Klawiatura ekranowa**

Klawiatura ekranowa jest wyświetlana, jeżeli wymagane jest wprowadzenie hasła np. w celu uzyskania dostępu do menu użytkownika. Wprowadzenie hasła może być wymagane przed uzyskaniem dostępu do ekranu użytkownika lub ekranu dodatkowego lub przed uruchomieniem funkcji przy pomocy widżetu.

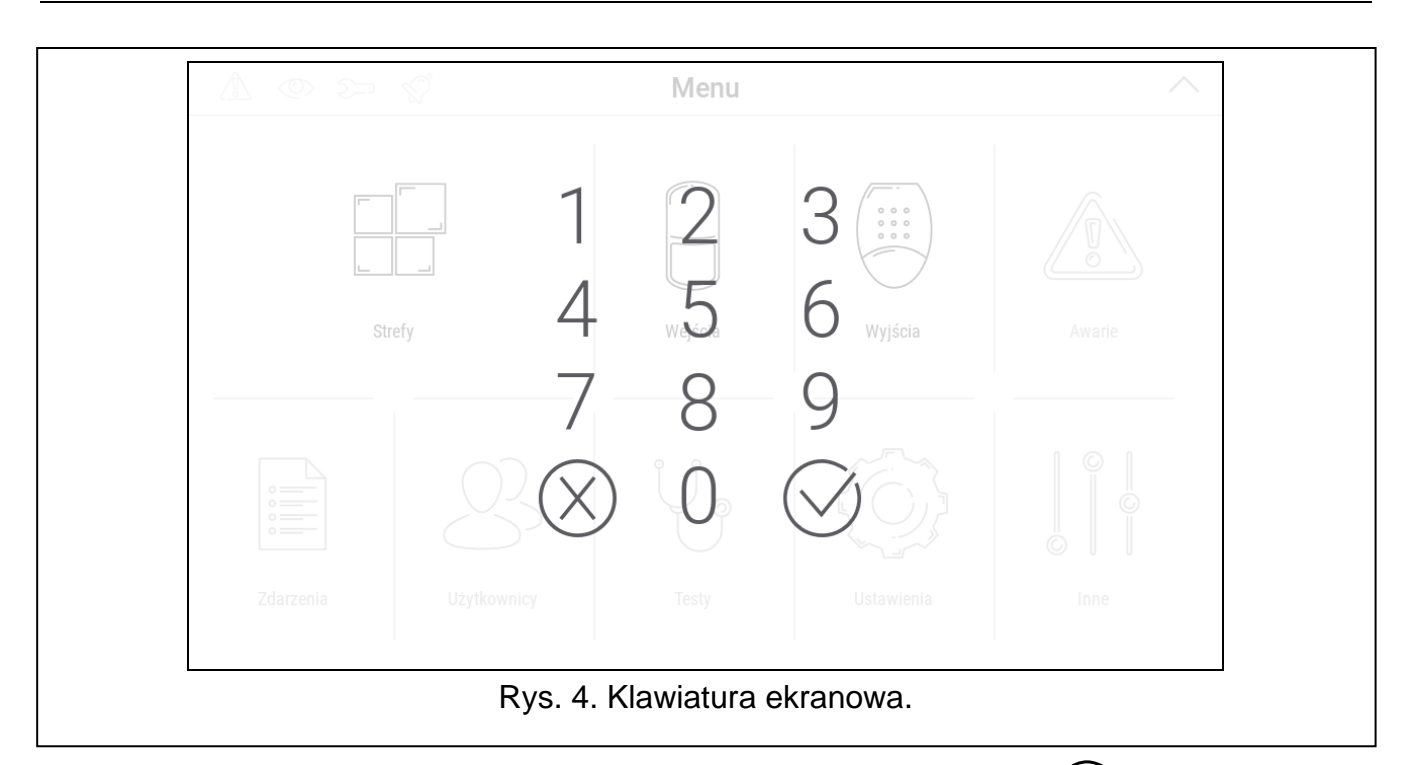

Wprowadź hasło przy pomocy klawiszy oznaczonych cyframi i dotknij  $\vee$ . Jeżeli pomyliłeś

się podczas wprowadzania hasła, dotknij  $\langle \rangle$  i ponownie wprowadź hasło (jeśli w ciągu minuty nie wprowadzisz poprawnego hasła, zostanie to potraktowane jak wprowadzenie błędnego hasła).

Jeżeli dotkniesz  $\langle \rangle$  przed wprowadzeniem hasła, klawiatura ekranowa zostanie zamknięta i wrócisz na poprzedni ekran.

Fabrycznie w centrali z serii INTEGRA zaprogramowane są następujące hasła:

#### **hasło serwisowe: 12345**

#### **hasło administratora partycji 1: 1111**

Fabrycznie w centrali z serii VERSA zaprogramowane są następujące hasła:

#### **hasło serwisowe: 12345**

**hasło użytkownika 30: 1111**

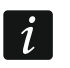

*Jeżeli w systemie był alarm, zostanie skasowany po wprowadzeniu hasła.*

# <span id="page-51-0"></span>**9. Menu użytkownika**

Przewiń w górę ekran użytkownika / ekran dodatkowy, aby przejść do menu użytkownika. Menu użytkownika jest dostępne po wprowadzeniu hasła, dlatego najpierw wyświetlona zostanie klawiatura (jeżeli byłeś zalogowany na ekranie użytkownika, menu zostanie od razu wyświetlone).

W lewym górnym rogu ekranu wyświetlane są ikony statusu (patrz s. [8\)](#page-50-1).

# <span id="page-52-0"></span>**9.1 Ekran główny menu użytkownika**

#### <span id="page-52-1"></span>**9.1.1 System INTEGRA**

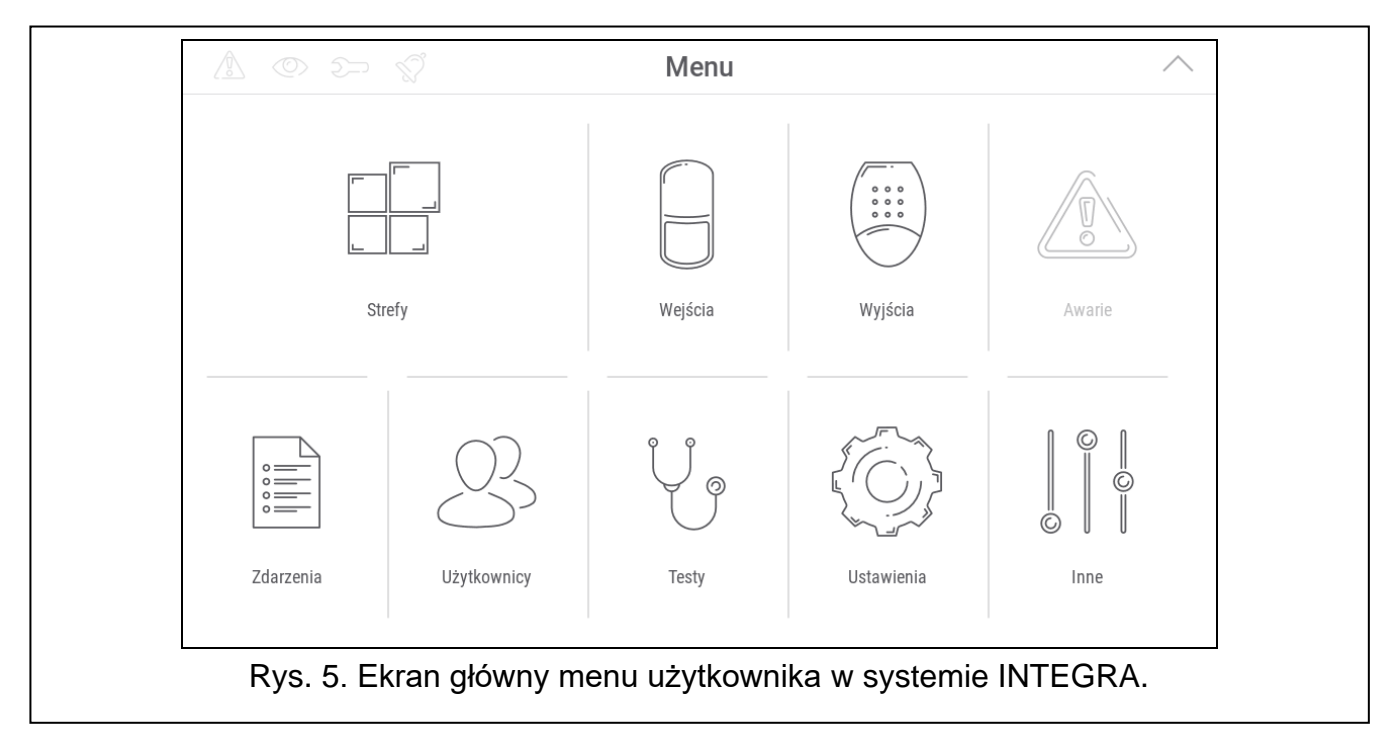

Poniżej opisane zostały funkcje dostępne na głównym ekranie menu użytkownika.

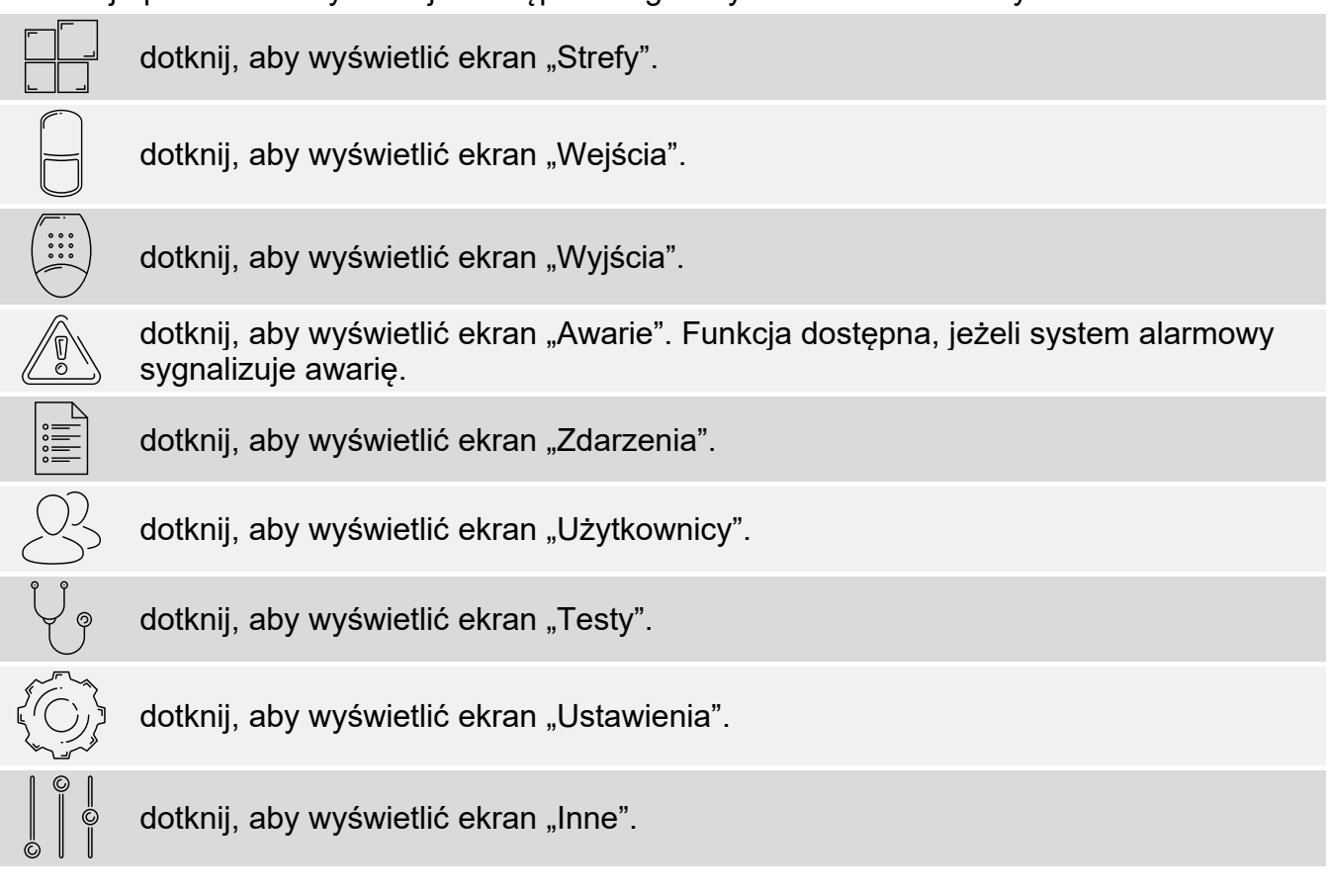

Jeżeli ikona jest wyszarzona, funkcja jest niedostępna.

W prawym górnym rogu ekranu wyświetlana jest ikona  $\triangle$  (dotknij, aby wyjść z menu użytkownika).

#### <span id="page-53-0"></span>**9.1.2 System VERSA**

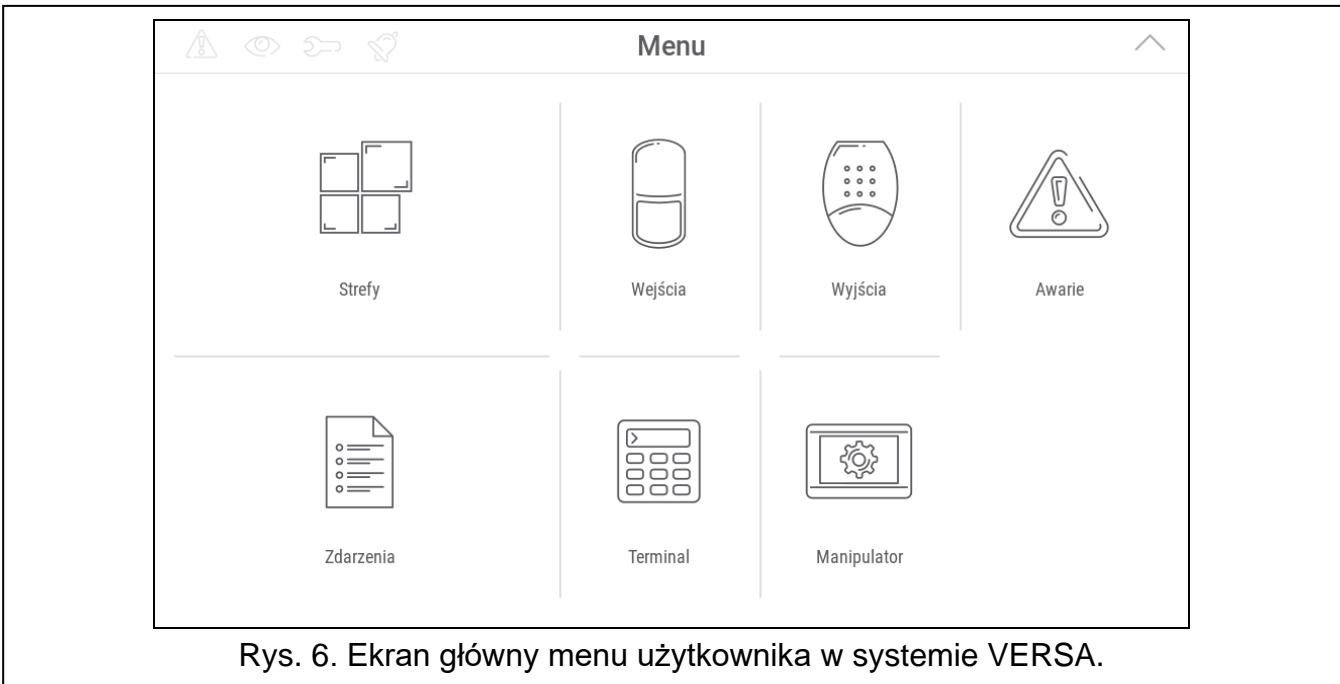

Poniżej opisane zostały funkcje dostępne na głównym ekranie menu użytkownika.

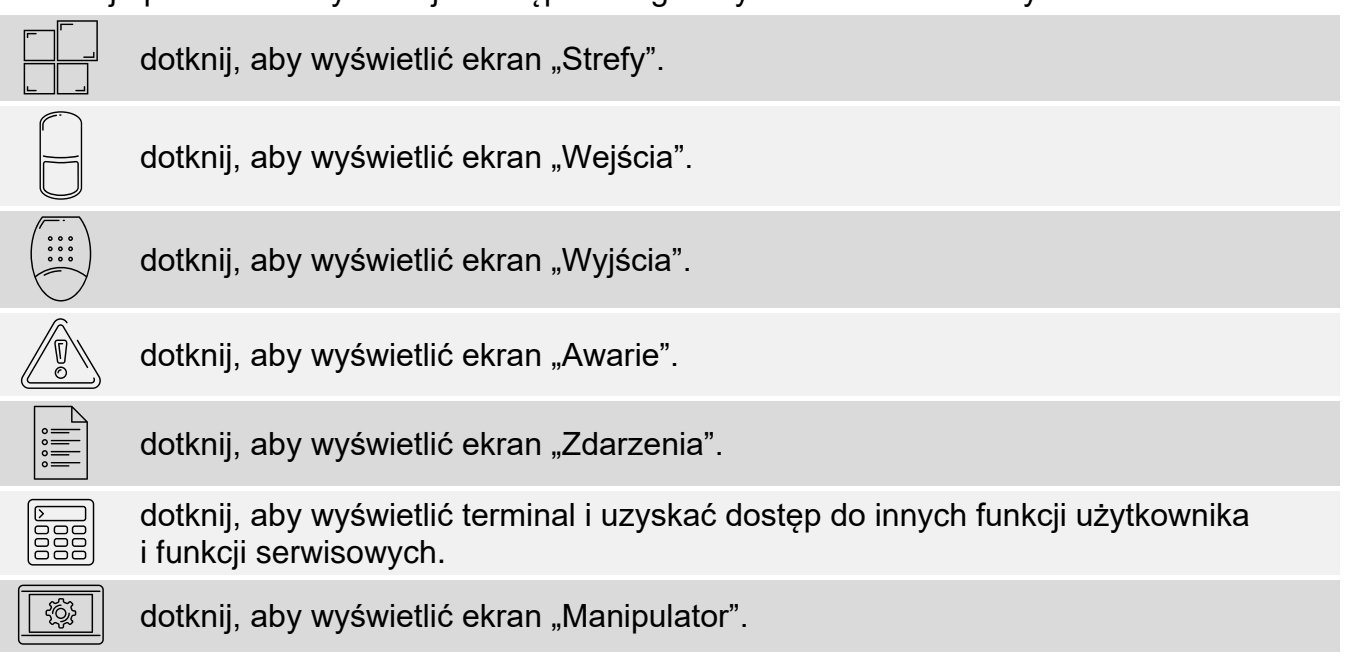

Jeżeli ikona jest wyszarzona, funkcja jest niedostępna.

W prawym górnym rogu ekranu wyświetlana jest ikona  $\triangle$  (dotknij, aby wyjść z menu użytkownika).

#### <span id="page-53-1"></span>**9.2 Klawiatura QWERTY**

Klawiatura QWERTY służy do wprowadzania tekstu. Jest wyświetlana np. podczas wyszukiwania elementów na niektórych ekranach.

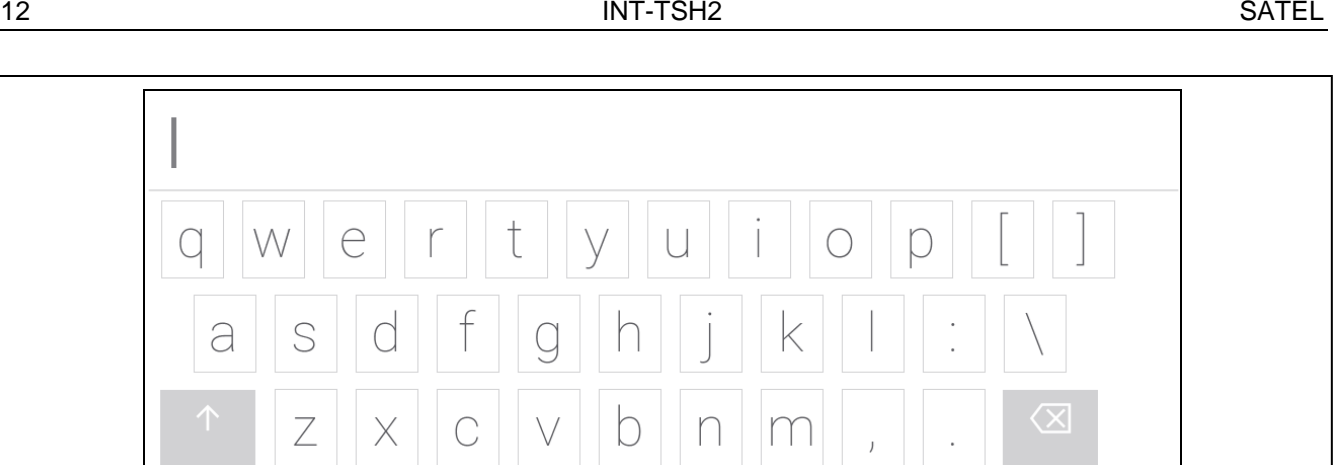

Rys. 7. Klawiatura QWERTY: tryb wprowadzania liter.

Wprowadzany tekst jest wyświetlany w polu powyżej klawiszy.

Oprócz klawiszy służących do wprowadzania znaków, dostępne są klawisze specjalne.

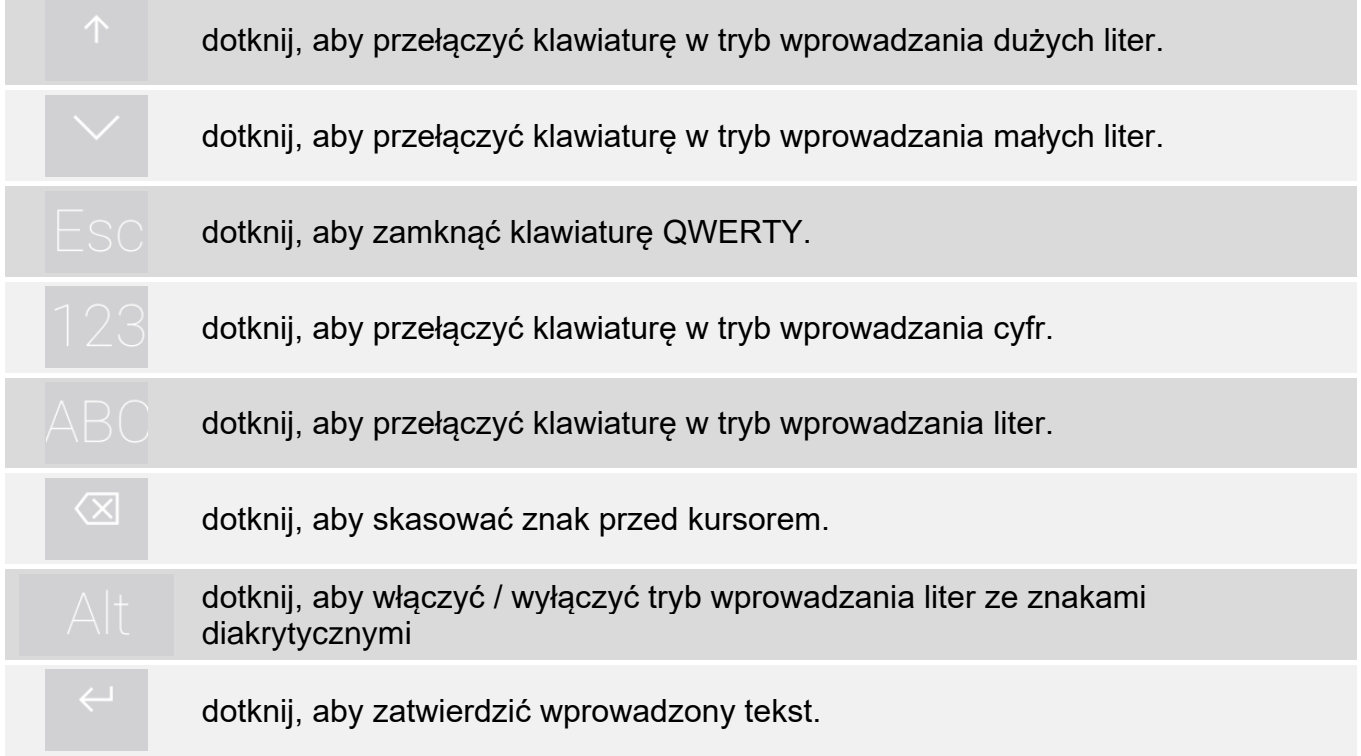

#### <span id="page-54-0"></span>**9.3 Terminal**

Terminal umożliwia wprowadzanie danych i konfigurowanie ustawień w identyczny sposób, jak manipulator LCD z menu tekstowym. W systemie INTEGRA jest wyświetlany po

 $\odot$ uruchomieniu niektórych funkcji użytkownika i funkcji serwisowych ( $\blacksquare$  działa jak #;

 $\circledR$ działa jak  $*$ ). W systemie VERSA jest wyświetlany po dotknięciu ikony  $\frac{1}{688}$  na głównym ekranie menu użytkownika (umożliwia dostęp do funkcji użytkownika i funkcji serwisowych).

 $\overleftarrow{C}$ 

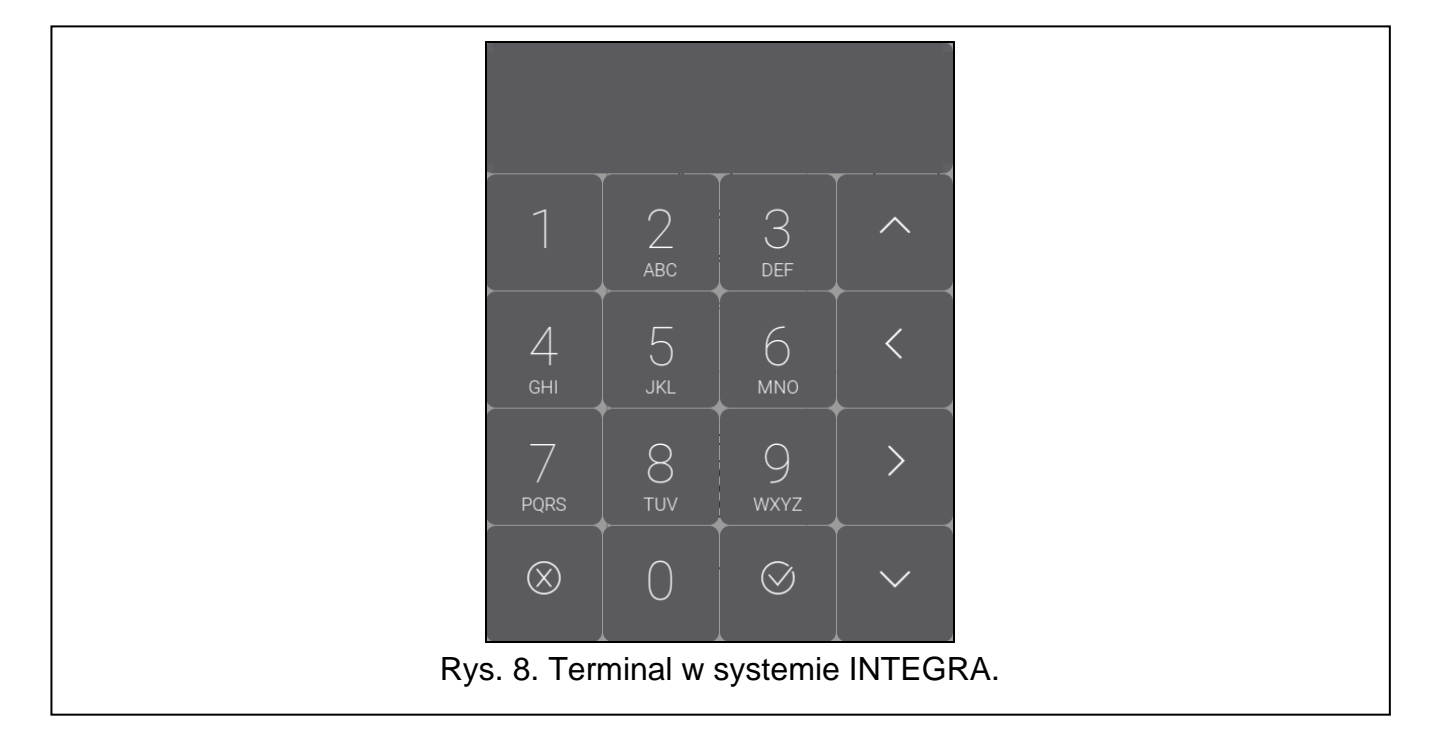

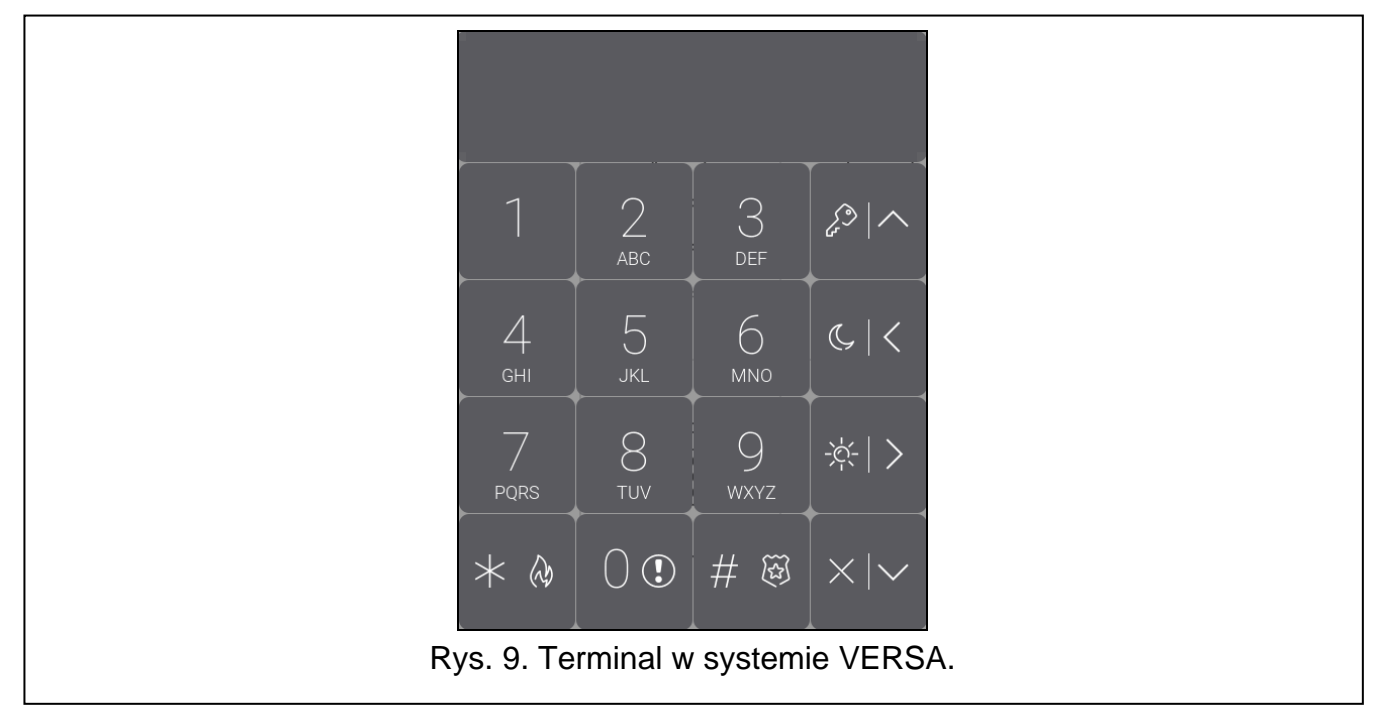

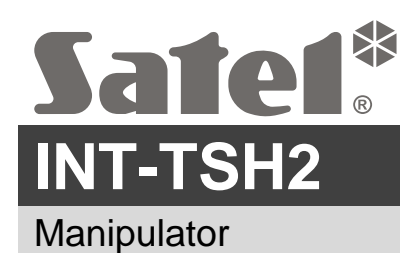

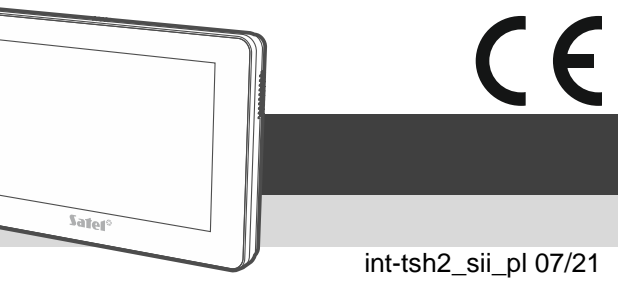

# **Skrócona instrukcja instalacji**

**Pełna instrukcja dostępna jest na stronie www.satel.pl. Zeskanuj kod QR, aby przejść na naszą stronę internetową i pobrać instrukcję.**

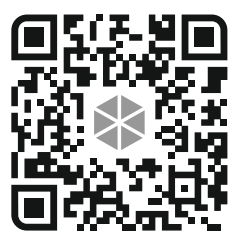

**Urządzenie powinno być instalowane przez wykwalifikowanych specjalistów.**

**Wprowadzanie w urządzeniu jakichkolwiek modyfikacji, które nie są autoryzowane przez producenta, lub dokonywanie samodzielnych napraw skutkuje utratą uprawnień wynikających z gwarancji.**

**Wszystkie połączenia elektryczne należy wykonywać przy wyłączonym zasilaniu.**

**Urządzenie to jest urządzeniem klasy A. W środowisku mieszkalnym może ono powodować zakłócenia radioelektryczne.**

Manipulator przeznaczony jest do montażu wewnątrz pomieszczeń. Miejsce montażu powinno umożliwiać łatwy i wygodny dostęp użytkownikom systemu.

1. Otwórz obudowę manipulatora (rys. 1). Pokazane na rysunku narzędzie służące do otwierania obudowy jest dołączone do manipulatora.

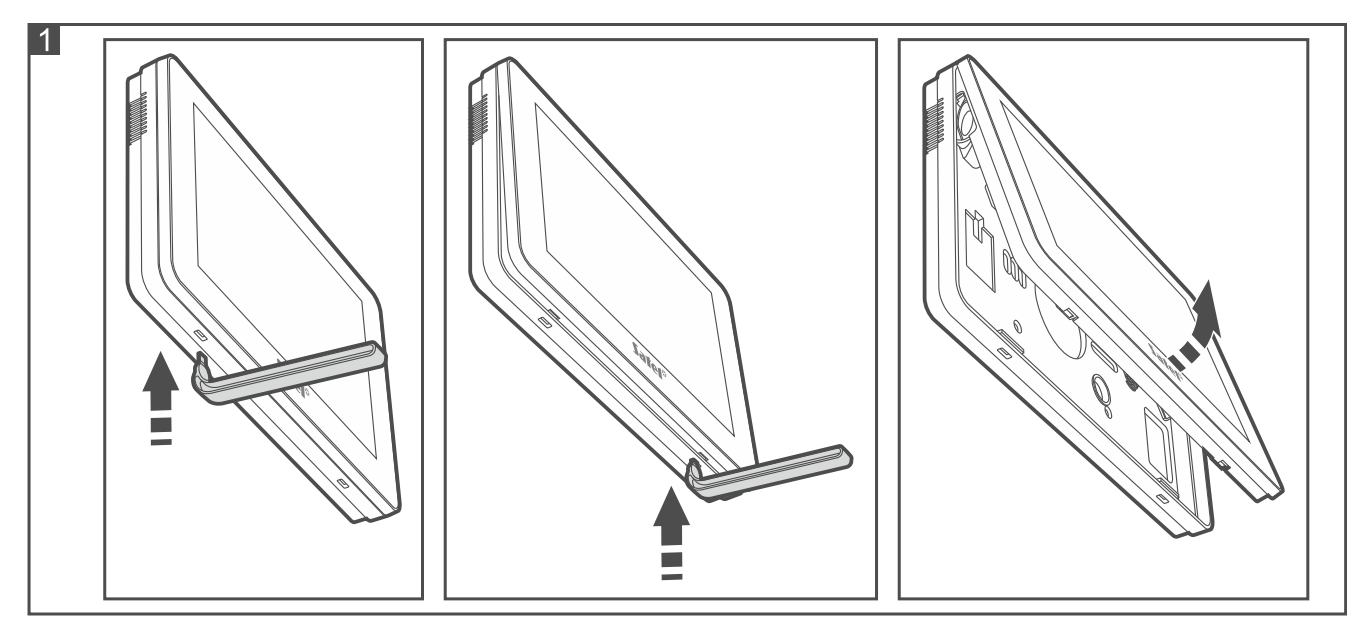

- 2. Przyłóż podstawę obudowy do ściany i zaznacz położenie otworów montażowych.
- 3. Wywierć w ścianie otwory na kołki montażowe.
- 4. Przeprowadź przewody przez otwór w podstawie obudowy.
- 5. Przy pomocy kołków i wkrętów przymocuj podstawę obudowy do ściany. Kołki powinny zostać odpowiednio dobrane do podłoża (inne do betonu lub cegły, inne do gipsu itp.).
- 6. Zaciski DTM, CKM i COM manipulatora połącz z odpowiednimi zaciskami magistrali komunikacyjnej centrali alarmowej (rys. 2). Jeśli użyjesz kabla typu "skrętka", pamiętaj, że jedną parą skręconych przewodów nie wolno przesyłać sygnałów CKM (zegar) i DTM (dane).
- $\boldsymbol{i}$

*Przewody magistrali muszą być prowadzone w jednym kablu.*

*Długość przewodów nie powinna przekraczać 300 m.*

- 7. Podłącz przewody do zacisków wejść Z1 i Z2, jeśli mają być do nich podłączone czujki (czujki podłącz analogicznie jak do wejść na płycie głównej centrali).
- 8. Podłącz przewody zasilania do zacisków KPD i COM. Manipulator może być zasilany bezpośrednio z centrali alarmowej, z ekspandera z zasilaczem lub z dodatkowego zasilacza.
- 9. Załóż panel przedni na zaczepach i zatrzaśnij obudowę.
- 10.Włącz zasilanie, ustaw adres i zidentyfikuj manipulator (patrz pełna instrukcja instalacji).

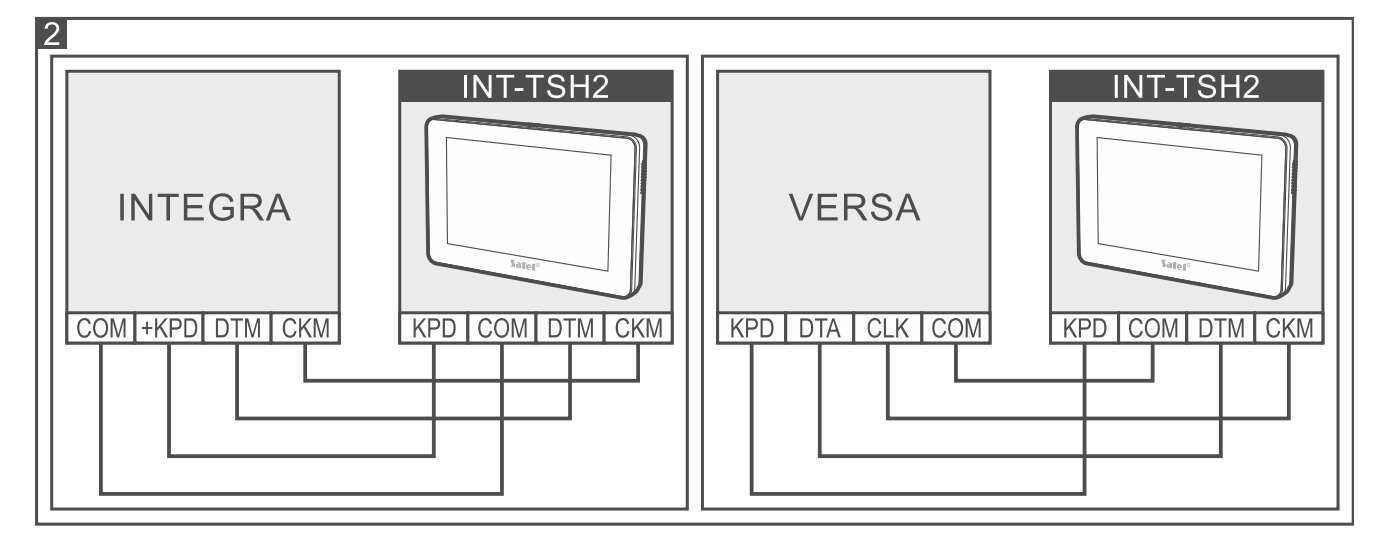

#### **Opis zacisków**

- **KPD** wejście zasilania.
- **COM** masa.
- **DTM** dane.
- **CKM** zegar.
- **Z1, Z2** wejścia.
- **RSA, RSB** zaciski przewidziane do przyszłych zastosowań (RS-485).

**Deklaracja zgodności jest dostępna pod adresem www.satel.eu/ce**

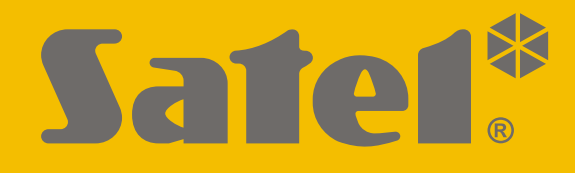

# **INT-TSH2**

# **Manipulator**

 $\epsilon$ 

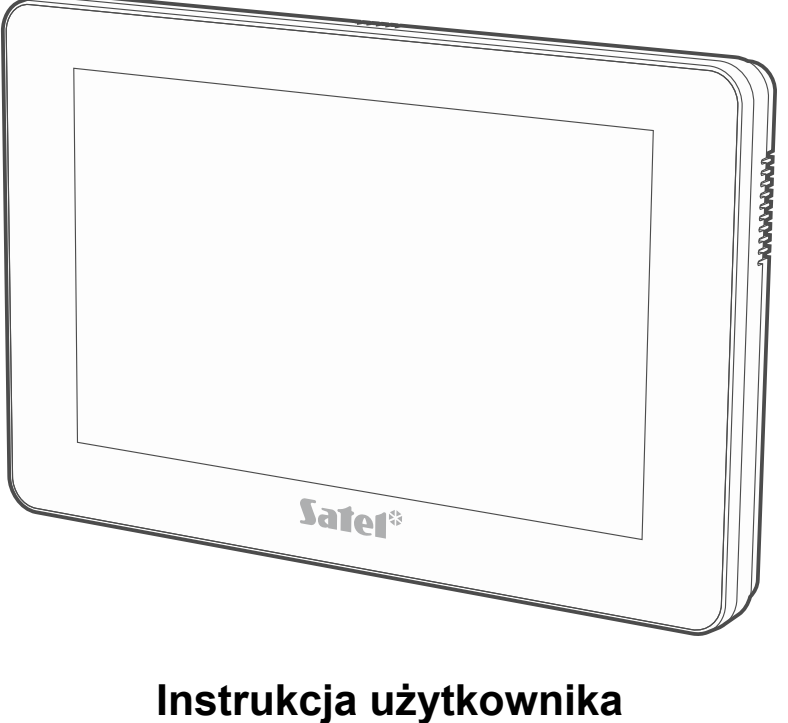

# **INTEGRA**

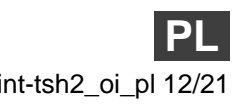

Wersja oprogramowania 2.00 int-tsh2\_oi\_pl 12/21

SATEL sp. z o.o. • ul. Budowlanych 66 • 80-298 Gdańsk • POLSKA tel. 58 320 94 00 • serwis 58 320 94 30 • dz. techn. 58 320 94 20 **www.satel.pl**

# **WAŻNE**

Przed przystąpieniem do użytkowania zapoznaj się z instrukcją.

Wprowadzanie w urządzeniu jakichkolwiek modyfikacji, które nie są autoryzowane przez producenta, lub dokonywanie samodzielnych napraw oznacza utratę uprawnień wynikających z gwarancji.

#### **Ostrzeżenie**

Urządzenie to jest urządzeniem klasy A. W środowisku mieszkalnym może ono powodować zakłócenia radioelektryczne.

#### **Deklaracja zgodności jest dostępna pod adresem www.satel.eu/ce**

**Hasła fabryczne: Hasło serwisowe: 12345 Hasło administratora partycji 1: 1111**

W instrukcji mogą wystąpić następujące symbole:

- uwaga;
	- uwaga krytyczna.

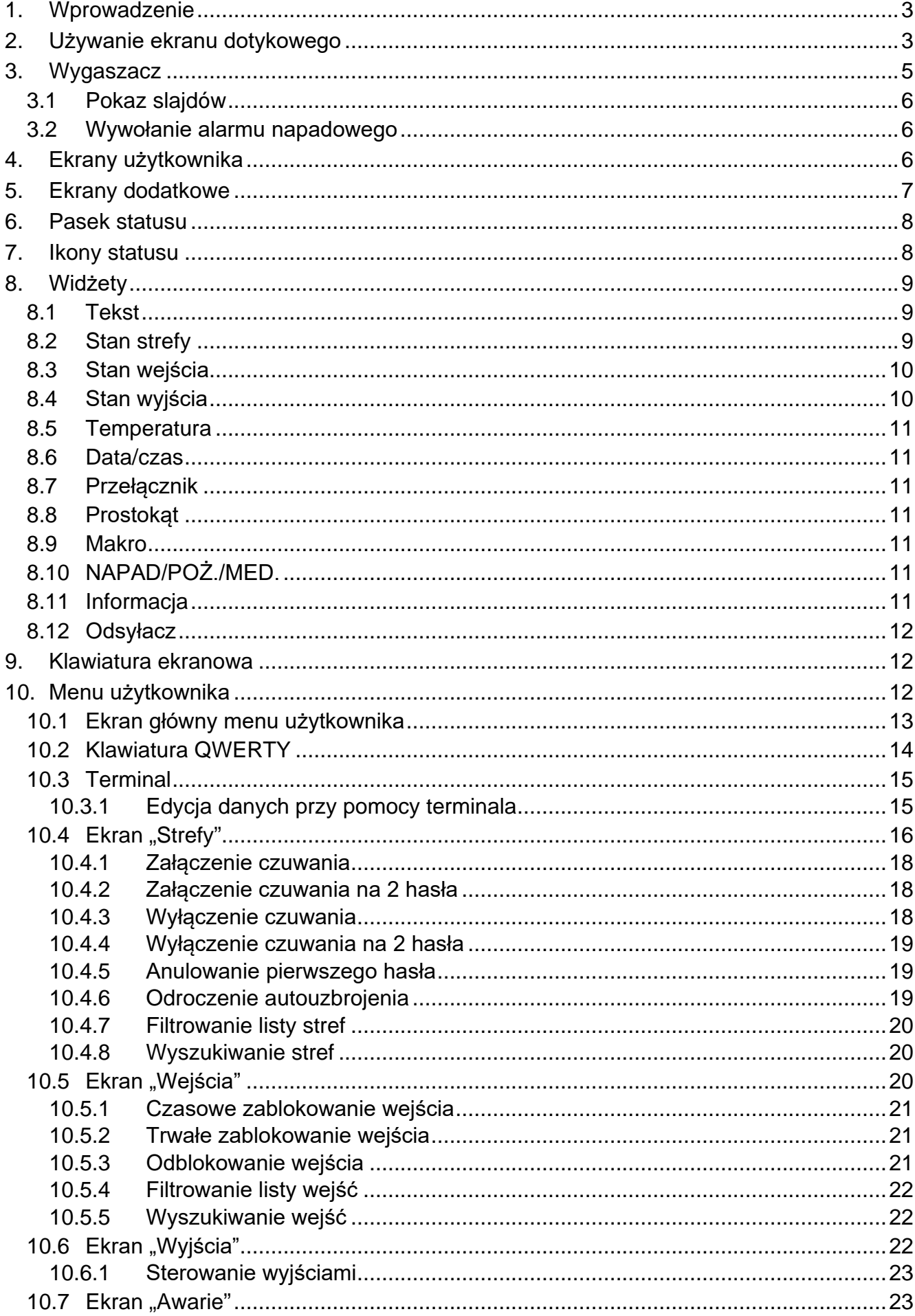

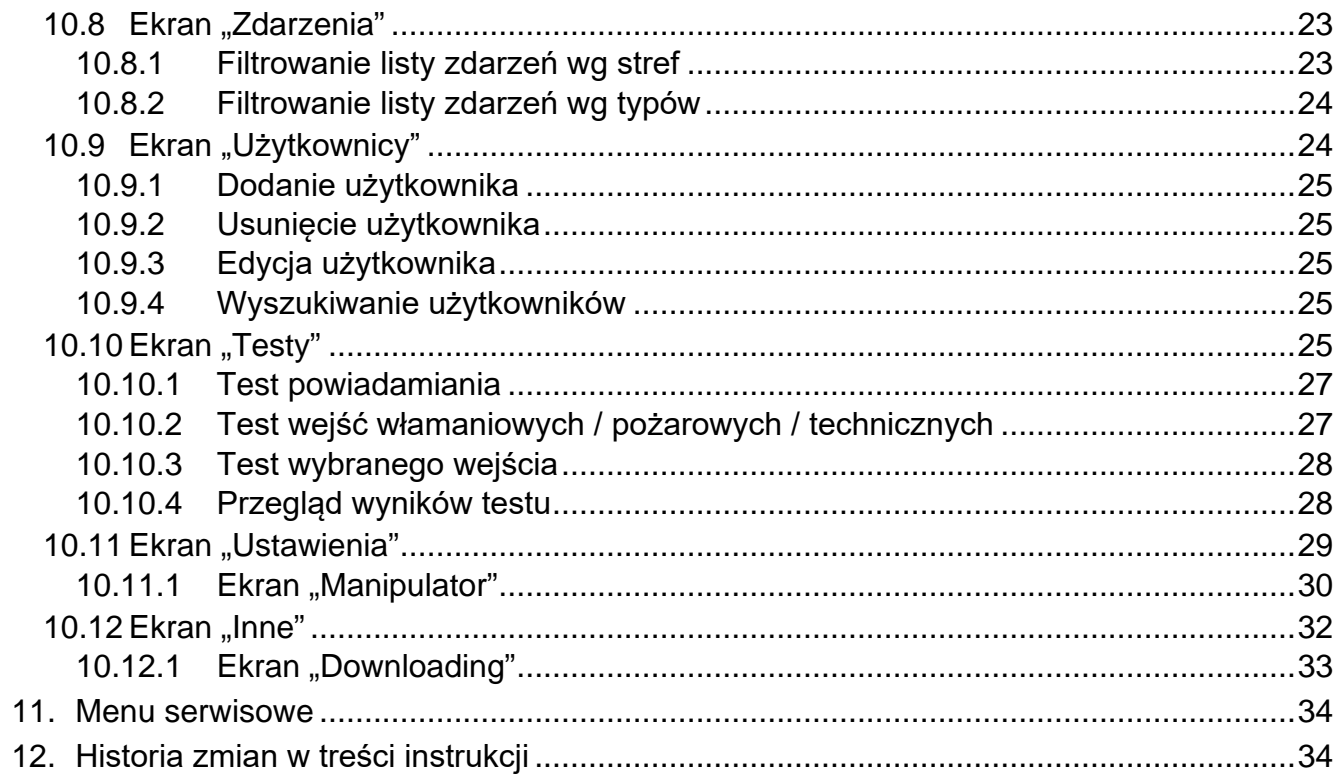

# <span id="page-62-0"></span>**1. Wprowadzenie**

Niniejsza instrukcja opisuje użytkowanie manipulatora INT-TSH2 z ustawieniami fabrycznymi w systemie alarmowym INTEGRA. Dzięki funkcjom dostępnym w menu użytkownika, manipulator umożliwia obsługę dowolnie skonfigurowanego systemu alarmowego. Dodatkowo, manipulator oferuje możliwość przygotowania ekranów użytkownika, dzięki którym instalator lepiej dostosuje manipulator do potrzeb użytkowników danego systemu alarmowego. Instalator może dodawać nowe ekrany użytkownika i umieszczać na nich widżety, których będziesz używał do codziennej obsługi systemu alarmowego. Może również stosownie do Twoich upodobań spersonalizować wygląd ekranu, czyli odpowiednio dobrać kolory widżetów, czcionki i tła. Jako tło ekranu mogą być używane wskazane przez Ciebie pliki graficzne.

Poproś instalatora, aby przygotował instrukcję użytkowania manipulatora, który skonfigurował. Powinna ona uwzględniać wszystkie zmiany w stosunku do ustawień fabrycznych. Instalator powinien również przeszkolić Cię z obsługi systemu alarmowego przy pomocy manipulatora INT-TSH2.

 $\boldsymbol{j}$ 

*W manipulatorze niedostępna jest część funkcji, które można uruchomić w innych manipulatorach wprowadzając hasło i naciskając klawisz (np. potwierdzenie obchodu wartownika, odblokowanie dostępu do bankomatu itp.).*

# <span id="page-62-1"></span>**2. Używanie ekranu dotykowego**

Ekran dotykowy prezentuje informacje o stanie systemu, a równocześnie służy do obsługi i programowania systemu alarmowego oraz sterowania urządzeniami automatyki domowej.

Do obsługi systemu alarmowego możesz używać:

- ekranów użytkownika i ekranów dodatkowych, które przygotował dla Ciebie instalator,
- menu użytkownika, które przygotowała firma SATEL.

Po 10 minutach bezczynności manipulatora ekran może być wygaszany (ustawienie dostępne dla serwisu).

Poniżej opisane zostały gesty, których możesz używać.

#### **Dotknięcie**

Dotknij palcem element na ekranie.

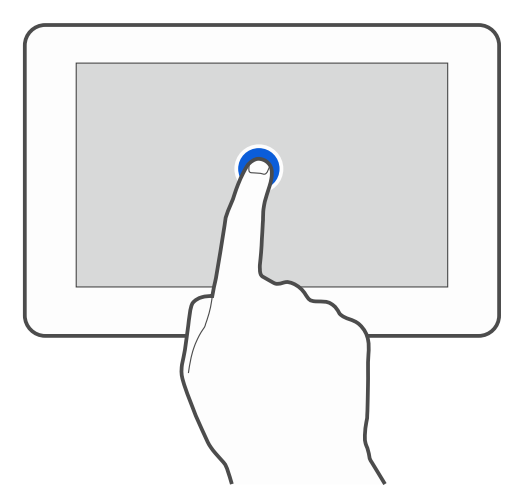

### **Dotknięcie i przytrzymanie**

Dotknij palcem element na ekranie i przytrzymaj przez 3 sekundy.

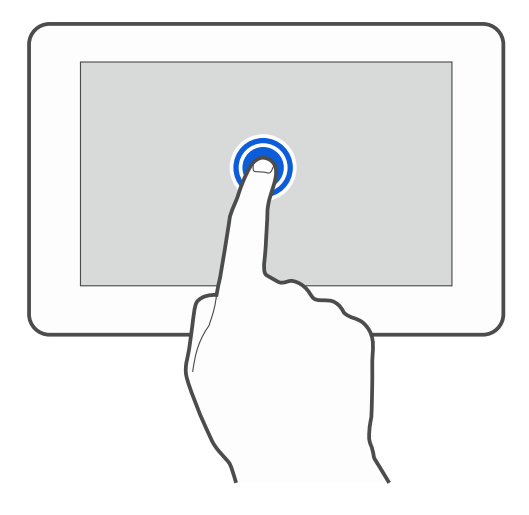

#### **Przesunięcie w górę / dół**

Dotknij palcem ekran i przesuń palec w górę lub dół, aby:

- przewinąć ekran w górę / dół (poruszanie się między wygaszaczem / ekranem użytkownika / ekranem głównym menu użytkownika),
- przewinąć listę.

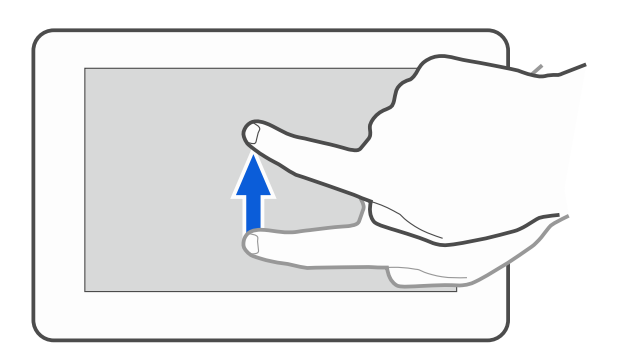

#### **Przesunięcie w prawo / lewo**

Dotknij palcem ekran i przesuń palec w prawo lub lewo, aby przewinąć ekran w prawo / lewo (wyświetlić poprzedni / następny ekran). W przypadku wygaszacza, gest ten umożliwia wyłączenie / włączenie pokazu slajdów.

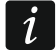

*Pokaz slajdów jest dostępny, jeżeli w manipulatorze jest zainstalowana karta pamięci, na której umieszczone są pliki graficzne.*

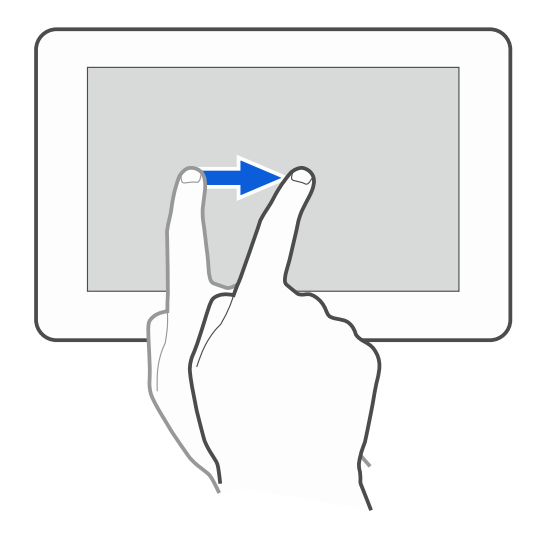

#### **Przesunięcie w prawo od krawędzi (powrót na poprzedni ekran)**

Dotknij palcem ekran przy lewej krawędzi i przesuń palec w prawo, aby wrócić na poprzedni ekran. Gest obsługiwany w menu użytkownika i w menu serwisowym (nie dotyczy wyjścia z trybu serwisowego).

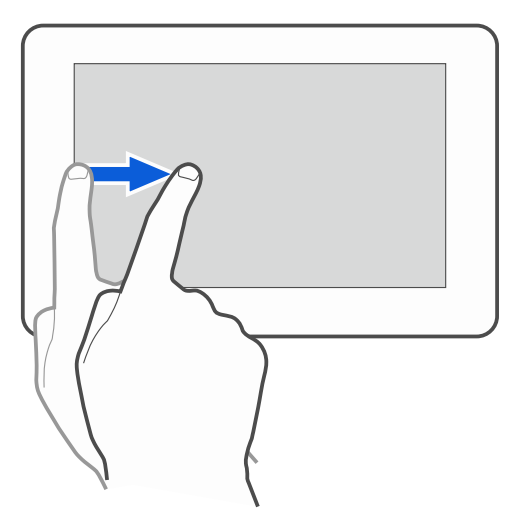

# <span id="page-64-0"></span>**3. Wygaszacz**

 $\boldsymbol{i}$ 

Wygaszacz jest wyświetlany:

- po przewinięciu w dół ekranu użytkownika,
- po przewinięciu w prawo pokazu slajdów,
- po 60 sekundach od wykonania ostatniej operacji na ekranie (wyjątkiem jest menu serwisowe).

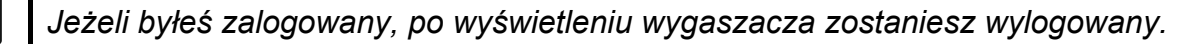

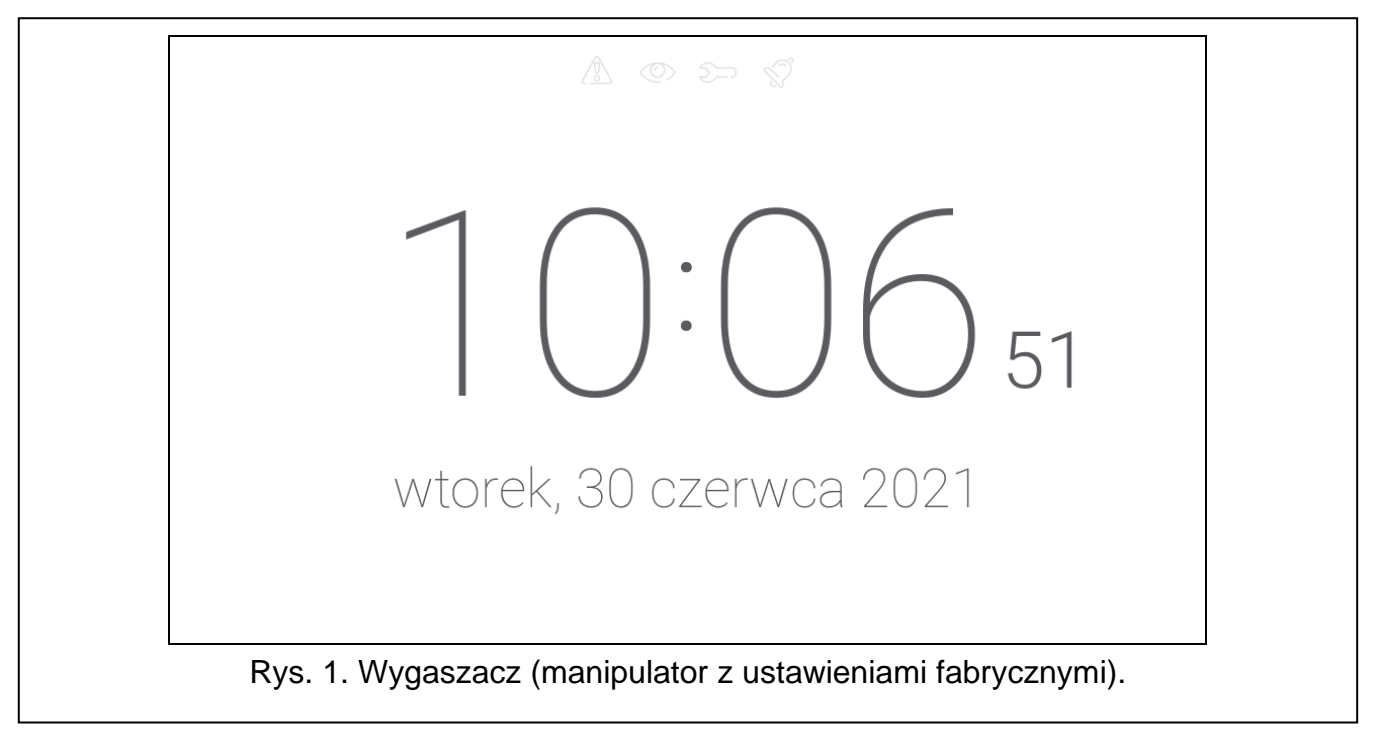

<span id="page-64-1"></span>Wygaszacz manipulatora z ustawieniami fabrycznymi (rys. [1\)](#page-64-1) prezentuje:

- ikony statusu (patrz s. [8\)](#page-67-1),
- czas i datę.

Instalator może umieścić na ekranie dodatkowe widżety, które będą informować o stanie systemu alarmowego (patrz "[Widżety](#page-68-0)" s. [9\)](#page-68-0).

Dotknij ekran, aby wyświetlić ekran użytkownika.

Przewiń ekran w lewo, aby włączyć pokaz slajdów.

#### <span id="page-65-0"></span>**3.1 Pokaz slajdów**

Manipulator może wyświetlać pokaz slajdów, jeżeli instalator zainstalował w manipulatorze kartę pamięci, na której zapisał pliki graficzne.

Dotknij ekran, aby wyświetlić ekran użytkownika.

Przewiń ekran w prawo, aby wyświetlić wygaszacz.

#### <span id="page-65-1"></span>**3.2 Wywołanie alarmu napadowego**

Gdy na ekranie wyświetlany jest wygaszacz lub pokaz slajdów, możesz wywołać alarm napadowy dotykając ekran przez 3 sekundy. Instalator określa, czy wywołany zostanie alarm napadowy głośny (sygnalizowany przez system alarmowy) czy cichy (bez jakiejkolwiek sygnalizacji). Cichy alarm napadowy jest przydatny, gdy centrala raportuje zdarzenia do stacji monitorującej i osoby postronne nie mają się dowiedzieć o wywołaniu alarmu.

# <span id="page-65-2"></span>**4. Ekrany użytkownika**

Jeżeli dotkniesz ekran, gdy wyświetlany jest wygaszacz lub pokaz slajdów, przejdziesz na główny ekran użytkownika. W manipulatorze z ustawieniami fabrycznymi dostępny jest tylko jeden ekran użytkownika. Instalator może utworzyć kolejne ekrany użytkownika i wskazać jeden z nich jako główny, czyli wyświetlany jako pierwszy. Przewiń ekran w lewo / prawo, aby przejść na inny ekran użytkownika (jeżeli instalator go utworzył). Na dole ekranu, w formie graficznej, prezentowana jest informacja, który z ekranów użytkownika jest aktualnie wyświetlany.

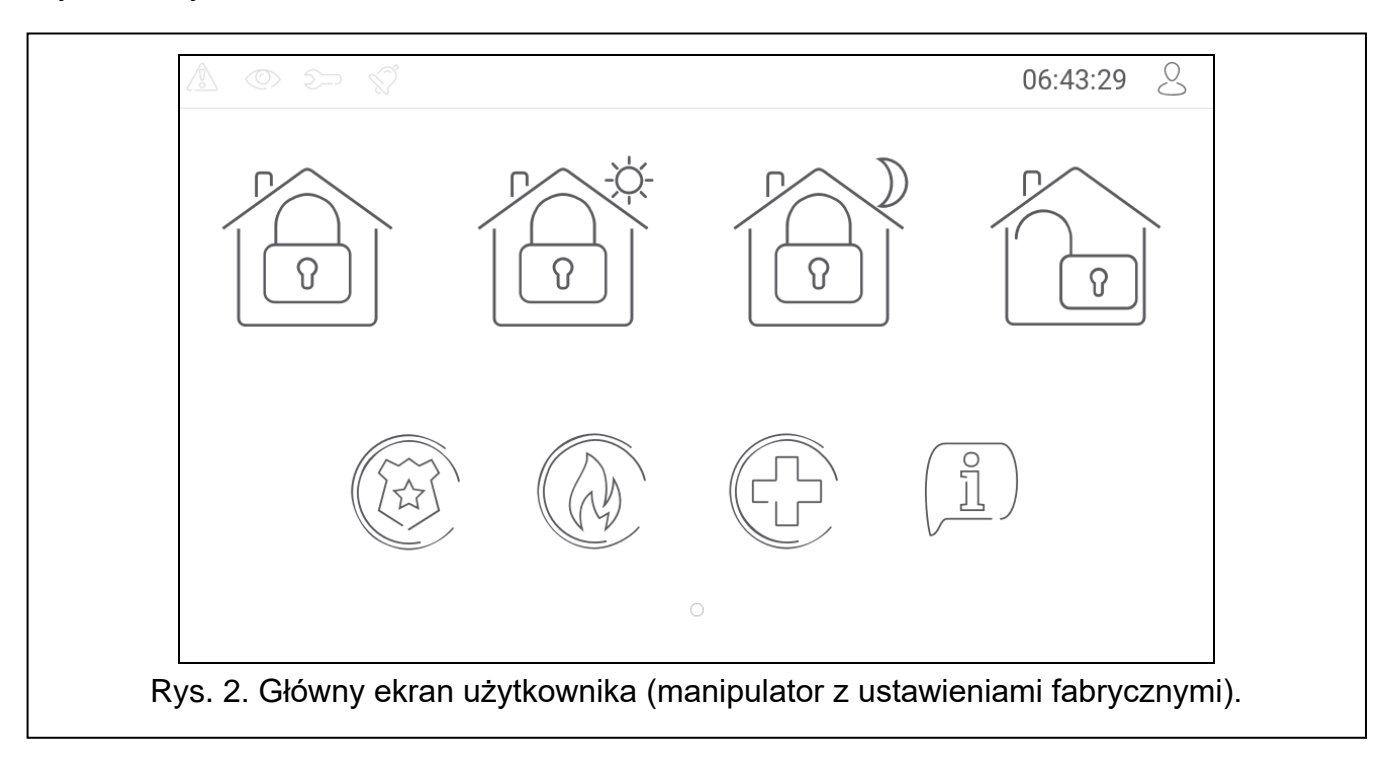

Na ekranie użytkownika wyświetlane są:

• pasek statusu (patrz s. [8\)](#page-67-0),

• widżety służące do obsługi systemu alarmowego, informujące o stanie systemu alarmowego itp. (patrz "[Widżety](#page-68-0)" s. [9\)](#page-68-0).

Uruchomienie funkcji przy pomocy widżetu może wymagać wprowadzenia hasła, dlatego po dotknięciu widżetu może zostać wyświetlona klawiatura (patrz s. [12\)](#page-71-1). Po wprowadzeniu hasła funkcja zostanie uruchomiona, a ponadto zostaniesz zalogowany. Gdy jesteś zalogowany, uruchamianie funkcji przy pomocy widżetu nie wymaga ponownego wprowadzania hasła.

Poniżej opisane zostały widżety dostępne na głównym ekranie użytkownika w manipulatorze z ustawieniami fabrycznymi.

dotknij, aby załączyć pełne czuwanie w strefach obsługiwanych przez manipulator.

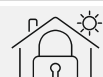

dotknij, aby załączyć czuwanie bez wewnętrznych w strefach obsługiwanych przez manipulator.

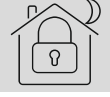

dotknij, aby załączyć czuwanie bez wewnętrznych i bez czasu na wejście w strefach obsługiwanych przez manipulator.

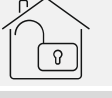

dotknij, aby wyłączyć czuwanie / skasować alarm w strefach obsługiwanych przez manipulator.

dotknij i przytrzymaj przez 3 sekundy, aby wywołać alarm napadowy. Instalator określa, czy wywołany zostanie alarm napadowy głośny (sygnalizowany przez system alarmowy) czy cichy (bez jakiejkolwiek sygnalizacji).

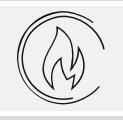

dotknij i przytrzymaj przez 3 sekundy, aby wywołać alarm pożarowy.

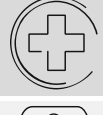

dotknij i przytrzymaj przez 3 sekundy, aby wywołać alarm medyczny (pomocniczy).

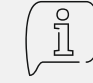

dotknij, aby wyświetlić komunikat.

 $\boldsymbol{i}$ 

*Uzgodnij z instalatorem, jakie dodatkowe widżety ułatwiłyby obsługę systemu alarmowego lub sterowanie urządzeniami automatyki domowej podłączonymi do centrali alarmowej. Tylko instalator może dodawać nowe ekrany użytkownika, umieszczać na nich widżety itd.*

*Instalator może tak skonfigurować manipulator, że dostęp do ekranu użytkownika będzie chroniony hasłem (przed wyświetleniem ekranu użytkownika wyświetlana będzie klawiatura).* 

Na ekranach użytkownika mogą być używane dwa różne obrazy tła.

# <span id="page-66-0"></span>**5. Ekrany dodatkowe**

Ekrany dodatkowe różnią się od ekranów użytkownika tylko tym, że każdy ekran dodatkowy może mieć inny obraz tła. Dzięki temu ekrany dodatkowe mogą być używane do wyświetlania planów obiektu. Jeżeli mają być wyświetlane inne obrazy, niż oferowane przez firmę SATEL, instalator musi je zapisać na karcie pamięci, którą zainstaluje w manipulatorze.

Ekran dodatkowy zostanie wyświetlony po dotknięciu widżetu typu odsyłacz.

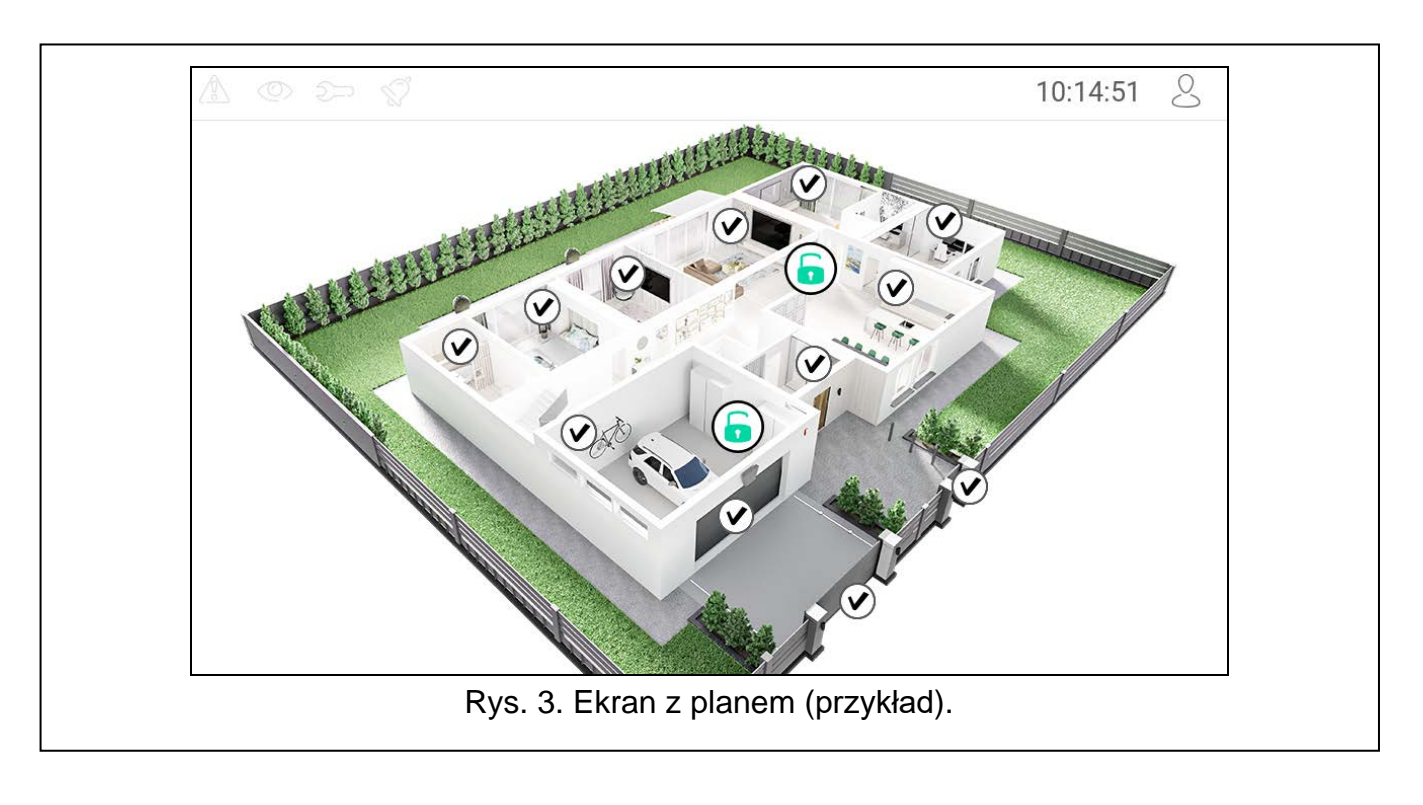

# <span id="page-67-0"></span>**6. Pasek statusu**

Pasek statusu jest wyświetlany na górze ekranów użytkownika i ekranów dodatkowych. Znajdują się na nim:

- ikony statusu,
- tytuł ekranu (opcjonalnie, jeżeli wprowadził go instalator),
- czas,
- ikona  $\bigcirc$ . Jeżeli nie jesteś zalogowany, dotknij ikonę, aby się zalogować (wyświetlona zostanie klawiatura – patrz s. [12\)](#page-71-1). Po zalogowaniu (wprowadzeniu hasła), pod ikoną wyświetlona zostanie nazwa użytkownika. Jeżeli jesteś zalogowany, dotknij ikonę, aby się wylogować albo przejść do menu użytkownika.

# <span id="page-67-1"></span>**7. Ikony statusu**

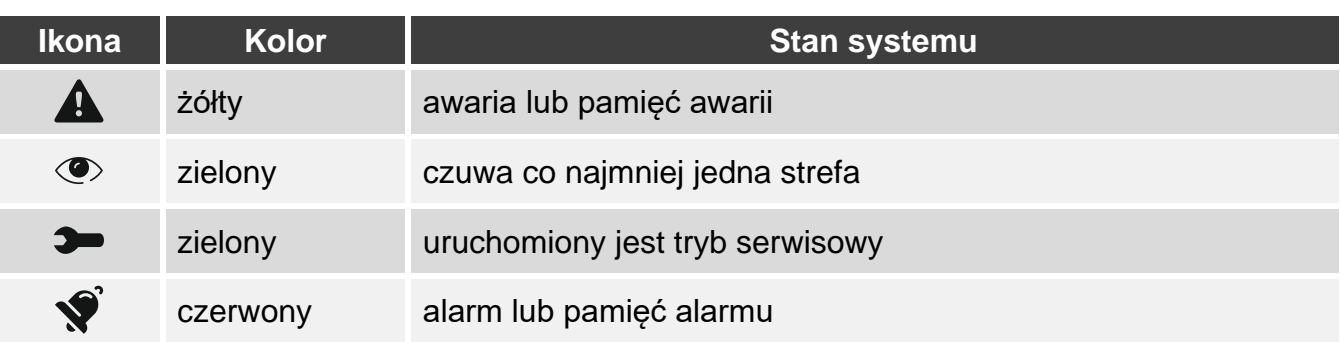

 $\boldsymbol{i}$ 

*Informacja o czuwaniu może być ukrywana po czasie zdefiniowanym przez instalatora.*

*Jeżeli instalator włączył opcję "Grade 2" (INTEGRA) / "Grade 3" (INTEGRA Plus):*

− *informacja o alarmie nie jest prezentowana,*

− *ikona informuje o awarii / pamięci awarii / alarmie / pamięci alarmu / zablokowanych wejściach.*

# <span id="page-68-0"></span>**8. Widżety**

Na ekranie mogą być wyświetlane opisane niżej widżety.

#### <span id="page-68-1"></span>**8.1 Tekst**

Widżet wyświetla dowolny, wprowadzony przez instalatora tekst lub nazwę elementu systemu.

#### <span id="page-68-2"></span>**8.2 Stan strefy**

Widżet prezentuje stan strefy przy pomocy poniższych ikon.

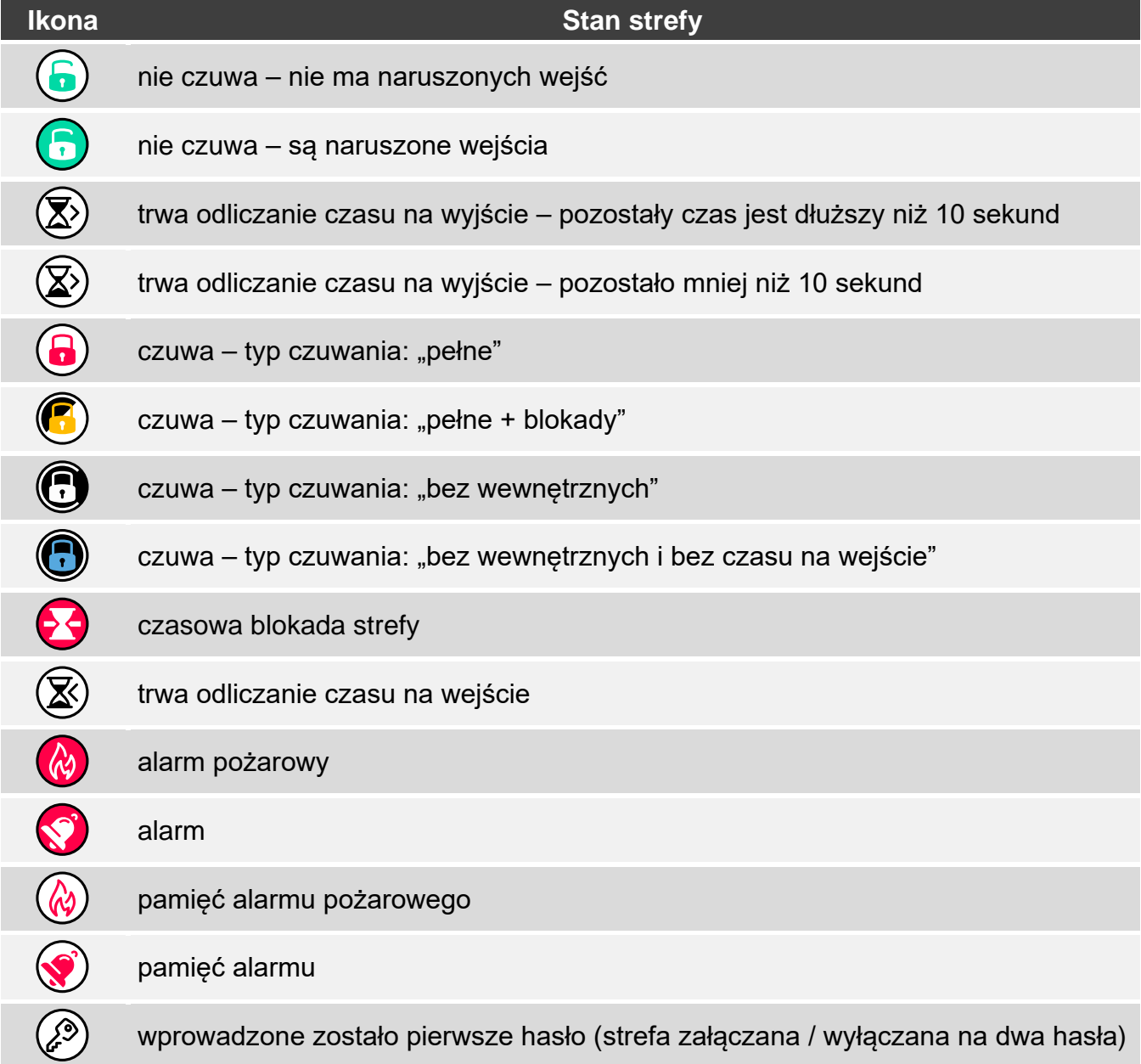

#### <span id="page-69-0"></span>**8.3 Stan wejścia**

Widżet może prezentować stan wejścia przy pomocy:

- ikon wybranych przez firmę SATEL (wskaźnik) prezentowane są różne stany,
- komunikatów tekstowych (tekst) komunikaty informują tylko o stanie normalnym i naruszeniu,
- ikon wybranych przez instalatora (ikona) prezentowane są tylko stan normalny i naruszenie.

Ikony wybrane przez firmę SATEL opisane są w tabeli niżej.

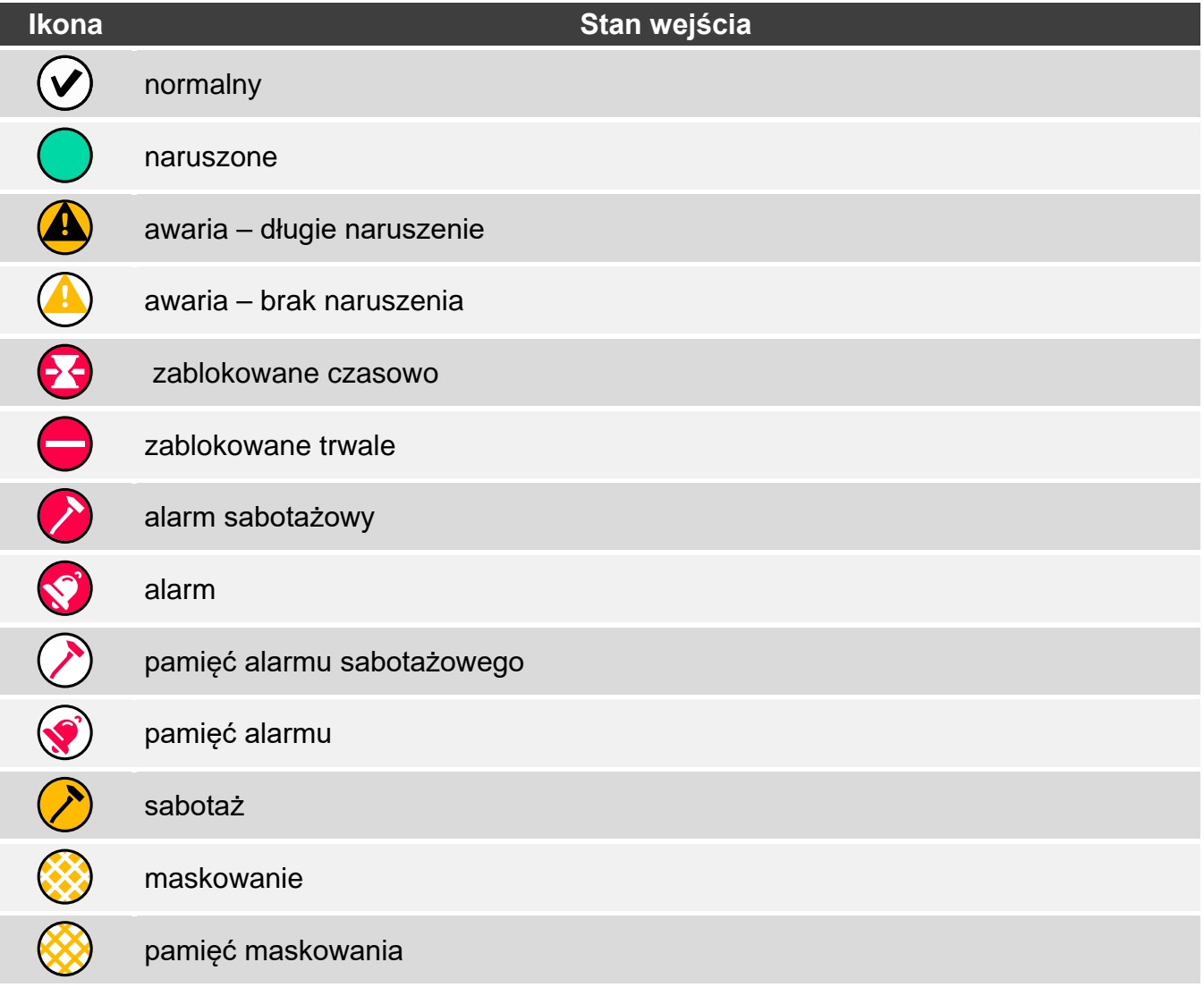

#### <span id="page-69-1"></span>**8.4 Stan wyjścia**

Widżet może prezentować stan wyjścia przy pomocy:

- ikon wybranych przez firmę SATEL (wskaźnik),
- komunikatów tekstowych (tekst),
- ikon wybranych przez instalatora (ikona).

Ikony wybrane przez firmę SATEL opisane są w tabeli niżej.

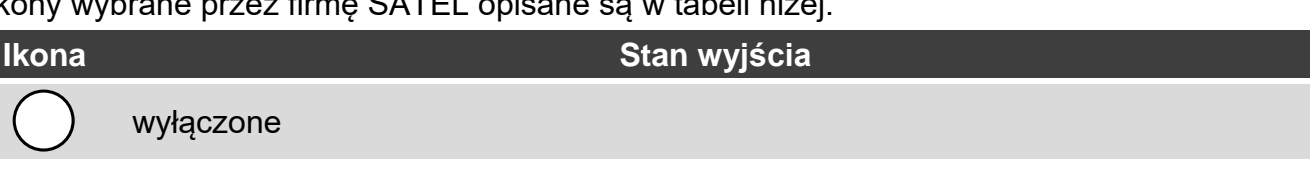

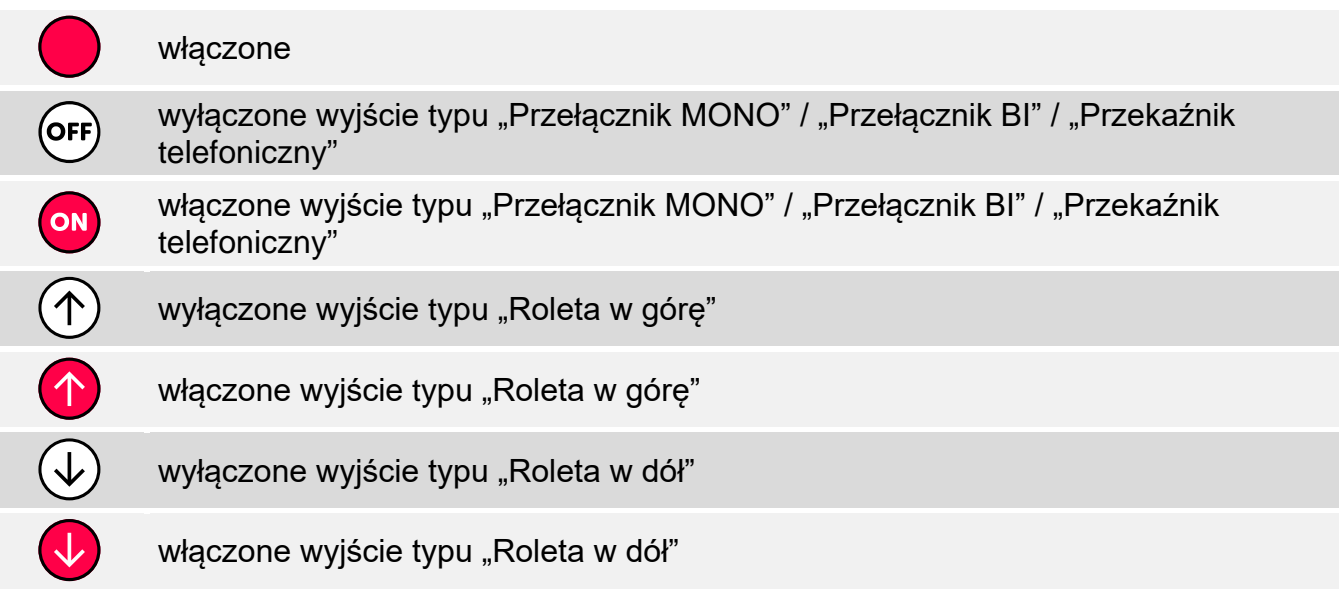

#### <span id="page-70-0"></span>**8.5 Temperatura**

Widżet wyświetla temperaturę. Informacje o temperaturze uzyskiwane są z czujki bezprzewodowej ABAX 2 / ABAX.

#### <span id="page-70-1"></span>**8.6 Data/czas**

Widżet wyświetla czas i datę w formacie określonym przez instalatora.

#### <span id="page-70-2"></span>**8.7 Przełącznik**

Ikonę dla widżetu wybiera instalator. Dotknij widżet, aby włączyć / wyłączyć wyjście.

#### <span id="page-70-3"></span>**8.8 Prostokąt**

Widżet wyświetla prostokąt, który może mieć dowolny kolor i może być półprzezroczysty. Jest to dodatkowy element graficzny na ekranie, który może zostać użyty np. do wyróżnienia części ekranu.

#### <span id="page-70-4"></span>**8.9 Makro**

Ikonę dla widżetu wybiera instalator. Dotknij widżet, aby uruchomić makropolecenie. Makropolecenie to sekwencja działań, które ma wykonać centrala alarmowa. Makropolecenia tworzy instalator.

#### <span id="page-70-5"></span>**8.10 NAPAD/POŻ./MED.**

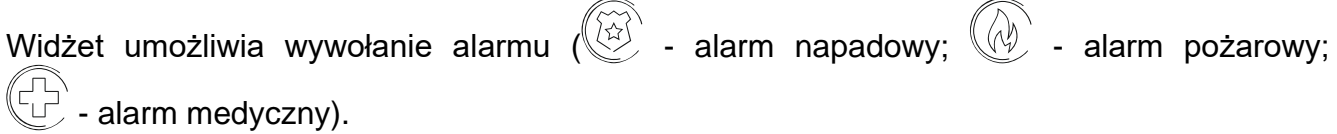

#### <span id="page-70-6"></span>**8.11 Informacja**

Widżet prezentowany jest na ekranie przy pomocy ikony  $\left(\mathbb{I}\right)$ . Dotknij widżet, aby zobaczyć komunikat wprowadzony przez instalatora.

# <span id="page-71-0"></span>**8.12 Odsyłacz**

Ikonę dla widżetu wybiera instalator. Dotknij widżet, aby przejść na ekran dodatkowy / wrócić z ekranu dodatkowego na ekran użytkownika.

# <span id="page-71-1"></span>**9. Klawiatura ekranowa**

Klawiatura ekranowa jest wyświetlana, jeżeli wymagane jest wprowadzenie hasła np. w celu uzyskania dostępu do menu użytkownika. Wprowadzenie hasła może być wymagane przed uzyskaniem dostępu do ekranu użytkownika lub ekranu dodatkowego lub przed uruchomieniem funkcji przy pomocy widżetu.

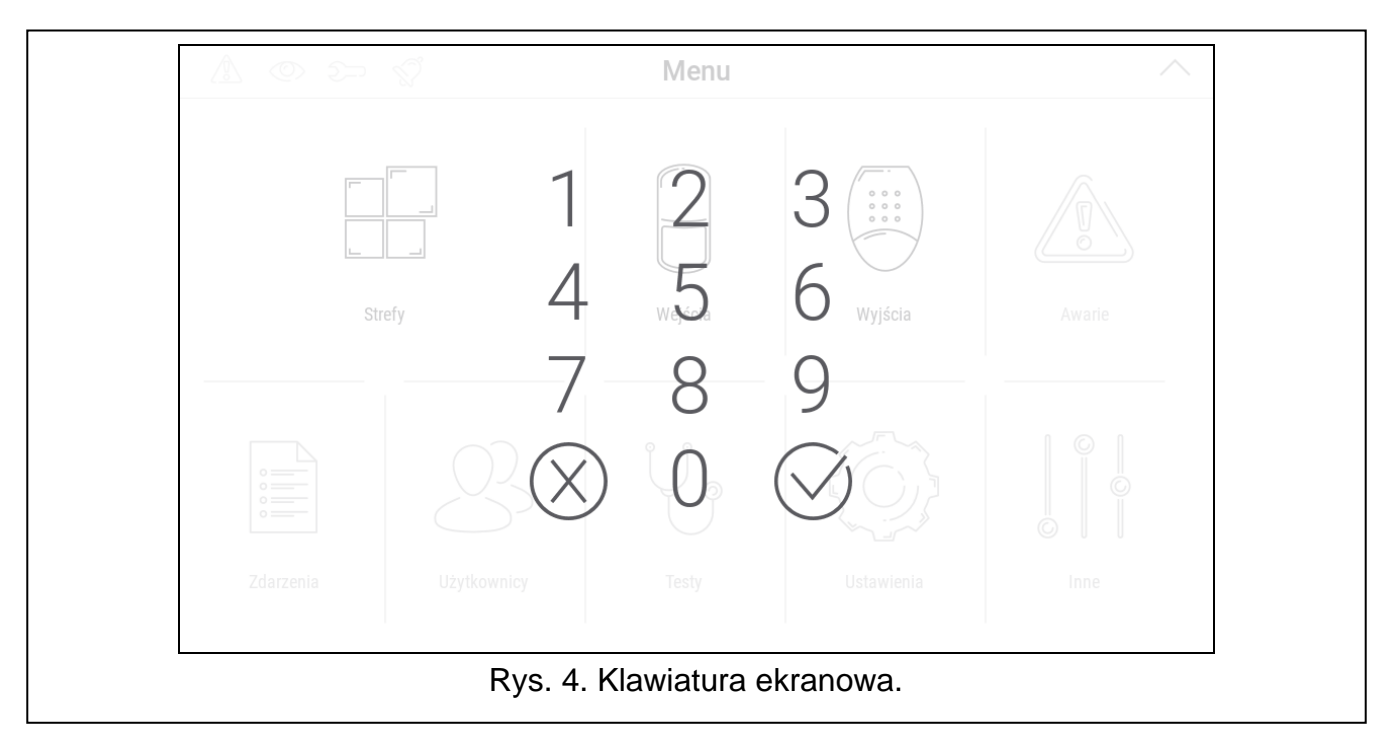

Wprowadź hasło przy pomocy klawiszy oznaczonych cyframi i dotknij  $\bigotimes$ . Jeżeli pomyliłeś

się podczas wprowadzania hasła, dotknij  $(\bigtimes)$  i ponownie wprowadź hasło (jeśli w ciągu minuty nie wprowadzisz poprawnego hasła, zostanie to potraktowane jak wprowadzenie błędnego hasła).

Jeżeli dotkniesz  $\langle \times \rangle$  przed wprowadzeniem hasła, klawiatura ekranowa zostanie zamknięta i wrócisz na poprzedni ekran.

Fabrycznie w centrali zaprogramowane są następujące hasła:

**hasło serwisowe: 12345**

**hasło administratora partycji 1: 1111**

*Jeżeli w systemie był alarm, zostanie skasowany po wprowadzeniu hasła.*

# <span id="page-71-2"></span>**10. Menu użytkownika**

Przewiń w górę ekran użytkownika / ekran dodatkowy, aby przejść do menu użytkownika. Menu użytkownika jest dostępne po wprowadzeniu hasła, dlatego najpierw wyświetlona zostanie klawiatura (jeżeli byłeś zalogowany na ekranie użytkownika, menu zostanie od razu wyświetlone).
W lewym górnym rogu ekranu wyświetlane są ikony statusu (patrz s. [12\)](#page-71-0).

#### **10.1 Ekran główny menu użytkownika**

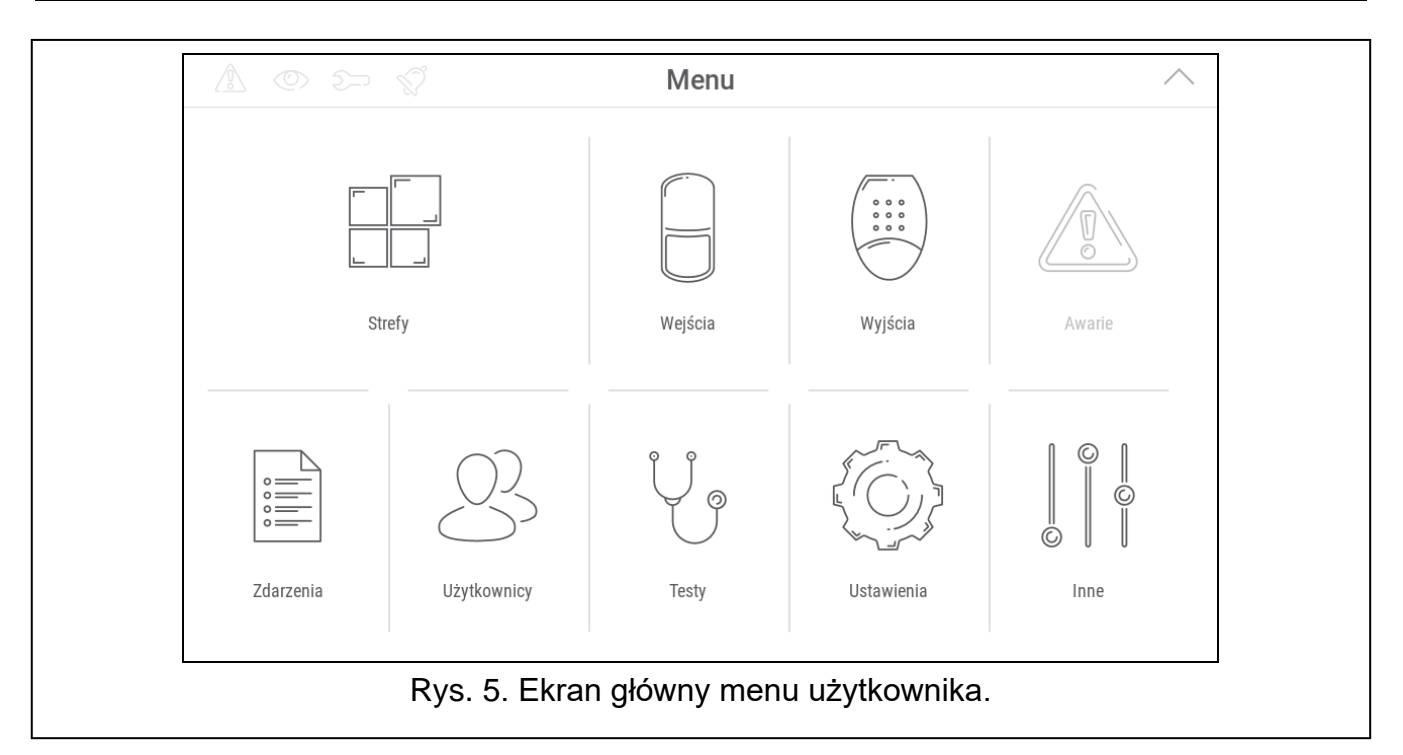

Poniżej opisane zostały funkcje dostępne na głównym ekranie menu użytkownika.

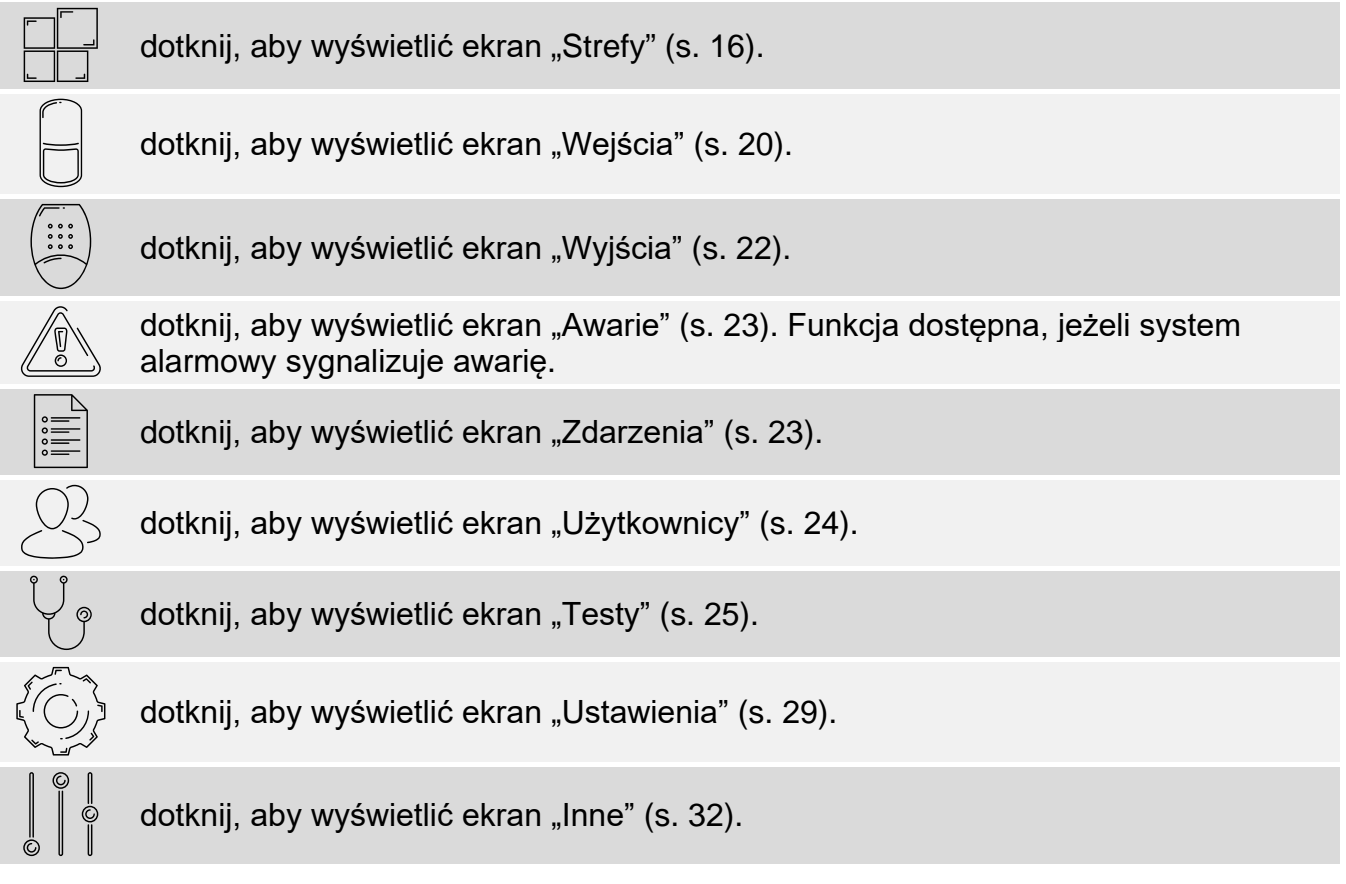

Jeżeli ikona jest wyszarzona, funkcja jest niedostępna.

W prawym górnym rogu ekranu wyświetlana jest ikona  $\land$ , która umożliwia wyjście z menu użytkownika (tak samo jak gest przesunięcia w dół).

# **10.2 Klawiatura QWERTY**

Klawiatura QWERTY służy do wprowadzania tekstu. Jest wyświetlana podczas wyszukiwania elementów na niektórych ekranach, wprowadzania nazw użytkowników itp.

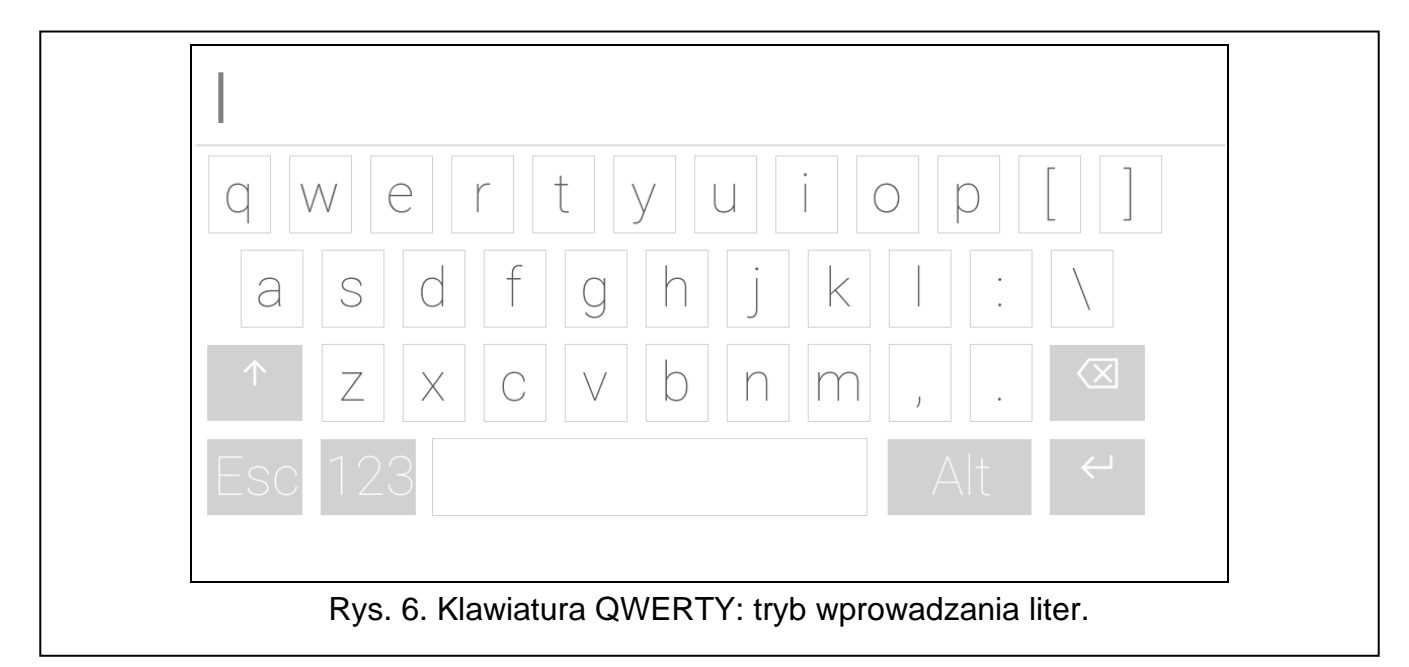

Wprowadzany tekst jest wyświetlany w polu powyżej klawiszy.

Oprócz klawiszy służących do wprowadzania znaków, dostępne są klawisze specjalne.

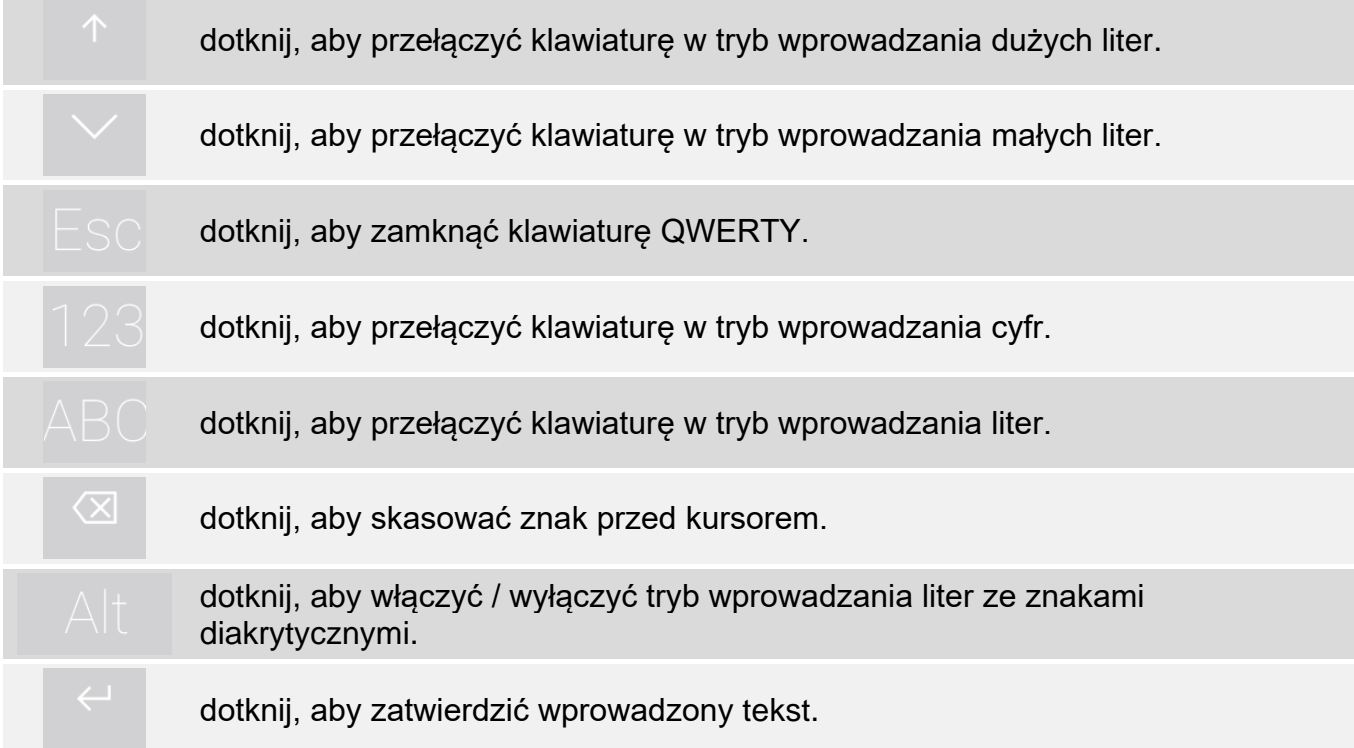

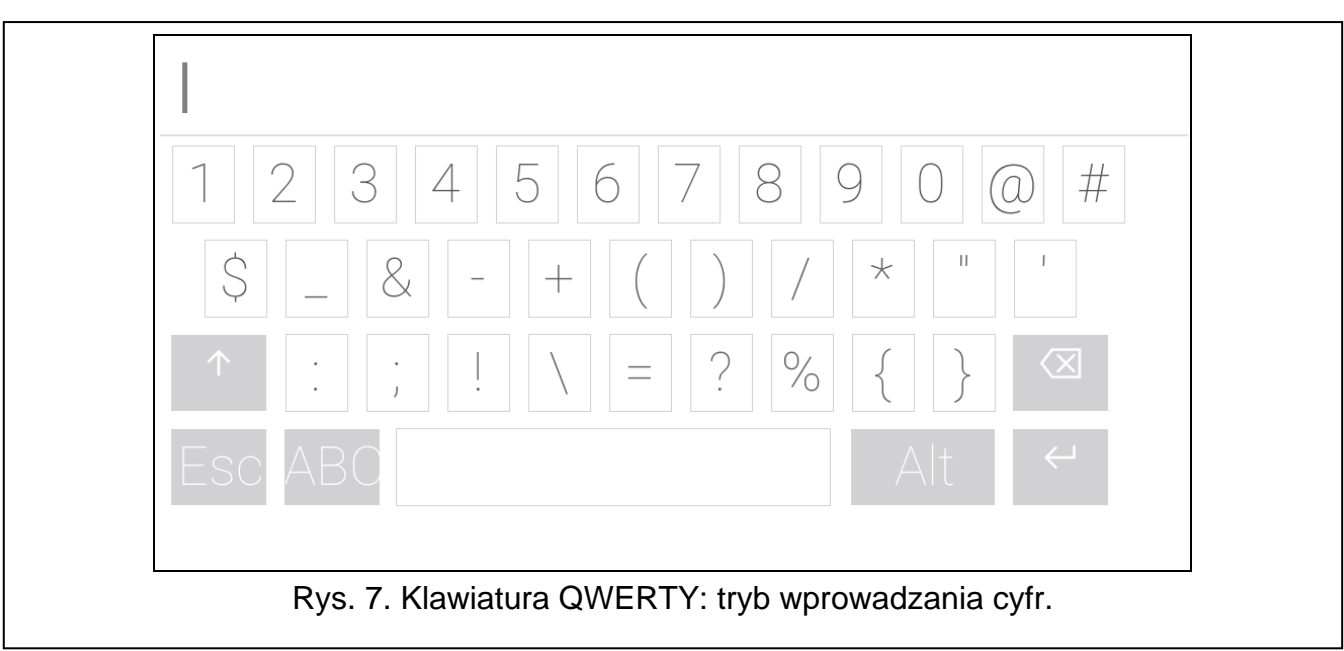

#### <span id="page-74-0"></span>**10.3 Terminal**

Terminal umożliwia wprowadzanie danych i konfigurowanie ustawień w identyczny sposób,

 $\odot$  $^{\circledR}$ jak manipulator LCD z menu tekstowym ( $\frac{d}{dx}$  działa jak  $\#$ ; działa jak  $\ast$ ). Jest wyświetlany po uruchomieniu niektórych funkcji użytkownika i funkcji serwisowych.

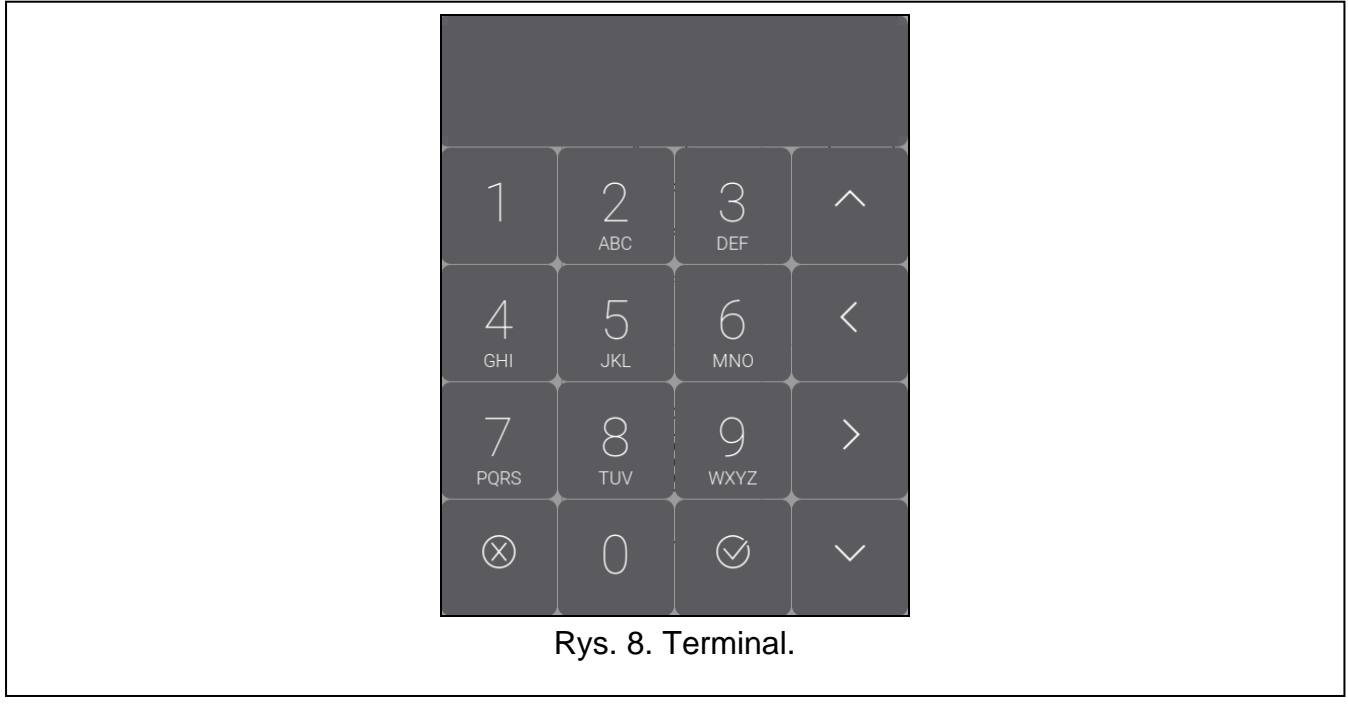

#### **10.3.1 Edycja danych przy pomocy terminala**

Sposób edycji zależy od typu danych. Po zakończeniu edycji, dotknij , aby zapisać

 $\odot$ 

 $\otimes$ zmiany. Dotknij **odrokowier i predsjeli chcesz wyjść z funkcji bez zapisania zmian.** 

#### **Wybór z listy pojedynczego wyboru**

W dolnej linii wyświetlacza prezentowany jest aktualnie wybrany element. Listę elementów

możesz przewijać dotykając **lub** lub

#### **Wybór z listy wielokrotnego wyboru**

W dolnej linii wyświetlacza prezentowany jest jeden z elementów, który możesz wybrać. Listę

elementów możesz przewijać dotykając **lub alub . W górnej linii wyświetlany jest** znak:

T – element jest wybrany / opcja jest włączona,

. – element nie jest wybrany / opcja jest wyłączona.

Dotknij dowolny klawisz z cyfrą, żeby zmienić wyświetlany aktualnie znak na drugi.

#### **Wprowadzanie wartości dziesiętnych i szesnastkowych**

Cyfry możesz wprowadzić przy pomocy klawiszy z cyframi. Znaki od A do F możesz

wprowadzić przy pomocy klawiszy  $\overline{a}$  i **i**  $\overline{a}$  (dotykaj klawisz, aż pojawi się żądany znak).

#### **Wprowadzanie nazw**

Dotykaj klawisz, aż pojawi się żądany znak. Dłuższe przytrzymanie klawisza spowoduje wyświetlenie cyfry przypisanej do klawisza.

W górnej linii wyświetlacza, po lewej stronie, wyświetlana jest informacja o wielkości liter: [Abc], [ABC] lub [abc] (jest pokazywana przez kilka sekund po dotknięciu dowolnego

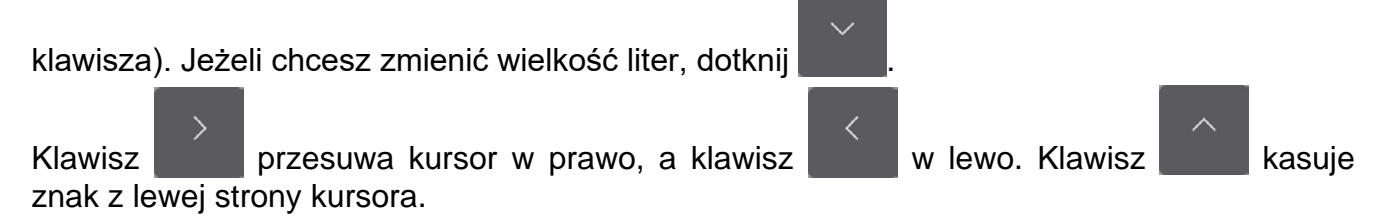

#### <span id="page-75-0"></span>**10.4 Ekran "Strefy"**

Na ekranie wyświetlana jest lista stref, które możesz obsługiwać przy pomocy manipulatora. Strefa jest prezentowana przy pomocy ikony ilustrującej stan strefy. Używane są te same ikony, których używa widżet "[Stan strefy"](#page-68-0) (s. [9\)](#page-68-0). Oprócz ikony może być wyświetlana nazwa strefy.

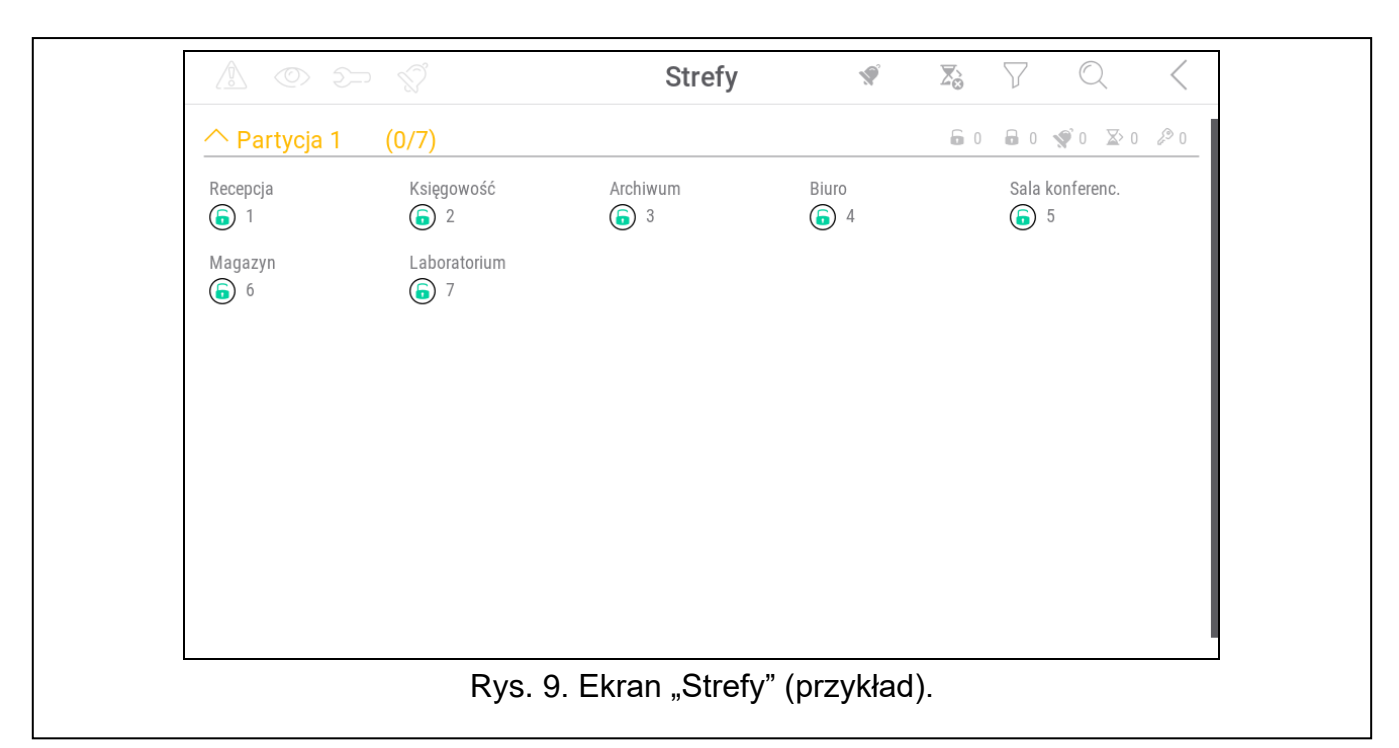

Ikony w prawym górnym rogu umożliwiają:

**S** dotknij, aby skasować alarm.

dotknij, aby zakończyć odliczanie czasu na wyjście (funkcja dostępna, jeżeli instalator  $\sum_{\Omega}$ zezwolił na skracanie czasu na wyjście).

dotknij, aby przefiltrować listę stref (patrz "[Filtrowanie listy stref"](#page-79-1) s. [20\)](#page-79-1).

dotknij, aby wyszukać strefę/strefy (patrz "[Wyszukiwanie stref"](#page-79-2) s. [20\)](#page-79-2).

dotknij, aby wrócić na ekran główny menu użytkownika.

Ikona wyświetlana przed nazwą partycji umożliwia:

dotknij, aby ukryć listę stref należących do partycji.

dotknij, aby wyświetlić listę stref należących do partycji.

W nawiasie obok nazwy partycji podawana jest informacja, ile stref zaznaczyłeś ([liczba zaznaczonych stref]/[liczba stref]).

Liczby wyświetlane obok poniższych ikon oznaczają:

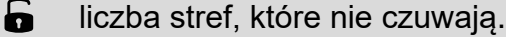

- $\mathbf{a}$ liczba stref, które czuwają.
- $\blacklozenge$ liczba stref, w których jest alarm.
- $\overline{\mathsf{X}}$ liczba stref, w których odliczany jest czas na wyjście.
- liczba stref, w których wprowadzone zostało pierwsze hasło (strefa załączana /  $\mathcal{L}$ wyłączana na dwa hasła).

Jeżeli dotkniesz ekran przy dolnej krawędzi i przesuniesz palec w górę, na dole ekranu wyświetlone zostaną przyciski oznaczone ikonami:

dotknij, aby zwiększyć rozmiar ikon/nazw na liście.

- dotknij, aby zmniejszyć rozmiar ikon/nazw na liście.
- **!!!!!!!** dotknij, aby ukryć nazwy stref na liście.
- **EEEE** dotknij, aby wyświetlić nazwy stref na liście.
- dotknij, aby ukryć przyciski.

# <span id="page-77-1"></span>**10.4.1 Załączenie czuwania**

- 1. Dotknij strefę, w której chcesz załączyć czuwanie. Na dole ekranu wyświetlony zostanie przycisk z ikoną  $\boxed{v}$  (jeżeli wyświetlony zostanie przycisk z ikoną  $\boxed{vv}$ , oznacza to, że załączenie czuwania w strefie wymaga wprowadzenia dwóch haseł – patrz "Załączenie [czuwania na 2 hasła](#page-77-0)").
- 2. Jeżeli chcesz załączyć czuwanie w kilku strefach, dotknij kolejne strefy.
- 3. Dotknij przycisk z ikoną  $\boxed{9}$ . Wyświetlone zostaną przyciski z dostępnymi typami czuwania.
- 4. Dotknij przycisk z typem czuwania, który chcesz załączyć.
- 5. Dotknij przycisk z ikoną  $\bigvee$ . Rozpocznie się procedura załączenia czuwania.

# <span id="page-77-0"></span>**10.4.2 Załączenie czuwania na 2 hasła**

Jeżeli załączenie czuwania w strefie wymaga wprowadzenia hasła przez dwóch użytkowników, postępuj w sposób opisany niżej.

- 1. Dotknij strefę, w której chcesz załączyć czuwanie. Na dole ekranu wyświetlony zostanie  $przycisk z$  ikoną  $\lceil v_0 \rceil$ .
- 2. Jeżeli chcesz załączyć czuwanie w kilku strefach załączanych na 2 hasła, dotknij kolejne strefy.
- 3. Dotknij przycisk z ikoną  $\boxed{00}$ . Na dole ekranu wyświetlone zostaną przyciski i suwak.
- 4. Jeżeli instalator nie ustalił czasu ważności hasła na 30 sekund, możesz przy pomocy suwaka określić czas ważności hasła.

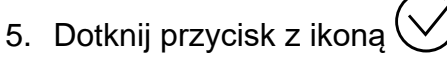

6. Poproś innego użytkownika o załączenie czuwania. Może to zrobić przy pomocy tego samego manipulatora (patrz "[Załączenie czuwani](#page-77-1)a"), innego manipulatora, klawiatury strefowej lub czytnika kart zbliżeniowych.

*Instalator może tak skonfigurować system alarmowy, że nie można użyć tego samego manipulatora do wprowadzenia drugiego hasła.* 

# <span id="page-77-2"></span>**10.4.3 Wyłączenie czuwania**

- 1. Dotknij strefę, w której chcesz wyłączyć czuwanie. Na dole ekranu wyświetlony zostanie przycisk z ikoną  $\lceil \varphi \rceil$  (jeżeli wyświetlony zostanie przycisk z ikoną  $\lceil \varphi \varphi \rceil$ , oznacza to, że wyłączenie czuwania w strefie wymaga wprowadzenia dwóch haseł – patrz "Wyłączenie [czuwania na 2 hasła](#page-78-0)").
- 2. Jeżeli chcesz wyłączyć czuwanie w kilku strefach, dotknij kolejne strefy.
- 3. Dotknij przycisk z ikoną  $\sqrt{8}$

*Jeżeli w strefie był alarm, wyłączenie czuwania skutkuje skasowaniem alarmu.*

#### <span id="page-78-0"></span>**10.4.4 Wyłączenie czuwania na 2 hasła**

Jeżeli wyłączenie czuwania w strefie wymaga wprowadzenia hasła przez dwóch użytkowników, postępuj w sposób opisany niżej.

1. Dotknij strefę, w której chcesz wyłączyć czuwanie. Na dole ekranu wyświetlony zostanie

przycisk z ikona  $\boxed{00}$ 

- 2. Jeżeli chcesz wyłączyć czuwanie w kilku strefach wyłączanych na 2 hasła, dotknij kolejne strefy.
- 3. Dotknij przycisk z ikoną  $\boxed{\circledcirc}$ . Na dole ekranu wyświetlone zostaną przyciski i suwak.
- 4. Jeżeli instalator nie ustalił czasu ważności hasła na 30 sekund, możesz przy pomocy suwaka określić czas ważności hasła.
- 5. Dotknij przycisk z ikoną .
- 6. Poproś innego użytkownika o wyłączenie czuwania. Może to zrobić przy pomocy tego samego manipulatora (patrz "[Wyłączenie czuwania](#page-77-2)"), innego manipulatora, klawiatury strefowej lub czytnika kart zbliżeniowych.

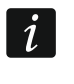

*Instalator może tak skonfigurować system alarmowy, że nie można użyć tego samego manipulatora do wprowadzenia drugiego hasła.* 

#### **10.4.5 Anulowanie pierwszego hasła**

Jeżeli wprowadziłeś pierwsze hasło w trakcie załączania / wyłączania czuwania na 2 hasła, możesz anulować to hasło postępując w sposób opisany niżej.

1. Dotknij strefę, w której chcesz anulować pierwsze hasło. Na dole ekranu wyświetlony zostanie przycisk z ikoną  $\sqrt{2}$ 

2. Jeżeli chcesz anulować pierwsze hasło w kilku strefach, dotknij kolejne strefy.

- 3. Dotknij przycisk z ikoną  $\sqrt{2}$ . Na dole ekranu wyświetlone zostaną przyciski.
- 4. Dotknij przycisk z ikoną

#### **10.4.6 Odroczenie autouzbrojenia**

Jeżeli dla strefy zaprogramowany jest czas opóźnienia autouzbrojenia, możesz odroczyć automatyczne załączenie czuwania w strefie. Funkcja przydatna w przypadku stref, w których czuwanie załącza timer.

1. Dotknij strefę, w której chcesz odroczyć autouzbrojenie. Na dole ekranu wyświetlony

zostanie przycisk z ikoną  $\cup$   $\circ$ .

- 2. Jeżeli chcesz odroczyć autouzbrojenie w kilku strefach, dotknij kolejne strefy.
- 3. Dotknij przycisk z ikoną  $L(\mathbb{C})$ . Wyświetlony zostanie suwak służący do ustawienia czasu.
- 4. Ustaw czas przy pomocy suwaka.

 $\boldsymbol{j}$ 

*Maksymalny czas, o który możesz opóźnić autozubrojenie, jest inny, gdy czas opóźnienia autouzbrojenia jest odliczany i gdy nie jest.*

5. Dotknij przycisk z ikoną .

# <span id="page-79-1"></span>**10.4.7 Filtrowanie listy stref**

- 1. Dotknij ikonę  $\bigvee$ . Wyświetlone zostaną przyciski z kryteriami filtrowania.
- 2. Dotknij przyciski z kryteriami filtrowania, których chcesz użyć. Możesz dotknąć dowolną liczbę przycisków.
- 3. Dotknij przycisk z ikoną  $\bigvee$ . Wyświetlone zostaną strefy, które spełniają wybrane kryteria.

#### <span id="page-79-2"></span>**10.4.8 Wyszukiwanie stref**

- 1. Dotknij ikonę  $\mathbb{Q}$ . Wyświetlona zostanie klawiatura QWERTY.
- 2. Wprowadź ciąg znaków, który ma znajdować się w nazwie strefy / stref.
- 3. Dotknij klawisz z ikoną  $\leftarrow$ . Wyświetlone zostaną strefy, w których nazwie znajduje się wprowadzony ciąg znaków.

## <span id="page-79-0"></span>**10.5 Ekran "Wejścia"**

Na ekranie wyświetlana jest lista wejść należących do stref, które możesz obsługiwać przy pomocy manipulatora. Wejście jest prezentowane przy pomocy ikony ilustrującej stan wejścia. Używane są te same ikony, których używa widżet ["Stan wejścia](#page-69-0)" w trybie wskaźnika (s. [10\)](#page-69-0). Oprócz ikony może być wyświetlana nazwa wejścia.

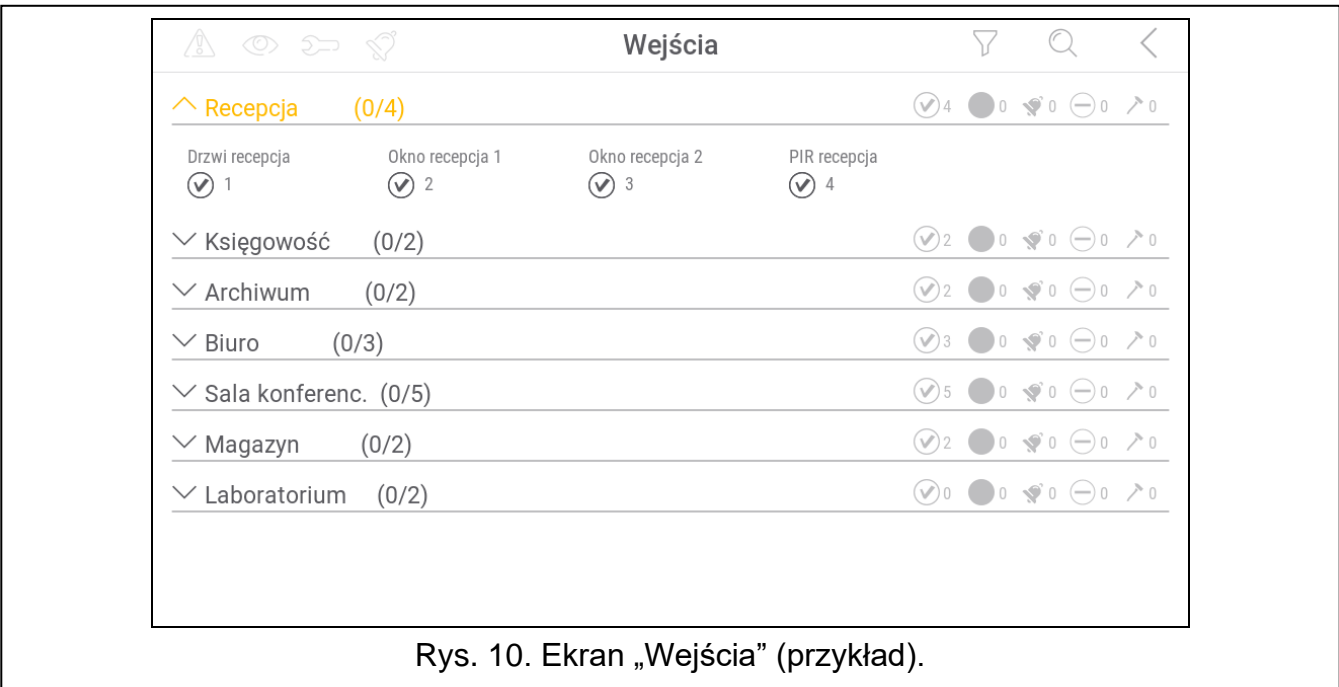

#### Ikony w prawym górnym rogu umożliwiają:

dotknij, aby przefiltrować listę wejść (patrz ["Filtrowanie listy wejść](#page-81-1)" s. [22\)](#page-81-1).

dotknij, aby wyszukać wejście/wejścia (patrz ["Wyszukiwanie wejść](#page-81-2)" s. [22\)](#page-81-2).

dotknij, aby wrócić na ekran główny menu użytkownika.

#### Ikona wyświetlana przed nazwą strefy umożliwia:

- dotknij, aby ukryć listę wejść należących do strefy.
- dotknij, aby wyświetlić listę wejść należących do strefy.

W nawiasie obok nazwy strefy podawana jest informacja, ile wejść zaznaczyłeś ([liczba zaznaczonych wejść]/[liczba wejść]).

Liczby wyświetlane obok poniższych ikon oznaczają:

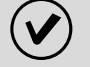

liczba wejść, które są w stanie normalnym.

liczba wejść, które są naruszone.

liczba wejść, które wywołały alarm.

liczba wejść, które są zablokowane.

liczba wejść, które są sabotowane.

Jeżeli dotkniesz ekran przy dolnej krawędzi i przesuniesz palec w górę, na dole ekranu wyświetlone zostaną przyciski oznaczone ikonami:

dotknij, aby zwiększyć rozmiar ikon/nazw na liście.

dotknij, aby zmniejszyć rozmiar ikon/nazw na liście.

**::::::** dotknij, aby ukryć nazwy wejść na liście.

dotknij, aby wyświetlić nazwy wejść na liście. <u> ====</u>

dotknij, aby ukryć przyciski.

#### **10.5.1 Czasowe zablokowanie wejścia**

Wejście zablokowane czasowo pozostanie zablokowane do momentu wyłączenia czuwania w strefie, do której należy, albo do chwili odblokowania przez użytkownika.

- 1. Dotknij wejście, które chcesz czasowo zablokować. Na dole ekranu wyświetlony zostanie przycisk z ikoną .
- 2. Jeżeli chcesz zablokować kilka wejść, dotknij kolejne wejścia.
- 3. Dotknij przycisk z ikona

#### **10.5.2 Trwałe zablokowanie wejścia**

Wejście zablokowane trwale pozostanie zablokowane do chwili odblokowania przez użytkownika.

- 1. Dotknij wejście, które chcesz trwale zablokować. Na dole ekranu wyświetlony zostanie przycisk z ikona<sup>(</sup>
- 2. Jeżeli chcesz zablokować kilka wejść, dotknij kolejne wejścia.
- 3. Dotknij przycisk z ikoną

#### **10.5.3 Odblokowanie wejścia**

- 1. Dotknij wejście, które chcesz odblokować. Na dole ekranu wyświetlony zostanie przycisk z ikona<sup>(</sup>
- 2. Jeżeli chcesz odblokować kilka wejść, dotknij kolejne wejścia.
- 3. Dotknij przycisk z ikoną  $\left\langle \mathbf{V}\right\rangle$

# <span id="page-81-1"></span>**10.5.4 Filtrowanie listy wejść**

- 1. Dotknij ikonę  $\sqrt{\ }$ . Wyświetlone zostaną przyciski z kryteriami filtrowania.
- 2. Dotknij przyciski z kryteriami filtrowania, których chcesz użyć. Możesz dotknąć dowolną liczbę przycisków.
- 3. Dotknij przycisk z ikoną  $\bigvee$ . Wyświetlone zostaną wejścia, które spełniają wybrane kryteria.

#### <span id="page-81-2"></span>**10.5.5 Wyszukiwanie wejść**

- 1. Dotknij ikonę $\mathbb{Q}$ . Wyświetlona zostanie klawiatura QWERTY.
- 2. Wprowadź ciąg znaków, który ma znajdować się w nazwie wejścia / wejść.
- 3. Dotknij klawisz z ikoną  $\leftarrow$ . Wyświetlone zostaną wejścia, w których nazwie znajduje się wprowadzony ciąg znaków.

## <span id="page-81-0"></span>**10.6 Ekran "Wyjścia"**

Na ekranie wyświetlana jest lista wyjść w systemie. Wyjście jest prezentowane przy pomocy ikony ilustrującej stan wyjścia. Używane są te same ikony, których używa widżet "Stan [wyjścia](#page-69-1)" w trybie wskaźnika (s. [10\)](#page-69-1). Oprócz ikony może być wyświetlana nazwa wyjścia.

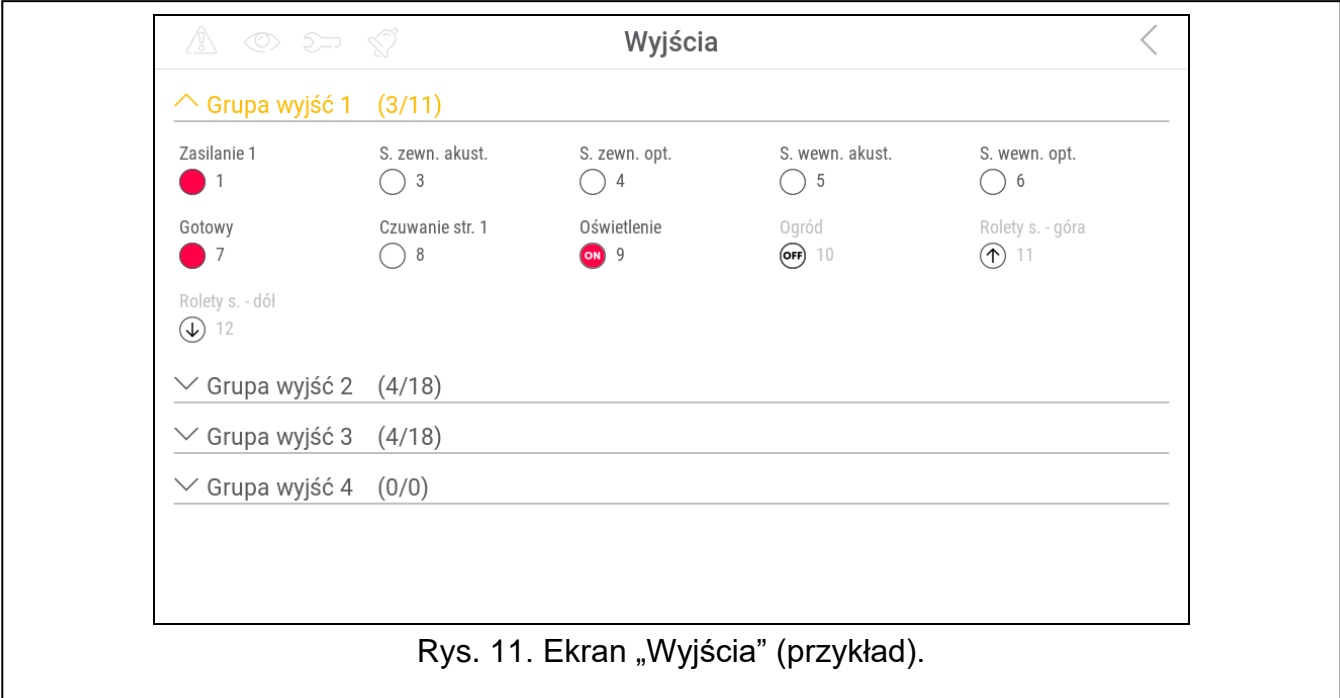

W prawym górnym rogu ekranu wyświetlana jest ikona  $\zeta$  (dotknij, aby wrócić na ekran główny menu użytkownika).

Ikona wyświetlana przed nazwą grupy wyjść umożliwia:

dotknij, aby ukryć listę wyjść należących do grupy.

dotknij, aby wyświetlić listę wyjść należących do grupy.

W nawiasie obok nazwy grupy podawana jest informacja, ile wyjść jest włączonych ([liczba włączonych wyjść]/[liczba wyjść]).

Jeżeli dotkniesz ekran przy dolnej krawędzi i przesuniesz palec w górę, na dole ekranu wyświetlone zostaną przyciski oznaczone ikonami:

dotknij, aby zwiększyć rozmiar ikon/nazw na liście.

dotknij, aby zmniejszyć rozmiar ikon/nazw na liście.

dotknij, aby ukryć nazwy wyjść na liście. 

dotknij, aby wyświetlić nazwy wyjść na liście.

dotknij, aby ukryć przyciski.

#### **10.6.1 Sterowanie wyjściami**

Dotknij wyjście sterowalne, aby zmienić jego stan. Wyjścia sterowalne to wyjścia typu "Przełącznik MONO" / "Przełącznik BI" / "Przekaźnik telefoniczny" / "Roleta w górę" / "Roleta w dół". Rozpoznasz te wyjścia na podstawie ikony (patrz opis widżetu ["Stan wyjścia](#page-69-1)" s. [10\)](#page-69-1).

#### <span id="page-82-0"></span>**10.7 Ekran ..Awarie"**

Na ekranie wyświetlana jest lista awarii. Instalator określa, czy prezentowane są tylko aktualne awarie, czy także awarie, które już się zakończyły (pamięć awarii).

*Każda awaria zagraża prawidłowemu działaniu systemu alarmowego, dlatego powinna zostać jak najszybciej usunięta. W razie potrzeby, skonsultuj się z instalatorem.*

Ikony w prawym górnym rogu umożliwiają:

IIII dotknij, aby skasować pamięć awarii.

dotknij, aby wrócić na ekran główny menu użytkownika.

#### <span id="page-82-1"></span>10.8 Ekran "Zdarzenia"

Na ekranie wyświetlana jest lista zdarzeń. Zdarzenia wyświetlane są w kolejności od ostatniego do najstarszego.

Ikony w prawym górnym rogu umożliwiają:

dotknij, aby wyświetlić zdarzenia wymagane przez normę EN 50131 dla Grade 3 / 田  $GRADE$ Grade 2.

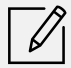

dotknij, aby przefiltrować listę zdarzeń wg stref (patrz "Filtrowanie listy zdarzeń wg [stref"](#page-82-2) s. [23\)](#page-82-2).

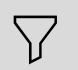

dotknij, aby przefiltrować listę zdarzeń wg typów (patrz ["Filtrowanie listy zdarze](#page-83-1)ń wg [typów"](#page-83-1) s. [24\)](#page-83-1).

dotknij, aby wyświetlić opisy zdarzeń w kolorach (różne kolory dla różnych typów zdarzeń)

dotknij, aby wrócić na ekran główny menu użytkownika.

#### <span id="page-82-2"></span>**10.8.1 Filtrowanie listy zdarzeń wg stref**

- 1. Dotknij ikonę <u>| X</u> | Wyświetlony zostanie ekran "Strefy".
- 2. Dotknij nazwy stref, z których zdarzenia chcesz zobaczyć.

3. Dotknij ikonę  $\leq$  w prawym górnym rogu ekranu. Wyświetlone zostaną zdarzenia ze stref, które wybrałeś.

# <span id="page-83-1"></span>**10.8.2 Filtrowanie listy zdarzeń wg typów**

- 1. Dotknij ikonę  $\bigvee$ . Wyświetlone zostaną przyciski z kryteriami filtrowania.
- 2. Dotknij przyciski z kryteriami filtrowania, których chcesz użyć. Możesz dotknąć dowolną liczbę przycisków.
- 3. Dotknij przycisk z ikoną  $\bigvee$ . Wyświetlone zostaną zdarzenia, które spełniają wybrane kryteria.

# <span id="page-83-0"></span>**10.9 Ekran "Użytkownicy"**

Na ekranie wyświetlana jest lista użytkowników. Pod nazwą użytkownika wyświetlana jest ikona prezentująca dodatkową informację o użytkowniku. Ikony opisane są w tabeli poniżej.

*Jeżeli wprowadziłeś hasło serwisowe, zobaczysz na ekranie także administratorów. Wszystkie operacje, które możesz wykonać na użytkownikach, dostępne są również w przypadku administratorów.*

# **Ikona Stan** użytkownik nie wymaga uwagi użytkownik typu "Schematowy" nie ma dostępu do systemu (dotknij nazwę użytkownika, aby uzyskać dodatkową informację) użytkownik powinien zmienić hasło / hasło telefoniczne / prefiks (dotknij nazwę użytkownika, aby uzyskać dodatkową informację) Liczby wyświetlane obok poniższych ikon oznaczają: liczba użytkowników, którzy nie wymagają uwagi. liczba użytkowników, którzy nie mają dostępu do systemu. liczba użytkowników, którzy powinni zmienić hasło / hasło telefoniczne / prefiks. Ikony w prawym górnym rogu umożliwiają:  $(+)$ dotknij, aby dodać nowego użytkownika (patrz "[Dodanie użytkown](#page-84-1)ika" s. [25\)](#page-84-1). dotknij, aby usunąć użytkownika / administratora (patrz "[Usunięcie użytkownika](#page-84-2)" s. [25\)](#page-84-2). Ikona wyświetlana po zaznaczeniu użytkownika. dotknij, aby edytować użytkownika (patrz "[Edycja uży](#page-84-3)tkownika" s. [25\)](#page-84-3). Ikona wyświetlana po zaznaczeniu użytkownika. dotknij, aby wyszukać użytkownika/użytkowników (patrz "Wyszukiwanie [użytkowników](#page-84-4)" s. [25\)](#page-84-4). dotknij, aby wrócić na ekran główny menu użytkownika.

 $\dot{1}$ 

#### <span id="page-84-1"></span>**10.9.1 Dodanie użytkownika**

- 1. Dotknij ikonę $\left(\leftarrow\right)$ . Na dole ekranu wyświetlone zostaną przyciski.
- 2. Dotknij przycisk z ikoną  $\vee$ . Wyświetlony zostanie panel ustawień użytkownika.
- 3. Skonfiguruj ustawienia użytkownika.
- 4. Dotknij ikonę  $\bigvee$ . Wyświetlony zostanie komunikat z informacją, że dane użytkownika zostały zapisane.
- 5. Dotknij ikonę  $(\times)$ . Panel ustawień użytkownika zostanie zamknięty.

#### <span id="page-84-2"></span>**10.9.2 Usunięcie użytkownika**

- 1. Dotknij użytkownika, którego chcesz usunąć.
- 2. Dotknij ikonę  $\leftarrow$ ). Na dole ekranu wyświetlone zostaną przyciski.
- 3. Dotknij przycisk z ikona

#### <span id="page-84-3"></span>**10.9.3 Edycja użytkownika**

- 1. Dotknij użytkownika, którego ustawienia chcesz edytować.
- 2. Dotknij ikonę  $\mathscr{U}$ . Wyświetlony zostanie panel ustawień użytkownika.
- 3. Zmień ustawienia użytkownika.
- 4. Dotknij ikonę  $\bigvee$ . Wyświetlony zostanie komunikat z informacją, że dane użytkownika zostały zapisane.
- 5. Dotknij ikonę $(X)$ . Panel ustawień użytkownika zostanie zamknięty.

#### <span id="page-84-4"></span>**10.9.4 Wyszukiwanie użytkowników**

- 1. Dotknij ikone  $\mathbb{Q}$ . Wyświetlona zostanie klawiatura QWERTY.
- 2. Wprowadź ciąg znaków, który ma znajdować się w nazwie użytkownika / użytkowników.
- 3. Dotknij klawisz z ikoną  $\leftarrow$ . Wyświetleni zostaną użytkownicy, w których nazwie znajduje się wprowadzony ciąg znaków.

#### <span id="page-84-0"></span>**10.10 Ekran "Testy"**

Na ekranie mogą być wyświetlane następujące funkcje:

- **Napięcie zasilania** dotknij, aby sprawdzić napięcie zasilania płyty głównej centrali i modułów. Funkcja dostępna tylko dla serwisu.
- **Urządzenia rad.** dotknij, aby sprawdzić poziom sygnału radiowego urządzeń bezprzewodowych.
- **Temperatury** dotknij, aby sprawdzić temperaturę (informacji o temperaturze dostarczają czujki bezprzewodowe ABAX 2 / ABAX).
- **Test akumulatora** dotknij, aby sprawdzić stan akumulatorów (płyty głównej i ekspanderów z zasilaczem) i wejść "60. Techniczna – awaria AKUMULATORA". Po uruchomieniu funkcji centrala wygeneruje zdarzenia, które możesz zobaczyć na ekranie "Zdarzenia". Funkcja dostępna tylko dla serwisu.

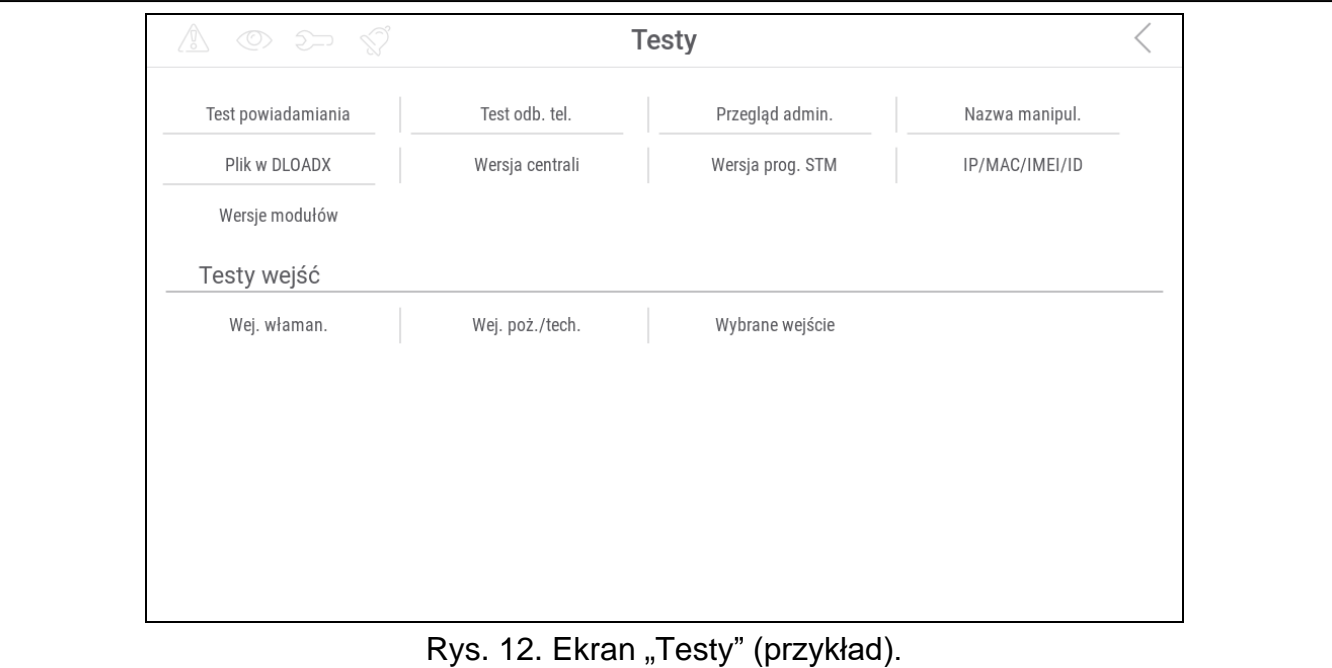

- **Ręczna tr. testowa** dotknij, aby wygenerować zdarzenie, które uruchamia procedurę wysłania transmisji do stacji monitorującej (kod wysyłany z identyfikatorem systemowym).
- **Test stacji 1A** / **Test stacji 1B** / **Test stacji 2A** / **Test stacji 2B** dotknij, aby wysłać transmisję testową do stacji monitorującej (oddzielna funkcja dla każdego numeru telefonu). W trakcie wysyłania transmisji wyświetlane są informacje o aktualnie wykonywanej czynności.
- **Test monit. GPRS** dotknij, aby wysłać transmisję testową do stacji monitorującej używając sieci komórkowej danych. W trakcie wysyłania transmisji wyświetlane są informacje o aktualnie wykonywanej czynności.
- **[Test](#page-86-0) powiadamiania** dotknij, aby przetestować powiadamianie telefoniczne (patrz "Test [powiadamiania"](#page-86-0) s. [27\)](#page-86-0).
- **Test odb. tel.** dotknij, aby przetestować odbieranie połączeń telefonicznych przez centralę (wyświetlane będą informację o ilości dzwonków i o odebraniu połączenia telefonicznego).

**Test CA-64 PTSA** – dotknij, aby przetestować tablicę synoptyczną.

**Przegląd admin.** – dotknij, aby sprawdzić, w których partycjach są utworzeni administratorzy.

**Nazwa manipul.** – dotknij, aby zobaczyć nazwę manipulatora.

- **Plik w DLOADX** dotknij, aby zobaczyć datę i czas zapisania danych w centrali przy pomocy programu DLOADX oraz nazwę pliku z danymi centrali.
- **Wersja centrali** dotknij, aby wyświetlić informację o wersji oprogramowania centrali.
- **Wersja prog. STM** dotknij, aby wyświetlić informację o wersji oprogramowania procesora obsługującego wejścia / system ABAX.
- **IMEI/w/sygn.GSM** dotknij, aby wyświetlić informacje o poziomie sygnału GSM, numerze IMEI telefonu oraz wersji telefonu. Funkcja dostępna w centrali INTEGRA 128-WRL.
- **IP/MAC/IMEI/ID** dotknij, aby wyświetlić informacje dotyczące modułów ETHM-1 Plus / ETHM-1 / INT-GSM.
- **Wersje modułów** dotknij, aby wyświetlić informacje o wersjach oprogramowania urządzeń podłączonych do magistral komunikacyjnych centrali.
- Wej. właman. dotknij, aby przetestować wejścia włamaniowe (patrz "[Test wejść](#page-86-1) [włamaniowych / pożarowych / technicznych](#page-86-1)" s. [27\)](#page-86-1).
- Wei, poż./tech. dotknij, aby przetestować wejścia pożarowe i techniczne (patrz "[Test wejść](#page-86-1) [włamaniowych / pożarowych / technicznych](#page-86-1)" s. [27\)](#page-86-1).
- Wybrane wejście dotknij, aby przetestować wybrane wejście (patrz "Test wybranego [wejścia](#page-87-0)" s. [28\)](#page-87-0).

**Koniec testu** – dotknij, aby zakończyć test wejść.

- **Przegląd testu** dotknij, aby przejrzeć wyniki testu wejść (patrz "Przegląd [wyników testu"](#page-87-1) s. [28\)](#page-87-1).
- **Skasow. wyników** dotknij, aby skasować wyniki testu wejść.

Dotknięcie większości funkcji skutkuje wyświetleniem terminala (patrz s. [15\)](#page-74-0).

W prawym górnym rogu ekranu wyświetlana jest ikona  $\zeta$  (dotknij, aby wrócić na ekran główny menu użytkownika).

#### <span id="page-86-0"></span>**10.10.1 Test powiadamiania**

- 1. Dotknij funkcję "Test powiadamiania". Wyświetlony zostanie terminal.
- 2. Wprowadź numer porządkowy telefonu, który ma zostać powiadomiony.
- 3. Dotknij .
- 4. Wprowadź numer porządkowy komunikatu głosowego, który ma zostać odtworzony.
- $\odot$ 5. Dotknij . Centrala zadzwoni pod wskazany numer i odtworzy komunikat.

#### <span id="page-86-1"></span>**10.10.2 Test wejść włamaniowych / pożarowych / technicznych**

- 1. Dotknij funkcję "Wej. właman" / "Wej. poż./tech.". Wyświetlony zostanie terminal.
- 2. Wybierz strefy, w których chcesz przetestować wejścia. Listę stref możesz przewijać przy

pomocy klawisza **lub . Jeżeli w strefie mają być testowane wejścia**, dotknij dowolny klawisz z cyfrą (obok nazwy strefy wyświetlony zostanie znak: T).

 $\oslash$ 

3. Dotknij

∅

- 4. Wprowadź czas trwania testu (maksymalnie 50 minut) i dotknij .
- 5. Określ, czy naruszenie wejścia ma uruchomić sygnalizację GONG w manipulatorze (jeśli tak, dotknij dowolny klawisz z cyfrą – wyświetlony zostanie znak: T).
- 

∅ 6. Dotknij . Rozpocznie się test wejść.

 $\boldsymbol{i}$ 

*Rozpoczęcie testu wejść uruchomi tryb testowy we wszystkich urządzeniach bezprzewodowych systemu ABAX 2 / ABAX (czujki bezprzewodowe będą sygnalizować naruszenia przy pomocy diod LED).*

- 7. W zależności od typu testowanej czujki:
	- czujka magnetyczna otwórz i zamknij drzwi lub okno chronione przez czujkę,
	- czujka ruchu przejdź przez obszar chroniony przez czujkę,
	- inne czujki postępuj zgodnie z zaleceniami producenta dotyczącymi testowania czujki.
- 8. Dotknij funkcję "[Przegląd](#page-87-1) testu", aby zobaczyć wynik testu (patrz "Przegląd wyników [testu"](#page-87-1) s. [28\)](#page-87-1).

9. Dotknij funkcję "Skasow. wyników", aby skasować wyniki testu.

# <span id="page-87-0"></span>**10.10.3 Test wybranego wejścia**

- 1. Dotknij funkcję "Wybrane wejście". Wyświetlony zostanie terminal.
- 2. Wybierz wejście, które chcesz przetestować. Listę wejść możesz przewijać przy pomocy

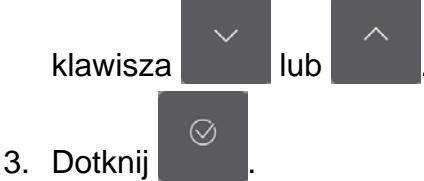

- 4. Wprowadź czas trwania testu (maksymalnie 50 minut) i dotknij .
- 5. Określ, czy naruszenie wejścia ma uruchomić sygnalizację GONG w manipulatorze (jeśli tak, dotknij dowolny klawisz z cyfrą – wyświetlony zostanie znak: T).

 $\oslash$ 

∅ 6. Dotknij **Rozpocznie się test wejść.** 

- 7. W zależności od typu testowanej czujki:
	- czujka magnetyczna otwórz i zamknij drzwi lub okno chronione przez czujkę,
	- czujka ruchu przejdź przez obszar chroniony przez czujkę,
	- inne czujki postępuj zgodnie z zaleceniami producenta dotyczącymi testowania czujki.
- 8. Dotknij funkcję ["Przegląd](#page-87-1) testu", aby zobaczyć wynik testu (patrz "Przegląd wyników [testu"](#page-87-1) s. [28\)](#page-87-1).
- 9. Dotknij funkcję "Skasow. wyników", aby skasować wyniki testu.

# <span id="page-87-1"></span>**10.10.4 Przegląd wyników testu**

Dotknij funkcję "Przegląd testu". Wyświetlona zostanie lista testowanych wejść. Pod nazwą wejścia wyświetlana jest ikona pokazująca, jak przebiegł test:

wejście nie zostało naruszone.

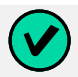

wejście zostało naruszone.

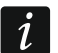

*Informacja o statusie testowanych wejść nie jest odświeżana automatycznie. Jeżeli chcesz odświeżyć informacje, dotknij ponownie funkcję "Przegląd testu".*

# <span id="page-88-0"></span>10.11 Ekran "Ustawienia"

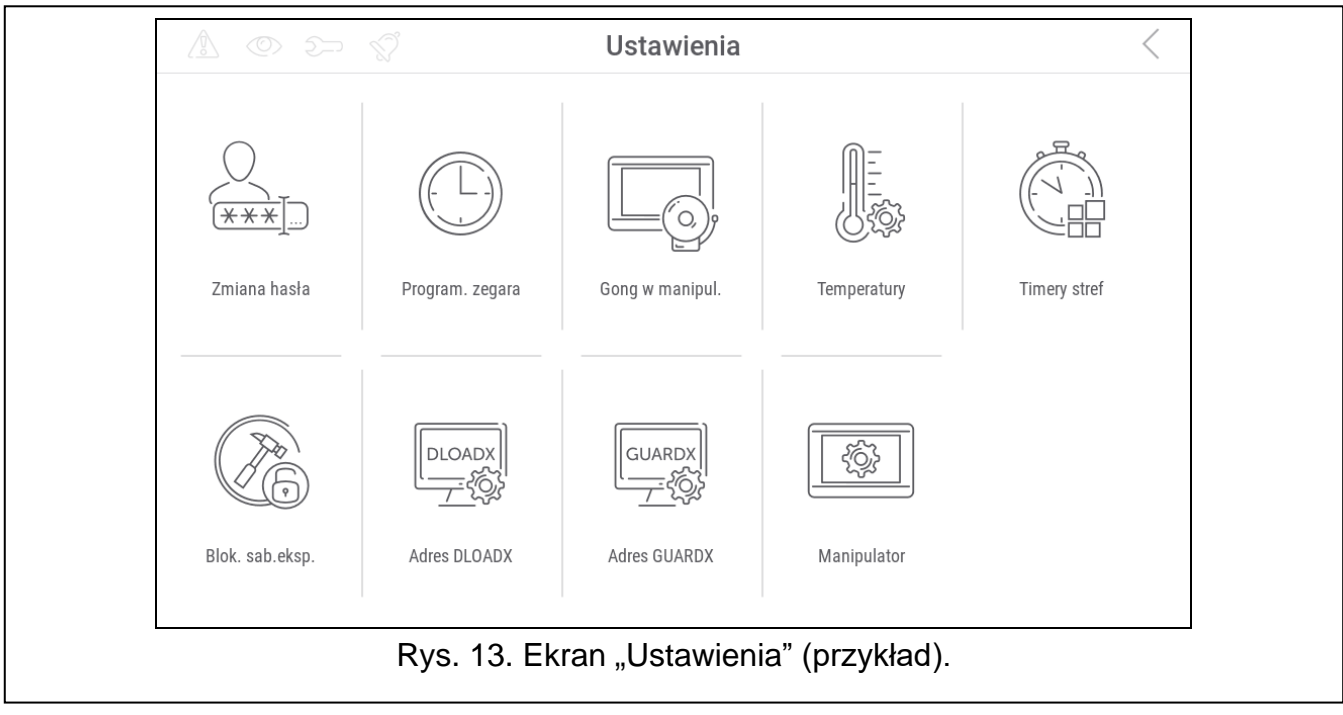

Poniżej opisane zostały funkcje, które mogą być dostępne na ekranie "Ustawienia".

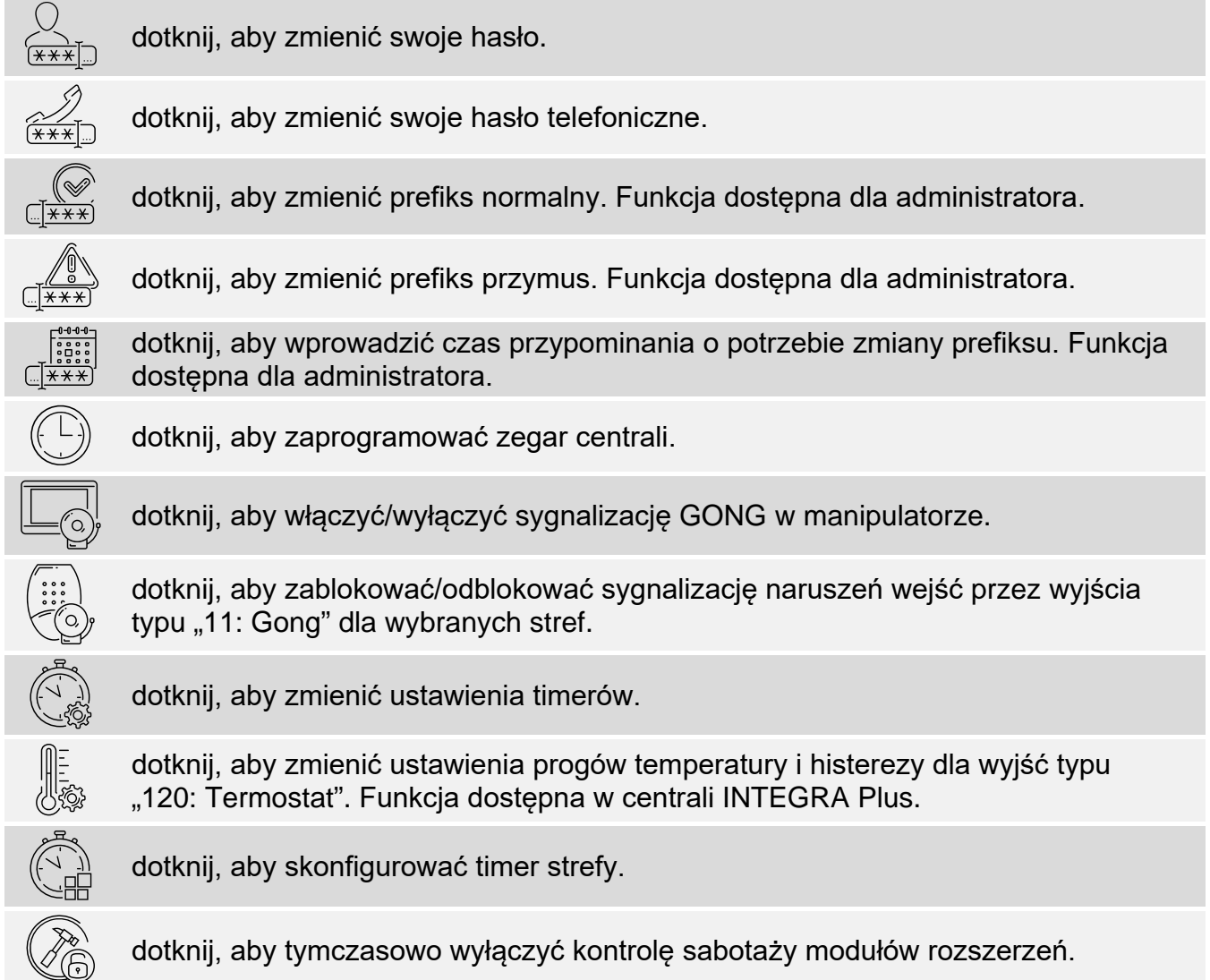

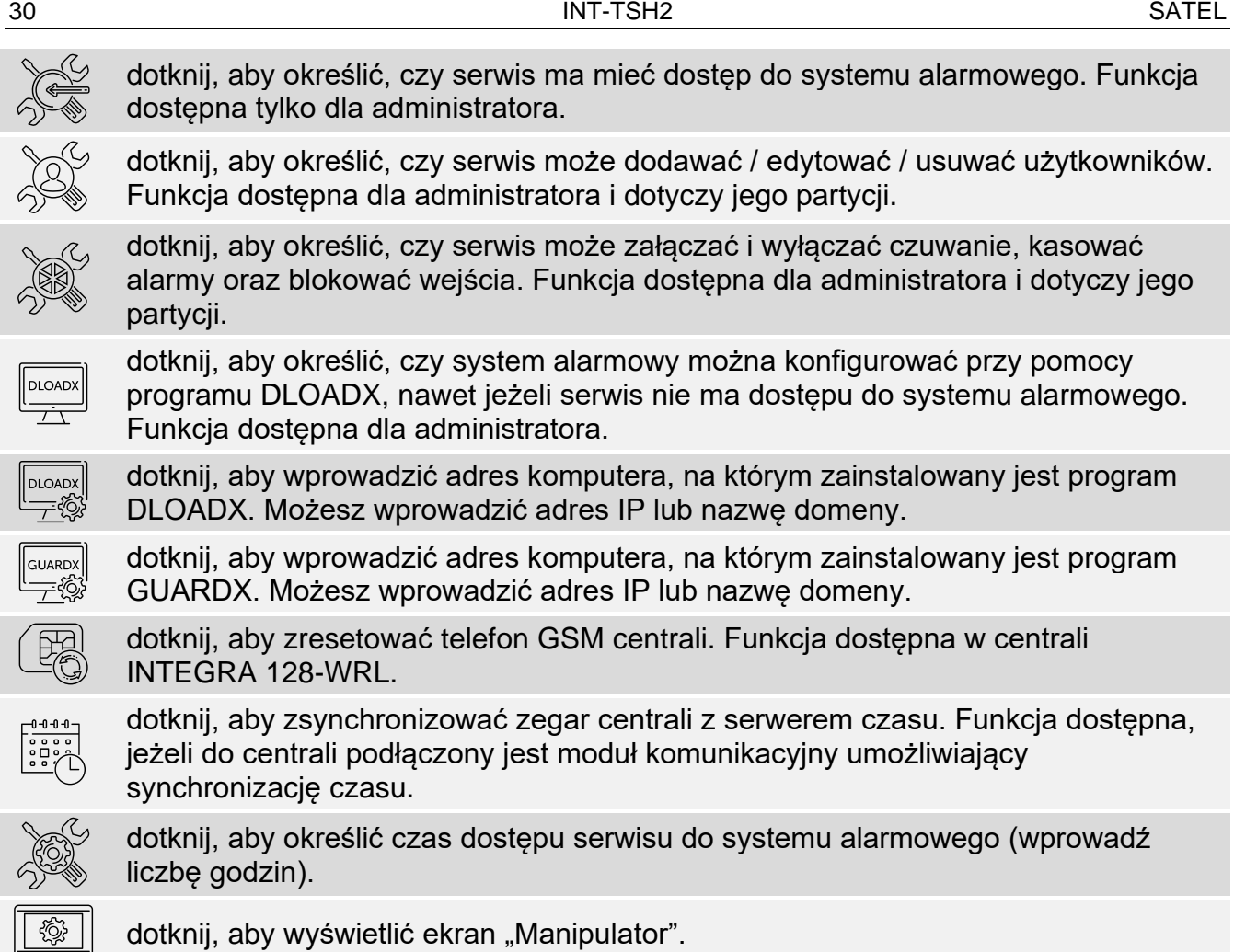

Dotknięcie większości funkcji skutkuje wyświetleniem terminala (patrz s. [15\)](#page-74-0).

W prawym górnym rogu ekranu wyświetlana jest ikona \ (dotknij, aby wrócić na ekran główny menu użytkownika).

#### 10.11.1 **Ekran "Manipulator**"

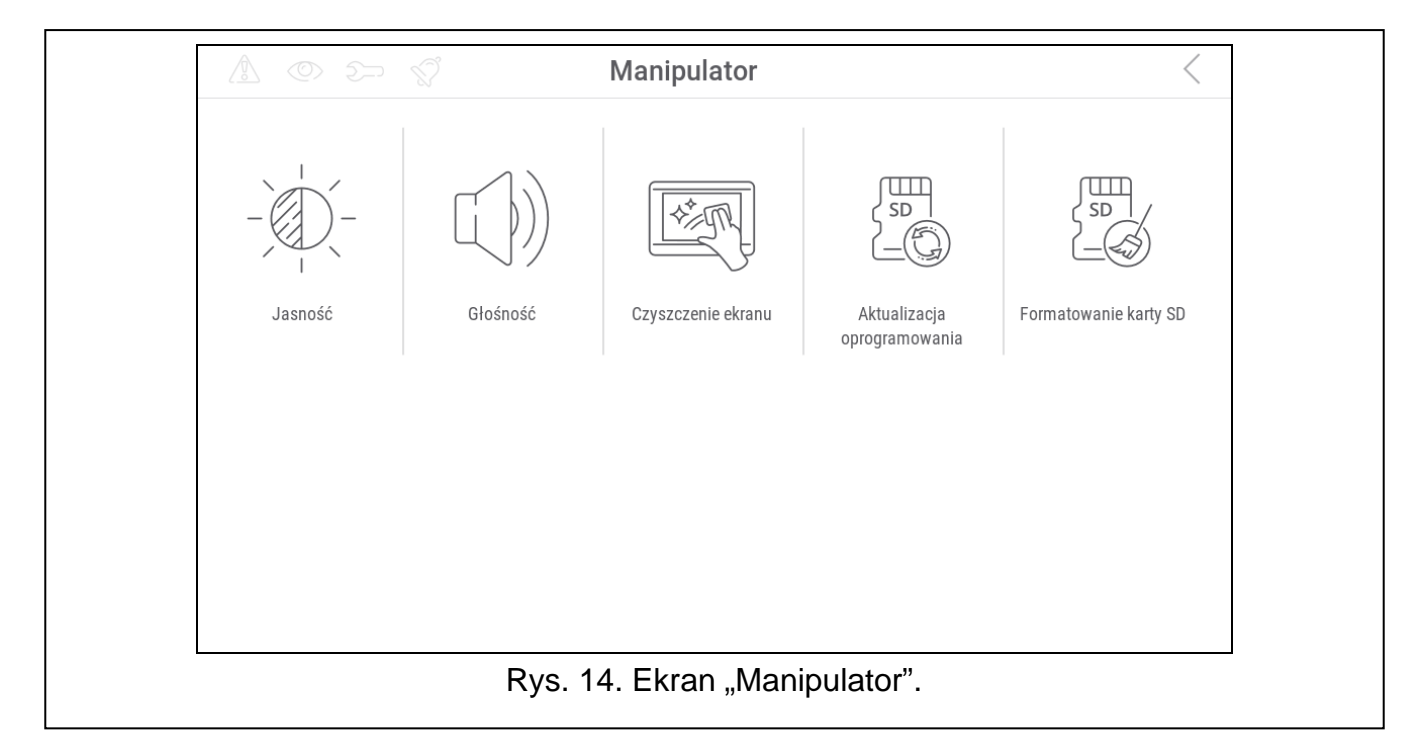

Poniżej opisane zostały funkcie, które są dostepne na ekranie "Manipulator".

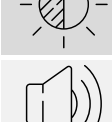

dotknij, aby ustawić jasność ekranu (patrz ["Ustawianie jasności ekranu](#page-90-0)" s. [31\)](#page-90-0).

dotknii, aby ustawić głośność manipulatora (patrz "Ustawianie głośności [manipulatora"](#page-90-1) s. [31\)](#page-90-1).

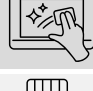

dotknij, aby zablokować na 30 sekund ekran dotykowy. Umożliwi to wyczyszczenie ekranu. dotknij, aby zaktualizować oprogramowanie manipulatora (patrz instrukcja

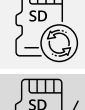

dotknij, aby sformatować kartę pamięci.

instalatora manipulatora).

Dotknij √ w prawym górnym rogu ekranu, aby wrócić na poprzedni ekran.

#### <span id="page-90-0"></span>**Ustawianie jasności ekranu**

Dotknij funkcję "Jasność". Na dole ekranu wyświetlone zostaną suwaki i przyciski. Suwaki oznaczone są ikonami objaśnionymi w tabeli poniżej.

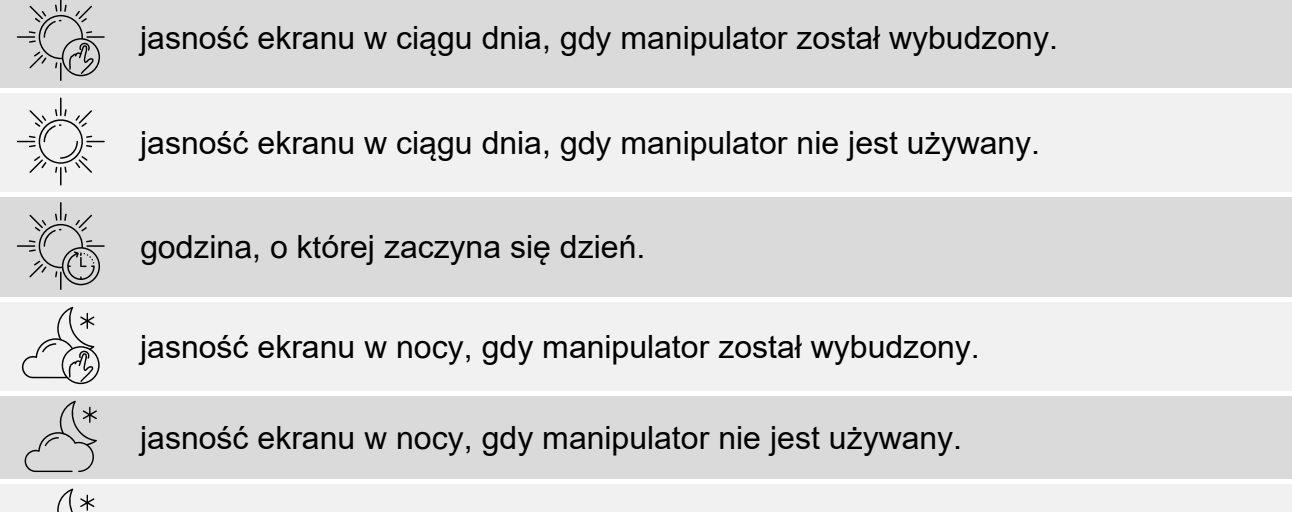

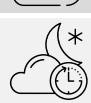

godzina, o której zaczyna się noc.

Dotknij przycisk z ikoną  $\bigvee$ , aby zatwierdzić zmiany. Dotknij przycisk z ikoną  $\bigotimes$ , aby anulować zmiany.

#### <span id="page-90-1"></span>**Ustawianie głośności manipulatora**

Dotknij funkcję "Głośność". Na dole ekranu wyświetlone zostaną suwaki i przyciski. Suwaki oznaczone są ikonami objaśnionymi w tabeli poniżej.

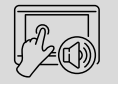

głośność dźwięków generowanych podczas używania manipulatora (dotykanie ekranu).

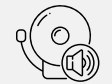

głośność sygnalizacji GONG (sygnalizacja naruszenia wejścia).

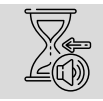

głośność sygnalizowania czasu na wejście.

głośność sygnalizowania czasu na wyjście.

głośność sygnalizowania alarmów pożarowych.

głośność sygnalizowania alarmów.

Dotknij przycisk z ikoną  $\bigvee$ , aby zatwierdzić zmiany. Dotknij przycisk z ikoną  $\bigotimes$ , aby anulować zmiany.

# <span id="page-91-0"></span>**10.12 Ekran "Inne"**

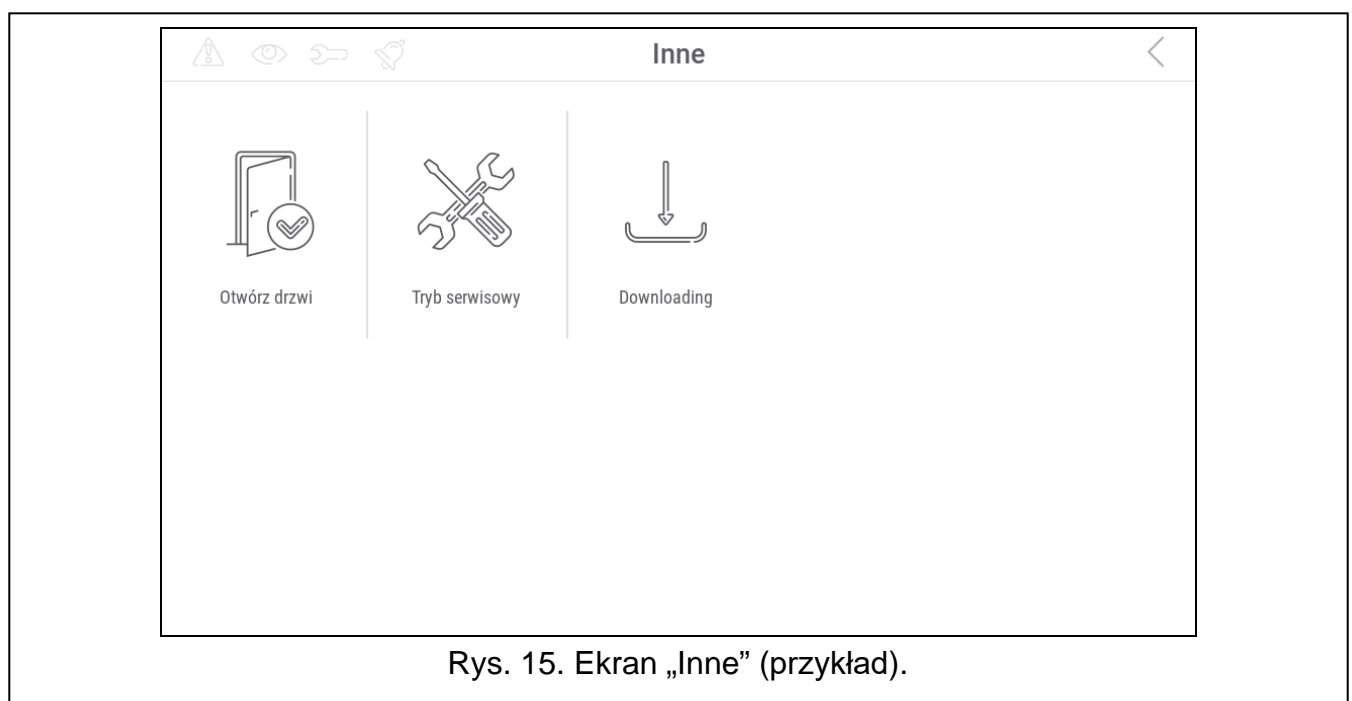

Poniżej opisane zostały funkcje, które mogą być dostępne na ekranie "Inne".

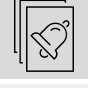

dotknij, aby zobaczyć, które wejścia wywołały alarm.

dotknij, aby zresetować system po alarmie zweryfikowanym (dopiero po zresetowaniu systemu możliwe będzie ponowne załączenie czuwania). Funkcja dostępna tylko dla serwisu.

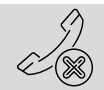

dotknij, aby przerwać powiadamianie telefoniczne.

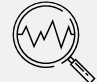

dotknij, aby sprawdzić stan systemu. Jeżeli opcja "Grade 2" / "Grade 3" jest włączona, wyświetlane są informacje o awariach, alarmach, blokadach wejść i stanie stref. Jeżeli opcja "Grade 2" / "Grade 3" jest wyłączona, wyświetlane są tylko informacje o awariach.

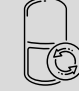

dotknij, aby czasowo wyłączyć wyjścia typu "43: Zasilanie z resetem" (zresetować czujki zasilane z tych wyjść).

dotknij, aby wyłączyć wyjścia typu "9: Alarm DAY", "12: Cichy alarm" i "116: Sygnalizator wewnętrzny" i wyjścia, które mają włączoną opcję "Zatrzask". dotknij, aby przywrócić kontrolę przejść odblokowanych w związku z pożarem

(przejścia kontrolowane przez urządzenia kontroli dostępu podłączone do centrali alarmowej).

dotknij, aby wyłączyć na 3 minuty ochronę sabotażową w wybranym manipulatorze bezprzewodowym. Umożliwi to wymianę baterii w tym manipulatorze.

dotknij, aby skasować notatkę, którą przesłał do użytkownika serwis.

dotknij, aby otworzyć przejście kontrolowane przez urządzenie kontroli dostępu podłączone do centrali alarmowej lub włączyć wyjście typu "101: Wczytano kartę na module".

dotknij, aby uruchomić tryb serwisowy. Funkcja dostępna dla serwisu.

dotknij, aby przejąć tryb serwisowy (tryb serwisowy został uruchomiony przy pomocy innego manipulatora). Funkcja dostępna dla serwisu.

dotknij, aby wyświetlić ekran "Downloading".

Dotknij √ w prawym górnym rogu ekranu, aby wrócić na poprzedni ekran.

#### **10.12.1 Ekran "Downloading"**

Na ekranie mogą być wyświetlane następujące funkcje:

- **Start DWNL-RS** dotknij, gdy chcesz umożliwić programowanie lokalne centrali przy pomocy programu DLOADX (komputer z programem DLOADX podłączony do portu RS-232 / USB centrali). Funkcja dostępna dla serwisu.
- **Koniec DWNL-RS** dotknij, gdy chcesz zakończyć programowanie lokalne centrali przy pomocy programu DLOADX. Funkcja dostępna dla serwisu.
- **Start DWNL-MOD.** dotknij, gdy chcesz uruchomić komunikację z programem DLOADX za pośrednictwem modemu zewnętrznego (analogowego, GSM lub ISDN).
- **Start DWNL-TEL** dotknij, gdy chcesz uruchomić komunikację z programem DLOADX za pośrednictwem modemu 300 bps.
- **Start DWNL-CSD** dotknij, gdy chcesz uruchomić komunikację CSD z programem DLOADX za pośrednictwem komunikatora GSM centrali. Funkcja dostępna w centrali INTEGRA 128-WRL.
- **Start DWNL-GPRS** dotknij, gdy chcesz uruchomić komunikację GPRS z programem DLOADX za pośrednictwem komunikatora GSM centrali. Funkcja dostępna w centrali INTEGRA 128-WRL.
- **ETHM-1 >DLOADX** dotknij, gdy chcesz uruchomić komunikację z programem DLOADX za pośrednictwem modułu ETHM-1 / ETHM-1 Plus. Komunikacja będzie odbywać się przez sieć Ethernet. Jeżeli do modułu ETHM-1 Plus podłączony jest moduł INT-GSM i nie uda się nawiązać komunikacji przez Ethernet, podjęta zostanie próba nawiązania komunikacji przez sieć komórkową danych.
- **ETHM-1 >GUARDX** dotknij, gdy chcesz uruchomić komunikację z programem GUARDX za pośrednictwem modułu ETHM-1 / ETHM-1 Plus. Komunikacja będzie odbywać się przez sieć Ethernet. Jeżeli do modułu ETHM-1 Plus podłączony jest moduł INT-GSM i nie uda się nawiązać komunikacji przez Ethernet, podjęta zostanie próba nawiązania komunikacji przez sieć komórkową danych.

**INT-GSM >DLOADX** – dotknij, gdy chcesz uruchomić komunikację z programem DLOADX za pośrednictwem modułu INT-GSM. Komunikacja będzie odbywać się przez sieć komórkową danych.

**INT-GSM >GUARDX** – dotknij, gdy chcesz uruchomić komunikację z programem DLOADX za pośrednictwem modułu INT-GSM. Komunikacja będzie odbywać się przez sieć komórkową danych.

# **11. Menu serwisowe**

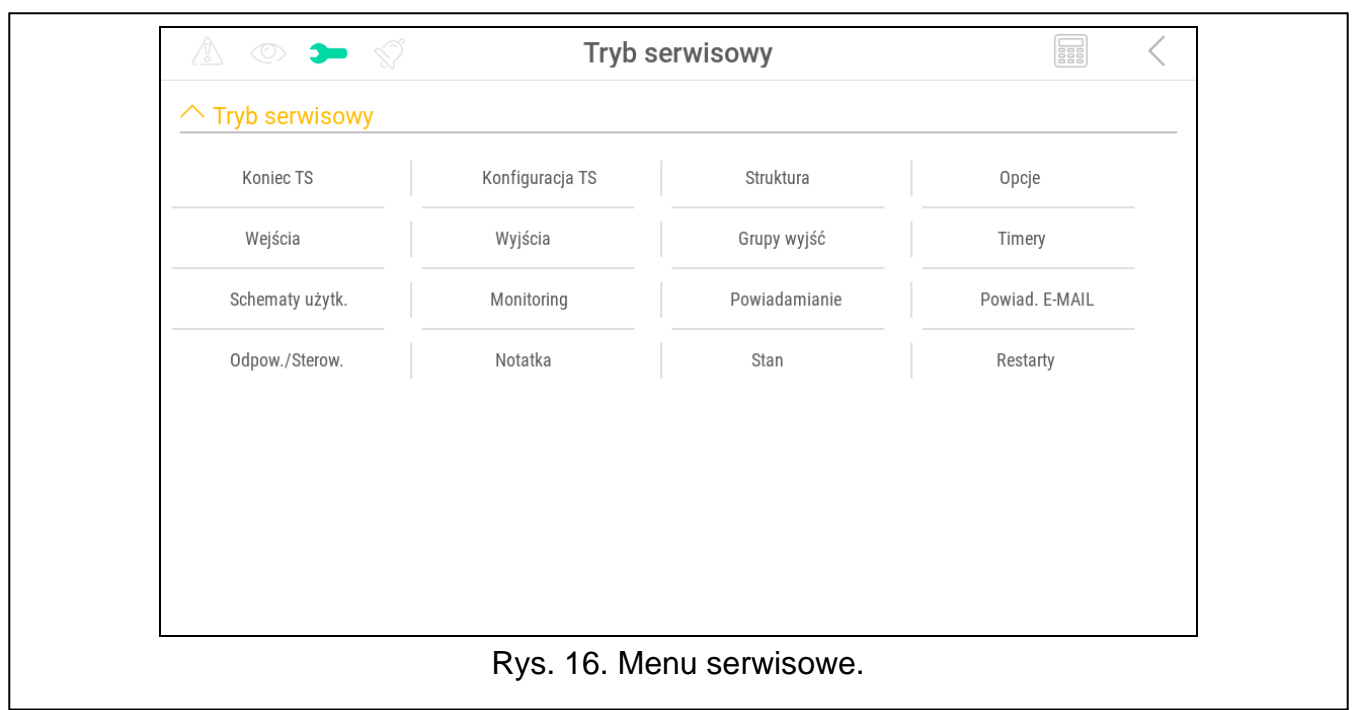

Na ekranie wyświetlane są funkcje serwisowe. Dotknij funkcję, aby wyświetlić listę kolejnych funkcji, parametrów lub opcji. Jeżeli dotkniesz nazwę parametru, wyświetlony zostanie terminal, który umożliwi edycję danych (patrz s. [15\)](#page-74-0). Jeżeli dotkniesz nazwę opcji, opcja zostanie włączona (obok nazwy opcji wyświetlony zostanie znak: T) lub wyłączona (obok nazwy opcji wyświetlony zostanie znak: .).

Ikony w prawym górnym rogu umożliwiają:

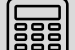

dotknij, aby wyświetlić/ukryć terminal (terminal umożliwia korzystanie z menu serwisowego w taki sam sposób, jak w manipulatorze LCD z menu tekstowym).

dotknij, aby wrócić do poprzedniej listy w menu serwisowym.

Informacje na temat konfigurowania centrali znajdziesz w instrukcji programowania centrali. Dotknij funkcję "Koniec TS", aby wyjść z menu serwisowego.

# **12. Historia zmian w treści instrukcji**

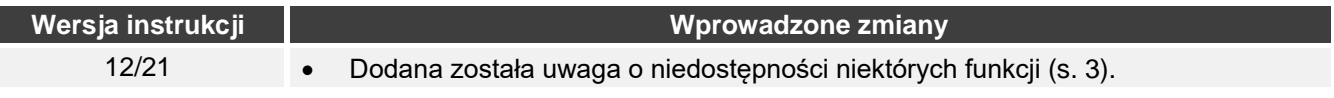

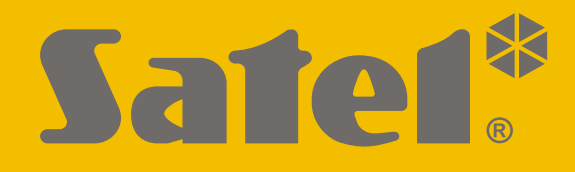

# **INT-TSH2**

# **Manipulator**

 $\epsilon$ 

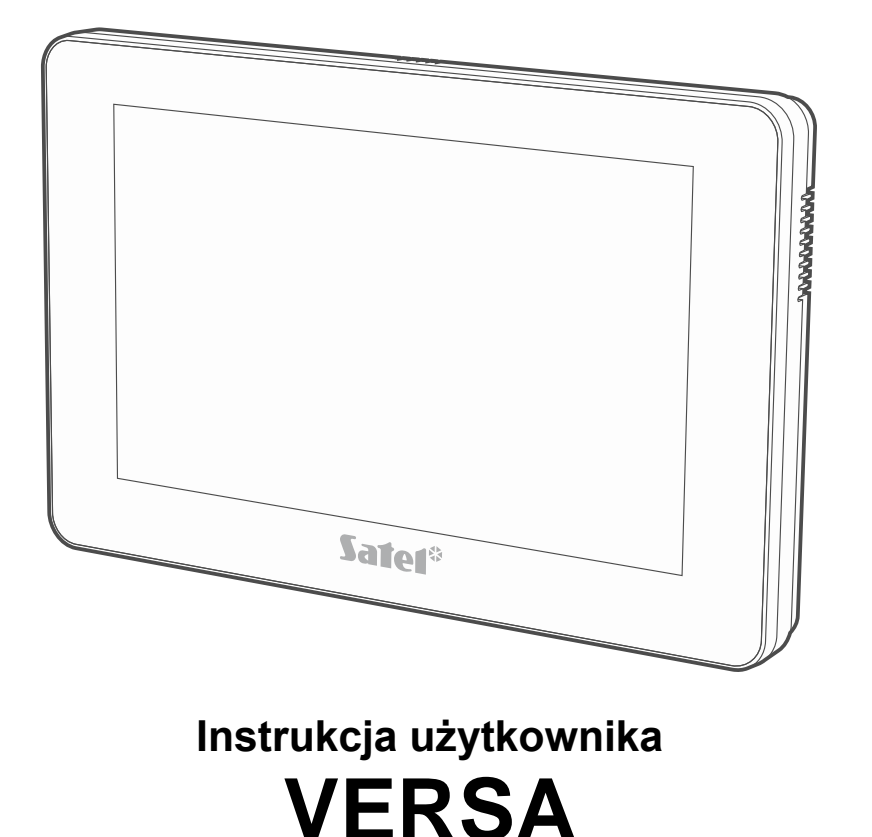

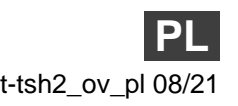

Wersja oprogramowania 2.00 int-tsh2\_ov\_pl 08/21

SATEL sp. z o.o. • ul. Budowlanych 66 • 80-298 Gdańsk • POLSKA tel. 58 320 94 00 • serwis 58 320 94 30 • dz. techn. 58 320 94 20 **www.satel.pl**

# **WAŻNE**

Przed przystąpieniem do użytkowania zapoznaj się z instrukcją.

Wprowadzanie w urządzeniu jakichkolwiek modyfikacji, które nie są autoryzowane przez producenta, lub dokonywanie samodzielnych napraw oznacza utratę uprawnień wynikających z gwarancji.

#### **Ostrzeżenie**

Urządzenie to jest urządzeniem klasy A. W środowisku mieszkalnym może ono powodować zakłócenia radioelektryczne.

#### **Deklaracja zgodności jest dostępna pod adresem www.satel.eu/ce**

**Hasła fabryczne: Hasło serwisowe: 12345 Hasło użytkownika 30: 1111**

W instrukcji mogą wystąpić następujące symbole:

- 
- uwaga;
	- uwaga krytyczna.

#### **SPIS TREŚCI**

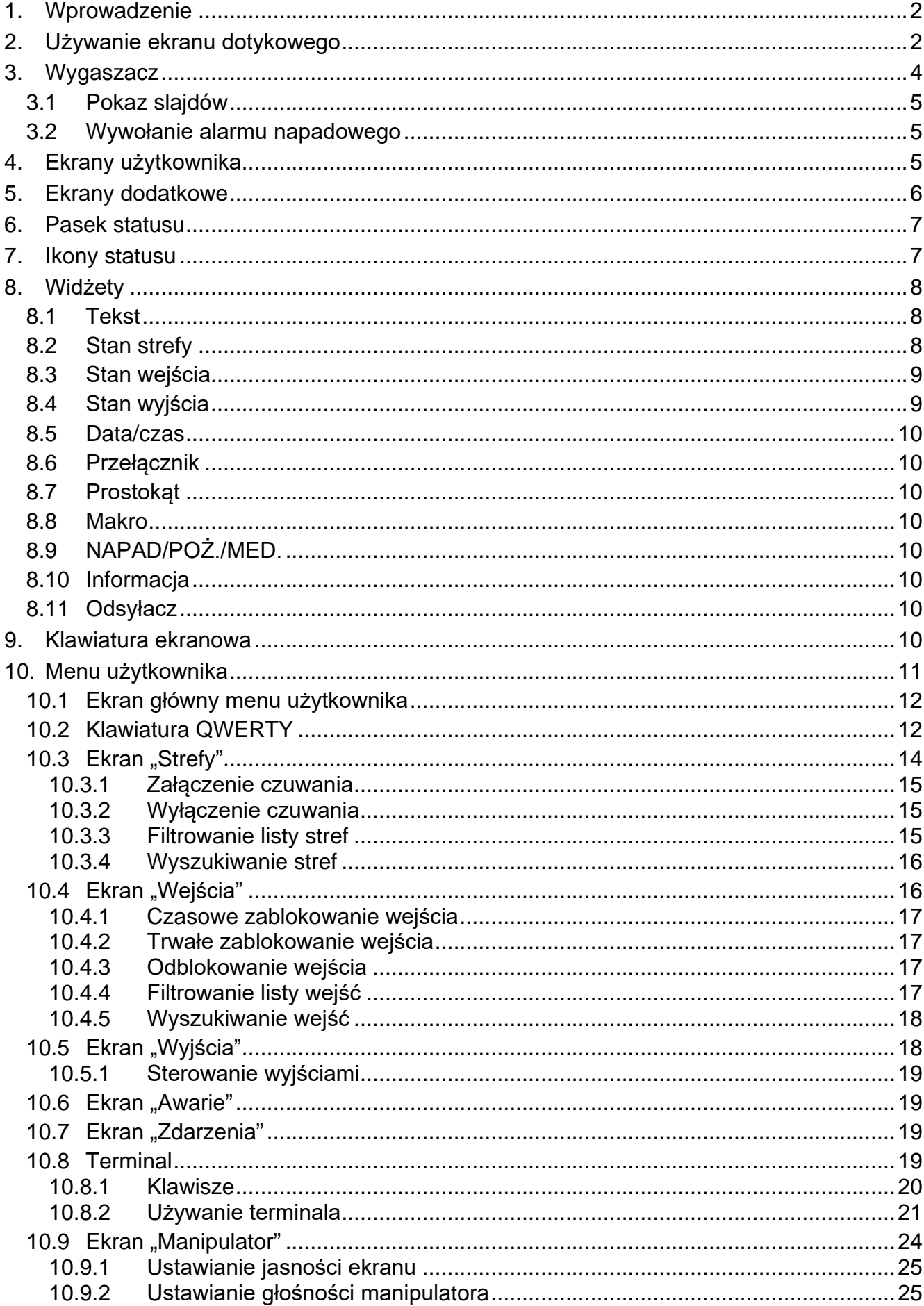

# <span id="page-97-0"></span>**1. Wprowadzenie**

Niniejsza instrukcja opisuje użytkowanie manipulatora INT-TSH2 z ustawieniami fabrycznymi w systemie alarmowym VERSA. Dzięki funkcjom dostępnym w menu użytkownika, manipulator umożliwia obsługę dowolnie skonfigurowanego systemu alarmowego. Dodatkowo, manipulator oferuje możliwość przygotowania ekranów użytkownika, dzięki którym instalator lepiej dostosuje manipulator do potrzeb użytkowników danego systemu alarmowego. Instalator może dodawać nowe ekrany użytkownika i umieszczać na nich widżety, których będziesz używał do codziennej obsługi systemu alarmowego. Może również stosownie do Twoich upodobań spersonalizować wygląd ekranu, czyli odpowiednio dobrać kolory widżetów, czcionki i tła. Jako tło ekranu mogą być używane wskazane przez Ciebie pliki graficzne.

Poproś instalatora, aby przygotował instrukcję użytkowania manipulatora, który skonfigurował. Powinna ona uwzględniać wszystkie zmiany w stosunku do ustawień fabrycznych. Instalator powinien również przeszkolić Cię z obsługi systemu alarmowego przy pomocy manipulatora INT-TSH2.

# <span id="page-97-1"></span>**2. Używanie ekranu dotykowego**

Ekran dotykowy prezentuje informacje o stanie systemu, a równocześnie służy do obsługi i programowania systemu alarmowego oraz sterowania urządzeniami automatyki domowej.

Do obsługi systemu alarmowego możesz używać:

- ekranów użytkownika i ekranów dodatkowych, które przygotował dla Ciebie instalator,
- menu użytkownika, które przygotowała firma SATEL.

Po 10 minutach bezczynności manipulatora ekran może być wygaszany (ustawienie dostępne dla serwisu).

Poniżej opisane zostały gesty, których możesz używać.

#### **Dotknięcie**

Dotknij palcem element na ekranie.

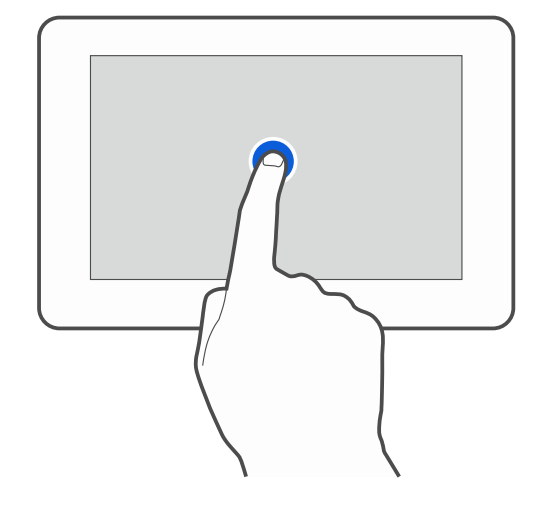

#### **Dotknięcie i przytrzymanie**

Dotknij palcem element na ekranie i przytrzymaj przez 3 sekundy.

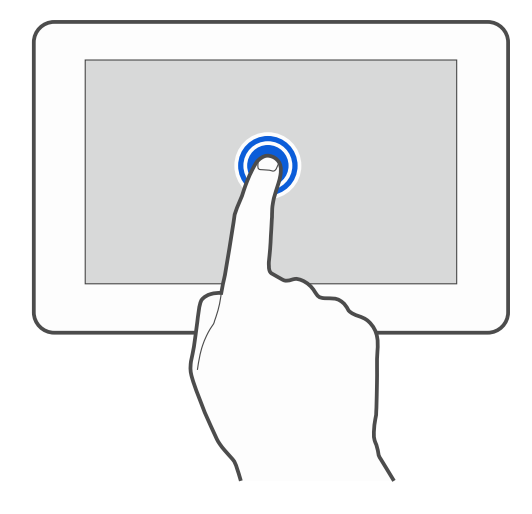

#### **Przesunięcie w górę / dół**

Dotknij palcem ekran i przesuń palec w górę lub dół, aby:

- przewinąć ekran w górę / dół (poruszanie się między wygaszaczem / ekranem użytkownika / ekranem głównym menu użytkownika),
- przewinąć listę.

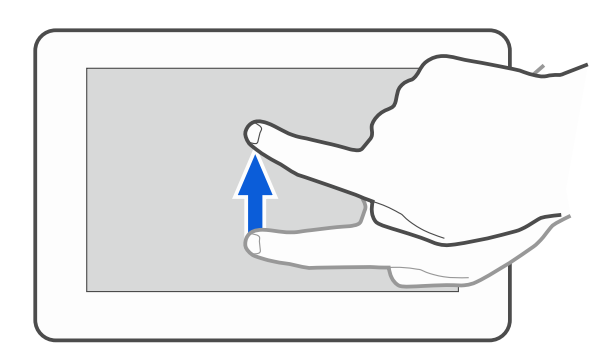

#### **Przesunięcie w prawo / lewo**

Dotknij palcem ekran i przesuń palec w prawo lub lewo, aby przewinąć ekran w prawo / lewo (wyświetlić poprzedni / następny ekran). W przypadku wygaszacza, gest ten umożliwia wyłączenie / włączenie pokazu slajdów.

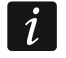

*Pokaz slajdów jest dostępny, jeżeli w manipulatorze jest zainstalowana karta pamięci, na której umieszczone są pliki graficzne.*

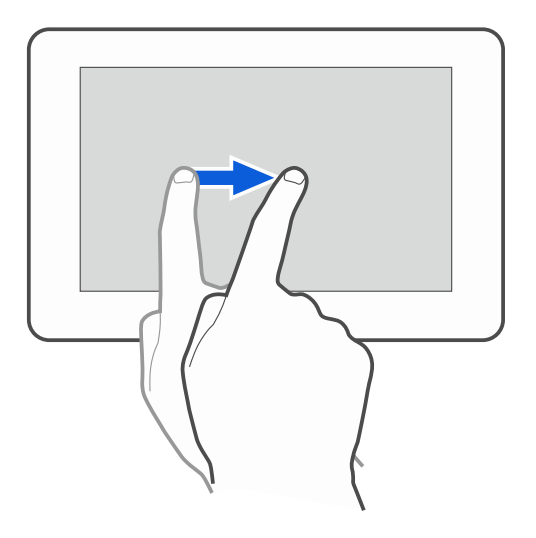

# **Przesunięcie w prawo od krawędzi (powrót na poprzedni ekran)**

Dotknij palcem ekran przy lewej krawędzi i przesuń palec w prawo, aby wrócić na poprzedni ekran. Gest obsługiwany w menu użytkownika i w menu serwisowym (nie dotyczy wyjścia z trybu serwisowego).

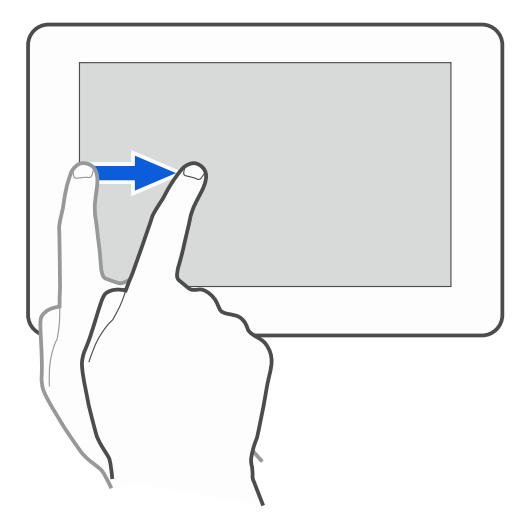

# <span id="page-99-0"></span>**3. Wygaszacz**

 $\boldsymbol{i}$ 

Wygaszacz jest wyświetlany:

- po przewinięciu w dół ekranu użytkownika,
- po przewinięciu w prawo pokazu slajdów,
- po 60 sekundach od wykonania ostatniej operacji na ekranie (wyjątkiem jest menu serwisowe).

*Jeżeli byłeś zalogowany, po wyświetleniu wygaszacza zostaniesz wylogowany.*

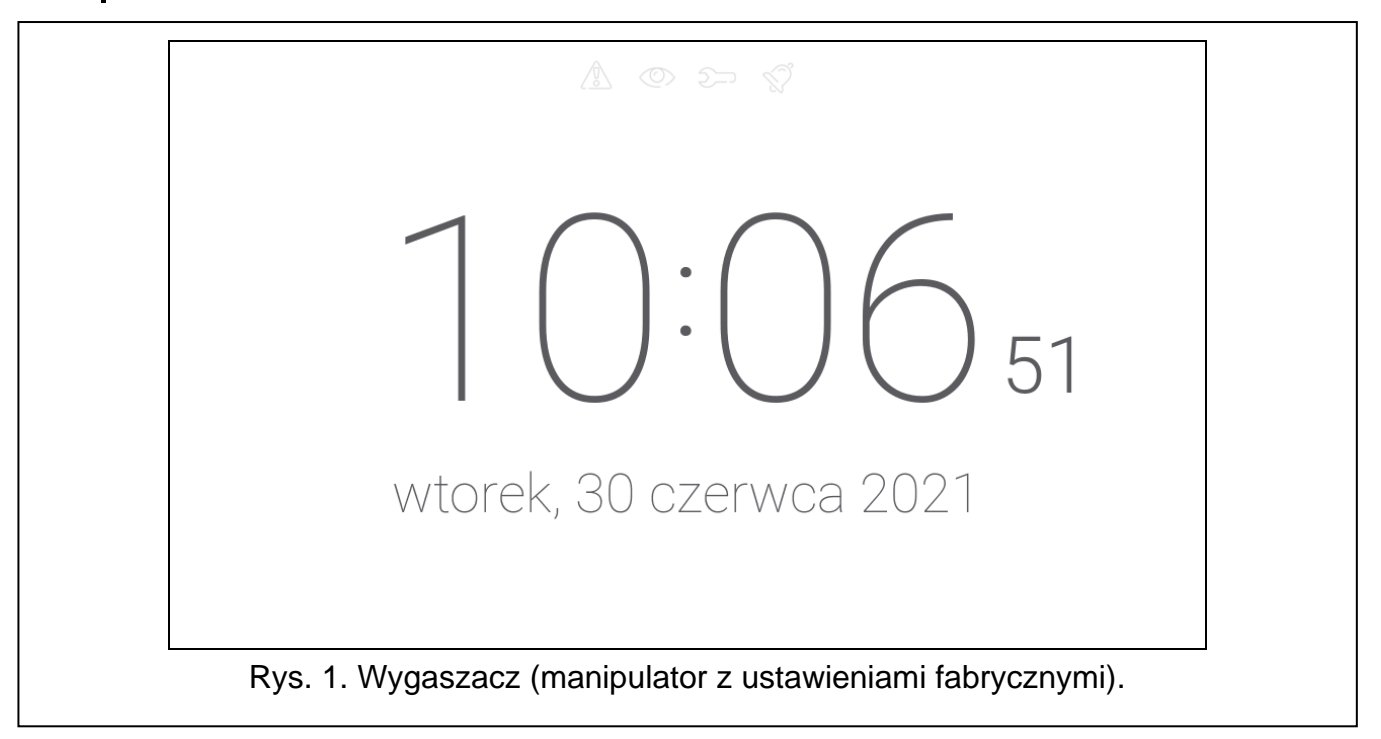

<span id="page-99-1"></span>Wygaszacz manipulatora z ustawieniami fabrycznymi (rys. [1\)](#page-99-1) prezentuje:

- ikony statusu (patrz s. [7\)](#page-102-1),
- czas i datę.

Instalator może umieścić na ekranie dodatkowe widżety, które będą informować o stanie systemu alarmowego (patrz "[Widżety](#page-103-0)" s. [8\)](#page-103-0).

Dotknij ekran, aby wyświetlić ekran użytkownika.

Przewiń ekran w lewo, aby włączyć pokaz slajdów.

#### <span id="page-100-0"></span>**3.1 Pokaz slajdów**

Manipulator może wyświetlać pokaz slajdów, jeżeli instalator zainstalował w manipulatorze kartę pamięci, na której zapisał pliki graficzne.

Dotknij ekran, aby wyświetlić ekran użytkownika.

Przewiń ekran w prawo, aby wyświetlić wygaszacz.

#### <span id="page-100-1"></span>**3.2 Wywołanie alarmu napadowego**

Gdy na ekranie wyświetlany jest wygaszacz lub pokaz slajdów, możesz wywołać alarm napadowy dotykając ekran przez 3 sekundy. Instalator określa, czy wywołany zostanie alarm napadowy głośny (sygnalizowany przez system alarmowy) czy cichy (bez jakiejkolwiek sygnalizacji). Cichy alarm napadowy jest przydatny, gdy centrala raportuje zdarzenia do stacji monitorującej i osoby postronne nie mają się dowiedzieć o wywołaniu alarmu.

# <span id="page-100-2"></span>**4. Ekrany użytkownika**

Jeżeli dotkniesz ekran, gdy wyświetlany jest wygaszacz lub pokaz slajdów, przejdziesz na główny ekran użytkownika. W manipulatorze z ustawieniami fabrycznymi dostępny jest tylko jeden ekran użytkownika. Instalator może utworzyć kolejne ekrany użytkownika i wskazać jeden z nich jako główny, czyli wyświetlany jako pierwszy. Przewiń ekran w lewo / prawo, aby przejść na inny ekran użytkownika (jeżeli instalator go utworzył). Na dole ekranu, w formie graficznej, prezentowana jest informacja, który z ekranów użytkownika jest aktualnie wyświetlany.

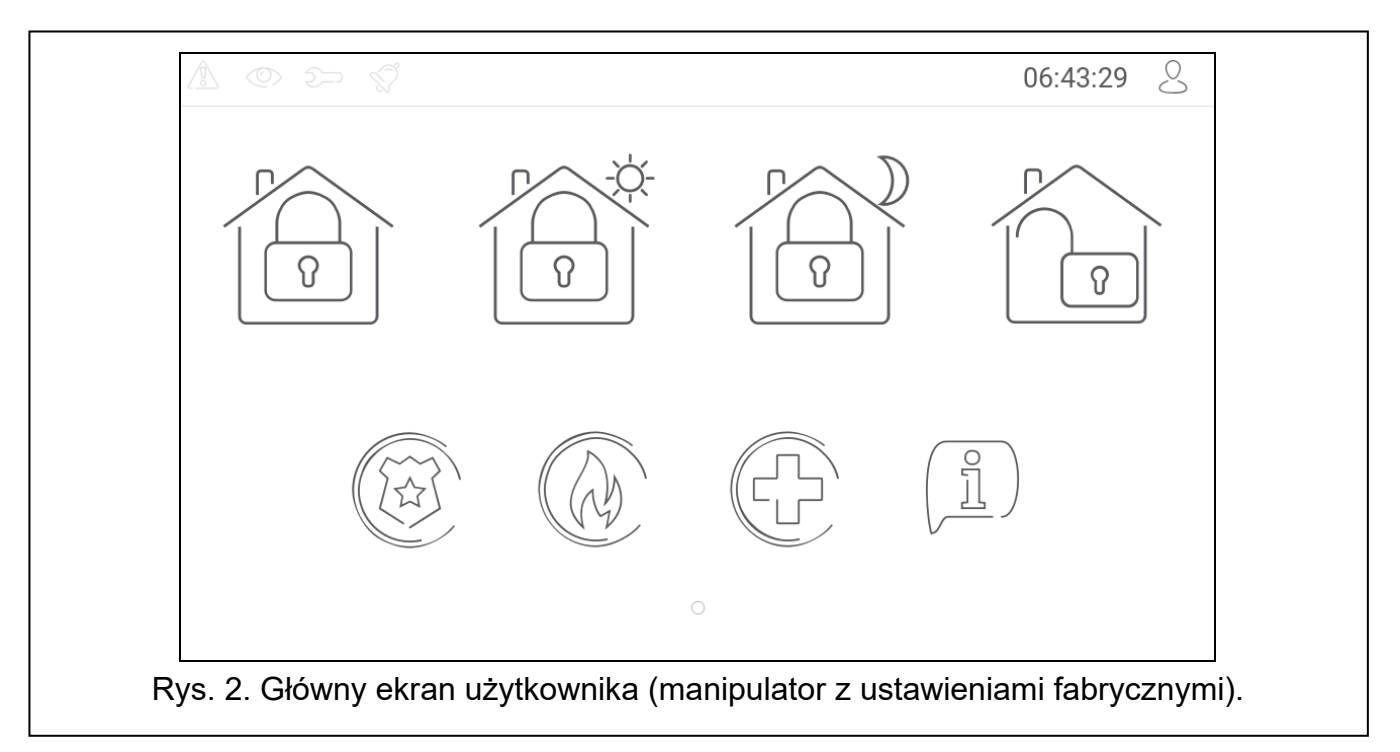

Na ekranie użytkownika wyświetlane są:

• pasek statusu (patrz s. [7\)](#page-102-0),

• widżety służące do obsługi systemu alarmowego, informujące o stanie systemu alarmowego itp. (patrz "[Widżety](#page-103-0)" s. [8\)](#page-103-0).

Uruchomienie funkcji przy pomocy widżetu może wymagać wprowadzenia hasła, dlatego po dotknięciu widżetu może zostać wyświetlona klawiatura (patrz s. [10](#page-105-7)). Po wprowadzeniu hasła funkcja zostanie uruchomiona, a ponadto zostaniesz zalogowany. Gdy jesteś zalogowany, uruchamianie funkcji przy pomocy widżetu nie wymaga ponownego wprowadzania hasła.

Poniżej opisane zostały widżety dostępne na głównym ekranie użytkownika w manipulatorze z ustawieniami fabrycznymi.

dotknij, aby załączyć pełne czuwanie.

dotknij, aby załączyć czuwanie dzienne.

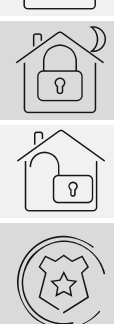

dotknij, aby załączyć czuwanie nocne.

dotknij, aby wyłączyć czuwanie / skasować alarm.

dotknij i przytrzymaj przez 3 sekundy, aby wywołać alarm napadowy. Instalator określa, czy wywołany zostanie alarm napadowy głośny (sygnalizowany przez system alarmowy) czy cichy (bez jakiejkolwiek sygnalizacji).

dotknij i przytrzymaj przez 3 sekundy, aby wywołać alarm pożarowy.

dotknij i przytrzymaj przez 3 sekundy, aby wywołać alarm medyczny (pomocniczy).

dotknij, aby wyświetlić komunikat.

 $\boldsymbol{i}$ 

*Uzgodnij z instalatorem, jakie dodatkowe widżety ułatwiłyby obsługę systemu alarmowego lub sterowanie urządzeniami automatyki domowej podłączonymi do centrali alarmowej. Tylko instalator może dodawać nowe ekrany użytkownika, umieszczać na nich widżety itd.*

*Instalator może tak skonfigurować manipulator, że dostęp do ekranu użytkownika będzie chroniony hasłem (przed wyświetleniem ekranu użytkownika wyświetlana będzie klawiatura).* 

Na ekranach użytkownika mogą być używane dwa różne obrazy tła.

# <span id="page-101-0"></span>**5. Ekrany dodatkowe**

Ekrany dodatkowe różnią się od ekranów użytkownika tylko tym, że każdy ekran dodatkowy może mieć inny obraz tła. Dzięki temu ekrany dodatkowe mogą być używane do wyświetlania planów obiektu. Jeżeli mają być wyświetlane inne obrazy, niż oferowane przez firmę SATEL, instalator musi je zapisać na karcie pamięci, którą zainstaluje w manipulatorze.

Ekran dodatkowy zostanie wyświetlony po dotknięciu widżetu typu odsyłacz.

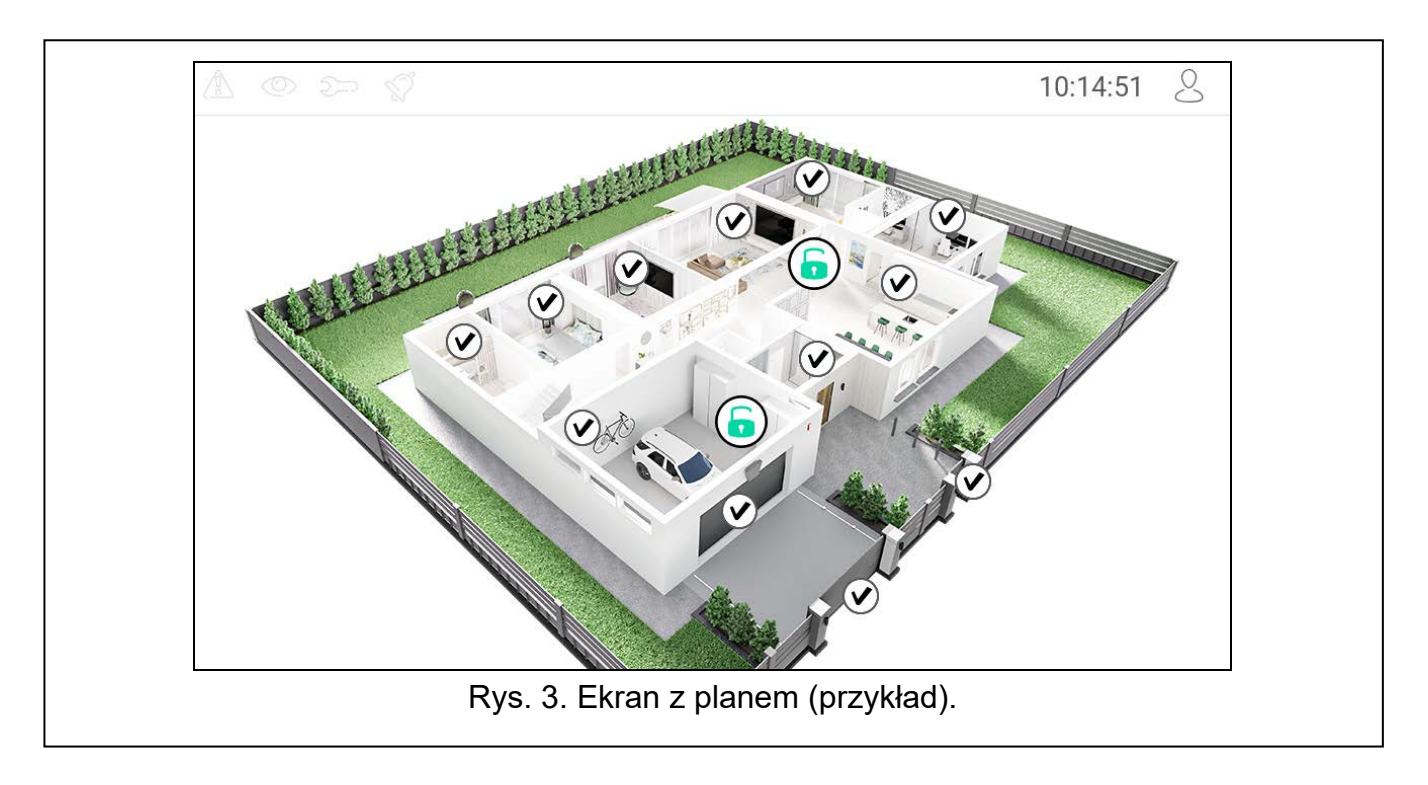

# <span id="page-102-0"></span>**6. Pasek statusu**

Pasek statusu jest wyświetlany na górze ekranów użytkownika i ekranów dodatkowych. Znajdują się na nim:

- ikony statusu,
- tytuł ekranu (opcjonalnie, jeżeli wprowadził go instalator),
- czas,
- ikona  $\bigcirc$ . Jeżeli nie jesteś zalogowany, dotknij ikonę, aby się zalogować (wyświetlona zostanie klawiatura – patrz s. [10](#page-105-7)). Jeżeli jesteś zalogowany, dotknij ikonę, aby się wylogować albo przejść do menu użytkownika.

# <span id="page-102-1"></span>**7. Ikony statusu**

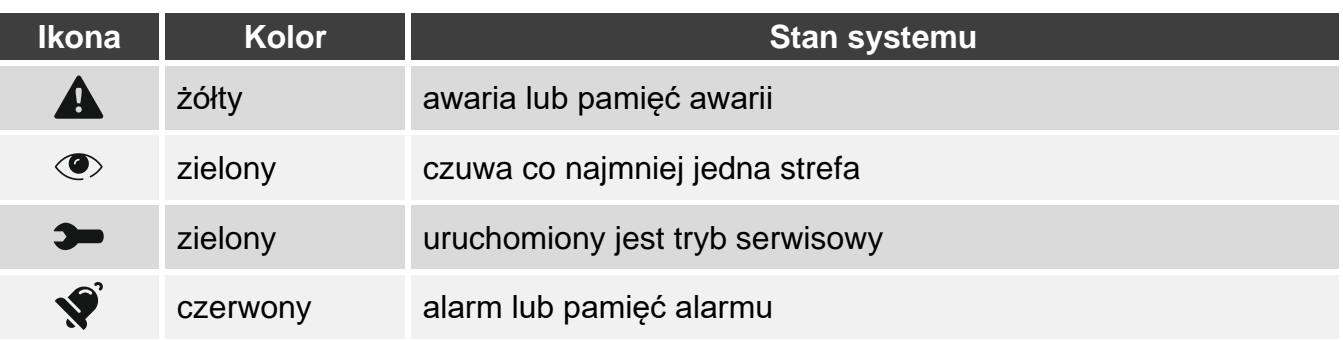

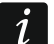

*Informacja o czuwaniu może być ukrywana po czasie zdefiniowanym przez instalatora.*

*Jeżeli instalator włączył opcję "Grade 2":*

− *informacja o alarmie nie jest prezentowana,*

− *ikona informuje o awarii / pamięci awarii / alarmie / pamięci alarmu / zablokowanych wejściach.* 

# <span id="page-103-0"></span>**8. Widżety**

Na ekranie mogą być wyświetlane opisane niżej widżety.

#### <span id="page-103-1"></span>**8.1 Tekst**

Widżet wyświetla dowolny, wprowadzony przez instalatora tekst lub nazwę elementu systemu.

#### <span id="page-103-2"></span>**8.2 Stan strefy**

Widżet prezentuje stan strefy przy pomocy poniższych ikon.

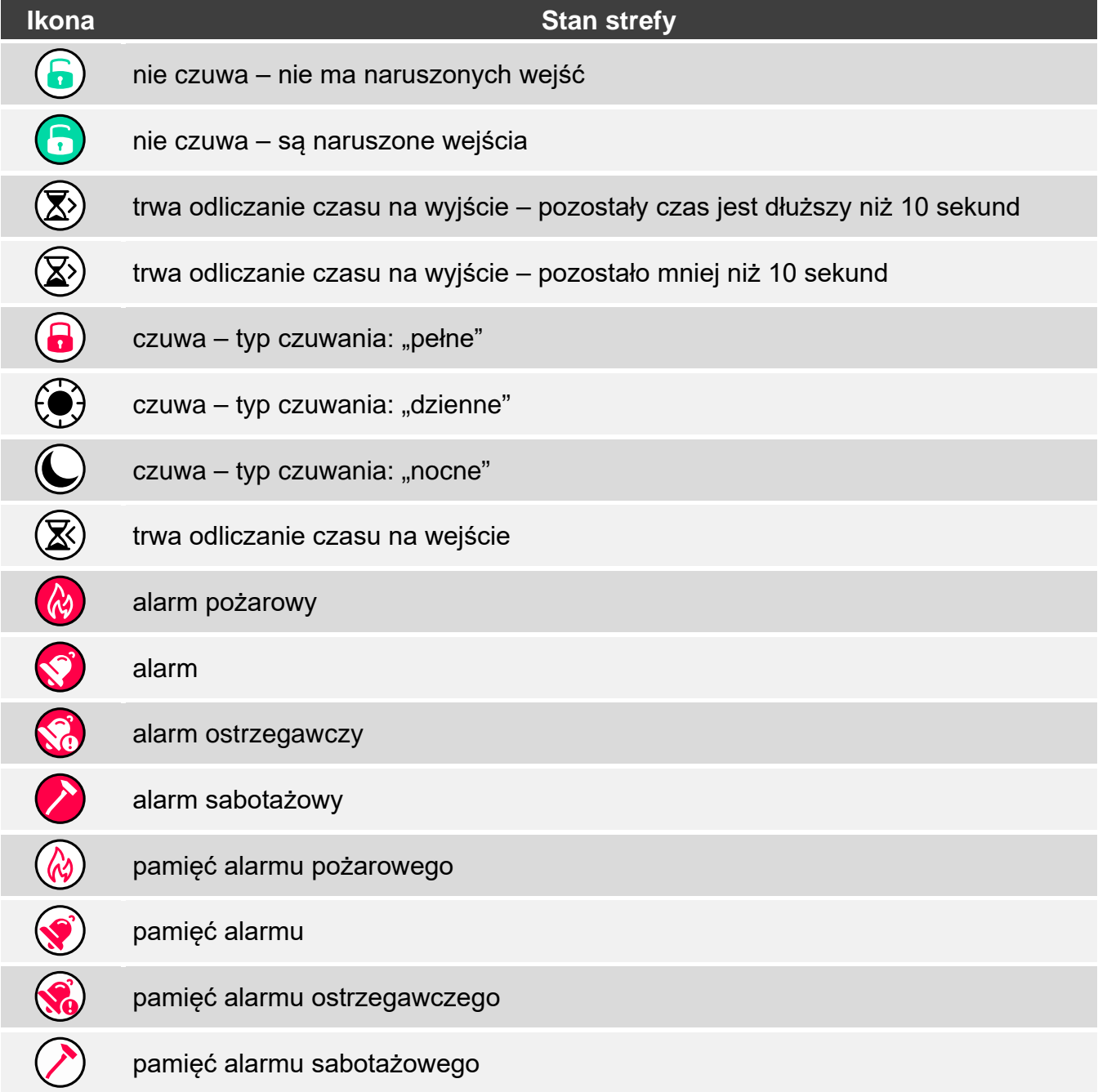

#### <span id="page-104-0"></span>**8.3 Stan wejścia**

Widżet może prezentować stan wejścia przy pomocy:

- ikon wybranych przez firmę SATEL (wskaźnik) prezentowane są różne stany,
- komunikatów tekstowych (tekst) komunikaty informują tylko o stanie normalnym i naruszeniu,
- ikon wybranych przez instalatora (ikona) prezentowane są tylko stan normalny i naruszenie.

Ikony wybrane przez firmę SATEL opisane są w tabeli niżej.

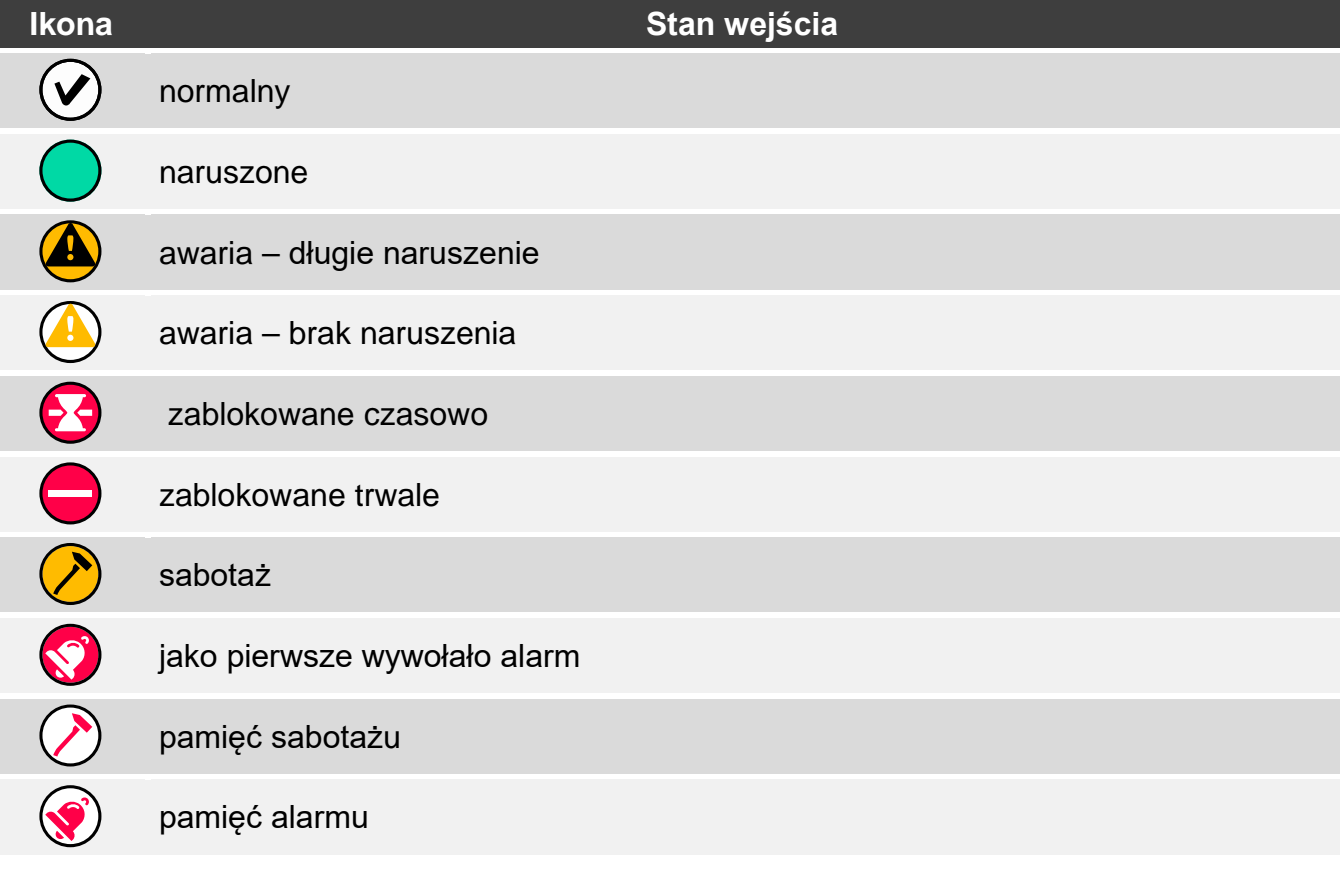

#### <span id="page-104-1"></span>**8.4 Stan wyjścia**

Widżet może prezentować stan wyjścia przy pomocy:

- ikon wybranych przez firmę SATEL (wskaźnik),
- komunikatów tekstowych (tekst),
- ikon wybranych przez instalatora (ikona).

Ikony wybrane przez firmę SATEL opisane są w tabeli niżej.

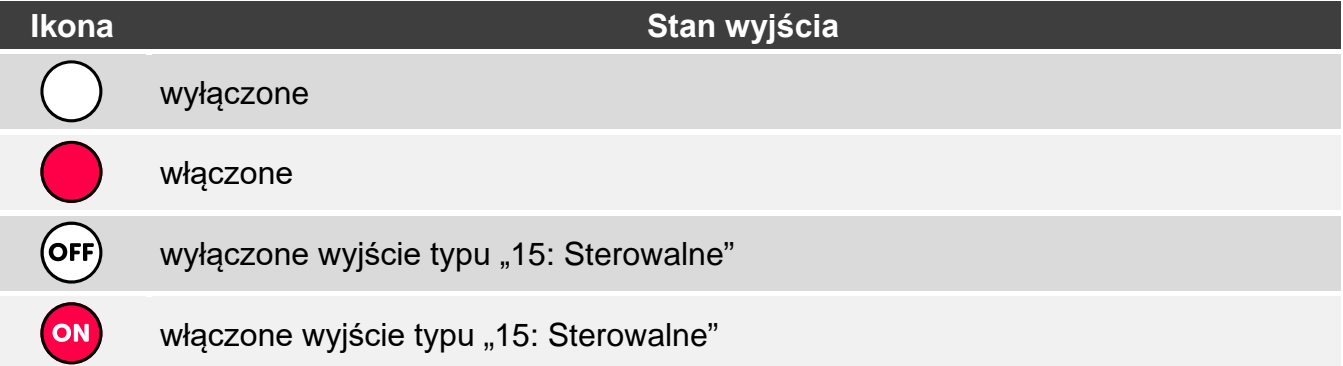

#### <span id="page-105-0"></span>**8.5 Data/czas**

Widżet wyświetla czas i datę w formacie określonym przez instalatora.

#### <span id="page-105-1"></span>**8.6 Przełącznik**

Ikonę dla widżetu wybiera instalator. Dotknij widżet, aby włączyć / wyłączyć wyjście.

#### <span id="page-105-2"></span>**8.7 Prostokąt**

Widżet wyświetla prostokąt, który może mieć dowolny kolor i może być półprzezroczysty. Jest to dodatkowy element graficzny na ekranie, który może zostać użyty np. do wyróżnienia części ekranu.

#### <span id="page-105-3"></span>**8.8 Makro**

Ikonę dla widżetu wybiera instalator. Dotknij widżet, aby uruchomić makropolecenie. Makropolecenie to sekwencja działań, które ma wykonać centrala alarmowa. Makropolecenia tworzy instalator.

#### <span id="page-105-4"></span>**8.9 NAPAD/POŻ./MED.**

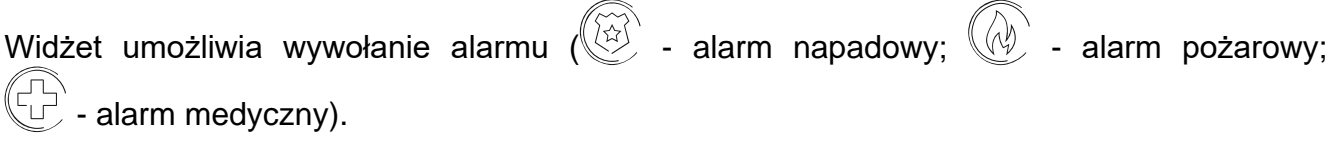

#### <span id="page-105-5"></span>**8.10 Informacja**

Widżet prezentowany jest na ekranie przy pomocy ikony  $\left(\frac{\beta}{2l}\right)$ . Dotknij widżet, aby zobaczyć komunikat wprowadzony przez instalatora.

#### <span id="page-105-6"></span>**8.11 Odsyłacz**

Ikonę dla widżetu wybiera instalator. Dotknij widżet, aby przejść na ekran dodatkowy / wrócić z ekranu dodatkowego na ekran użytkownika.

#### <span id="page-105-7"></span>**9. Klawiatura ekranowa**

Klawiatura ekranowa jest wyświetlana, jeżeli wymagane jest wprowadzenie hasła np. w celu uzyskania dostępu do menu użytkownika. Wprowadzenie hasła może być wymagane przed uzyskaniem dostępu do ekranu użytkownika lub ekranu dodatkowego lub przed uruchomieniem funkcji przy pomocy widżetu.

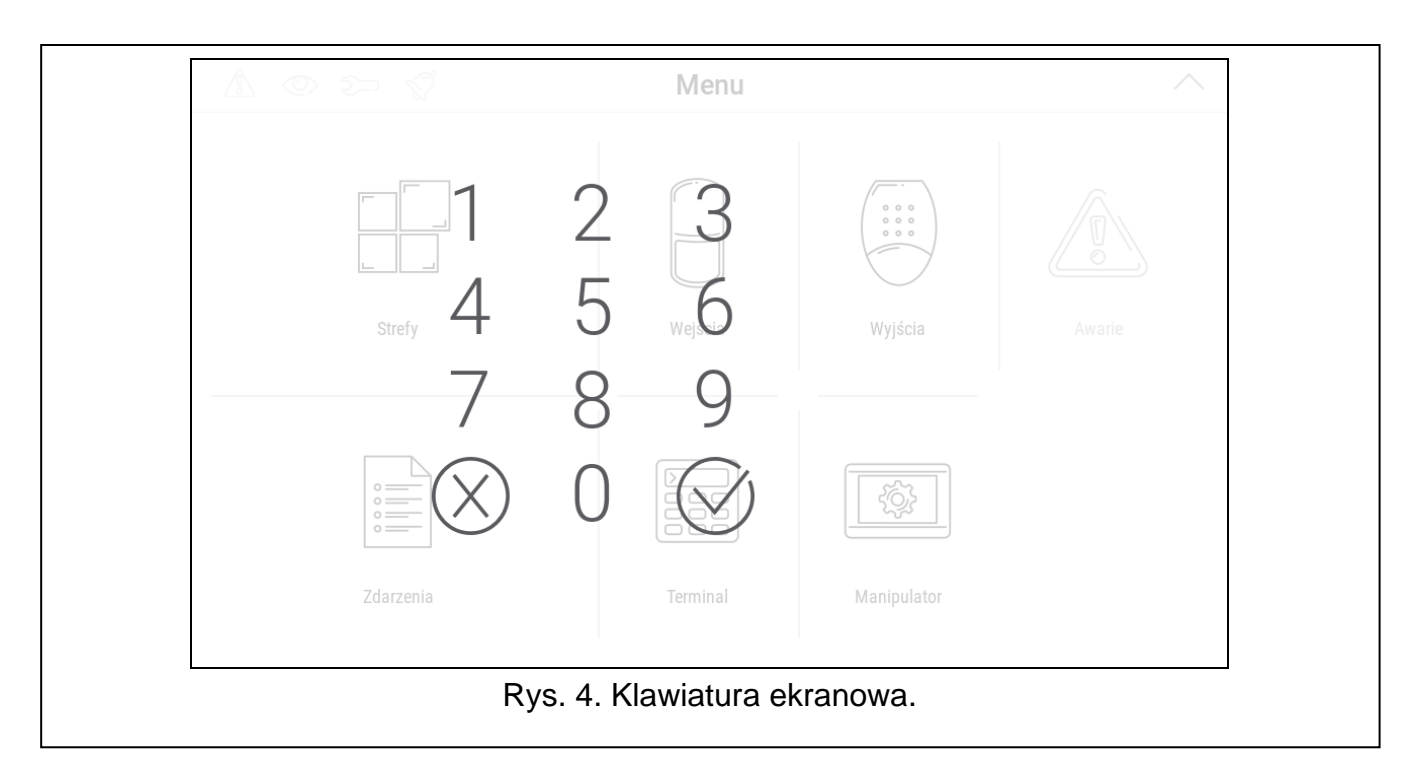

Wprowadź hasło przy pomocy klawiszy oznaczonych cyframi i dotknij  $\vee$ . Jeżeli pomyliłeś

się podczas wprowadzania hasła, dotknij $(X)$  i ponownie wprowadź hasło (jeśli w ciągu minuty nie wprowadzisz poprawnego hasła, zostanie to potraktowane jak wprowadzenie błędnego hasła).

Jeżeli dotkniesz  $\langle \rangle$  przed wprowadzeniem hasła, klawiatura ekranowa zostanie zamknięta i wrócisz na poprzedni ekran.

Fabrycznie w centrali zaprogramowane są następujące hasła:

#### **hasło serwisowe: 12345**

**hasło użytkownika 30: 1111**

*Jeżeli w systemie był alarm, zostanie skasowany po wprowadzeniu hasła.*

# <span id="page-106-0"></span>**10. Menu użytkownika**

Przewiń w górę ekran użytkownika / ekran dodatkowy, aby przejść do menu użytkownika. Menu użytkownika jest dostępne po wprowadzeniu hasła, dlatego najpierw wyświetlona zostanie klawiatura (jeżeli byłeś zalogowany na ekranie użytkownika, menu zostanie od razu wyświetlone).

W lewym górnym rogu ekranu wyświetlane są ikony statusu (patrz s. [10\)](#page-105-7).

# <span id="page-107-0"></span>**10.1 Ekran główny menu użytkownika**

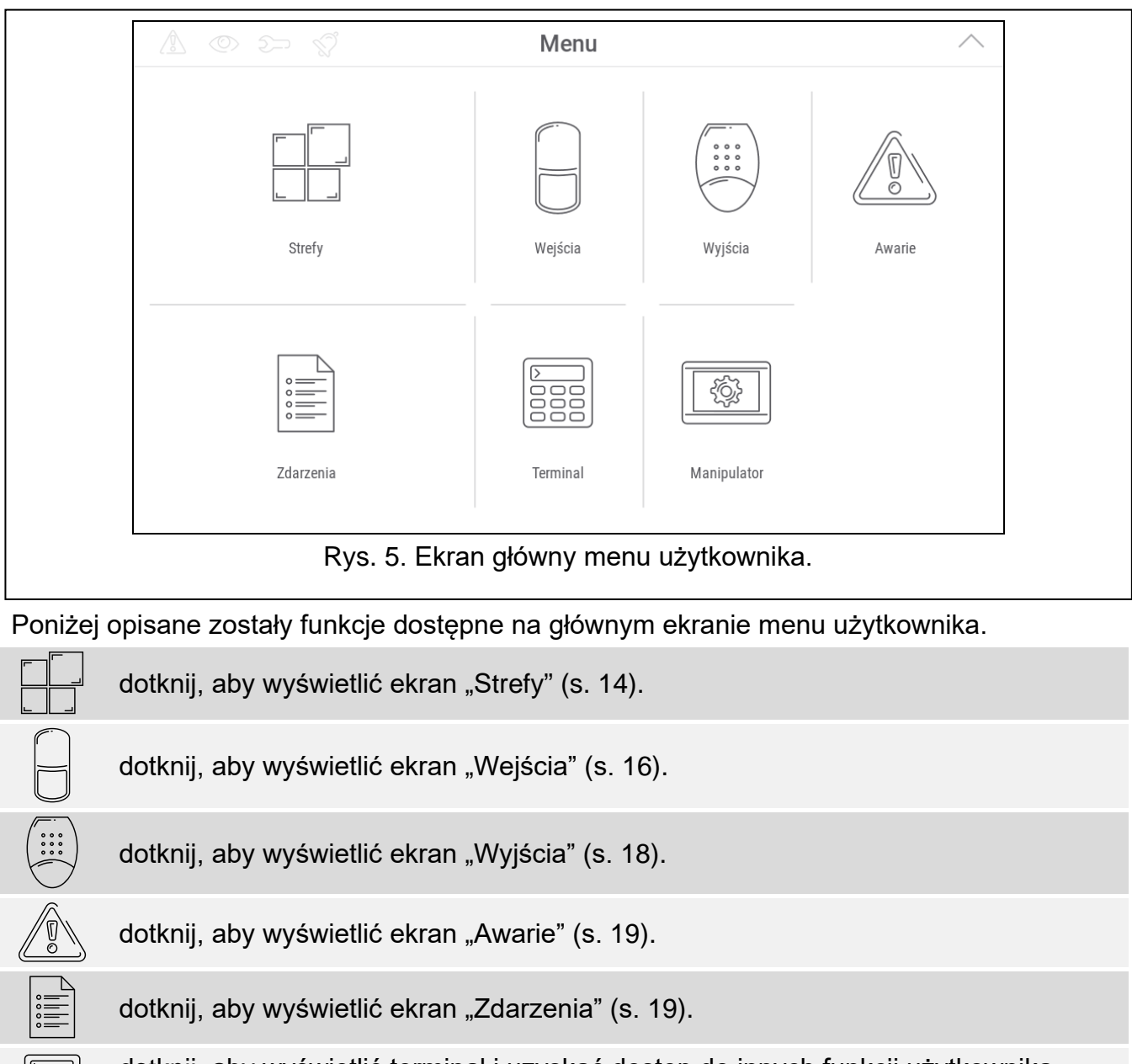

dotknij, aby wyświetlić terminal i uzyskać dostęp do innych funkcji użytkownika i funkcji serwisowych (s. [19\)](#page-114-3).

dotknij, aby wyświetlić ekran "Manipulator" (s. [24\)](#page-119-0).

Jeżeli ikona jest wyszarzona, funkcja jest niedostępna.

W prawym górnym rogu ekranu wyświetlana jest ikona  $\land$ , która umożliwia wyjście z menu użytkownika (tak samo jak gest przesunięcia w dół).

# <span id="page-107-1"></span>**10.2 Klawiatura QWERTY**

**EBB** 

**ES** 

Klawiatura QWERTY służy do wprowadzania tekstu. Jest wyświetlana np. podczas wyszukiwania elementów na niektórych ekranach.
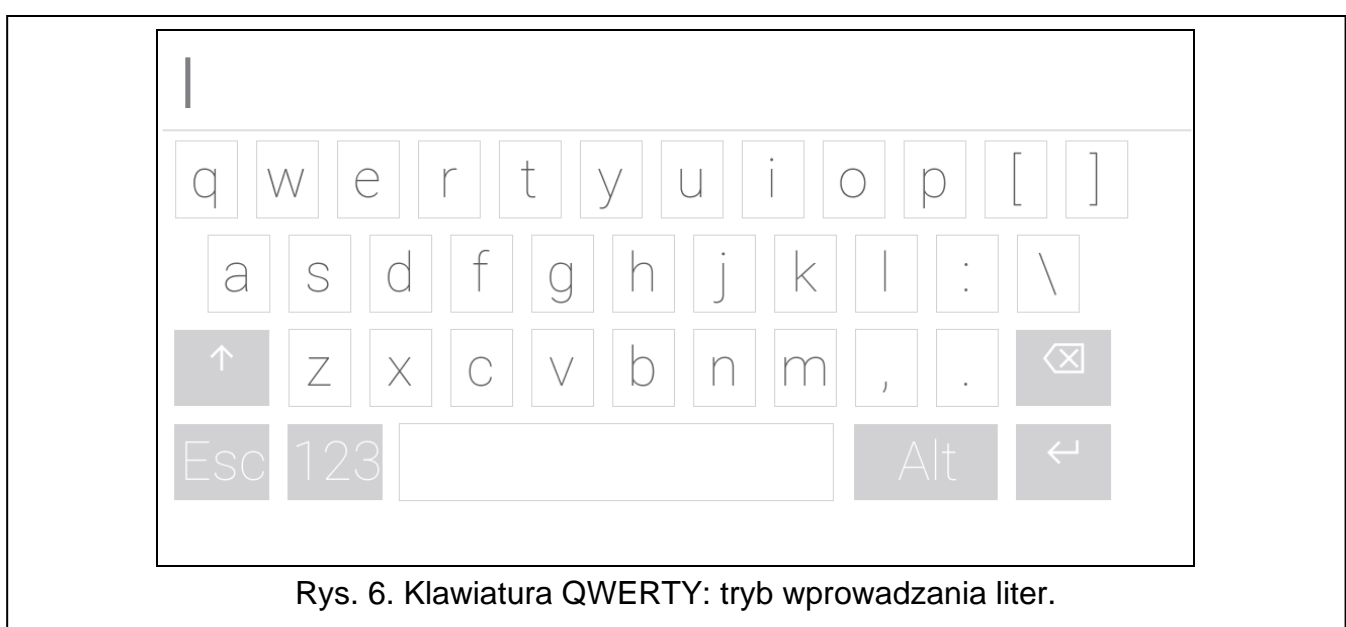

Wprowadzany tekst jest wyświetlany w polu powyżej klawiszy. Oprócz klawiszy służących do wprowadzania znaków, dostępne są klawisze specjalne.

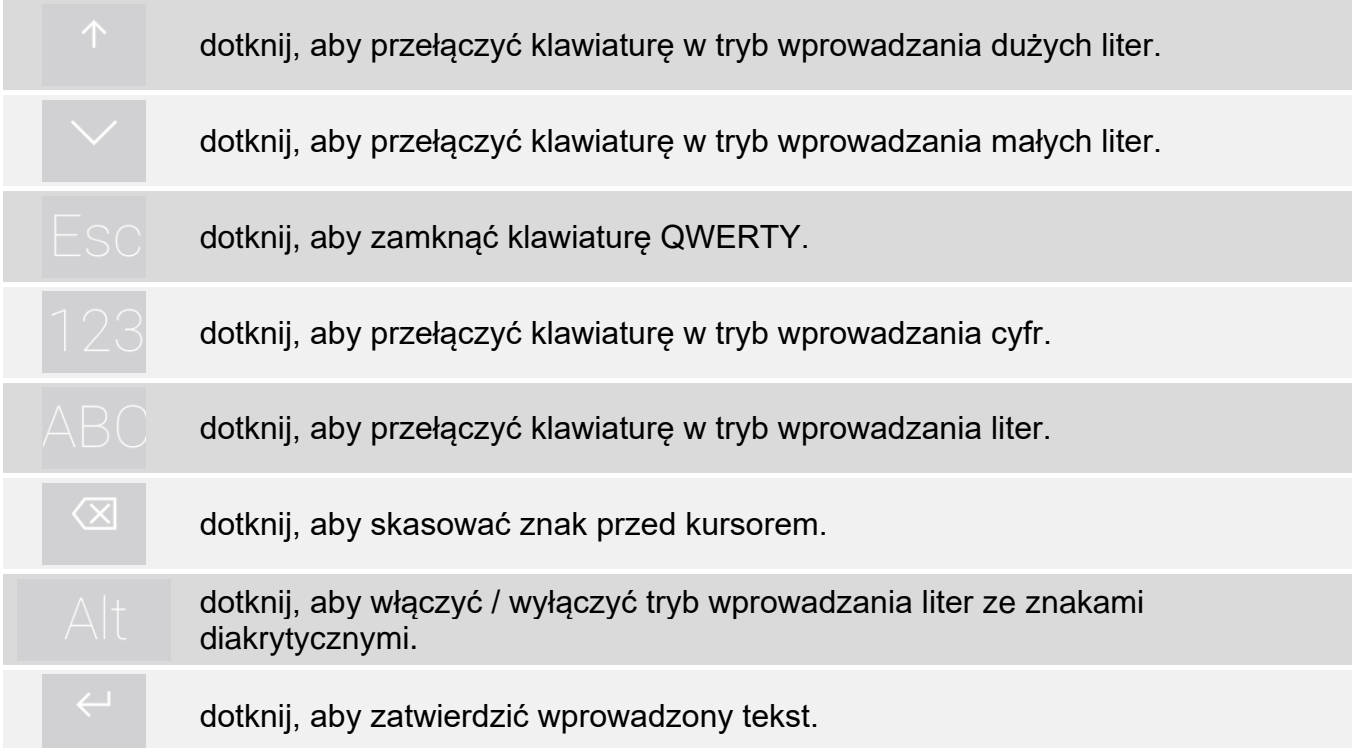

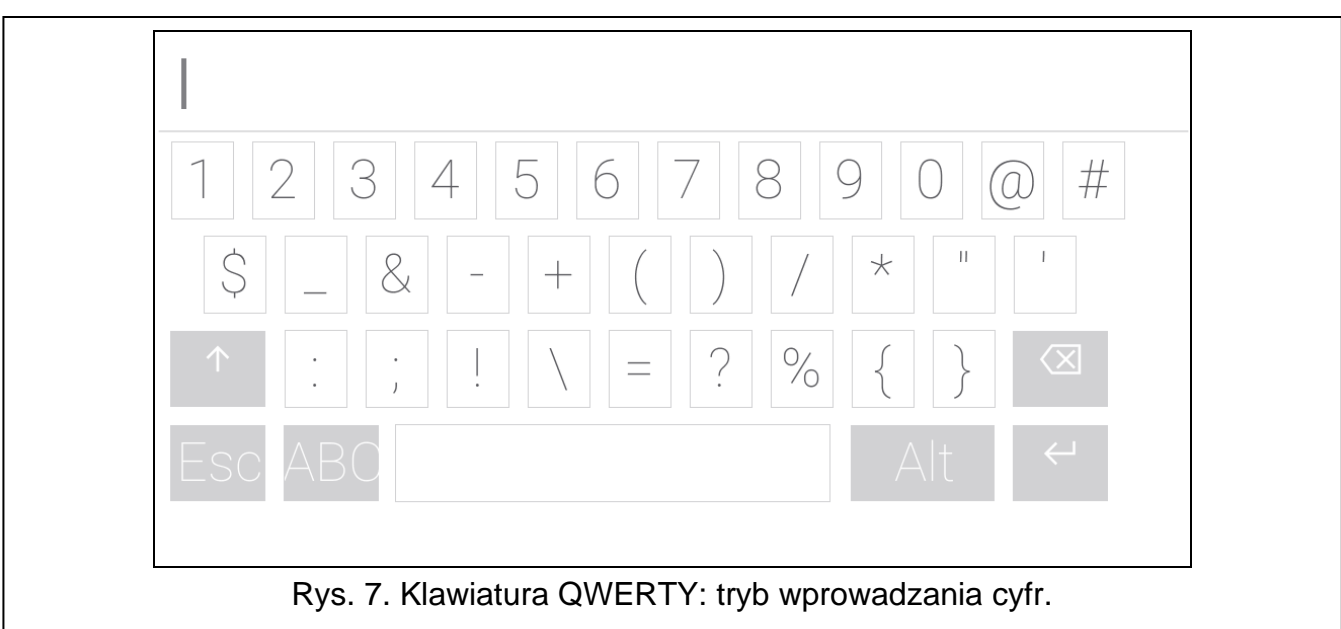

# 10.3 Ekran "Strefy"

Na ekranie wyświetlana jest lista stref, które możesz obsługiwać przy pomocy manipulatora. Strefa jest prezentowana przy pomocy ikony ilustrującej stan strefy. Używane są te same ikony, których używa widżet "[Stan strefy"](#page-103-0) (s. [8\)](#page-103-0). Oprócz ikony może być wyświetlana nazwa strefy.

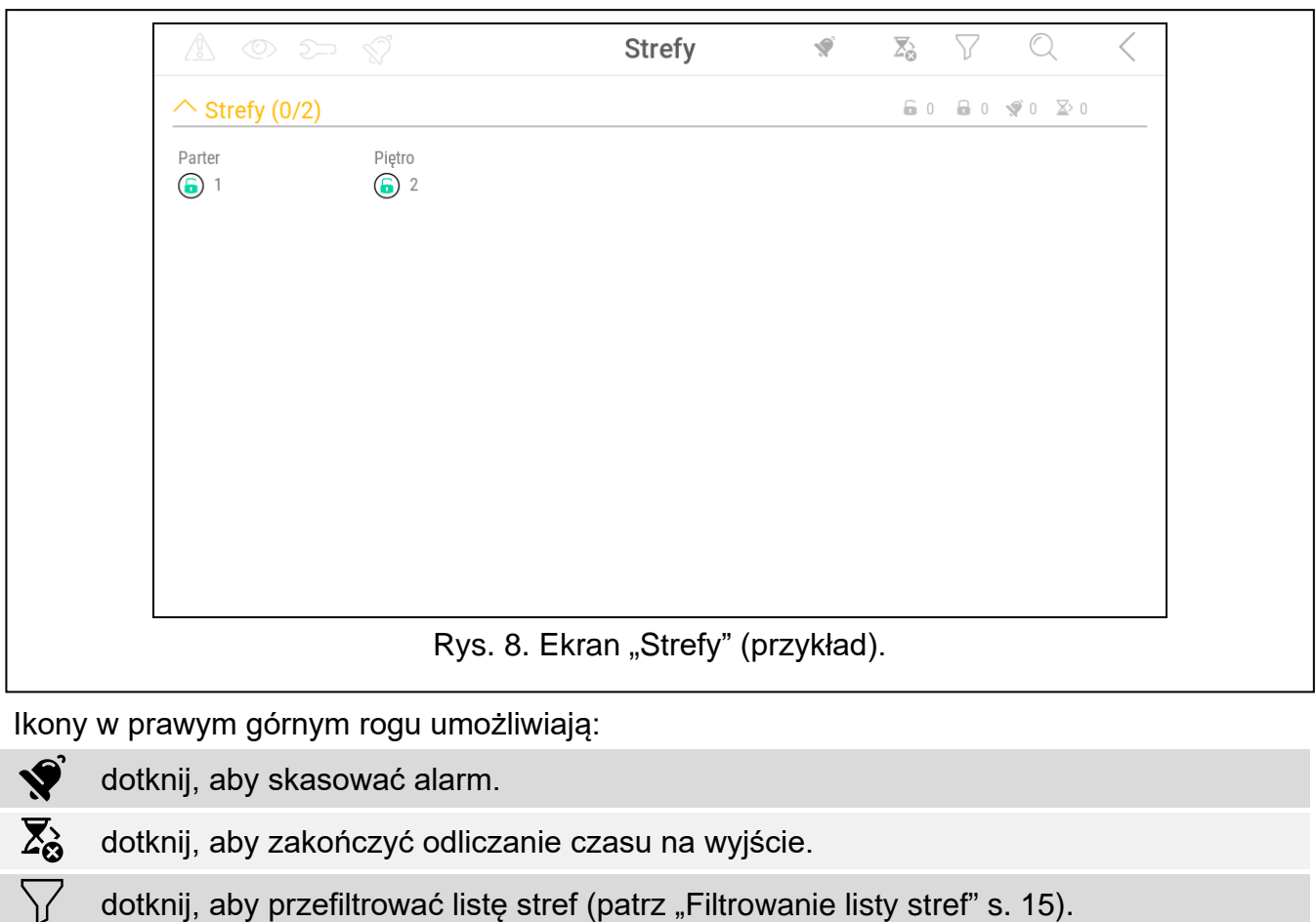

dotknij, aby wyszukać strefę/strefy (patrz "[Wyszukiwanie stref"](#page-111-0) s. [16\)](#page-111-0).

## dotknij, aby wrócić na ekran główny menu użytkownika.

Liczby wyświetlane obok poniższych ikon oznaczają:

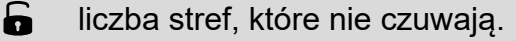

 $\mathbf{a}$ liczba stref, które czuwają.

 $\blacklozenge$ liczba stref, w których jest alarm.

 $\overline{\mathbf{X}}$ liczba stref, w których odliczany jest czas na wyjście.

Jeżeli dotkniesz ekran przy dolnej krawędzi i przesuniesz palec w górę, na dole ekranu wyświetlone zostaną przyciski oznaczone ikonami:

- dotknij, aby zwiększyć rozmiar ikon/nazw na liście.
- dotknij, aby zmniejszyć rozmiar ikon/nazw na liście.

**:::::::** dotknij, aby ukryć nazwy stref na liście.

dotknij, aby wyświetlić nazwy stref na liście. EEEE

dotknij, aby ukryć przyciski.

## **10.3.1 Załączenie czuwania**

- 1. Dotknij strefę, w której chcesz załączyć czuwanie. Na dole ekranu wyświetlony zostanie przycisk z ikoną  $\sqrt{2}$
- 2. Jeżeli chcesz załączyć czuwanie w obu strefach, dotknij drugą strefę.
- 3. Dotknij przycisk z ikoną  $\boxed{v}$ . Wyświetlone zostaną przyciski z dostępnymi typami czuwania.
- 4. Dotknij przycisk z typem czuwania, który chcesz załączyć.
- 5. Dotknij przycisk z ikoną  $\bigvee$ . Rozpocznie się procedura załączenia czuwania.

# **10.3.2 Wyłączenie czuwania**

- 1. Dotknij strefę, w której chcesz wyłączyć czuwanie. Na dole ekranu wyświetlony zostanie przycisk z ikoną  $\boxed{\circ}$
- 2. Jeżeli chcesz wyłączyć czuwanie w obu strefach, dotknij drugą strefę.
- 3. Dotknij przycisk z ikoną  $\boxed{\emptyset}$

*Jeżeli w strefie był alarm, wyłączenie czuwania skutkuje skasowaniem alarmu.*

# <span id="page-110-0"></span>**10.3.3 Filtrowanie listy stref**

- 1. Dotknij ikonę  $\mathcal{V}$ . Wyświetlone zostaną przyciski z kryteriami filtrowania.
- 2. Dotknij przyciski z kryteriami filtrowania, których chcesz użyć. Możesz dotknąć dowolną liczbę przycisków.
- 3. Dotknij przycisk z ikoną  $\bigvee$ . Wyświetlone zostaną strefy, które spełniają wybrane kryteria.

# <span id="page-111-0"></span>**10.3.4 Wyszukiwanie stref**

- 1. Dotknij ikonę  $\mathbb{Q}$ . Wyświetlona zostanie klawiatura QWERTY.
- 2. Wprowadź ciąg znaków, który ma znajdować się w nazwie strefy / stref.
- 3. Dotknij klawisz z ikoną  $\leftarrow$ . Wyświetlone zostaną strefy, w których nazwie znajduje się wprowadzony ciąg znaków.

# **10.4 Ekran "Wejścia"**

Na ekranie wyświetlana jest lista wejść należących do stref. Wejście jest prezentowane przy pomocy ikony ilustrującej stan wejścia. Używane są te same ikony, których używa widżet "[Stan wejścia](#page-104-0)" w trybie wskaźnika (s. [9\)](#page-104-0). Oprócz ikony może być wyświetlana nazwa wejścia.

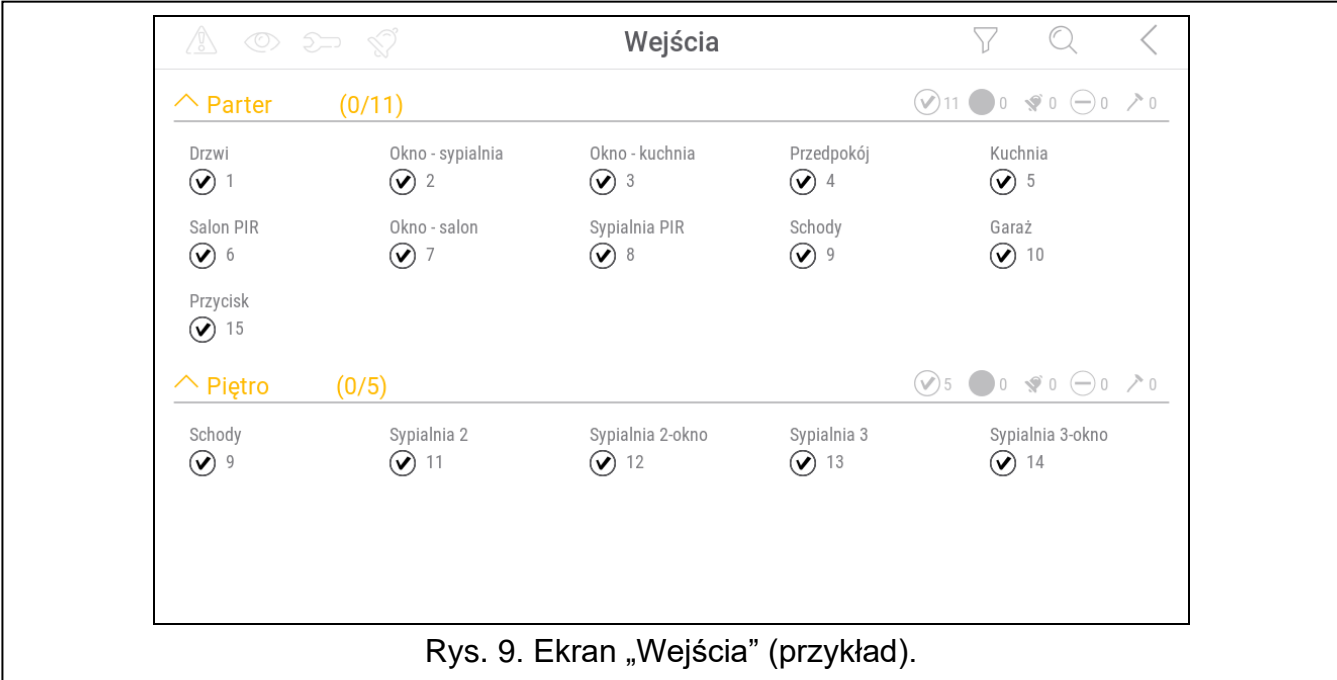

Ikony w prawym górnym rogu umożliwiają:

dotknij, aby przefiltrować listę wejść (patrz ["Filtrowanie listy wejść](#page-112-0)" s. [17\)](#page-112-0).

dotknij, aby wyszukać wejście / wejścia (patrz ["Wyszukiwanie wejść](#page-113-0)" s. [18\)](#page-113-0).

dotknij, aby wrócić na ekran główny menu użytkownika.

Ikona wyświetlana przed nazwą strefy umożliwia:

dotknij, aby ukryć listę wejść należących do strefy.

dotknij, aby wyświetlić listę wejść należących do strefy.

W nawiasie obok nazwy strefy podawana jest informacja, ile wejść zaznaczyłeś ([liczba zaznaczonych wejść]/[liczba wejść]).

Liczby wyświetlane obok poniższych ikon oznaczają:

liczba wejść, które są w stanie normalnym.

liczba wejść, które są naruszone.

 $\blacklozenge$ 

liczba wejść, które wywołały alarm.

liczba wejść, które są zablokowane.

liczba wejść, które są sabotowane.

Jeżeli dotkniesz ekran przy dolnej krawędzi i przesuniesz palec w górę, na dole ekranu wyświetlone zostaną przyciski oznaczone ikonami:

dotknij, aby zwiększyć rozmiar ikon/nazw na liście.

dotknij, aby zmniejszyć rozmiar ikon/nazw na liście.

dotknij, aby ukryć nazwy wejść na liście. 

dotknij, aby wyświetlić nazwy wejść na liście.

dotknij, aby ukryć przyciski.

# **10.4.1 Czasowe zablokowanie wejścia**

Wejście zablokowane czasowo pozostanie zablokowane do momentu wyłączenia czuwania w strefie, do której należy, albo do chwili odblokowania przez użytkownika.

- 1. Dotknij wejście, które chcesz czasowo zablokować. Na dole ekranu wyświetlony zostanie przycisk z ikona $\setminus$
- 2. Jeżeli chcesz zablokować kilka wejść, dotknij kolejne wejścia.
- 3. Dotknij przycisk z ikoną  $\left(\begin{matrix} -1 \\ \hline \end{matrix}\right)$

# **10.4.2 Trwałe zablokowanie wejścia**

Wejście zablokowane trwale pozostanie zablokowane do chwili odblokowania przez użytkownika.

- 1. Dotknij wejście, które chcesz trwale zablokować. Na dole ekranu wyświetlony zostanie przycisk z ikona (
- 2. Jeżeli chcesz zablokować kilka wejść, dotknij kolejne wejścia.
- 3. Dotknij przycisk z ikona  $\left(\frac{\cdot}{\cdot}\right)$

# **10.4.3 Odblokowanie wejścia**

- 1. Dotknij wejście, które chcesz odblokować. Na dole ekranu wyświetlony zostanie przycisk z ikoną $$
- 2. Jeżeli chcesz odblokować kilka wejść, dotknij kolejne wejścia.
- 3. Dotknij przycisk z ikona $(v)$ .

# <span id="page-112-0"></span>**10.4.4 Filtrowanie listy wejść**

- 1. Dotknij ikonę  $\sqrt{\ }$ . Wyświetlone zostaną przyciski z kryteriami filtrowania.
- 2. Dotknij przyciski z kryteriami filtrowania, których chcesz użyć. Możesz dotknąć dowolną liczbę przycisków.
- 3. Dotknij przycisk z ikona  $\vee$ , Wyświetlone zostana wejścia, które spełniają wybrane kryteria.

# <span id="page-113-0"></span>**10.4.5 Wyszukiwanie wejść**

- 1. Dotknij ikonę  $\mathbb{Q}$ . Wyświetlona zostanie klawiatura QWERTY.
- 2. Wprowadź ciąg znaków, który ma znajdować się w nazwie wejścia / wejść.
- 3. Dotknij klawisz z ikoną  $\leftarrow$ . Wyświetlone zostaną wejścia, w których nazwie znajduje się wprowadzony ciąg znaków.

# **10.5 Ekran "Wyjścia"**

Na ekranie wyświetlana jest lista wyjść w systemie. Wyjście jest prezentowane przy pomocy ikony ilustrującej stan wyjścia. Używane są te same ikony, których używa widżet "Stan [wyjścia](#page-104-1)" w trybie wskaźnika (s. [9\)](#page-104-1). Oprócz ikony może być wyświetlana nazwa wyjścia.

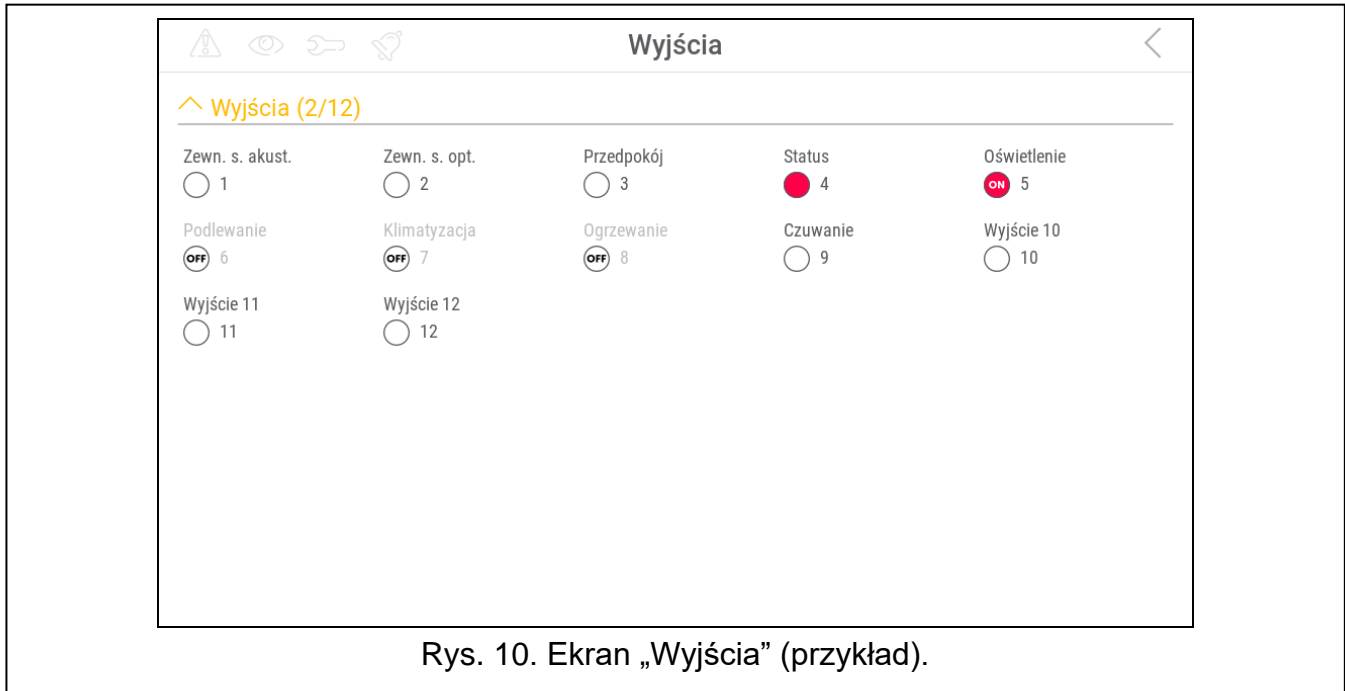

W prawym górnym rogu ekranu wyświetlana jest ikona  $\zeta$  (dotknij, aby wrócić na ekran główny menu użytkownika).

Ikona wyświetlana nad listą wyjść umożliwia:

- dotknij, aby ukryć listę wyjść.
	- dotknij, aby wyświetlić listę wyjść.

W nawiasie nad listą wyjść podawana jest informacja, ile wyjść jest włączonych ([liczba włączonych wyjść]/[liczba wyjść]).

Jeżeli dotkniesz ekran przy dolnej krawędzi i przesuniesz palec w górę, na dole ekranu wyświetlone zostaną przyciski oznaczone ikonami:

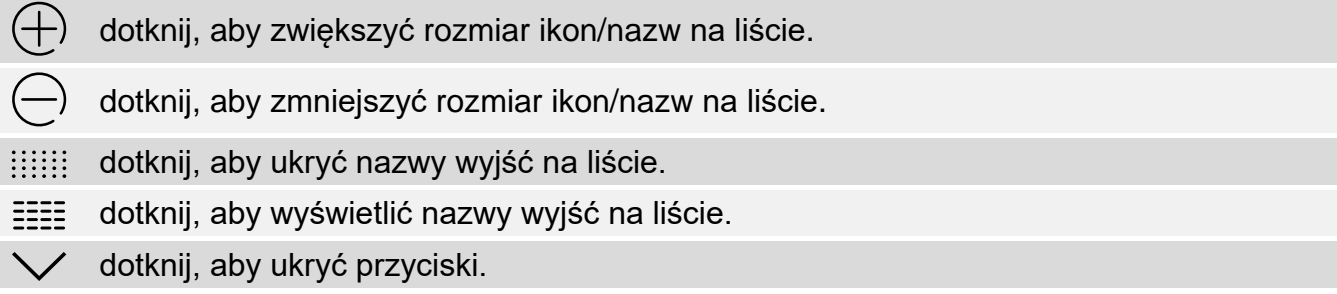

# **10.5.1 Sterowanie wyjściami**

Dotknij wyjście sterowalne, aby zmienić jego stan. Rozpoznasz te wyjścia na podstawie ikony (patrz opis widżetu ["Stan wyjścia](#page-104-1)" s. [9\)](#page-104-1).

# 10.6 Ekran "Awarie"

Na ekranie wyświetlana jest lista awarii. Instalator określa, czy prezentowane są tylko aktualne awarie, czy także awarie, które już się zakończyły (pamięć awarii).

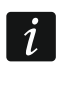

*Każda awaria zagraża prawidłowemu działaniu systemu alarmowego, dlatego powinna zostać jak najszybciej usunięta. W razie potrzeby, skonsultuj się z instalatorem.*

Ikony w prawym górnym rogu umożliwiają:

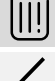

dotknij, aby skasować pamięć awarii.

dotknij, aby wrócić na ekran główny menu użytkownika.

# 10.7 Ekran "Zdarzenia"

Na ekranie wyświetlana jest lista zdarzeń. Zdarzenia wyświetlane są w kolejności od ostatniego do najstarszego.

Ikony w prawym górnym rogu umożliwiają:

囟 dotknij, aby wyświetlić zdarzenia wymagane przez normę EN 50131 dla Grade 2. Grade

dotknij, aby wyświetlić opisy zdarzeń w kolorach (różne kolory dla różnych typów zdarzeń)

dotknij, aby wrócić na ekran główny menu użytkownika.

# **10.8 Terminal**

Terminal umożliwia obsługę i programowanie systemu alarmowego w identyczny sposób, jak manipulator LCD z menu tekstowym.

Dotknij  $\langle \rangle$  na prawo od terminala, aby zamknąć terminal (ikona wyświetlana, gdy terminal nie wyświetla żadnej funkcji).

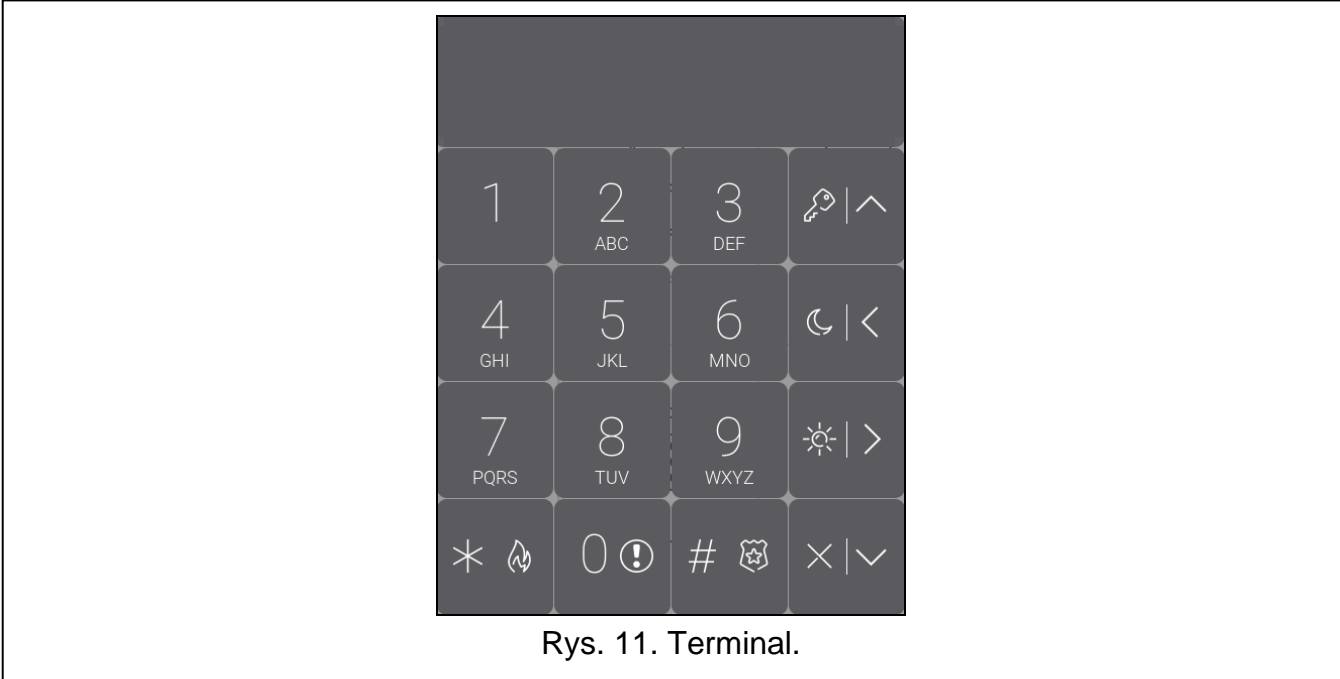

## **10.8.1 Klawisze**

Klawisze oznaczone cyframi i literami umożliwiają wprowadzanie hasła, a także liczb i nazw. Inne funkcje klawiszy opisane są niżej.

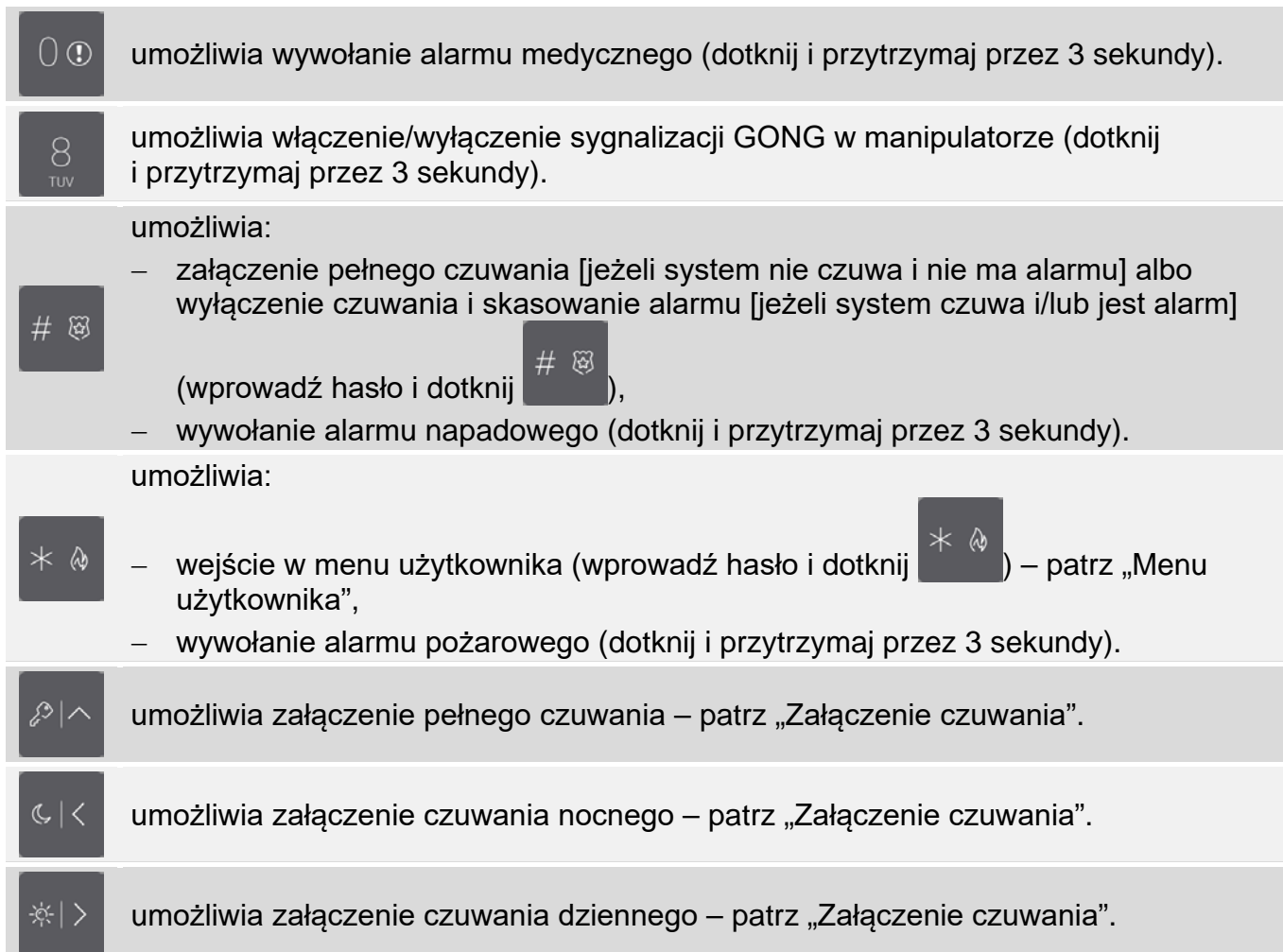

umożliwia:

- wyłączenie czuwania i skasowanie alarmu patrz "Wyłączenie czuwania i [skasowanie alarmu"](#page-117-1),
	- szybkie sprawdzenie stanu stref (dotknij i przytrzymaj przez 3 sekundy).

## **10.8.2 Używanie terminala**

### <span id="page-116-0"></span>**Załączenie czuwania**

### *Załączenie czuwania bez wyboru strefy*

Wprowadź hasło, a następnie dotknij:

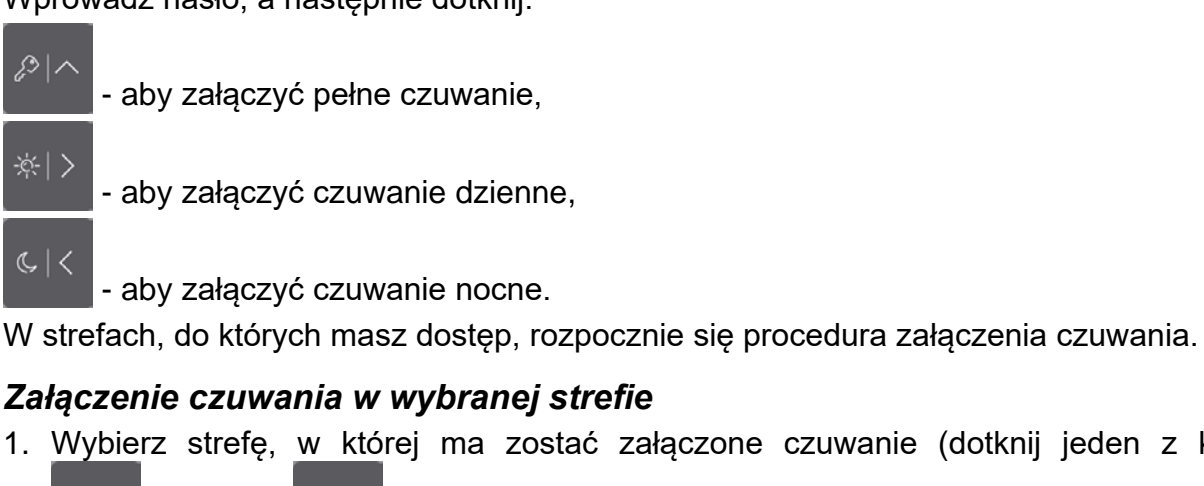

1. Wybierz strefę, w której ma zostać załączone czuwanie (dotknij jeden z klawiszy:

 $-$  strefa 1:  $\overline{48}$   $-$  strefa 2).

2. Wybierz typ czuwania, który ma zostać załączony (dotknij jeden z klawiszy:  $\sim$  - pełne

czuwanie; <sup>- czuwanie dzienne; - czuwanie nocne).</sup>

3. Wprowadź hasło.

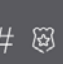

4. Dotknij  $\frac{H}{d}$  albo ponownie klawisz wyboru typu czuwania.

5. W wybranej strefie rozpocznie się procedura załączenia czuwania.

*Gdy dostępne jest szybkie załączanie czuwania, kroki 3 i 4 są pomijane.*

## *Szybkie załączenie czuwania*

Instalator może zezwolić na załączanie czuwania bez wprowadzania hasła.

1. Wybierz strefę/strefy, gdzie ma zostać załączone czuwanie (dotknij jeden z klawiszy:

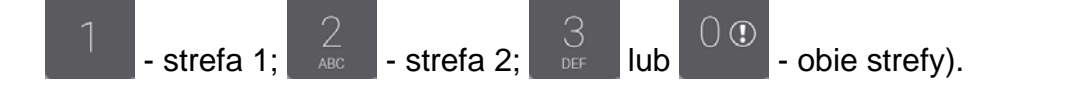

2. Wybierz typ czuwania, który ma zostać załączony (dotknij jeden z klawiszy:  $\sim$  - pełne

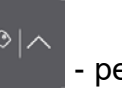

 $C <$ czuwanie; - czuwanie dzienne; - czuwanie nocne).

3. W strefie / strefach rozpocznie się procedura załączenia czuwania.

## *Załączenie czuwania bez czasu na wyjście*

Jeżeli w strefie nie ma nikogo lub nikt nie opuszcza strefy w przypadku czuwania dziennego lub nocnego, możesz załączyć czuwanie w strefie bez czasu na wyjście (nie będzie sygnalizacji towarzyszącej odliczaniu czasu na wyjście). Podczas załączania czuwania

w jeden z opisanych wyżej sposobów, klawisz wyboru typu czuwania  $\begin{pmatrix} 1 & 1 & 1 \\ 1 & 1 & 1 \end{pmatrix}$  lub

) przytrzymaj przez około 3 sekundy. Czas na wyjście nie będzie odliczany.

## <span id="page-117-1"></span>**Wyłączenie czuwania i skasowanie alarmu**

Jeżeli strefa czuwa i został w niej wywołany alarm, wyłączenie czuwania oznacza równoczesne skasowanie alarmu.

# *Wyłączenie czuwania / skasowanie alarmu bez wyboru strefy*

Wprowadź hasło, a następnie dotknij . W strefach, do których masz dostęp, zostanie wyłączone czuwanie / skasowany alarm.

## *Skasowanie alarmu bez wyłączenia czuwania*

Jeżeli strefa czuwa i chcesz skasować alarm bez wyłączenia czuwania, wprowadź hasło,

タレ -¢- 1  $\mathcal{K}$  |  $\mathcal{K}$ a następnie dotknij  $\begin{bmatrix} 1 & 1 \\ 1 & 1 \end{bmatrix}$  lub  $\begin{bmatrix} 1 & 1 \\ 1 & 1 \end{bmatrix}$  (nie ma znaczenia, który klawisz dotkniesz). W strefach, do których masz dostęp, zostanie skasowany alarm.

*Alarmu ostrzegawczego nie można skasować bez wyłączenia czuwania.*

# *Wyłączenie czuwania / skasowanie alarmu w wybranej strefie*

1. Wybierz strefę, w której ma zostać wyłączone czuwanie i/lub skasowany alarm (dotknij

jeden z klawiszy:  $\begin{vmatrix} 1 & 1 \\ 1 & 1 \end{vmatrix}$  - strefa 2, strefa 2).

2. Dotknij .

 $\sim$ 

3. Wprowadź hasło.

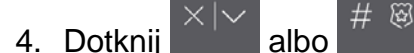

5. W wybranej strefie zostanie wyłączone czuwanie / skasowany alarm.

# <span id="page-117-0"></span>**Menu użytkownika**

Wprowadź hasło i dotknij **w w. Stuart wyskać dostęp do menu użytkownika**. Wyświetlone zostaną funkcje, które możesz uruchomić. Lista dostępnych funkcji zależy od twoich uprawnień, stanu i konfiguracji systemu.

W celu wyjścia z funkcji i/lub menu użytkownika, dotknij .

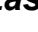

# *Poruszanie się po menu i uruchamianie funkcji*

*Używanie klawiszy ze strzałkami*

- 1. Przy pomocy klawiszy **inkary znajdź żądane podmenu lub funkcję.** Aktualnie wybrane podmenu lub funkcja wskazywana jest przez kursor z lewej strony.
- 13 2. Dotknij  $\mathbb{R}^n$  lub  $\mathbb{R}^n$ , aby wejść w podmenu lub uruchomić funkcję (klawisz umożliwia powrót do poprzedniego menu/podmenu).

## *Używanie skrótów cyfrowych*

Wszystkie podmenu i funkcje są numerowane. W celu wejścia w podmenu, dotknij klawisz z cyfrą odpowiadającą numerowi podmenu. W celu uruchomienia funkcji, dotknij klawisz

z cyfrą odpowiadającą numerowi funkcji, a następnie  $\begin{bmatrix} \# & \mathbb{R} \\ \end{bmatrix}$ . Jeżeli wpiszesz od razu sekwencję kilku cyfr (odpowiadających kolejno numerom podmenu i funkcji) i dotkniesz

 $#$ 

szybko uruchomisz funkcje.

Przykładowo, aby uruchomić funkcję czasowego blokowania wejść, po wejściu w menu

网

użytkownika dotknij kolejno  $\begin{bmatrix} 4 & 1 \end{bmatrix}$  #

 $\boldsymbol{i}$ 

*Pamiętaj, że sekwencja cyfr, która uruchamia funkcję np. z poziomu menu głównego, nie uruchomi tej funkcji z poziomu podmenu.*

# *Funkcje użytkownika*

Opis funkcji użytkownika znajdziesz w instrukcji użytkownika centrali alarmowej.

# **Edycja danych przy pomocy terminala**

Sposób edycji zależy od typu danych. Po zakończeniu edycji, dotknij , aby zapisać

zmiany. Dotknij **do jeżeli chcesz wyjść z funkcji bez zapisania zmian.** 

# *Wybór z listy pojedynczego wyboru*

W dolnej linii wyświetlacza prezentowany jest aktualnie wybrany element. Listę elementów

możesz przewijać dotykając

# *Wybór z listy wielokrotnego wyboru*

W dolnej linii wyświetlacza prezentowany jest jeden z elementów, który możesz wybrać. Listę

elementów możesz przewijać dotykając **lub dokupłaczy w lub ko**. W górnej linii wyświetlany jest znak:

T – element jest wybrany / opcja jest włączona,

. – element nie jest wybrany / opcja jest wyłączona.

Dotknij dowolny klawisz z cyfrą, aby zmienić wyświetlany aktualnie znak na drugi.

# *Wprowadzanie wartości dziesiętnych i szesnastkowych*

Cyfry możesz wprowadzić przy pomocy klawiszy z cyframi. Znaki od A do F możesz

wprowadzić przy pomocy klawiszy  $\overline{a}$  i  $\overline{a}$  (dotykaj klawisz, aż pojawi się żadany znak).

### *Wprowadzanie nazw*

Dotykaj klawisz, aż pojawi się żądany znak. Dłuższe przytrzymanie klawisza spowoduje wyświetlenie cyfry przypisanej do klawisza.

W górnej linii wyświetlacza, po lewej stronie, wyświetlana jest informacja o wielkości liter: [Abc], [ABC] lub [abc] (jest pokazywana przez kilka sekund po dotknięciu dowolnego

klawisza). Jeżeli chcesz zmienić wielkość liter, dotknij .

Klawisz **przesuwa kursor w prawo, a klawisz w lewo**. Klawisz kasuje znak z lewej strony kursora.

# **10.9 Ekran "Manipulator"**

Manipulator  $\overline{\mathbb{T}}$ Jasność Głośność Czyszczenie ekranu Aktualizacia Formatowanie karty SD oprogramowania Rys. 12. Ekran "Manipulator". Poniżej opisane zostały funkcje, które są dostępne na ekranie "Manipulator". dotknij, aby ustawić jasność ekranu (patrz ["Ustawianie jasności ekranu](#page-120-0)" s. [25\)](#page-120-0). dotknij, aby ustawić głośność manipulatora (patrz "Ustawianie głośności [manipulatora"](#page-120-1) s. [25\)](#page-120-1).

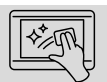

dotknij, aby zablokować na 30 sekund ekran dotykowy. Umożliwi to wyczyszczenie ekranu.

dotknij, aby zaktualizować oprogramowanie manipulatora (patrz instrukcja instalatora manipulatora).

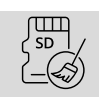

dotknij, aby sformatować kartę pamięci.

Dotknij √ w prawym górnym rogu ekranu, aby wrócić na ekran główny menu użytkownika.

## <span id="page-120-0"></span>**10.9.1 Ustawianie jasności ekranu**

Dotknij funkcję "Jasność". Na dole ekranu wyświetlone zostaną suwaki i przyciski. Suwaki oznaczone są ikonami objaśnionymi w tabeli poniżej.

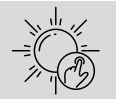

jasność ekranu w ciągu dnia, gdy manipulator został wybudzony.

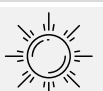

jasność ekranu w ciągu dnia, gdy manipulator nie jest używany.

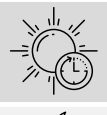

godzina, o której zaczyna się dzień.

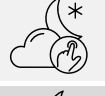

jasność ekranu w nocy, gdy manipulator został wybudzony.

jasność ekranu w nocy, gdy manipulator nie jest używany.

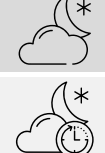

godzina, o której zaczyna się noc.

Dotknij przycisk z ikoną  $\bigvee$ , aby zatwierdzić zmiany. Dotknij przycisk z ikoną  $\bigotimes$ , aby anulować zmiany.

## <span id="page-120-1"></span>**10.9.2 Ustawianie głośności manipulatora**

Dotknij funkcję "Głośność". Na dole ekranu wyświetlone zostaną suwaki i przyciski. Suwaki oznaczone są ikonami objaśnionymi w tabeli poniżej.

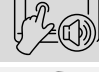

głośność dźwięków generowanych podczas używania manipulatora (dotykanie ekranu).

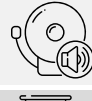

głośność sygnalizacji GONG (sygnalizacja naruszenia wejścia).

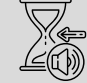

głośność sygnalizowania czasu na wejście.

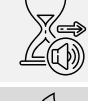

głośność sygnalizowania czasu na wyjście.

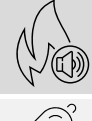

głośność sygnalizowania alarmów pożarowych.

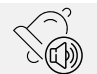

głośność sygnalizowania alarmów.

Dotknij przycisk z ikoną  $\bigvee$ , aby zatwierdzić zmiany. Dotknij przycisk z ikoną  $\bigotimes$ , aby anulować zmiany.